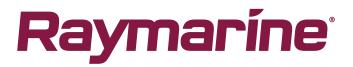

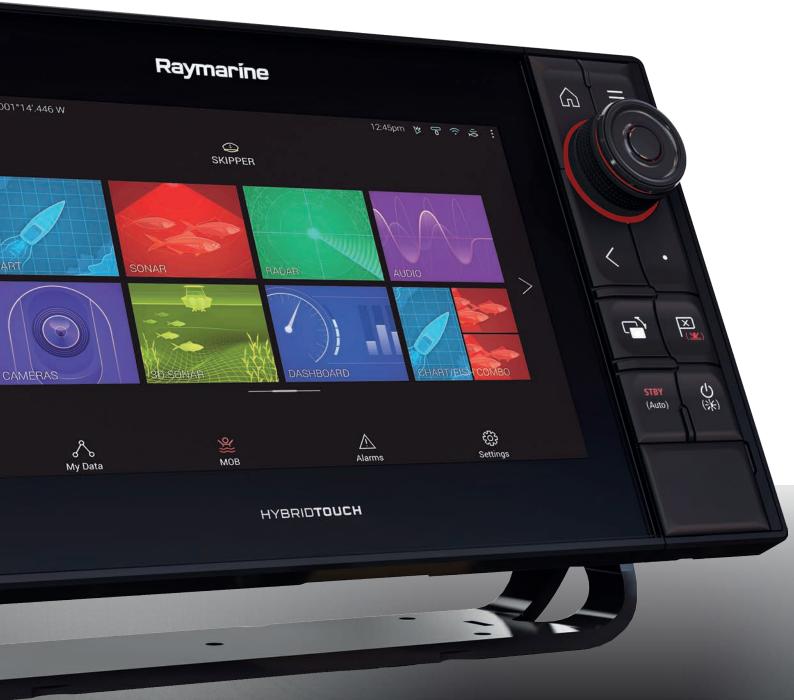

# AXIOM PRO

# Installation instructions

English (en-US) Date: 10-2017 Document number: 87319-2 © 2017 Raymarine UK Limited

#### Trademark and patents notice

Raymarine, Tacktick, Clear Pulse, Truzoom, HSB, SeaTalk, SeaTalk hs, SeaTalk ng, Micronet, Raytech, Gear Up, Marine Shield, Seahawk, Autohelm, Automagic, and Visionality are registered or claimed trademarks of Raymarine Belgium.

FLIR, LightHouse, DownVision, SideVision, RealVision, Dragonfly, Quantum, Instalert, Infrared Everywhere, The World's Sixth Sense and ClearCruise are registered or claimed trademarks of FLIR Systems, Inc.

All other trademarks, trade names, or company names referenced herein are used for identification only and are the property of their respective owners.

This product is protected by patents, design patents, patents pending, or design patents pending.

#### Fair Use Statement

You may print no more than three copies of this manual for your own use. You may not make any further copies or distribute or use the manual in any other way including without limitation exploiting the manual commercially or giving or selling copies to third parties.

#### Software updates

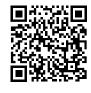

Check the Raymarine website for the latest software releases for your product. www.raymarine.com/software

#### **Product documentation**

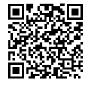

The latest versions of all English and translated documents are available to download in PDF format from the website: www.raymarine.com/manuals. Please check the website to ensure you have the latest documentation.

Copyright ©2017 Raymarine UK Ltd. All rights reserved.

# Contents

| Chapter 1 Important information                                               | 9  |
|-------------------------------------------------------------------------------|----|
| Disclaimers                                                                   | 9  |
| RF exposure                                                                   | 9  |
| Compliance Statement (Part 15.19)                                             | 9  |
| FCC Interference Statement (Part 15.105 (b))                                  | 9  |
| Industry Canada                                                               | 10 |
| Industry Canada (Français)                                                    | 10 |
| Japanese approvals                                                            | 10 |
| Declaration of conformity                                                     | 10 |
| Product disposal                                                              |    |
| Warranty registration                                                         |    |
| Technical accuracy                                                            |    |
| Chapter 2 Document and product information                                    | 13 |
| 2.1 Product documentation                                                     | 14 |
| User manuals Print Shop                                                       | 14 |
| LightHouse <sup>™</sup> 3 MFD Operation instructions                          |    |
| 2.2 Applicable products                                                       |    |
| Axiom™ Pro Multifunction Displays                                             |    |
| 2.3 Compatible transducers — Axiom™ Pro MFDs                                  |    |
| RealVision transducers                                                        |    |
| DownVision™ transducers                                                       |    |
| CHIRP conical beam transducers (using DownVision <sup>™</sup> type connector) |    |
| 2.4 Parts supplied - Axiom Pro 9 and 12                                       |    |
| 2.5 Parts supplied - Axiom Pro 16                                             |    |
|                                                                               |    |
| Chapter 3 Installation                                                        |    |
| 3.1 Selecting a location                                                      |    |
| General location requirements                                                 |    |
| EMC installation guidelines                                                   |    |
| RF interference                                                               |    |
| Compass safe distance                                                         | 23 |
| GPS location requirements                                                     | 23 |
| Touchscreen location requirements                                             | 25 |
| Wi-Fi location requirements                                                   |    |
| Viewing angle considerations                                                  |    |
| Product dimensions                                                            |    |
| 3.2 Mounting options                                                          |    |
| 3.3 Surface mounting                                                          |    |
| Fitting the Menu-Home button                                                  |    |
| Removing the bezel pieces                                                     |    |
| 3.4 Bracket (trunnion) mounting                                               |    |

| Chapter 4 Connections                              |    |
|----------------------------------------------------|----|
| 4.1 Connections overview                           |    |
| Connecting cables                                  |    |
| 4.2 Power connection                               |    |
| In-line fuse and thermal breaker ratings           |    |
| Power distribution                                 |    |
| Grounding — optional dedicated drain wire          | 41 |
| 4.3 NMEA 2000 (SeaTalkng <sup>®</sup> ) connection |    |
| 4.4 NMEA 0183 connection                           |    |
| 4.5 Transducer connection                          |    |
| RealVision™ 3D transducer extension cable          | 44 |
| Axiom transducer adaptor cables                    | 44 |
| 4.6 Network connection                             |    |
| 4.7 GA150 connection                               | 47 |
| 4.8 Accessory connection                           |    |
| 4.9 Analog video connection                        |    |
| Chapter 5 Maintaining your display                 | 51 |
| 5.1 Service and maintenance                        | 52 |
| Routine equipment checks                           | 52 |
| 5.2 Product cleaning                               | 53 |
| Cleaning the display case                          | 53 |
| Cleaning the display screen                        | 53 |
| Cleaning the sun cover                             | 53 |
| Chapter 6 Troubleshooting                          |    |
| 6.1 Troubleshooting                                |    |
| 6.2 Power up troubleshooting                       |    |
| Performing a Power on Reset                        | 57 |
| 6.3 GNSS troubleshooting                           |    |
| 6.4 Sonar troubleshooting                          | 59 |
| 6.5 Wi-Fi troubleshooting                          | 62 |
| 6.6 Touchscreen troubleshooting                    | 65 |
| 6.7 Miscellaneous troubleshooting                  | 66 |
| Chapter 7 Technical support                        | 67 |
| 7.1 Raymarine product support and servicing        | 68 |
| Viewing product information                        | 69 |
| 7.2 Learning resources                             |    |
| Chapter 8 Technical specification                  | 71 |
| 8.1 Axiom Pro technical specification              |    |
| 8.2 Internal sonar specification                   |    |
| RealVision™ 3D sonar specification                 |    |

| 1kW sonar specification                                  | 74 |
|----------------------------------------------------------|----|
| 8.3 Internal GNSS (GPS / GLONASS) receiver specification | 75 |
| Chapter 9 Spares and accessories                         | 77 |
| 9.1 AXIOM Pro accessories                                | 78 |
| Axiom transducer adaptor cables                          | 78 |
| Legacy MFD adaptor plates                                | 78 |
| 9.2 AXIOM Pro spares                                     |    |
| 9.3 RayNet to RayNet cables and connectors               |    |
| RayNet to RJ45 adapter cables                            | 81 |
| 9.4 SeaTalk <sup>ng®</sup> cables and accessories        | 83 |

# **Chapter 1: Important information**

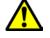

## Warning: Product installation and operation

- This product must be installed and operated in accordance with the instructions provided. Failure to do so could result in personal injury, damage to your vessel and/or poor product performance.
- Raymarine recommends certified installation by a Raymarine approved installer. A certified installation qualifies for enhanced product warranty benefits. Contact your Raymarine dealer for further details, and refer to the separate warranty document packed with your product.

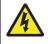

## Warning: High voltage

This product contains high voltage. Adjustments require specialized service procedures and tools only available to qualified service technicians. There are no user serviceable parts or adjustments. The operator should never remove the cover or attempt to service the product.

# Disclaimers

Raymarine does not warrant that this product is error-free or that it is compatible with products manufactured by any person or entity other than Raymarine.

This product uses digital chart data, and electronic information from Global Navigation Satellite Systems (GNSS) which may contain errors. Raymarine does not warrant the accuracy of such information and you are advised that errors in such information may cause the product to malfunction. Raymarine is not responsible for damages or injuries caused by your use or inability to use the product, by the interaction of the product with products manufactured by others, or by errors in chart data or information utilized by the product and supplied by third parties.

This product supports electronic charts provided by third party suppliers which may be embedded or stored on memory card. Use of such charts is subject to the supplier's End-User Licence Agreement.

# **RF** exposure

This equipment complies with FCC / IC RF exposure limits for general population / uncontrolled exposure. The wireless LAN / Bluetooth antenna is mounted behind the front facia of the display. This equipment should be installed and operated with a minimum distance of 1 cm (0.39 in) between the device and the body. This transmitter must not be co-located or operating in conjunction with any other antenna or transmitter, except in accordance with FCC multi-transmitter product procedures.

# **Compliance Statement (Part 15.19)**

This device complies with Part 15 of the FCC Rules. Operation is subject to the following two conditions:

- 1. This device may not cause harmful interference.
- 2. This device must accept any interference received, including interference that may cause undesired operation.

# FCC Interference Statement (Part 15.105 (b))

This equipment has been tested and found to comply with the limits for a Class B digital device, pursuant to Part 15 of the FCC Rules.

These limits are designed to provide reasonable protection against harmful interference in a residential installation. This equipment generates, uses, and can radiate radio frequency energy and, if not installed and used in accordance with the instructions, may cause harmful interference to radio communications. However, there is no guarantee that interference will not occur in a particular

installation. If this equipment does cause harmful interference to radio or television reception, which can be determined by turning the equipment off and on, the user is encouraged to try to correct the interference by one of the following measures:

- 1. Reorient or relocate the receiving antenna.
- 2. Increase the separation between the equipment and receiver.
- 3. Connect the equipment into an outlet on a circuit different from that to which the receiver is connected.
- 4. Consult the dealer or an experienced radio / TV technician for help.

## **Industry Canada**

This device complies with Industry Canada License-exempt RSS standard(s).

Operation is subject to the following two conditions:

- 1. This device may not cause interference; and
- 2. This device must accept any interference, including interference that may cause undesired operation of the device.

This Class B digital apparatus complies with Canadian ICES-003.

# Industry Canada (Français)

Cet appareil est conforme aux normes d'exemption de licence RSS d'Industry Canada.

Son fonctionnement est soumis aux deux conditions suivantes:

- 1. cet appareil ne doit pas causer d'interférence, et
- 2. cet appareil doit accepter toute interférence, notamment les interférences qui peuvent affecter son fonctionnement.

Cet appareil numérique de la classe B est conforme à la norme NMB-003 du Canada.

## Japanese approvals

In the frequency band used for this device, campus radio stations (radios stations that require a license) and specified low power radio stations (radio stations that do not require license) for mobile identification and amateur radio stations (radio stations that require license) used in industries such as microwave ovens, scientific, medical equipment devices and production line of other factories are also being operated.

- 1. Before using this device, please make sure that campus radio stations and specified low power radio stations for mobile identification and amateur radio stations are not being operated nearby.
- 2. In case there is any case of harmful interference to campus radio stations for mobile identification caused by this device, please immediately change the frequency used or stop the transmission of radio waves and then consult about the measures to avoid interference (for example, the installation of partitions) through the contact information below.
- Besides, when in trouble, such as when there is any case of harmful interference to specified low power radio stations for mobile identification or amateur radio stations caused by this device, please consult through the following contact information.

Contact information: Please contact your local authorized Raymarine dealer.

## **Declaration of conformity**

Raymarine UK Ltd. declares that this product is compliant with the essential requirements of R&TTE directive 1999/5/EC.

The original Declaration of Conformity certificate may be viewed on the relevant product page at www.raymarine.com.

# **Product disposal**

Dispose of this product in accordance with the WEEE Directive.

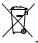

The Waste Electrical and Electronic Equipment (WEEE) Directive requires the recycling of waste electrical and electronic equipment.

# Warranty registration

To register your Raymarine product ownership, please visit www.raymarine.com and register online.

It is important that you register your product to receive full warranty benefits. Your unit package includes a bar code label indicating the serial number of the unit. You will need this serial number when registering your product online. You should retain the label for future reference.

# **Technical accuracy**

To the best of our knowledge, the information in this document was correct at the time it was produced. However, Raymarine cannot accept liability for any inaccuracies or omissions it may contain. In addition, our policy of continuous product improvement may change specifications without notice. As a result, Raymarine cannot accept liability for any differences between the product and this document. Please check the Raymarine website (www.raymarine.com) to ensure you have the most up-to-date version(s) of the documentation for your product.

# **Chapter 2: Document and product information**

## **Chapter contents**

- 2.1 Product documentation on page 14
- 2.2 Applicable products on page 15
- 2.3 Compatible transducers Axiom<sup>™</sup> Pro MFDs on page 16
- 2.4 Parts supplied Axiom Pro 9 and 12 on page 19
- 2.5 Parts supplied Axiom Pro 16 on page 20

# 2.1 Product documentation

The following documentation is applicable to your product:

All documents are available to download as PDFs from www.raymarine.com

#### Documentation

| Description                                                      | Part number   |
|------------------------------------------------------------------|---------------|
| Installation instructions (This document)                        | 87319         |
| Surface mounting template                                        | • 9" — 87235  |
|                                                                  | • 12" — 87236 |
|                                                                  | • 16" — 87313 |
| Legacy MFD to Axiom Pro adaptor plates installation instructions | 87321         |
| RCR-SDUSB Installation instructions                              | 87317         |
| LightHouse™ 3 Basic operation instructions                       | 81369         |
| LightHouse™ 3 Advanced operation instructions                    | 81370         |

## **User manuals Print Shop**

Raymarine provides a Print Shop service, enabling you to purchase a high-quality, professionally-printed manual for your Raymarine product.

Printed manuals are ideal for keeping onboard your vessel, as a useful source of reference whenever you need assistance with your Raymarine product.

Visit http://www.raymarine.co.uk/view/?id=5175 to order a printed manual, delivered directly to your door.

For further information about the Print Shop, please visit the Print Shop FAQ pages: http://www.raymarine.co.uk/view/?id=5751.

#### Note:

- Accepted methods of payment for printed manuals are credit cards and PayPal.
- Printed manuals can be shipped worldwide.
- Further manuals will be added to the Print Shop over the coming months for both new and legacy products.
- Raymarine user manuals are also available to download free-of-charge from the Raymarine website, in the popular PDF format. These PDF files can be viewed on a PC / laptop, tablet, smartphone, or on the latest generation of Raymarine multifunction displays.

## LightHouse<sup>™</sup> 3 MFD Operation instructions

For operation instructions for your MFD please refer to the LightHouse™ 3 MFD Operation instructions.

# **2.2 Applicable products**

This document is applicable to the following products:

| Product number | Name                          | Description                                                   |
|----------------|-------------------------------|---------------------------------------------------------------|
| E70371         | Axiom <sup>™</sup> Pro 9 RVX  | 9" MFD with built-in RealVision™ 3D<br>and 1kW sonar module.  |
| E70481         | Axiom <sup>™</sup> Pro 9 S    | 9" MFD with built-in 600W sonar module.                       |
| E70372         | Axiom <sup>™</sup> Pro 12 RVX | 12" MFD with built-in RealVision™ 3D<br>and 1kW sonar module. |
| E70482         | Axiom <sup>™</sup> Pro 12 S   | 12" MFD with built-in 600W sonar module.                      |
| E70373         | Axiom <sup>™</sup> Pro 16 RVX | 16" MFD with built-in RealVision™ 3D<br>and 1kW sonar module. |
| E70483         | Axiom <sup>™</sup> Pro 16 S   | 16" MFD with built-in 600W sonar module.                      |

# Axiom<sup>™</sup> Pro Multifunction Displays

# 2.3 Compatible transducers — Axiom<sup>™</sup> Pro MFDs

Depending on your MFD variant you can connect the following transducer types directly to your MFD:

#### Axiom Pro S:

• CPT-S CHIRP conical beam transducers that utilize the 9 pin DownVision<sup>™</sup> connector.

#### Axiom Pro RVX — RV connection:

- RealVision<sup>™</sup> 3D transducers.
- DownVision<sup>™</sup> transducers.
- Non-CHIRP transducers can be connected using available adaptor cables. Refer to the Raymarine<sup>®</sup> website for compatible transducers: www.raymarine.com/transducers.

#### Axiom Pro RVX — X connection:

- 1kW transducers. Refer to the Raymarine<sup>®</sup> website for compatible transducers: www.raymarine.com/transducers.
- Other transducers using available adaptor cables.

## **RealVision transducers**

The transducers listed below can be connected directly to RealVision<sup>™</sup> 3D variant MFDs.

| Product<br>number | Transducer | Mounting  | Description                                                                                |
|-------------------|------------|-----------|--------------------------------------------------------------------------------------------|
| A80464            |            | Transom   | <b>RV-100</b> RealVision <sup>™</sup> 3D<br>Plastic Transducer                             |
| A80465            |            | Thru-Hull | <b>RV-200</b> RealVision <sup>™</sup><br>3D Bronze 0° Single<br>Transducer                 |
| A80466            |            | Thru-Hull | <b>RV-212P</b> RealVision <sup>™</sup> 3D<br>Bronze 12° Split-pair Port<br>Transducer      |
| A80467            |            | Thru-Hull | <b>RV-212S</b> RealVision <sup>™</sup><br>3D Bronze 12° Split-pair<br>Starboard Transducer |
| A80468            |            | Thru-Hull | <b>RV-220P</b> RealVision <sup>™</sup> 3D<br>Bronze 20° Split-pair Port<br>Transducer      |
| A80469            |            | Thru-Hull | <b>RV-220S</b> RealVision <sup>™</sup><br>3D Bronze 20° Split-pair<br>Starboard Transducer |

## **DownVision™ transducers**

The transducers listed below can be connected directly to DownVision<sup>m</sup> (DV) variant MFDs. An adaptor is required for connection to RealVision<sup>m</sup> (RV) variant MFDs.

| Product number | Transducer | Mounting  | Description                                                      |
|----------------|------------|-----------|------------------------------------------------------------------|
| A80351         |            | Transom   | <b>CPT-100DVS</b> plastic<br>(replacement for<br>A80270 CPT-100) |
| A80277         |            | Thru-hull | CPT-110 plastic                                                  |
| A80271         |            | Thru-hull | CPT-120 bronze                                                   |

# CHIRP conical beam transducers (using DownVision<sup>™</sup> type connector)

The transducers listed below can be connected directly to DownVision<sup>M</sup> (DV) variant MFDs or via an adaptor cable to RealVision<sup>M</sup> (RV), RealVision<sup>M</sup> + 1kW (RVX) and Sonar (S) variant MFDs.

CPT-S transducers use CHIRP sonar technology to produce a conical-shaped sonar beam.

| Note: CPT-S transducers do NOT offer DownVision <sup>™</sup> cap | abilities. |
|------------------------------------------------------------------|------------|
|------------------------------------------------------------------|------------|

| Product number | Transducer | Mounting  | Description                             |
|----------------|------------|-----------|-----------------------------------------|
| E70342         |            | Transom   | CPT-S plastic                           |
| E70339         |            | Thru-hull | <b>CPT-S 0°</b> angled element plastic  |
| A80448         |            | Thru-hull | <b>CPT-S 12°</b> angled element plastic |
| A80447         |            | Thru-hull | <b>CPT-S 20°</b> angled element plastic |
| A80446         |            | Thru-hull | <b>CPT-S 0°</b> angled element bronze   |

| Product number | Transducer | Mounting  | Description                            |
|----------------|------------|-----------|----------------------------------------|
| E70340         |            | Thru-hull | <b>CPT-S 12°</b> angled element bronze |
| E70341         |            | Thru-hull | <b>CPT-S 20°</b> angled element bronze |

# 2.4 Parts supplied - Axiom Pro 9 and 12

The parts listed are supplied with the following product numbers: E70371, E70481, E70372 and E70482.

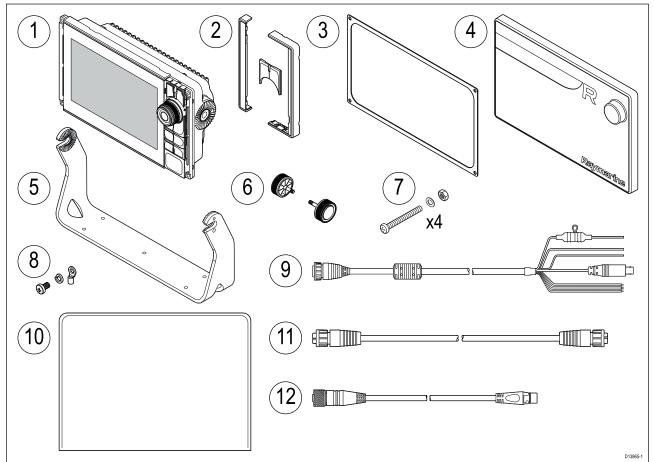

- 1. Axiom Pro MFD
- 2. Front bezel pieces and Upper keypad
- 3. Panel mount gasket
- 4. Suncover
- 5. Trunnion bracket
- 6. Trunnion knobs x 2
- 7. Fixings (M4 x 40 pan head bolt x 4, M4 Nylock nut x 4 and M4 washer x 4)
- 8. M3x5 screw, M3 spring washer and M3 crimp terminal (for optional grounding connection)
- 9. Power/Video/NMEA 0183 cable 1.5 m (4.92 ft) straight
- 10. Documentation pack
- 11. RayNet 2 m (6.6 ft) network cable
- 12. SeaTalkng<sup>™</sup> to DeviceNet adaptor cable

# 2.5 Parts supplied - Axiom Pro 16

The parts listed are supplied with the following product numbers: E70373 and E70483.

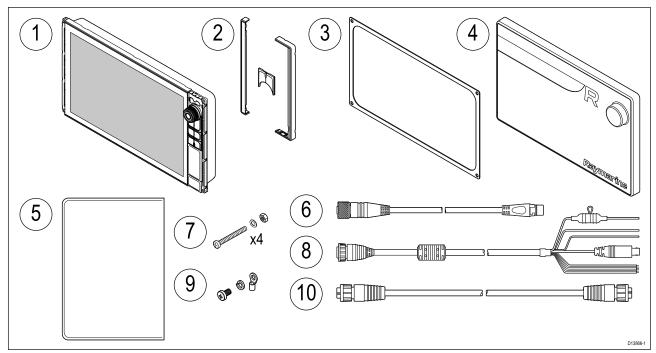

- 1. Axiom Pro MFD
- 2. Front bezel pieces and Upper keypad
- 3. Panel mount gasket
- 4. Suncover
- 5. Documentation pack
- 6. SeaTalkng<sup>™</sup> to DeviceNet adaptor cable
- 7. Fixings (M4 x 40 pan head bolt x 4, M4 Nylock nut x 4 and M4 washer x 4)
- 8. Power/Video/NMEA 0183 cable 1.5 m (4.92 ft) straight
- 9. M3x5 screw, M3 spring washer and M3 crimp terminal (for optional grounding connection)
- 10. RayNet 2 m (6.6 ft) network cable

# **Chapter 3: Installation**

## **Chapter contents**

- 3.1 Selecting a location on page 22
- 3.2 Mounting options on page 28
- 3.3 Surface mounting on page 29
- 3.4 Bracket (trunnion) mounting on page 31

## 3.1 Selecting a location

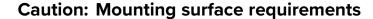

This product is heavy. To prevent potential damage to the product and / or your vessel, observe the following BEFORE installing the product:

- Refer to the weight information provided in the technical specification for this product and ensure that the intended mounting surface is suitable for bearing the weight.
- If the mounting surface is not suitable for the product weight, you may need to reinforce the mounting surface.
- If in doubt, refer to a professional marine equipment installer for further guidance.

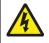

## Warning: Switch off power supply

Ensure the vessel's power supply is switched OFF before starting to install this product. Do NOT connect or disconnect equipment with the power switched on, unless instructed in this document.

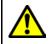

## Warning: Potential ignition source

This product is NOT approved for use in hazardous/flammable atmospheres. Do NOT install in a hazardous/flammable atmosphere (such as in an engine room or near fuel tanks).

## **General location requirements**

When selecting a location for your product it is important to consider a number of factors.

Key factors which can affect product performance are:

- Ventilation To ensure adequate airflow:
  - Ensure that product is mounted in a compartment of suitable size.
  - Ensure that ventilation holes are not obstructed. Allow adequate separation of all equipment.

Any specific requirements for each system component are provided later in this chapter.

- **Mounting surface** Ensure product is adequately supported on a secure surface. Do not mount units or cut holes in places which may damage the structure of the vessel.
- **Cabling** Ensure the product is mounted in a location which allows proper routing, support and connection of cables:
  - Minimum bend radius of 100 mm (3.94 in) unless otherwise stated.
  - Use cable clips to prevent stress on connectors.
  - If your installation requires multiple ferrites to be added to a cable then additional cable clips should be used to ensure the extra weight of the cable is supported.
- Water ingress The product is suitable for mounting both above and below decks. Although the unit is waterproof, it is good practice to locate it in a protected area away from prolonged and direct exposure to rain and salt spray.
- **Electrical interference** Select a location that is far enough away from devices that may cause interference, such as motors, generators and radio transmitters / receivers.
- **Power supply** Select a location that is as close as possible to the vessel's DC power source. This will help to keep cable runs to a minimum.

## **EMC** installation guidelines

Raymarine equipment and accessories conform to the appropriate Electromagnetic Compatibility (EMC) regulations, to minimize electromagnetic interference between equipment and minimize the effect such interference could have on the performance of your system

Correct installation is required to ensure that EMC performance is not compromised.

**Note:** In areas of extreme EMC interference, some slight interference may be noticed on the product. Where this occurs the product and the source of the interference should be separated by a greater distance.

For **optimum** EMC performance we recommend that wherever possible:

- Raymarine equipment and cables connected to it are:
  - At least 1 m (3 ft) from any equipment transmitting or cables carrying radio signals e.g. VHF radios, cables and antennas. In the case of SSB radios, the distance should be increased to 7 ft (2 m).
  - More than 2 m (7 ft) from the path of a radar beam. A radar beam can normally be assumed to spread 20 degrees above and below the radiating element.
- The product is supplied from a separate battery from that used for engine start. This is important to prevent erratic behavior and data loss which can occur if the engine start does not have a separate battery.
- Raymarine specified cables are used.
- Cables are not cut or extended, unless doing so is detailed in the installation manual.

**Note: Where constraints on the installation prevent any of the above recommendations**, always ensure the maximum possible separation between different items of electrical equipment, to provide the best conditions for EMC performance throughout the installation

## **RF** interference

Certain third-party external electrical equipment can cause Radio Frequency (RF) interference with GPS, AIS or VHF devices if the external equipment is not adequately insulated and emits excessive levels of electromagnetic interference (EMI).

Some common examples of such external equipment include LED spot or strip lights, and terrestrial TV tuners.

To minimize interference from such equipment:

- Keep it as far away from GPS, AIS or VHF devices as possible.
- Ensure that any power cables for external equipment are not entangled with the power or data cables for GPS, AIS or VHF devices.
- Consider fitting one or more high frequency suppression ferrites to the EMI-emitting device. The ferrite(s) should be rated to be effective in the range 100 MHz to 2.5 GHz, and should be fitted to the power cable and any other cables exiting the EMI-emitting device, as close as possible to the position where the cable exits the device.

## **Compass safe distance**

To prevent potential interference with the vessel's magnetic compasses, ensure an adequate distance is maintained from the product.

When choosing a suitable location for the product you should aim to maintain the maximum possible distance from any compasses. Typically this distance should be at least 1 m (3 ft) in all directions. However for some smaller vessels it may not be possible to locate the product this far away from a compass. In this situation, when choosing the installation location for your product, ensure that the compass is not affected by the product when it is in a powered state.

## **GPS** location requirements

In addition to general guidelines concerning the location of marine electronics, there are a number of environmental factors to consider when installing equipment with an internal GPS antenna.

#### **Mounting location**

- **Above Decks (e.g. open air) mounting:**Provides optimal GPS performance. (For equipment with appropriate waterproof rating.)
- Below Decks (e.g. enclosed space) mounting: GPS performance may be less effective and may require an external GPS receiver, mounted above decks.

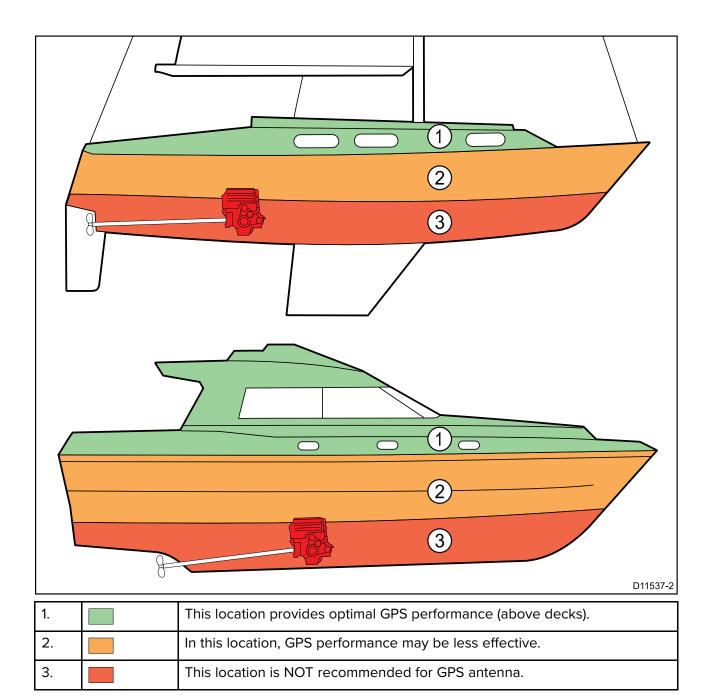

#### Vessel construction

The construction of your vessel can have an impact on GPS performance. For example, the proximity of heavy structures such as a structural bulkhead, or the interior of larger vessels may result in a reduced GPS signal. The construction materials can also have an impact. In particular, steel, aluminium or carbon surfaces can impact GPS performance. Before locating equipment with an internal GPS antenna below decks, or on a steel, aluminium or carbon construction vessel or surface, seek professional assistance.

#### **Prevailing conditions**

The weather and location of the vessel can affect the GPS performance. Typically calm clear conditions provide for a more accurate GPS fix. Vessels at extreme northerly or southerly latitudes may also receive a weaker GPS signal. GPS antenna mounted below decks will be more susceptible to performance issues related to the prevailing conditions.

## **Touchscreen location requirements**

Touchscreens offer an alternative to using physical buttons to control your display. Full product functionality can be achieved using the Touchscreen.

#### Note:

Touchscreen performance can be affected by the installation environment, specifically Touchscreen displays installed above decks, where it will be open to the elements may exhibit the following:

- Hot Touchscreen temperature If the display is mounted where it will be exposed to prolonged periods of direct sunlight, the touchscreen may get very hot.
- Erroneous Touchscreen performance Exposure to prolonged rain and / or water wash over may cause the display to respond to 'false touches', caused by the rain/water hitting the screen.

If, due to the required installation location, exposure to these elements is anticipated then it is recommended that you consider:

- locking the Touchscreen and using the physical buttons instead HybridTouch displays
- attaching a third-party 'display hood accessory' to reduce direct sunlight exposure and the volume of water that the display is exposed to.
- installing a remote keypad such as the RMK-9 and operating the display remotely Touch-only displays
- upgrading to a HybridTouch display and using the physical buttons instead Touch-only displays

## Wi-Fi location requirements

A number of factors can influence Wi-Fi performance, it is important to ensure you test the Wi-Fi performance, at the desired location before installing Wi-Fi enabled products.

#### **Distance and signal strength**

The distance between Wi-Fi products should always be kept to a minimum. Do not exceed the maximum stated range of your Wi-Fi product (Maximum range will vary for each device).

Wi-Fi performance degrades over distance so products farther away will receive less network bandwidth. Products installed close to their maximum Wi-Fi range may experience slow connection speeds, signal drop outs or not being able to connect at all.

#### Line of sight and obstacles

For best results the Wi-Fi product should have a clear, direct line of sight to the product it will be connected to. Any physical obstructions can degrade or even block the Wi-Fi signal.

The construction of your vessel can also have an impact on Wi-Fi performance. For example, metal structural bulkheads and roofing will reduce and in certain situations, block the Wi-Fi signal.

If the Wi-Fi signal passes through a bulkhead containing power cables this can also degrade Wi-Fi performance.

Reflective surfaces such as metal surfaces, some types of glass and even mirrors can drastically effect performance or even block the Wi-Fi signal.

#### Interference and other equipment

Wi-Fi products should be installed at least 1m (3 ft) away from:

- other Wi-Fi enabled products
- transmitting products that send wireless signals in the same frequency range
- · other electrical, electronic or electromagnetic equipment that may generate interference

Interference from other peoples Wi-Fi products can also cause interference with your products. You can use a Wi-Fi analyzer tool to assess the best Wi-Fi channel (channel not in use or used by least amount of devices) for you to use.

## Viewing angle considerations

As display contrast and color are affected by the viewing angle, It is recommended that you temporarily power up the display, prior to installation, to enable you to best judge which location provides the optimum viewing angle.

Refer to Chapter 8 Technical specification for viewing angles for your product.

## **Product dimensions**

#### Axiom Pro 9 and 12 dimensions

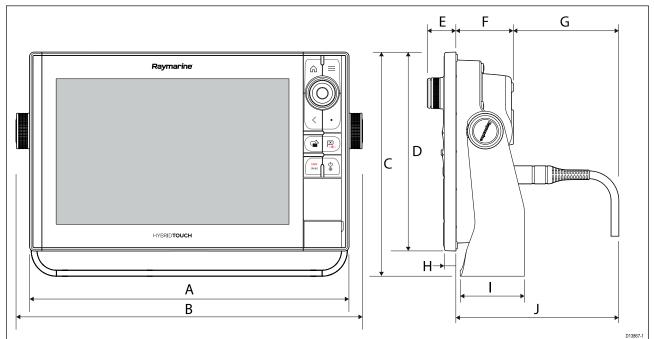

|   | Axiom Pro 9                                                                            | Axiom Pro 12                                                                       |
|---|----------------------------------------------------------------------------------------|------------------------------------------------------------------------------------|
| А | 299.32 mm (11.78 in)                                                                   | 358.03 mm (14.1 in)                                                                |
| В | 329.5 mm (12.97 in)                                                                    | 388.5 mm (15.3 in)                                                                 |
| С | 186.2 mm (7.33 in)                                                                     | 246.13 mm (9.69 in)                                                                |
| D | 173.79 mm (6.84 in)                                                                    | 222.8 mm (8.77 in)                                                                 |
| E | 33.4 mm (1.31 in)                                                                      | 31.9 mm (1.26 in)                                                                  |
| F | 64.5 mm (2.54 in)                                                                      | 64.4 mm (2.54 in)                                                                  |
| G | 137.05 mm (5.4 in) straight connector<br>117.05 mm (4.61 in) right angled<br>connector | 137.1 mm (5.4 in) straight connector<br>117.1 mm (4.61 in) right angled connector  |
| Н | 12.86 mm (0.51 in)                                                                     | 12.86 mm (0.51 in)                                                                 |
| 1 | 84 mm (3.31 in)                                                                        | 89 mm (3.50 in)                                                                    |
| J | 201.5 mm (7.93 in) straight connector<br>181.5 mm (7.15 in) right angled connector     | 201.5 mm (7.93 in) straight connector<br>181.5 mm (7.15 in) right angled connector |

#### **Axiom Pro 16 dimensions**

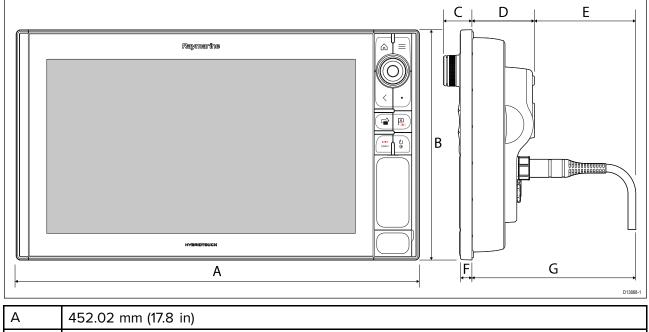

| А | 452.02 mm (17.8 in)                                                                |
|---|------------------------------------------------------------------------------------|
| В | 258 mm (10.16 in)                                                                  |
| С | 33.4 mm (1.31 in)                                                                  |
| D | 68.4 mm (2.69 in)                                                                  |
| E | 138.6 mm (5.46 in) straight connector<br>118.6 mm (4.67 in) right angled connector |
| F | 15.2 mm (0.6 in)                                                                   |
| G | 207 mm (8.15 in) straight connector<br>187 mm (7.36 in) right angled connector     |

# **3.2 Mounting options**

Axiom Pro 9, 12, and 16 can be surface mounted. The Axiom Pro 9 and 12 can also be bracket mounted on a trunnion.

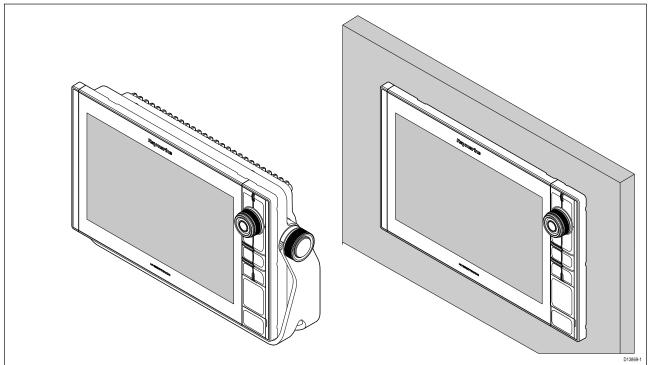

Legacy MFD adaptor plates are also available to enable you to easily swap out older MFDs for new Axiom Pro MFDs, please refer to Chapter 9 **Spares and accessories** for a list of available adaptors.

# 3.3 Surface mounting

The MFD can be surface mounted.

Before mounting the unit, ensure that you have:

- Selected a suitable location.
- Identified the cable connections and route that the cables will take.
- Detached the Menu/Home buttons keypad.
- Detached the front screw covers.

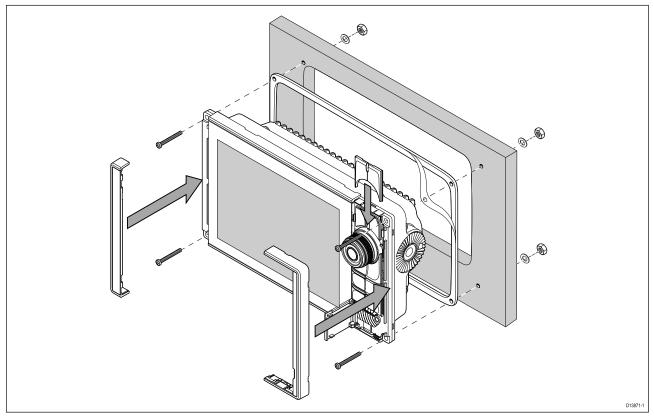

- 1. Check the chosen mounting location. A clear, flat area with suitable clearance behind the panel is required.
- 2. Fix the supplied mounting template to the chosen location using masking or self-adhesive tape.
- 3. Using a suitable hole saw (the size is indicated on the template), make a hole in each corner of the cut-out area.
- 4. Using a suitable saw, cut along the inside edge of the cut-out line.
- 5. Ensure that the unit fits into the removed area and then file around any rough edges until smooth.
- 6. Drill 4 holes as indicated on the template to accept the fixings.
- 7. Place the gasket onto the rear of the display and press firmly onto the flange.
- 8. Connect the power, data and other cables to the MFD.
- 9. Slide the unit into place and secure using the fixings provided.
- 10. Attach the Menu/Home buttons keypad, by sliding it down from above the MFD.
- 11. Attach the bezel pieces to either side of the MFD.

**Note:** The supplied gasket provides a seal between the unit and a suitably flat and stiff mounting surface or binnacle. The gasket should be used in all installations. It may also be necessary to use a marine-grade sealant if the mounting surface or binnacle is not entirely flat and stiff or has a rough surface finish.

## Fitting the Menu-Home button

Follow the steps below to fit the Menu/Home button.

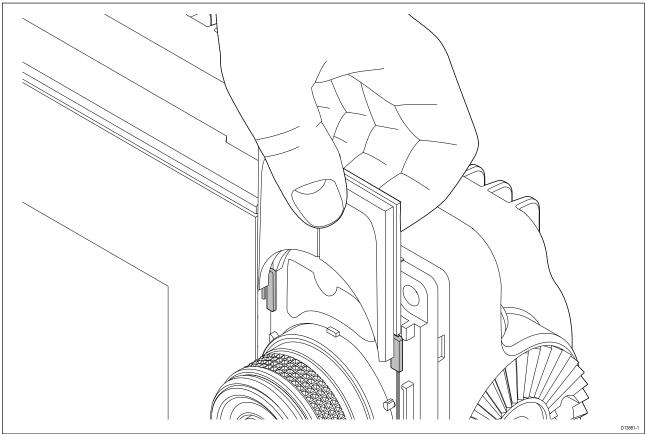

1. Slide the backing plate behind the locating tabs as shown below.

## Removing the bezel pieces

If you need to remove the MFD once installed then the bezel pieces will need to be removed to gain access to the fixings.

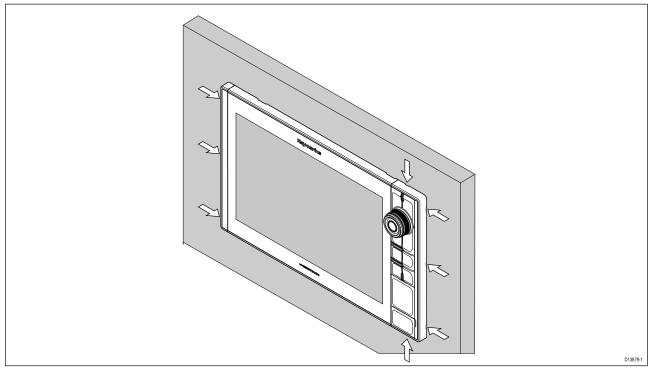

- 1. Carefully insert the tip of a small flat blade screw driver into the recessed areas around the edge of the bezel pieces.
- 2. Gently lever the screw driver to push the bezel piece forward, away from the display. The bezel piece should now come away from the display easily.

# 3.4 Bracket (trunnion) mounting

Axiom Pro 9 and 12 MFDs can be mounted on the supplied trunnion bracket. The bracket can be used to mount your MFD on a horizontal surface.

Ensure you have chosen a suitable mounting location for your MFD, with sufficient head room to allow the MFD's angle to be adjusted or the MFD to be removed if necessary. If installing 'above head' take extra care to ensure the knobs are tightened sufficiently to prevent them coming undone due to vibration when underway.

Before mounting the unit ensure that you have:

- Sourced adequate fixings to secure the bracket to your mounting surface.
- Attached the Menu/Home buttons and bezel pieces.

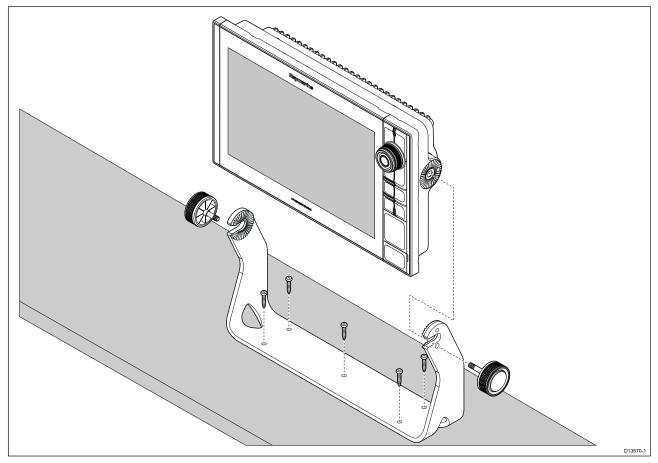

- 1. Using the Bracket as a template, Mark and drill 5 x pilot holes on the mounting surface.
- 2. Use self tapping screws to secure the trunnion bracket to the mounting surface.

If the mounting surface is too thin for the screws provided, use stainless steel machine screws, washers and locking nuts, alternatively reinforce the rear of the mounting surface.

3. Using the bracket knobs, secure the MFD to the Bracket, ensuring the ratchet teeth are correctly engaged.

The knobs should be tightened by hand, sufficiently to prevent the MFD from moving whilst your vessel is underway.

4. Route and connect necessary cables.

# **Chapter 4: Connections**

## **Chapter contents**

- 4.1 Connections overview on page 34
- 4.2 Power connection on page 37
- 4.3 NMEA 2000 (SeaTalkng®) connection on page 42
- 4.4 NMEA 0183 connection on page 43
- 4.5 Transducer connection on page 44
- 4.6 Network connection on page 46
- 4.7 GA150 connection on page 47
- 4.8 Accessory connection on page 48
- 4.9 Analog video connection on page 49

# **4.1 Connections overview**

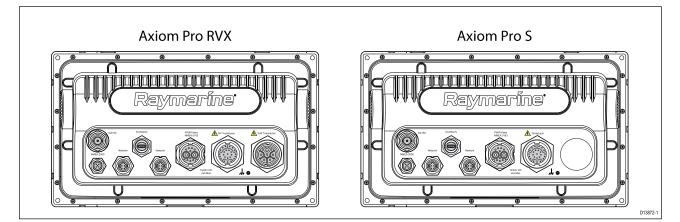

#### **Axiom Pro connection options**

| Connector | Connector                   | Connects to:                                                                            | Suitable cables                                                                                        |
|-----------|-----------------------------|-----------------------------------------------------------------------------------------|----------------------------------------------------------------------------------------------------|
|           | GA150 connection            | GA150 antenna                                                                           | GA150's fitted cable                                                                                   |
|           | NMEA 2000<br>connection     | <ul> <li>SeaTalkng <sup>®</sup><br/>backbone</li> <li>NMEA 2000<br/>backbone</li> </ul> | <ul> <li>SeaTalkng<sup>®</sup> to<br/>DeviceNet adaptor<br/>cable</li> <li>DeviceNet cables</li> </ul> |
|           | Network connection (x<br>2) | RayNet network or<br>device                                                             | RayNet cable with female connector                                                                     |
|           | Accessory connection        | <ul> <li>RCR-SDUSB remote card reader</li> <li>RCR-2 remote card reader</li> </ul>      | RCR-SDUSB/RCR-2's fitted cable                                                                         |

| Connector | Connector                                   | Connects to:                                            | Suitable cables                                                                        |
|-----------|---------------------------------------------|---------------------------------------------------------|----------------------------------------------------------------------------------------|
|           | Power / Video out /<br>NMEA 0183 connection | 12/24 V DC power<br>supply / Video input /<br>NMEA 0183 | Power/Video/0183<br>cable                                                              |
|           | Optional grounding<br>point                 | Vessel RF ground,<br>or negative battery<br>terminal    | Refer to <b>Grounding</b><br>— optional dedicated<br>drain wire section for<br>details |

Depending on MFD variant different transducer connections are available

| Connector | Connects to:                           | Suitable cables                                                                               |
|-----------|----------------------------------------|-----------------------------------------------------------------------------------------------|
|           | RealVision <sup>™</sup> 3D transducers | <ul> <li>Transducer's fitted cable</li> <li>Extension cable</li> <li>Adaptor cable</li> </ul> |
|           | 1kW transducers                        | <ul> <li>Transducer's fitted cable</li> <li>Extension cable</li> <li>Adaptor cable</li> </ul> |

## Axiom Pro RVX — transducer connection options

#### Axiom Pro S — transducer connection options

| Connector | Connects to:                             | Suitable cables |
|-----------|------------------------------------------|-----------------|
|           | CPT-S transducers via adaptor<br>cables. | Adaptor cables  |
| Note:     |                                          |                 |

Refer to Chapter 9 Spares and Accessories for available cables.

## **Connecting cables**

Follow the steps below to connect the cable(s) to your product.

- 1. Ensure that the vessel's power supply is switched off.
- 2. Ensure that the device being connected has been installed in accordance with the installation instructions supplied with that device.
- 3. Ensuring correct orientation, push cable connectors fully onto the corresponding connectors.
- 4. If applicable, engage any locking mechanism to ensure a secure connection.
- 5. Ensure any bare ended wire connections are suitably insulated to prevent corrosion due to water ingress.

## 4.2 Power connection

The power cable must be connected to a 12 or 24 V dc power supply, this can be achieved by connecting directly to a battery, or via a distribution panel. The product is protected against reverse polarity.

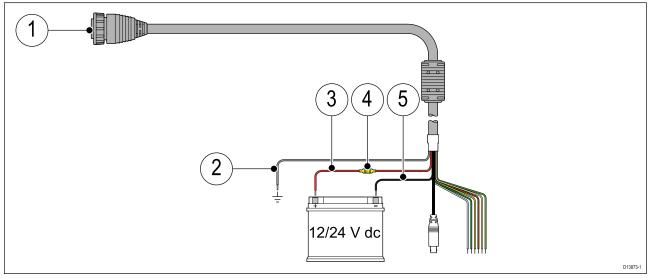

- 1. Power/Video/NMEA 0183 cable connects to the rear of the MFD.
- 2. Ground wire connects to RF ground point, if no ground point is available connect to the battery negative (-) terminal.
- 3. Positive (Red) wire connects to battery positive (+) terminal.
- 4. Fuse.
- 5. Negative wire connects to battery negative (-) terminal.

## In-line fuse and thermal breaker ratings

The following in-line fuse and thermal breaker ratings apply to your product:

| In-line fuse rating | Thermal breaker rating               |
|---------------------|--------------------------------------|
| 15 A                | 15 A (if only connecting one device) |

### Note:

- The suitable fuse rating for the thermal breaker is dependent on the number of devices you are connecting. If in doubt consult an authorized Raymarine dealer.
- Your product's power cable may have fitted in-line fuse, if not then you can add an in-line fuse to the positive wire of your products power connection.

## **Caution: Power supply protection**

When installing this product ensure the power source is adequately protected by means of a suitably-rated fuse or automatic circuit breaker.

## **Power distribution**

Recommendations and best practice.

- The product is supplied with a power cable. Only use the power cable supplied with the product. Do NOT use a power cable designed for, or supplied with, a different product.
- Refer to the *Power connection* section for more information on how to identify the wires in your product's power cable, and where to connect them.
- See below for more information on implementation for some common power distribution scenarios.

### Important:

When planning and wiring, take into consideration other products in your system, some of which (e.g. sonar modules) may place large power demand peaks on the vessel's electrical system.

### Note:

The information provided below is for guidance only, to help protect your product. It covers common vessel power arrangements, but does NOT cover every scenario. If you are unsure how to provide the correct level of protection, please consult an authorized Raymarine dealer or a suitably gualified professional marine electrician.

#### Implementation — direct connection to battery

- The power cable supplied with your product may be connected directly to the vessel's battery, via a suitably rated fuse or breaker.
- The power cable supplied with your product may NOT include a separate drain wire. If this is the case, only the power cable's red and black wires need to be connected.
- If the supplied power cable is NOT fitted with an inline fuse, you MUST fit a suitably rated fuse or breaker between the red wire and the battery's positive terminal.
- Refer to the inline fuse ratings provided in the product's documentation.
- If you need to extend the length of the power cable supplied with your product, ensure you observe the dedicated *Power cable extensions* advice provided in the product's documentation.

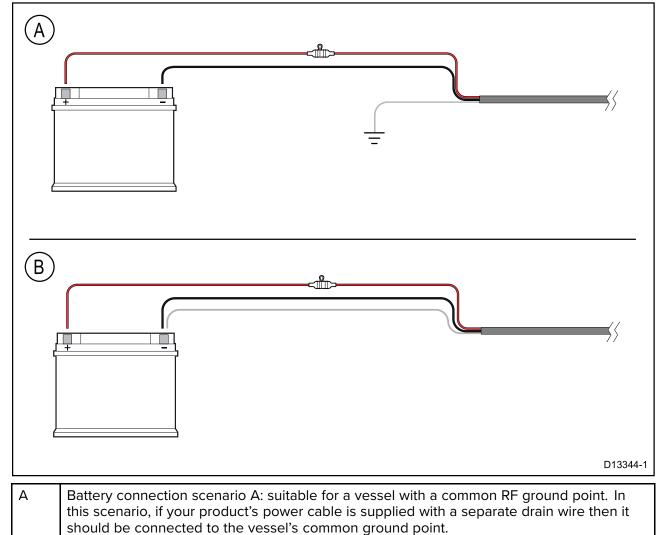

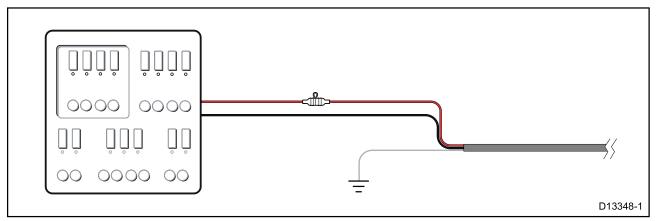

- Alternatively, the supplied power cable may be connected to a suitable breaker or switch on the vessel's distribution panel or factory-fitted power distribution point.
- The distribution point should be fed from the vessel's primary power source by 8 AWG (8.36 mm<sup>2</sup>) cable.
- Ideally, all equipment should be wired to individual suitably-rated thermal breakers or fuses, with appropriate circuit protection. Where this is not possible and more than 1 item of equipment shares a breaker, use individual in-line fuses for each power circuit to provide the necessary protection.

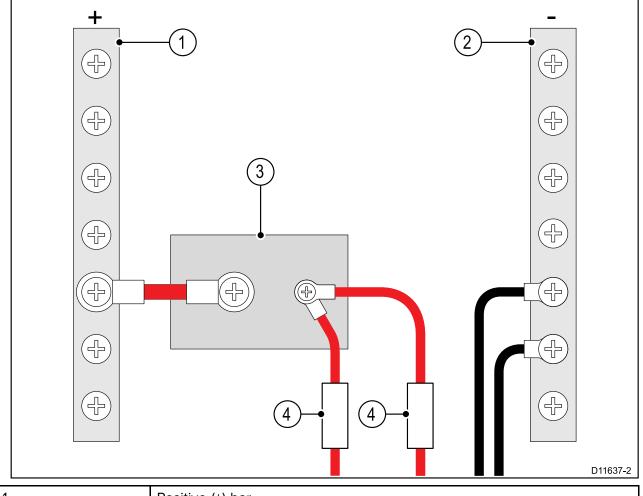

| 1 | Positive (+) bar |
|---|------------------|
| 2 | Negative (-) bar |
| 3 | Circuit breaker  |
| 4 | Fuse             |

• In all cases, observe the recommended breaker / fuse ratings provided in the product's documentation.

### Important:

Be aware that the suitable fuse rating for the thermal breaker or fuse is dependent on the number of devices you are connecting.

#### Power cable extension

If you need to extend the length of the power cable supplied with your product, ensure you observe the following advice:

- The power cable for each unit in your system should be run as a separate, single length of 2-wire cable from the unit to the vessel's battery or distribution panel.
- For power cable extensions, it is recommended that a **minimum** wire gauge of 16 AWG (1.31 mm<sup>2</sup>). For cable runs longer than 15 meters, you may need to consider a thicker wire gauge (e.g. 14 AWG (2.08 mm<sup>2</sup>), or 12 AWG (3.31 mm<sup>2</sup>).
- An important requirement for all lengths of power cable (including any extension) is to ensure that there is a continuous **minimum** voltage of 10.8 V at the product's power connector, with a fully flat battery at 11 V.

**Important:** Be aware that some products in your system (such as sonar modules) can create voltage peaks at certain times, which may impact the voltage available to other products during the peaks.

### Grounding

Ensure that you observe the separate grounding advice provided in the product's documentation.

#### More information

It is recommended that best practice is observed in all vessel electrical installations, as detailed in the following standards:

- BMEA Code of Practice for Electrical and Electronic Installations in Boats
- NMEA 0400 Installation Standard
- ABYC E-11 AC & DC Electrical Systems on Boats
- ABYC A-31 Battery chargers and Inverters
- ABYC TE-4 Lightning Protection

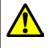

### Warning: Product grounding

Before applying power to this product, ensure it has been correctly grounded, in accordance with the instructions provided.

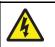

### Warning: Positive ground systems

Do not connect this unit to a system which has positive grounding.

## Grounding — optional dedicated drain wire

Frequencies emitted from equipment such as switch mode power supplies or MF/HF transmitters etc. can cause interference with your MFD's touchscreen. If you experience issues with touchscreen performance, fitting an additional dedicated drain wire can resolve the issue.

#### Note:

The additional wire supplements the drain wire (shield) that is part of the product's power cable and should ONLY be used when touchscreen interference is observed.

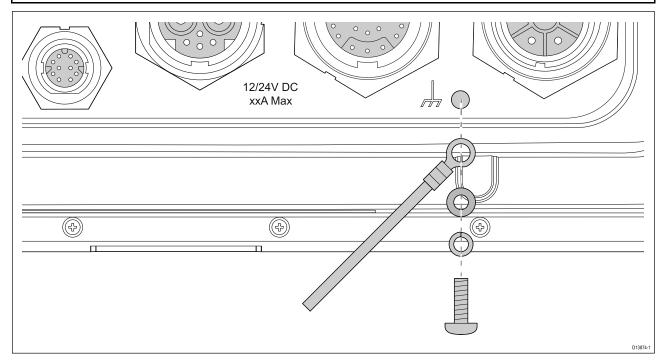

Connect one end of the additional drain wire (not supplied) to your product.

Connect the other end of the additional drain wire to the same point as the power cable drain wire (shield). This will be either the vessel's RF ground point, or on vessels without an RF ground system, the negative battery terminal.

The dc power system should be either:

- Negative grounded, with the negative battery terminal connected to the vessel's ground; or
- Floating, with neither battery terminal connected to the vessel's ground.

If several items require grounding, they may first be connected to a single local point (e.g. within a switch panel), with this point connected via a single, appropriately-rated conductor, to the vessel's common RF ground point.

#### Implementation

The preferred minimum requirement for the path to ground is via a flat tinned copper braid, with a 30 A rating (1/4 inch) or greater. If this is not possible, an equivalent stranded wire conductor may be used, rated as follows:

- for runs of <1 m (3 ft), use 6 mm<sup>2</sup> (#10 AWG) or greater.
- for runs of >1 m (3 ft), use 8 mm<sup>2</sup> (#8 AWG) or greater.

In any grounding system, always keep the length of connecting braid or wires as short as possible.

#### References

- ISO10133/13297
- BMEA code of practice
- NMEA 0400

## 4.3 NMEA 2000 (SeaTalkng®) connection

The MFD can transmit and receive data from devices connected on a compliant CAN bus network. The MFD is connected to the backbone using the MFD's NMEA 2000 connector.

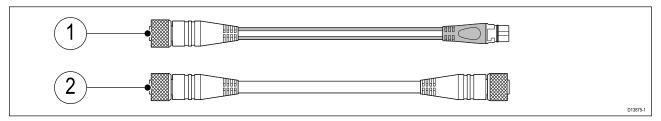

- 1. Use the supplied DeviceNet to SeaTalkng<sup>®</sup> adaptor cable to connect your MFD to a SeaTalkng<sup>®</sup> backbone.
- 2. Alternatively your can connect your MFD to a NMEA 2000 backbone using a standard DeviceNet cable (not supplied).

#### Note:

- 1. SeaTalkng<sup>®</sup> and NMEA 2000 devices must be connected to a correctly terminated backbone that the MFD is also connected to. Devices cannot be connected directly to the MFD.
- 2. Refer to the instructions supplied with your SeaTalkng <sup>®</sup> / NMEA 2000 device for details on creating a backbone.

## 4.4 NMEA 0183 connection

NMEA 0183 devices can be connected to your MFD using the NMEA 0183 wires on the supplied Power/Video/NMEA 0183 cable.

2 NMEA 0183 ports are available:

- Port 1: Input and output 4,800 or 38,400 baud rate.
- Port 2: Input only 4,800 or 38,400 baud rate.

#### Note:

- The Baud rate for each port must be set in your MFD's settings, refer to the operation instructions for your MFD for details on specifying baud rate.
- For Port 1, both the input and output communicate at the same baud rate. For example, if you have one NMEA 0183 device connected to Port 1 INPUT, and another NMEA 0183 device connected to Port 1 OUTPUT, both NMEA devices must use the same baud rate.

Up to 4 devices can be connected to the display's output port and up to 2 devices to the display's input ports.

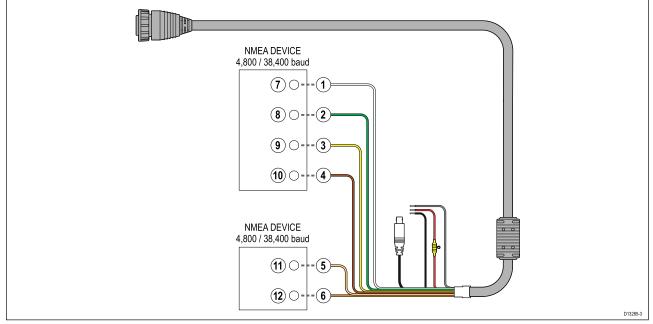

| Item | Device      | Cable color    | Port | Input / output | Positive (+) /<br>negative (-) |
|------|-------------|----------------|------|----------------|--------------------------------|
| 1    | MFD         | White          | 1    | Input          | Positive                       |
| 2    |             | Green          | 1    | Input          | Negative                       |
| 3    |             | Yellow         | 1    | Output         | Positive                       |
| 4    |             | Brown          | 1    | Output         | Negative                       |
| 5    |             | Orange / White | 2    | Input          | Positive                       |
| 6    |             | Orange / Green | 2    | Input          | Negative                       |
| 7    | NMEA device | *              | *    | Output         | Positive                       |
| 8    |             | *              | *    | Output         | Negative                       |
| 9    |             | *              | *    | Input          | Positive                       |
| 10   |             | *              | *    | Input          | Negative                       |
| 11   | NMEA device | *              | *    | Output         | Positive                       |
| 12   |             | *              | *    | Output         | Negative                       |

#### Note:

\* Refer to instructions provided with your NMEA 0183 device for connection details.

## 4.5 Transducer connection

If your MFD includes a built-in sonar module then you can connect a transducer to your MFD.

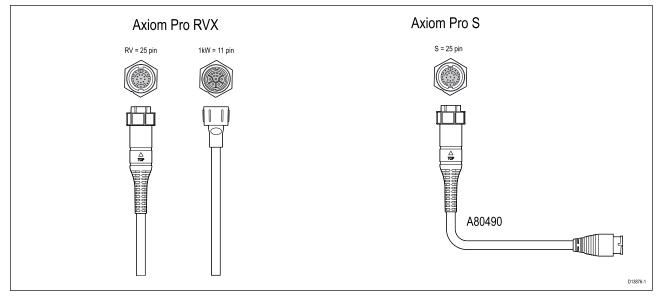

- Axiom Pro RVX:
  - 1 x 25 pin connector connect to RealVision<sup>™</sup> 3D transducers
  - $-1 \times 11$  pin connector connect to 1kW transducers.
- Axiom Pro S
  - 1 x 25 pin connector connect to transducer adaptor cable A80490, the adaptor cable then connects to a CPT-S series transducer.

#### Note:

- 1. Only CPT-S series transducers can be connected to Axiom Pro S variant MFDs.
- 2. Transducer extension cables are available.
- 3. Adaptor cables are also available that enable connection of different transducers. Refer to Chapter 9 **Spares and accessories** for a list of available adaptor cables.

## **RealVision<sup>™</sup> 3D transducer extension cable**

For best performance, cable runs should be kept to a minimum. However, for some installations it may be necessary to extend the transducer cable.

- 3 m (9.8 ft), 5 m (16.4 ft), and 8 m (26.2 ft) transducer extension cables are available (part numbers: 3 m - A80475, 5 m - A80476, 8 m - A80477).
- It is recommended that a maximum of two cable extensions are used, with the total cable length not exceeding 18 m.

## Axiom transducer adaptor cables

The following adaptor cable are available to enable connection of a wider selection of transducers.

| A80484 | Axiom DV to 7-pin Embedded Transducer Adapter             |
|--------|-----------------------------------------------------------|
| A80485 | Axiom DV to 7-pin CP370 Transducer Adapter                |
| A80486 | Axiom DV to 9-pin DV & 7-Pin Embedded Transducers Y-Cable |
| A80487 | Axiom DV to 9-pin DV & 7-Pin CP370 Transducers Y-Cable    |

#### Axiom DV adaptor cables

#### Axiom RV adaptor cables

| A80488 | Axiom RV to 7-pin Embedded Transducer Adapter |
|--------|-----------------------------------------------|
| A80489 | Axiom RV to 7-pin CP370 Transducer Adapter    |

| A80490 | Axiom RV to 9-pin DV Transducer Adapter                    |
|--------|------------------------------------------------------------|
| A80491 | Axiom RV to 25-pin RV & 7-pin Embedded Transducers Y-Cable |
| A80492 | Axiom RV to 25-pin RV & 7-pin CP370 Transducers Y-Cable    |
| A80493 | Axiom RV to 7-pin Embedded & 9-pin DV Transducers Y-Cable  |
| A80494 | Axiom RV to 7-pin CP370 & 9-pin DV Transducers Y-Cable     |

## **Caution: Transducer cable**

- Do NOT use the transducer cable to lift or suspend the transducer; always support the transducer body directly during installation.
- Do NOT cut, shorten, or splice the transducer cable.
- Do NOT remove the connector.

If the cable is cut, it cannot be repaired. Cutting the cable will also void the warranty.

## 4.6 Network connection

Your MFD can be directly connected to a compatible product using the RayNet network connection. Your MFD can also be connected to a network of products when using a suitable network switch.

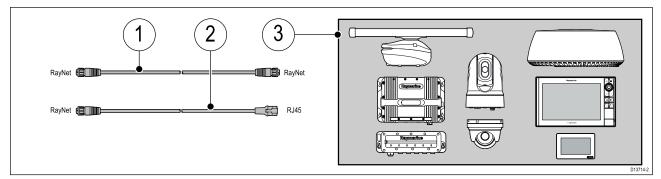

- 1. RayNet to RayNet cable Connect one end of the RayNet cable to your MFD and the opposite end to a RayNet device or RayNet network switch.
- 2. RayNet to RJ45 cable Connect the RayNet end of the cable to your MFD and the opposite end to a RJ45 device or RJ45 network switch or coupler.
- 3. Compatible network devices, such as a Network switch, Radar scanner, Sonar module, Thermal camera etc.

#### Note:

- Refer to the instructions supplied with your network product for specific connection information.
- Refer to Chapter 9 Spares and accessories for a list of available network cables.

## 4.7 GA150 connection

The GA150 (A80288) can be used to improve your MFD's GNSS receiver's reception.

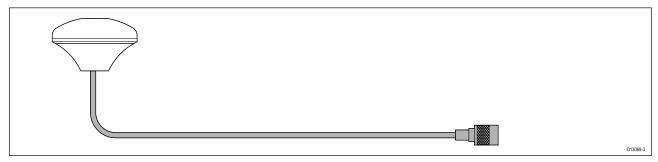

For installation details, refer to the documentation provided with your GA150.

## 4.8 Accessory connection

The RCR-SDUSB or RCR-2 can be connected to your MFD using the Accessory connection.

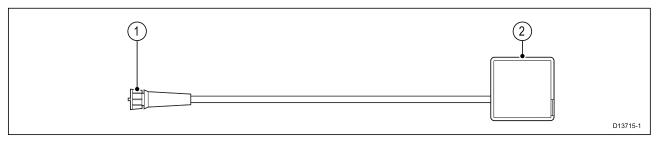

The RCR-SDUSB accessory can provide your MFD with extra storage by connecting external storage devices i.e.:

- SD card (or MicroSD card when using a SD card adaptor)
- external hard disk drive (HDD) or pen/flash drive

The HDD/flash drive slot can also supply 0.5A of current to charge mobile devices.

The RCR-2 accessory can provide your MFD with 2 x extra MicroSDHC card slots.

For installation details please refer to the instructions provided with your accessory.

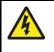

## Warning: USB device power

Do NOT connect any device to the product's USB connection that requires an external power source.

## 4.9 Analog video connection

Analog video sources such as a Thermal or security camera can be connected to your MFD using the BNC connector on the supplied Power/Video/NMEA 0183 cable.

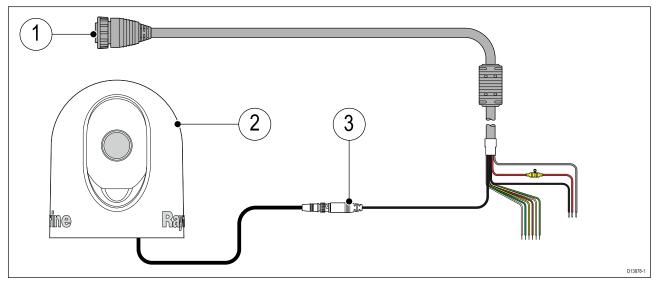

- 1. Power/Video/NMEA 0183 cable supplied with your MFD.
- 2. Analog video device.
- 3. Analog video BNC connector.

For installation details, refer to the documentation provided with your analog video device.

## Chapter 5: Maintaining your display

## Chapter contents

- 5.1 Service and maintenance on page 52
- 5.2 Product cleaning on page 53

## 5.1 Service and maintenance

This product contains no user serviceable components. Please refer all maintenance and repair to authorized Raymarine dealers. Unauthorized repair may affect your warranty.

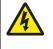

### Warning: High voltages

This product may contain high voltages. Do NOT remove any covers or otherwise attempt to access internal components, unless specifically instructed in the documentation provided.

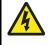

## Warning: FCC Warning (Part 15.21)

Changes or modifications to this equipment not expressly approved in writing by Raymarine Incorporated could violate compliance with FCC rules and void the user's authority to operate the equipment.

## **Caution: Sun covers**

- If your product is supplied with a sun cover, to protect against the damaging effects of ultraviolet (UV) light, always fit the sun cover when the product is not in use.
- Sun covers must be removed when travelling at high speed, whether in water or when the vessel is being towed.

## **Routine equipment checks**

It is recommended that you perform the following routine checks, on a regular basis, to ensure the correct and reliable operation of your equipment:

- Examine all cables for signs of damage or wear and tear.
- Check that all cables are securely connected.

## **5.2 Product cleaning**

Best cleaning practices.

When cleaning products:

- · Lightly rinse or flush with clean, cool fresh water.
- If your product has a display screen, do NOT wipe the screen with a dry cloth, as this could scratch the screen coating.
- Do NOT use: abrasive, acidic, ammonia, solvent of chemical based cleaning products.
- Do NOT use a jet wash.

## Cleaning the display case

The display unit is a sealed unit and does not require regular cleaning. If it is necessary to clean the unit, follow this basic procedure:

- 1. Switch off the power to the display.
- 2. Wipe the display with a clean, soft cloth (a microfibre cloth is ideal).
- 3. If necessary, use a mild detergent to remove grease marks.

Note: Do NOT use solvents or detergents on the screen itself.

### Cleaning the display screen

A coating is applied to the display screen. This makes it water repellent, and prevents glare. To avoid damaging this coating, follow this procedure:

- 1. Switch off the power to the display.
- 2. Rinse the screen with fresh water to remove all dirt particles and salt deposits.
- 3. Allow the screen to dry naturally.
- 4. If any smears remain, very gently wipe the screen with a clean microfibre cleaning cloth (available from an opticians).

### Cleaning the sun cover

The supplied sun cover features an adhesive surface. In certain conditions unwanted contaminants may stick to this surface. To avoid damaging the monitor display, clean the sun cover regularly following this procedure:

- 1. Carefully remove the sun cover from the display.
- 2. Rinse the sun cover with fresh water to remove all dirt particles and salt deposits.
- 3. Allow the sun cover to dry naturally.

## **Chapter 6: Troubleshooting**

## **Chapter contents**

- 6.1 Troubleshooting on page 56
- 6.2 Power up troubleshooting on page 57
- 6.3 GNSS troubleshooting on page 58
- 6.4 Sonar troubleshooting on page 59
- 6.5 Wi-Fi troubleshooting on page 62
- 6.6 Touchscreen troubleshooting on page 65
- 6.7 Miscellaneous troubleshooting on page 66

## 6.1 Troubleshooting

The troubleshooting information provides possible causes and corrective action required for common problems associated with installation and operation of your product.

Before packing and shipping, all Raymarine products are subjected to comprehensive testing and quality assurance programs. If you do experience problems with your product this section will help you to diagnose and correct problems in order to restore normal operation.

If after referring to this section you are still having problems with your product, please refer to the Technical support section of this manual for useful links and Raymarine Product Support contact details.

## 6.2 Power up troubleshooting

| Possible causes                           | Possible solutions                                                                                                    |  |  |
|-------------------------------------------|----------------------------------------------------------------------------------------------------|--|--|
| Blown fuse / tripped<br>breaker           | <ol> <li>Check condition of relevant fuses and breakers and connections,<br/>replace if necessary. (Refer to the <i>Technical Specification</i> section of<br/>your product's installation instructions for fuse ratings.)</li> </ol>                                                                       |  |  |
|                                           | 2. If fuse keeps blowing check for cable damage, broken connector pins or incorrect wiring.                                                                                                    |  |  |
| Poor / damaged /<br>insecure power supply | 1. Check that the power cable connector is fully inserted into the unit and locked in position.                                                                                                    |  |  |
| cable / connections                       | 2. Check the power supply cable and connectors for signs of damage or corrosion, and replace if necessary.                                                                                                    |  |  |
|                                           | 3. With the unit turned on, try flexing the power cable near to the display connector to see if this causes the unit to restart or lose power; replace if necessary.                                                                                                    |  |  |
|                                           | 4. Check the vessel's battery voltage and the condition of the battery terminals and power supply cables, ensuring connections are secure, clean and free from corrosion. Replace if necessary.                                                                                                    |  |  |
|                                           | 5. With the product under load, using a multi-meter, check for high voltage drop across all connectors / fuses etc, and replace if necessary.                                                                                                    |  |  |
| Incorrect power connection                | The power supply may be wired incorrectly, ensure the installation instructions have been followed.                                                                                                    |  |  |
| Power source<br>insufficient              | With the product under load, using a multi-meter, check the power supply voltage as close to the unit as possible to establish actual voltage when the current is flowing. (Refer to the <i>Technical Specification</i> section of your product's installation instructions for power supply requirements.) |  |  |

#### Product does not turn on or keeps turning off

### Product will not start up (restart loop)

| Possible causes             | Possible solutions                                                                                                    |  |
|-----------------------------|----------------------------------------------------------------------------------------------------|--|
| Power supply and connection | See possible solutions from the table above, entitled 'Product does not turn on or keeps turning off'.                                                                                                    |  |
| Software corruption         | <ol> <li>In the unlikely event that the product's software has become<br/>corrupted, try downloading and installing the latest software from the<br/>Raymarine website.</li> </ol>                                                          |  |
|                             | 2. On display products, as a last resort, attempt to perform a 'Power<br>on Reset'. Be aware that this will delete all settings / presets and<br>user data (such as waypoints and tracks), and revert the unit back<br>to factory defaults. |  |

### Performing a Power on Reset

- Within 60 seconds of powering on your MFD, swipe your finger from right to left (opposite direction to powering on) across the **Power** button swipe area 5 times. Recovery options are displayed.
- 2. Swipe your finger from right to left twice to highlight Wipe data/factory reset.
- 3. Swipe your finger from left to right once to accept.
- 4. Swipe your finger from right to left once to highlight **Yes**.
- 5. Swipe your finger from left to right once to perform the factory reset.
- 6. When **Data wipe complete** is displayed, swipe your finger from left to right to reboot your MFD.

## 6.3 GNSS troubleshooting

| Problem                                                                                                    | Possible causes                                                                              | Possible solutions                                                                                        |
|----------------------------------------------------------------------------------------------------|----------------------------------------------------------------------------------------------|----------------------------------------------------------------------------------------------------|
| "No Fix" GNSS status icon is displayed.                                                                                                   | Geographic location or<br>prevailing conditions<br>preventing satellite fix.                 | Check periodically to see if a fix is obtained<br>in better conditions or another geographic<br>location. |
|                                                                                                    | GNSS connection fault.                                                                       | Ensure that external GNSS connections and cabling are correct and fault free.                             |
|                                                                                                    | External GNSS receiver<br>in poor location.<br>For example:                                  | Ensure GNSS receiver has a clear view of the sky.                                                         |
|                                                                                                    | Below decks.                                                                                 |                                                                                                    |
|                                                                                                    | <ul> <li>Close proximity<br/>to transmitting<br/>equipment such as<br/>VHF radio.</li> </ul> |                                                                                                    |
|                                                                                                    | GNSS installation problem.                                                                   | Refer to the installation instructions.                                                                   |
| <b>Note:</b> A GNSS Status screen is accessible from the display. This provides satellite signal strength and other relevant information. |                                                                                              |                                                                                                    |

Problems with the GNSS and their possible causes and solutions are described here.

## 6.4 Sonar troubleshooting

Problems with the sonar and their possible causes and solutions are described here.

| Possible causes                                                                             | Possible solutions                                                                                                    |  |
|---------------------------------------------------------------------------------------------|----------------------------------------------------------------------------------------------------|--|
| Sonar disabled                                                                              | Select <b>Ping Enable</b> from the Sonar app's Sounder menu.                                                                                                    |  |
| Incorrect transducer selected                                                               | Check that the correct transducer is selected in the Sonar app's Transducer menu.                                                                                                    |  |
| Damaged cables                                                                              | 1. Check that the transducer cable connector is fully inserted and locked in position.                                                                                                    |  |
|                                                                                             | 2. Check the power supply cable and connectors for signs of damage or corrosion, replace if necessary.                                                                                                    |  |
|                                                                                             | <ol> <li>With the unit turned on, try flexing the cable near to<br/>the display connector to see if this causes the unit to<br/>re-boot/loose power, replace if necessary.</li> </ol>                                                                                               |  |
|                                                                                             | 4. Check the vessel's battery voltage, the condition of the battery terminals and power supply cables, ensuring connections are secure, clean and free from corrosion, replace if necessary.                                                                                        |  |
|                                                                                             | 5. With the product under load, using a multi-meter, check for high voltage drop across all connectors/fuses etc (this can cause the Sonar applications to stop scrolling or the unit to reset/turn off), replace if necessary.                                                     |  |
| Damaged or fouled transducer                                                                | Check the condition of the transducer ensuring it is not<br>damaged and is free from debris/fouling, clean or replace as<br>necessary.                                                                                                    |  |
| Wrong transducer fitted                                                                     | Ensure the transducer is compatible with your system.                                                                                                    |  |
| External sonar module:<br>SeaTalkhs <sup>™</sup> / RayNet network<br>problem.               | • Check that the unit is correctly connected to the multifunction display or Raymarine network switch. If a crossover coupler or other coupler cable / adapter is used, check all connections ensuring connections are secure, clean and free from corrosion, replace if necessary. |  |
| External sonar module: Software<br>mismatch between equipment<br>may prevent communication. | Ensure all Raymarine products contain the latest<br>available software, check the Raymarine website:<br>www.raymarine.com/software for software compatibility.                                                                                                    |  |

### Scrolling image is not being displayed

### No depth reading / lost bottom lock

| Possible causes              | Possible solutions                                                                                                    |
|------------------------------|----------------------------------------------------------------------------------------------------|
| Transducer location          | Check that the transducer has been installed in accordance with the instructions provided with the transducer.                                                                                                    |
| Transducer angle             | If the transducer angle is too great the beam can miss the bottom, adjust transducer angle and recheck.                                                                                                    |
| Transducer kicked-up         | If the transducer has a kick-up mechanism, check that it has not kicked up due to hitting an object.                                                                                                    |
| Power source insufficient    | With the product under load, using a multi-meter, check the<br>power supply voltage as close to the unit as possible to<br>establish actual voltage when the current is flowing. (Check<br>your product's Technical specification for power supply<br>requirements.) |
| Damaged or fouled transducer | Check the condition of the transducer ensuring it is not damaged and is free from debris / fouling.                                                                                                    |

| Possible causes                | Possible solutions                                                                                                    |  |
|--------------------------------|----------------------------------------------------------------------------------------------------|--|
| Damaged cables                 | 1. Check the unit's connector for broken or bent pins.                                                                                                    |  |
|                                | 2. Check that the cable connector is fully inserted into the unit and that the locking collar is in the locked position.                                                                                                    |  |
|                                | <ol> <li>Check the cable and connectors for signs of damage or<br/>corrosion, replace if necessary.</li> </ol>                                                                                                    |  |
|                                | 4. With the unit turned on, try flexing the power cable near to the display connector to see if this causes the unit to re-boot/loose power, replace if necessary.                                                              |  |
|                                | <ol> <li>Check the vessel's battery voltage, the condition of the<br/>battery terminals and power supply cables, ensuring<br/>connections are secure, clean and free from corrosion,<br/>replace if necessary.</li> </ol>       |  |
|                                | 6. With the product under load, using a multi-meter, check for high voltage drop across all connectors/fuses etc (this can cause the Sonar applications to stop scrolling or the unit to reset/turn off), replace if necessary. |  |
| Vessel speed too high          | Slow vessel speed and recheck.                                                                                                    |  |
| Bottom too shallow or too deep | The bottom depth may be outside of the transducers depth range, move vessel to shallower or deeper waters as relevant and recheck.                                                                                              |  |

## Poor / problematic image

| Possible causes                                                         | Possible solutions                                                                                                    |  |
|-------------------------------------------------------------------------|----------------------------------------------------------------------------------------------------|--|
| Vessel stationary                                                       | Fish arches are not displayed if the vessel is stationary; fish will appear on the display as straight lines.                                                                                                    |  |
| Scrolling paused or speed set too<br>low                                | Unpause or increase sonar scrolling speed.                                                                                                    |  |
| Sensitivity settings may be<br>inappropriate for present<br>conditions. | Check and adjust sensitivity settings or perform a Sonar reset.                                                                                                    |  |
| Damaged cables                                                          | 1. Check the unit's connector for broken or bent pins.                                                                                                    |  |
|                                                                         | 2. Check that the cable connector is fully inserted into the unit and that the locking collar is in the locked position.                                                                                                    |  |
|                                                                         | <ol> <li>Check the cable and connectors for signs of damage or<br/>corrosion, replace if necessary.</li> </ol>                                                                                                    |  |
|                                                                         | 4. With the unit turned on, try flexing the power cable near to the display connector to see if this causes the unit to re-boot/loose power, replace if necessary.                                                              |  |
|                                                                         | 5. Check the vessel's battery voltage, the condition of the battery terminals and power supply cables, ensuring connections are secure, clean and free from corrosion, replace if necessary.                                    |  |
|                                                                         | 6. With the product under load, using a multi-meter, check for high voltage drop across all connectors/fuses etc (this can cause the Sonar applications to stop scrolling or the unit to reset/turn off), replace if necessary. |  |

| Possible causes                                                                           | Possible solutions                                                                                                    |  |
|-------------------------------------------------------------------------------------------|----------------------------------------------------------------------------------------------------|--|
| Transducer location                                                                       | <ul> <li>Check that the transducer has been installed in accordance<br/>with the instructions provided with the transducer.</li> </ul>                                                                           |  |
|                                                                                           | <ul> <li>If a transom mount transducer is mounted too high on<br/>the transom it may be lifting out of the water, check that<br/>the transducer face is fully submerged when planing and<br/>turning.</li> </ul> |  |
| Transducer kicked-up                                                                      | If the transducer has a kick-up mechanism, check that it has not kicked up due to hitting an object.                                                                                                    |  |
| Damaged or fouled transducer                                                              | Check the condition of the transducer ensuring it is not damaged and is free from debris / fouling.                                                                                                    |  |
| Damaged transducer cable                                                                  | Check that the transducer cable and connection is free from damage and that the connections are secure and free from corrosion.                                                                                  |  |
| Turbulence around the transducer<br>at higher speeds may affect<br>transducer performance | Slow vessel speed and recheck.                                                                                                    |  |
| Interference from another transducer                                                      | 1. Turn off the transducer causing the interference.                                                                                                    |  |
|                                                                                           | 2. Reposition the transducers so they are further apart.                                                                                                    |  |
| Unit power supply fault                                                                   | Check the voltage from the power supply, if this is too low it can affect the transmitting power of the unit.                                                                                                    |  |

## 6.5 Wi-Fi troubleshooting

Before troubleshooting problems with your Wi-Fi connection, ensure that you have followed the Wi-Fi location requirements guidance provided in the relevant installation instructions and performed a power cycle/reboot of the devices you are experiencing problems with.

### **Cannot find network**

| Possible cause                                                               | Possible solutions                                                                                                    |
|------------------------------------------------------------------------------|----------------------------------------------------------------------------------------------------|
| Wi-Fi not currently enabled on devices.                                      | Ensure Wi-Fi is enabled on both Wi-Fi devices and rescan available networks.                                                                                                    |
| Some devices may automatically turn off Wi-Fi when not in use to save power. | Power cycle / reboot devices and rescan available networks.                                                                                                    |
| Device not broadcasting.                                                     | <ol> <li>Try to enable broadcasting of the device's<br/>network using the Wi-Fi settings on the<br/>device you are trying to connect to.</li> </ol>                                                                                                    |
|                                                                              | <ol> <li>You may still be able to connect to the<br/>device, when it is not broadcasting, by<br/>manually entering the device's Wi-Fi Name<br/>/ SSID and passphrase in the connection<br/>settings of the device you are trying to<br/>connect.</li> </ol> |
| Devices out of range or signal being blocked.                                | Move devices closer together or, if possible remove the obstructions and then rescan available network.                                                                                                    |

#### Cannot connect to network

| Possible cause                                                                                                    | Possible solutions                                                                                                    |
|----------------------------------------------------------------------------------------------------|----------------------------------------------------------------------------------------------------|
| Some devices may automatically turn off Wi-Fi when not in use to save power.                                                                                                    | Power cycle/reboot devices and retry the connection.                                                                                                    |
| Trying to connect to the wrong Wi-Fi network                                                                                                    | Ensure you are trying to connect to the correct<br>Wi-Fi network, the Wi-Fi network's name can be<br>found in the Wi-Fi settings on the broadcasting<br>device (the device that you are trying to connect<br>to).                                                 |
| Incorrect network credentials                                                                                                    | Ensure you are using the correct passphrase,<br>the Wi-Fi network's passphrase can be found in<br>the Wi-Fi settings on the broadcasting device<br>(the device that you are trying to connect to).                                                                |
| Bulkheads, decks and other heavy structure<br>can degrade and even block the Wi-Fi signal.<br>Depending on the thickness and material used<br>it may not always be possible to pass a Wi-Fi                                       | <ol> <li>Try repositioning the devices so the<br/>structure is removed from the direct line of<br/>sight between the devices, or</li> </ol>                                                                                                    |
| signal through certain structures                                                                                                    | 2. If possible use a wired connection instead.                                                                                                    |
| Interference being caused by other Wi-Fi<br>enabled or older Bluetooth enabled devices<br>(Bluetooth and Wi-Fi both operate in the 2.4 GHz<br>frequency range, some older bluetooth devices<br>may interfere with Wi-Fi signals.) | <ol> <li>Change the Wi-Fi Channel of the device<br/>you are trying to connect to and retry the<br/>connection. You can use free Wi-Fi analyzer<br/>apps on your smart device to help you<br/>choose a better channel (channel with least<br/>traffic).</li> </ol> |
|                                                                                                    | <ol> <li>Temporarily disable each wireless device<br/>in turn until you have identified the device<br/>causing the interference.</li> </ol>                                                                                                    |

| Possible cause                                                                                                    | Possible solutions                                                                                                    |
|----------------------------------------------------------------------------------------------------|----------------------------------------------------------------------------------------------------|
| Interference caused by other devices that use<br>the 2.4GHz frequency See list below of some<br>common devices that use the 2.4GHz frequency:                               | Temporarily switch off each device in turn until<br>you have identified the device causing the<br>interference, then remove or reposition the<br>offending device(s). |
| Microwave ovens                                                                                                    |                                                                                                    |
| Fluorescent lighting                                                                                                    |                                                                                                    |
| Cordless phones / baby monitors                                                                                                    |                                                                                                    |
| Motion sensors                                                                                                    |                                                                                                    |
| Interference caused by electrical and electronic<br>devices and associated cabling could generate<br>an electromagnetic field which may interfere<br>with the Wi-Fi signal. | Temporarily switch off each item in turn until<br>you have identified the device causing the<br>interference, then remove or reposition the<br>offending device(s).   |

## Connection extremely slow and or keeps dropping out

| Possible cause                                                                                                    | Possible solutions                                                                                                    |
|----------------------------------------------------------------------------------------------------|----------------------------------------------------------------------------------------------------|
| Wi-Fi performance degrades over distance so<br>products farther away will receive less network<br>bandwidth. Products installed close to their<br>maximum Wi-Fi range will experience slow<br>connection speeds, signal drop outs or not<br>being able to connect at all. | <ul> <li>Move devices closer together.</li> <li>For fixed installations such as a Quantum<br/>Radar, enable the Wi-Fi connection on an<br/>MFD installed closer to the device.</li> </ul>                                                                         |
| Interference being caused by other Wi-Fi<br>enabled or older Bluetooth enabled devices<br>(Bluetooth and Wi-Fi both operate in the 2.4 GHz<br>frequency range, some older bluetooth devices<br>may interfere with Wi-Fi signals.)                                         | <ol> <li>Change the Wi-Fi Channel of the device<br/>you are trying to connect to and retry the<br/>connection. You can use free Wi-Fi analyzer<br/>apps on your smart device to help you<br/>choose a better channel (channel with least<br/>traffic).</li> </ol> |
|                                                                                                    | 2. Temporarily switch off each device in turn<br>until you have identified the device causing<br>the interference, then remove or reposition<br>the offending device(s).                                                                                          |
| Interference from devices on other vessels.<br>When in close proximity to other vessels, for<br>example, when moored up in a marina, many<br>other Wi-Fi signals may be present.                                                                                          | <ol> <li>Change the Wi-Fi Channel of the device<br/>you are trying to connect to and retry the<br/>connection. You can use free Wi-Fi analyzer<br/>apps on your smart device to help you<br/>choose a better channel (channel with least<br/>traffic).</li> </ol> |
|                                                                                                    | <ol> <li>If possible, move your vessel to a location<br/>with less Wi-Fi traffic.</li> </ol>                                                                                                    |

### Network connection established but no data

| Possible cause                                          | Possible solutions                                             |
|---------------------------------------------------------|----------------------------------------------------------------|
| Connected to the wrong network.                         | Ensure that your devices is connected to the correct network.  |
| Device software incompatibility                         | Ensure both devices are running the latest available software. |
| It may be possible that the device has become defective | 1. Try updating software to a later version, or                |
|                                                         | 2. try reinstalling the software.                              |
|                                                         | 3. Obtain new replacement device.                              |

### Mobile application running slowly or not at all

| Possible cause                                         | Possible solutions                                                                            |
|--------------------------------------------------------|-----------------------------------------------------------------------------------------------|
| Raymarine app not installed                            | Install mobile app from relevant app store.                                                   |
| Raymarine app version not compatible with MFD software | Ensure mobile app and MFD software are latest available versions.                             |
| Mobile apps not enabled on MFD                         | Enable "Viewing only" or "Remote Control" as required in the Mobile Apps setting on your MFD. |

## 6.6 Touchscreen troubleshooting

| Problem                                   | Possible causes                                                                             | Possible solutions                                                                                                 |
|-------------------------------------------|---------------------------------------------------------------------------------------------|----------------------------------------------------------------------------------------------------|
| Touchscreen does not operate as expected. | TouchLock is enabled.                                                                       | Swipe your finger from left to right across the <b>Power</b> button swipe area to de-activate the TouchLock.       |
|                                           | Screen is not being<br>operated with bare<br>fingers, for example<br>gloves are being worn. | Bare fingers must make contact with the screen for correct operation. Alternatively you may use conductive gloves. |
|                                           | Water deposits on the screen.                                                               | Carefully clean and dry the screen in accordance with the instructions provided.                                   |

Problems with the touchscreen and their possible causes and solutions are described here.

## 6.7 Miscellaneous troubleshooting

| Problem                                                            | Possible causes                                       | Possible solutions                                                                                                    |
|--------------------------------------------------------------------|-------------------------------------------------------|----------------------------------------------------------------------------------------------------|
| Display behaves                                                    | Intermittent problem with power to the display.       | Check relevant fuses and breakers.                                                                                                    |
| <ul><li>erratically:</li><li>Frequent unexpected resets.</li></ul> |                                                       | Check that the power supply cable is sound<br>and that all connections are tight and free<br>from corrosion.                                                                           |
| • System crashes or other erratic behavior.                        |                                                       | Check that the power source is of the correct voltage and sufficient current.                                                                                                    |
|                                                                    | Software mismatch<br>on system (upgrade<br>required). | Go to www.raymarine.com and click on support for the latest software downloads.                                                                                                    |
|                                                                    | Corrupt data / other                                  | Perform a factory reset.                                                                                                    |
| unknown issue.                                                     | unknown issue.                                        | <b>Important:</b> This will result in the loss of<br>any settings and data (such as waypoints)<br>stored on the product. Save any important<br>data to a memory card before resetting. |

Miscellaneous problems and their possible causes and solutions are described here.

## **Chapter 7: Technical support**

## Chapter contents

- 7.1 Raymarine product support and servicing on page 68
- 7.2 Learning resources on page 70

## 7.1 Raymarine product support and servicing

Raymarine provides a comprehensive product support service, as well as warranty, service, and repairs. You can access these services through the Raymarine website, telephone, and e-mail.

#### **Product information**

If you need to request service or support, please have the following information to hand:

- Product name.
- Product identity.
- Serial number.
- Software application version.
- System diagrams.

You can obtain this product information using the menus within your product.

#### Servicing and warranty

Raymarine offers dedicated service departments for warranty, service, and repairs.

Don't forget to visit the Raymarine website to register your product for extended warranty benefits: http://www.raymarine.co.uk/display/?id=788.

| Region                                         | Telephone              | E-mail                     |
|------------------------------------------------|------------------------|----------------------------|
| United Kingdom (UK),<br>EMEA, and Asia Pacific | +44 (0)1329 246<br>932 | emea.service@raymarine.com |
| United States (US)                             | +1 (603) 324 7900      | rm-usrepair@flir.com       |

### Web support

Please visit the "Support" area of the Raymarine website for:

- Manuals and Documents http://www.raymarine.com/manuals
- FAQ / Knowledgebase http://www.raymarine.com/knowledgebase
- Technical support forum http://forum.raymarine.com
- Software updates http://www.raymarine.com/software

#### Telephone and e-mail support

| Region                                         | Telephone                                          | E-mail                                              |
|------------------------------------------------|----------------------------------------------------|-----------------------------------------------------|
| United Kingdom (UK),<br>EMEA, and Asia Pacific | +44 (0)1329 246<br>777                             | support.uk@raymarine.com                            |
| United States (US)                             | +1 (603) 324<br>7900 (Toll-free:<br>+800 539 5539) | support@raymarine.com                               |
| Australia and New Zealand                      | +61 2 8977 0300                                    | aus.support@raymarine.com<br>(Raymarine subsidiary) |
| France                                         | +33 (0)1 46 49<br>72 30                            | support.fr@raymarine.com<br>(Raymarine subsidiary)  |
| Germany                                        | +49 (0)40 237<br>808 0                             | support.de@raymarine.com<br>(Raymarine subsidiary)  |
| Italy                                          | +39 02 9945<br>1001                                | support.it@raymarine.com<br>(Raymarine subsidiary)  |
| Spain                                          | +34 96 2965 102                                    | sat@azimut.es<br>(Authorized Raymarine distributor) |
| Netherlands                                    | +31 (0)26 3614<br>905                              | support.nl@raymarine.com<br>(Raymarine subsidiary)  |
| Sweden                                         | +46 (0)317 633<br>670                              | support.se@raymarine.com<br>(Raymarine subsidiary)  |
| Finland                                        | +358 (0)207 619<br>937                             | support.fi@raymarine.com<br>(Raymarine subsidiary)  |

| Region  | Telephone          | E-mail                                                    |
|---------|--------------------|-----------------------------------------------------------|
| Norway  | +47 692 64 600     | support.no@raymarine.com<br>(Raymarine subsidiary)        |
| Denmark | +45 437 164 64     | support.dk@raymarine.com<br>(Raymarine subsidiary)        |
| Russia  | +7 495 788<br>0508 | info@mikstmarine.ru<br>(Authorized Raymarine distributor) |

## Viewing product information

The **Getting started** tab contains hardware and software information for your MFD.

1. Select **Settings**, from the Homescreen.

| <                                                        | K Settings   |               |              |              | $\times$ |          |
|----------------------------------------------------------|--------------|---------------|--------------|--------------|----------|----------|
| Getting started                                          | Boat details | Units         | This display | Autopilot    | Network  |          |
| AXIOM 7 RV (E70365 1160040)<br>Software version: 3.1.100 |              |               | 0040)        | Update softw | vare     |          |
|                                                          |              | View terms of | use          |              |          |          |
|                                                          |              |               |              |              |          | D13716-2 |

## 7.2 Learning resources

Raymarine has produced a range of learning resources to help you get the most out of your products.

### Video tutorials

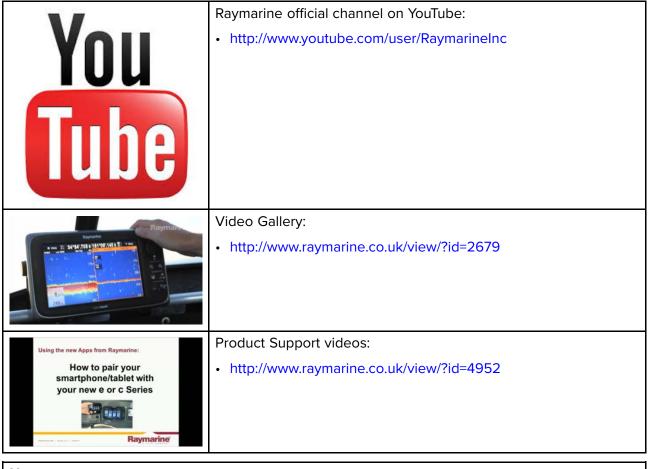

### Note:

- Viewing the videos requires a device with an Internet connection.
- Some videos are only available in English.

### Training courses

Raymarine regularly runs a range of in-depth training courses to help you make the most of your products. Visit the Training section of the Raymarine website for more information:

http://www.raymarine.co.uk/view/?id=2372

### FAQs and Knowledge Base

Raymarine has produced an extensive set of FAQs and a Knowledge Base to help you find more information and troubleshoot any issues.

http://www.raymarine.co.uk/knowledgebase/

### Technical support forum

You can use the Technical support forum to ask a technical question about a Raymarine product or to find out how other customers are using their Raymarine equipment. The resource is regularly updated with contributions from Raymarine customers and staff:

http://forum.raymarine.com

## **Chapter 8: Technical specification**

## **Chapter contents**

- 8.1 Axiom Pro technical specification on page 72
- 8.2 Internal sonar specification on page 74
- 8.3 Internal GNSS (GPS / GLONASS) receiver specification on page 75

# 8.1 Axiom Pro technical specification

### Power

|                         | Axiom <sup>™</sup> Pro 9 | Axiom <sup>™</sup> Pro 12 | Axiom <sup>™</sup> Pro 16 |
|-------------------------|--------------------------|---------------------------|---------------------------|
| Nominal supply voltage  | 12/24 V dc               |                           |                           |
| Operating voltage range | 8 V dc to 32V dc         |                           |                           |
| Fuse requirements       | Inline fuse = 15 Amp, or |                           |                           |
|                         | Thermal breaker = 15 Amp |                           |                           |
| Maximum current         | 6A                       |                           |                           |
| LEN                     | 1                        |                           |                           |

### Environmental

|                             | Axiom <sup>™</sup> Pro 9 | Axiom <sup>™</sup> Pro 12 | Axiom <sup>™</sup> Pro 16 |
|-----------------------------|--------------------------|---------------------------|---------------------------|
| Operating temperature range |                          | -25°C to + 55°C           |                           |
| Storage temperature range   |                          | -30°C to + 70°C           |                           |
| Humidity                    |                          | up to 93% @ 40°C          |                           |
| Water ingress protection    |                          | IPx6 and IPx7             |                           |

## LCD specification

|                                | Axiom <sup>™</sup> Pro 9                    | Axiom <sup>™</sup> Pro 12 | Axiom <sup>™</sup> Pro 16 |  |
|--------------------------------|---------------------------------------------|---------------------------|---------------------------|--|
| Size (diagonal)                | 9.0"                                        | 12.1"                     | 15.6"                     |  |
| Туре                           | IPS (In-Plane Switching)                    |                           |                           |  |
| Color depth                    | 24 bit                                      |                           |                           |  |
| Resolution                     | 1280 x 720 HD                               | 1280 x 800 WXGA           | 1920 x 1080 FHD           |  |
| Ratio                          | 16:9                                        | 16:10                     | 16:9                      |  |
| Illumination                   | 1200 nits / 1200 cd/m <sup>2</sup>          |                           |                           |  |
| Viewing angle                  | Top 88° / Bottom 88° / Left 88° / Right 88° |                           |                           |  |
| Number of simultaneous touches | 1 to 16                                     |                           |                           |  |

### **Data connections**

|                    | Axiom <sup>™</sup> Pro 9                                            | Axiom <sup>™</sup> Pro 12 | Axiom <sup>™</sup> Pro 16 |  |
|--------------------|---------------------------------------------------------------------|---------------------------|---------------------------|--|
| Transducer         | RVX variant                                                         |                           |                           |  |
|                    | – 25 pin RealVision™ connector                                      |                           |                           |  |
|                    | – 11 pin 1kW connector                                              |                           |                           |  |
|                    | S variant                                                           |                           |                           |  |
|                    | <ul> <li>– 25 pin connector (requires adaptor cable)</li> </ul>     |                           |                           |  |
| NMEA 2000          | 1 x DeviceNet male connector                                        |                           |                           |  |
| NMEA 0183          | 2 x NMEA 0183 ports via Power/Video/NMEA 0183 cable:                |                           |                           |  |
|                    | NMEA port 1: Input and output, 4,800 / 38,400 baud rate             |                           |                           |  |
|                    | NMEA port 2: Input only, 4,800 / 38,400 baud rate                   |                           |                           |  |
| GA150              | 1 x TNC type external GNSS antenna connection                       |                           |                           |  |
| Analog video input | 1 x Composite female BNC connector via Power/Video/NMEA 0183 cable. |                           |                           |  |

|           | Axiom <sup>™</sup> Pro 9                                        | Axiom <sup>™</sup> Pro 12 | Axiom <sup>™</sup> Pro 16 |
|-----------|-----------------------------------------------------------------|---------------------------|---------------------------|
| Accessory | 1 x USB Micro B connection                                      |                           |                           |
| Network   | 2 x RayNet type SeaTalkhs <sup>™</sup> connector 10/100 Mbits/s |                           |                           |
| Wi-Fi     | 802.11/b/g/n                                                    |                           |                           |
| Bluetooth | Bluetooth V4.0                                                  |                           |                           |

### Storage

|                                          | Axiom <sup>™</sup> Pro 9                             | Axiom <sup>™</sup> Pro 12 | Axiom <sup>™</sup> Pro 16 |
|------------------------------------------|------------------------------------------------------|---------------------------|---------------------------|
| Internal                                 | 16 GB Solid State (14 GB usable)                     |                           |                           |
| MicroSD card reader                      |                                                      | 2 x MicroSDXC card slot   | t                         |
| External (via<br>RCR-SDUSB<br>accessory) | <ul><li>1 x SD card slot</li><li>1 x USB A</li></ul> |                           |                           |
| External (via RCR-2<br>accessory)        |                                                      | 2 x MicroSDHC card slot   | S                         |

# 8.2 Internal sonar specification

### **RealVision<sup>™</sup> 3D sonar specification**

The following specification only applies to RealVision  $^{\scriptscriptstyle \rm M}$  3D products.

| Channels | Channels                                                                      |
|----------|-------------------------------------------------------------------------------|
|          | • 1 x CHIRP sonar                                                             |
|          | • 1 x DownVision™                                                             |
|          | <ul> <li>1 x SideVision<sup>™</sup></li> </ul>                                |
|          | <ul> <li>1 x RealVision<sup>™</sup> 3D</li> </ul>                             |
| Range    | • CHIRP sonar = 0.6 M (2 ft) to 274 m (900 ft)                                |
|          | • DownVision <sup>™</sup> = 0.6 M (2 ft) to 183 m (600 ft)                    |
|          | <ul> <li>SideVision<sup>™</sup> = 0.6 M (2 ft) to 91 m (300 ft)</li> </ul>    |
|          | <ul> <li>RealVision<sup>™</sup> 3D = 0.6 M (2 ft) to 91 m (300 ft)</li> </ul> |

### 1kW sonar specification

The following specification only applies to Axiom $^{\rm \tiny M}$  Pro RVX products.

| Channels | Channels                                                                           |
|----------|------------------------------------------------------------------------------------|
|          | • 1 x 50 kHz Low CHIRP                                                             |
|          | ・1 x 200 kHz High CHIRP                                                            |
| Range    | 0.9 m (3 ft) to 914.4 m (3,000 ft) (In optimum conditions using a 1kW transducer.) |

# 8.3 Internal GNSS (GPS / GLONASS) receiver specification

| Channels                                            | Multiple — ability to simultaneously track up to 28 satellites    |  |  |
|-----------------------------------------------------|-------------------------------------------------------------------|--|--|
| Cold start                                          | <2 minutes                                                        |  |  |
| Receiver IC Sensitivity                             | • 165 dBm (Tracking)                                              |  |  |
|                                                     | <ul> <li>160 dBm (Acquisition)</li> </ul>                         |  |  |
|                                                     | • 148 dBm (Cold start)                                            |  |  |
| GNSS compatibility                                  | • GPS                                                             |  |  |
|                                                     | • GLONASS                                                         |  |  |
|                                                     | • Beidou*                                                         |  |  |
|                                                     | • Galileo*                                                        |  |  |
| SBAS compatibility                                  | • EGNOS                                                           |  |  |
|                                                     | • GAGAN                                                           |  |  |
|                                                     | • MSAS                                                            |  |  |
|                                                     | • QZSS                                                            |  |  |
|                                                     | • WAAS                                                            |  |  |
| Operating frequency                                 | 1574 MHz to 1605 MHz                                              |  |  |
| Signal Acquisition                                  | Automatic                                                         |  |  |
| Almanac Update                                      | Automatic                                                         |  |  |
| Geodetic Datum                                      | WGS-84 (alternatives can be selected on the MFD)                  |  |  |
| Refresh Rate                                        | 10 Hz (10 times per second)                                       |  |  |
| Antenna                                             | Internal — Ceramic chip mounted near top of unit                  |  |  |
| Position Accuracy                                   | <ul> <li>Without SBAS: &lt;= 15 metres 95% of the time</li> </ul> |  |  |
|                                                     | <ul> <li>With SBAS: &lt;= 5 metres 95% of the time</li> </ul>     |  |  |
| <b>Note:</b> * Supported in future software update. |                                                                   |  |  |

# **Chapter 9: Spares and accessories**

### **Chapter contents**

- 9.1 AXIOM Pro accessories on page 78
- 9.2 AXIOM Pro spares on page 79
- 9.3 RayNet to RayNet cables and connectors on page 80
- 9.4 SeaTalk <sup>ng®</sup> cables and accessories on page 83

# 9.1 AXIOM Pro accessories

| Part numbers                                   |                          |                           |                           |
|------------------------------------------------|--------------------------|---------------------------|---------------------------|
| Item                                           | Axiom <sup>™</sup> Pro 9 | Axiom <sup>™</sup> Pro 12 | Axiom <sup>™</sup> Pro 16 |
| RCR-SDUSB — External<br>MicroSD and USB reader | A80440                   |                           |                           |
| RMK-10 — MFD remote control                    | A80438 / T70293          |                           |                           |
| GA150                                          | A80288                   |                           |                           |
| Suncover                                       | A80534                   | A80535                    | A80536                    |
| Axiom Pro Bracket/Ball mount plate             | N/A                      | N/A                       | A80537                    |
| Right angled RV transducer adaptor cable       | A80515                   |                           |                           |

### Axiom transducer adaptor cables

The following adaptor cable are available to enable connection of a wider selection of transducers.

### Axiom DV adaptor cables

| A80484 | Axiom DV to 7-pin Embedded Transducer Adapter             |
|--------|-----------------------------------------------------------|
| A80485 | Axiom DV to 7-pin CP370 Transducer Adapter                |
| A80486 | Axiom DV to 9-pin DV & 7-Pin Embedded Transducers Y-Cable |
| A80487 | Axiom DV to 9-pin DV & 7-Pin CP370 Transducers Y-Cable    |

### Axiom RV adaptor cables

| A80488 | Axiom RV to 7-pin Embedded Transducer Adapter              |
|--------|------------------------------------------------------------|
| A80489 | Axiom RV to 7-pin CP370 Transducer Adapter                 |
| A80490 | Axiom RV to 9-pin DV Transducer Adapter                    |
| A80491 | Axiom RV to 25-pin RV & 7-pin Embedded Transducers Y-Cable |
| A80492 | Axiom RV to 25-pin RV & 7-pin CP370 Transducers Y-Cable    |
| A80493 | Axiom RV to 7-pin Embedded & 9-pin DV Transducers Y-Cable  |
| A80494 | Axiom RV to 7-pin CP370 & 9-pin DV Transducers Y-Cable     |

### Legacy MFD adaptor plates

Adaptor plates are available to enable installation of Axiom Pro MFDs in the place of a Legacy MFDs.

| Existing legacy MFD | Adaptor part number | New MFD       |
|---------------------|---------------------|---------------|
| C90W / E90W         | A80530              | Axiom Pro 9"  |
| C120W / E120W       | A80531              | Axiom Pro 12" |
| e165 / E140W        | A80533              | Axiom Pro 16" |

# 9.2 AXIOM Pro spares

|                                                                                     | Part numbers             |                           |                           |
|-------------------------------------------------------------------------------------|--------------------------|---------------------------|---------------------------|
| Item                                                                                | Axiom <sup>™</sup> Pro 9 | Axiom <sup>™</sup> Pro 12 | Axiom <sup>™</sup> Pro 16 |
| Power/Video/NMEA 0183 cable<br>1.5 m (4.9 ft)                                       | R62379                   |                           |                           |
| Angled Power/Video/NMEA<br>0183 cable 1.5 m (4.9 ft) with<br>right angled connector | R70029                   |                           |                           |
| Keypad assembly                                                                     | R70600                   |                           |                           |
| Trim kit — Replacement bezel<br>pieces                                              | R70383                   | R70387                    | R70598                    |
| Mounting seal kit                                                                   | R70385                   | R70388                    | R70599                    |
| Trunnion kit                                                                        | R70384                   | R70389                    | N/A                       |

# **9.3 RayNet to RayNet cables and connectors**

| 1<br>400 mm (1.3 ft) 2 m (6.56 ft)<br>A80161<br>A62361                   | 5 m (16.4 ft) 10 m (32.8 ft) 20 m (65.6 ft)<br>A80005 A62362 A80006 |
|--------------------------------------------------------------------------|---------------------------------------------------------------------|
| (2)<br>(7)<br>(7)<br>(7)<br>(7)<br>(7)<br>(7)<br>(7)<br>(7)<br>(7)<br>(7 | 3 A80262                                                            |
|                                                                          | 100 mm (3.9 in)                                                     |

|   | Description                                                                                      | Typical use                                                                                                    | Quantity |
|---|--------------------------------------------------------------------------------------------------|----------------------------------------------------------------------------------------------------|----------|
| 1 | Standard <b>RayNet</b> connection<br>cable with a <b>RayNet</b> (female)<br>socket on both ends. | Suitable for connecting all <b>RayNet</b> equipment<br>directly to <b>LightHouse</b> multifunction displays<br>featuring a <b>RayNet</b> connector. Can also be<br>used to connect <b>RayNet</b> equipment via a<br><b>RayNet</b> network switch (e.g. <b>HS5</b> ).                                                                                                    | 1        |
| 2 | <b>RayNet</b> cable puller (5 pack).                                                             | These "handles" securely attach to the twist-lock on <b>RayNet</b> cables, enabling you to pull the cables through conduits and other obstacles.                                                                                                    | 5        |
| 3 | RayNet to RayNet<br>right-angle coupler / adapter.                                               | Suitable for connecting <b>RayNet</b> cables at<br>90° (right angle) to devices, for installations<br>where space is limited. For example, use<br>this adapter to connect a <b>RayNet</b> cable to a<br>multifunction display when there is not enough<br>space behind the display for the usual cable<br>bend radius required by a standard RayNet<br>cable. This adapter features a <b>RayNet</b> (female)<br>socket at one end, and a <b>RayNet</b> (male) plug<br>at the other end. | 1        |
| 4 | Adapter cable with a <b>RayNet</b> (male) plug on both ends.                                     | Suitable for joining (female) <b>RayNet</b> cables together for longer cable runs.                                                                                                    | 1        |

### **RayNet to RJ45 adapter cables**

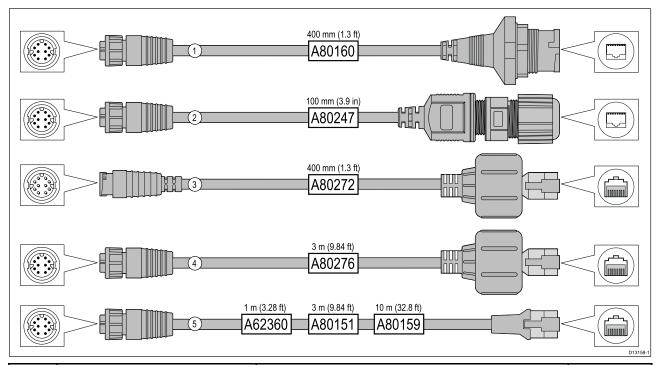

|   | Description                                                                                                    | Typical use                                                                                                    | Quantity |
|---|----------------------------------------------------------------------------------------------------|----------------------------------------------------------------------------------------------------|----------|
| 1 | Adapter cable with a <b>RayNet</b><br>(female) socket on one<br>end, and a waterproof<br>(female) socket on the<br>other end accepting the<br>following cables with an<br><b>RJ45 SeaTalk</b> <sup>hs</sup> waterproof<br><b>locking</b> (male) plug:<br>• A62245 (1.5 m).<br>• A62246 (15 m). | A typical use for this adapter cable is to<br>connect a <b>DSM300</b> sonar module to a<br><b>LightHouse</b> MFD, using all-waterproof cable<br>connections. This adapter cable will also<br>accept the following <b>RJ45 SeaTalk</b> hs cables,<br>although the <b>RJ45</b> plug that connects at the<br>equipment end (e.g. <b>DSM300</b> ) will NOT be<br>waterproof:<br>• <b>E55049</b> (1.5 m).<br>• <b>E55050</b> (5 m).<br>• <b>E55051</b> (10 m).<br>• <b>A62135</b> (15 m).<br>• <b>E55052</b> (20 m). | 1        |
| 2 | Adapter cable with a <b>RayNet</b><br>(female) socket on one end,<br>and a waterproof (female)<br><b>RJ45</b> socket on the other<br>end, along with a locking<br>gland for a watertight fit.                                                                                                  |                                                                                                    | 1        |
| 3 | Adapter cable with a <b>RayNet</b><br>(male) plug on one end,<br>and an <b>RJ45 SeaTalk</b> <sup>hs</sup><br>waterproof (male) plug on<br>the other end.                                                                                                    | Connect a legacy <b>G-Series GPM-400</b> , <b>C-Series</b><br>Widescreen or <b>E-Series</b> Widescreen MFD to<br>a Raymarine radar scanner supplied with a<br><b>RayNet</b> power / data cable.                                                                                                    | 1        |

|   | Description                                                                                                    | Typical use                                                                                                    | Quantity |
|---|----------------------------------------------------------------------------------------------------|----------------------------------------------------------------------------------------------------|----------|
| 4 | Adapter cable with a <b>RayNet</b><br>(female) socket on one end,<br>and an <b>RJ45 SeaTalk</b> <sup>hs</sup><br>waterproof (male) plug on<br>the other end. | Connect a legacy <b>G-Series GPM-400</b> , <b>C-Series</b><br>Widescreen or <b>E-Series</b> Widescreen MFD to a<br><b>RayNet</b> network switch (e.g. the <b>HS5</b> ).                                                                                                    | 1        |
| 5 | Adapter cable with a <b>RayNet</b><br>(female) socket on one end,<br>and an <b>RJ45 SeaTalk</b> <sup>hs</sup><br>(female) socket on the other<br>end.        | Connect a <b>LightHouse</b> MFD to a legacy <b>SR6</b><br>switch / weather receiver or a legacy <b>8</b> –port<br><b>SeaTalk</b> <sup>hs</sup> network switch. Another common<br>use for the cable is in conjunction with a<br>crossover coupler ( <b>E55060</b> or <b>R32142</b> ) to<br>connect Raymarine products with an <b>RJ45</b><br>connection (e.g. radar scanner, thermal<br>camera or <b>DSM300</b> ) to a <b>LightHouse</b> MFD or<br><b>RayNet</b> network switch (e.g. the <b>HS5</b> ). | 1        |

# 9.4 SeaTalk ng® cables and accessories

| Part No | Description                                             | Notes                                                                                           |
|---------|---------------------------------------------------------|-------------------------------------------------------------------------------------------------|
| T70134  | SeaTalk <sup>ng</sup> starter kit                       | Includes:                                                                                       |
|         |                                                         | • 1 x 5 Way connector (A06064)                                                                  |
|         |                                                         | • 2 x Backbone terminator (A06031)                                                              |
|         |                                                         | • 1 x 3 m (9.8 ft) spur cable (A06040)                                                          |
|         |                                                         | • 1 x Power cable (A06049)                                                                      |
| A25062  | SeaTalk <sup>ng</sup> Backbone Kit                      | Includes:                                                                                       |
|         |                                                         | • 2 x 5 m (16.4 ft) Backbone cable (A06036)                                                     |
|         |                                                         | • 1 x 20 m (65.6 ft) Backbone cable (A06037)                                                    |
|         |                                                         | • 4 x T-piece (A06028)                                                                          |
|         |                                                         | 2 x Backbone terminator (A06031)                                                                |
|         |                                                         | <ul> <li>1 x Power cable (A06049)</li> </ul>                                                    |
| A06038  | SeaTalk <sup>ng</sup> 0.4 m (1.3 ft) spur               |                                                                                                 |
| A06039  | SeaTalk <sup>ng</sup> 1 m (3.3 ft) spur                 |                                                                                                 |
| A06040  | SeaTalk <sup>ng</sup> 3 m (9.8 ft) spur                 |                                                                                                 |
| A06041  | SeaTalk <sup>ng</sup> 5 m (16.4 ft) spur                |                                                                                                 |
| A06042  | SeaTalk <sup>ng</sup> 0.4 m (1.3 ft) elbow              |                                                                                                 |
|         | spur                                                    |                                                                                                 |
| A06033  | SeaTalk <sup>ng</sup> 0.4 m (1.3 ft)<br>backbone        |                                                                                                 |
| A06034  | SeaTalk <sup>ng</sup> 1 m (3.3 ft)<br>backbone          |                                                                                                 |
| A06035  | SeaTalk <sup>ng</sup> 3 m (9.8 ft)<br>backbone          |                                                                                                 |
| A06036  | SeaTalk <sup>ng</sup> 5 m (16.4 ft)<br>backbone         |                                                                                                 |
| A06068  | SeaTalk <sup>ng</sup> 9 m (29.5 ft)<br>backbone         |                                                                                                 |
| A06037  | SeaTalk <sup>ng</sup> 20 m (65.6 ft)<br>backbone        |                                                                                                 |
| A06043  | SeaTalk <sup>ng</sup> to bare ends 1 m<br>(3.3 ft) spur |                                                                                                 |
| A06044  | SeaTalk <sup>ng</sup> to bare ends 3 m<br>(9.8 ft) spur |                                                                                                 |
| A06049  | SeaTalk <sup>ng</sup> Power cable                       |                                                                                                 |
| A06031  | SeaTalk ng Terminator                                   |                                                                                                 |
| A06028  | SeaTalk <sup>ng</sup> T-piece                           | Provides 1 x spur connection                                                                    |
| A06064  | SeaTalk <sup>ng</sup> 5–way connector                   | Provides 3 x spur connections                                                                   |
| A06030  | SeaTalk <sup>ng</sup> backbone extender                 |                                                                                                 |
| E22158  | SeaTalk to SeaTalk <sup>ng</sup><br>converter kit       | Allows the connection of SeaTalk devices to a SeaTalk <sup>ng</sup> system.                     |
| A80001  | SeaTalk <sup>ng</sup> Inline terminator                 | Provides direct connection of a spur cable to the end of a backbone cable. No T-piece required. |

SeaTalk<sup>ng</sup> cables and accessories for use with compatible products.

| Part No | Description                                                              | Notes                                                                          |
|---------|--------------------------------------------------------------------------|--------------------------------------------------------------------------------|
| A06032  | SeaTalk <sup>ng</sup> Blanking plug                                      |                                                                                |
| R12112  | ACU / SPX SeaTalk <sup>ng</sup> spur<br>cable 0.3 m (1.0 ft)             | Connects an SPX course computer or an ACU to a SeaTalk <sup>ng</sup> backbone. |
| A06047  | SeaTalk (3 pin) to SeaTalk <sup>ng</sup><br>adaptor cable 0.4 m (1.3 ft) |                                                                                |
| A22164  | SeaTalk to SeaTalk <sup>ng</sup> spur 1 m<br>(3.3 ft) spur               |                                                                                |
| A06048  | SeaTalk2 (5 pin) to SeaTalk <sup>ng</sup> adaptor cable 0.4 m (1.3 ft)   |                                                                                |
| A06045  | DeviceNet adaptor cable<br>(Female)                                      | Allows the connection of NMEA 2000 devices to a SeaTalk <sup>ng</sup> system.  |
| A06046  | DeviceNet adaptor cable<br>(Male)                                        | Allows the connection of NMEA 2000 devices to a SeaTalk <sup>ng</sup> system.  |
| E05026  | DeviceNet adaptor cable (Female) to bare ends.                           | Allows the connection of NMEA 2000 devices to a SeaTalk <sup>ng</sup> system.  |
| E05027  | DeviceNet adaptor cable<br>(Male) to bare ends.                          | Allows the connection of NMEA 2000 devices to a SeaTalk <sup>ng</sup> system.  |

# Index

# Α

# С

| CHIRP transducers        | 17 |
|--------------------------|----|
| Cleaning                 | 53 |
| Compass safe distance    |    |
| Conical beam transducers |    |
| Connecting cables        |    |
| Connection               |    |
| Accessory                | 48 |
| Analog camera            |    |
|                          |    |
| Analog video             |    |
| Battery                  |    |
| Distribution panel       |    |
| Ethernet                 |    |
| External storage         |    |
| GA150                    | 47 |
| Network                  | 46 |
| NMEA 0183                | 43 |
| NMEA 2000                | 42 |
| Power                    |    |
| RayNet                   |    |
| SeaTalkhs                |    |
| SeaTalkng                | 42 |
| Transducer               |    |
| Connections              |    |
| Connectors               |    |
| Contact details          |    |
|                          |    |

# D

| Dedicated grounding                 | 41    |
|-------------------------------------|-------|
| Dimensions                          |       |
| Axiom Pro 12                        | 26    |
| Axiom Pro 16                        | 27    |
| Axiom Pro 9                         | 26    |
| DownVision <sup>™</sup> transducers | 16–17 |

# Ε

| Electromagnetic Compatibility2         | 22 |
|----------------------------------------|----|
| EMC, See Electromagnetic Compatibility |    |

# F

| Fuse rating |
|-------------|
|-------------|

# I

| Installation                   |    |
|--------------------------------|----|
| Best practice                  | 40 |
| Mounting options               |    |
| Surface mounting               | 29 |
| Trunnion mounting              |    |
| Interference                   |    |
| See also Compass safe distance |    |

# L

| Legacy adaptor<br>LightHouse 3 |    |
|--------------------------------|----|
| Location requirements          |    |
| General                        | 22 |
| GPS                            | 23 |
| Touchscreen                    | 25 |
| Viewing angle                  | 26 |
| Wi-Fi                          | 25 |
|                                |    |

# Μ

| Maintenance                   | 52 |
|-------------------------------|----|
| Mounting surface requirements | 22 |

# Ν

| NMEA 0183 |    |
|-----------|----|
| Baud rate | 43 |

# 0

```
Operation instructions, LightHouse 3.....14
```

# Ρ

| Parts supplied        |    |
|-----------------------|----|
| Axiom Pro 12          | 19 |
| Axiom Pro 16          | 20 |
| Axiom Pro 9           | 19 |
| Power cable extension | 40 |
| Power connection      |    |
| Power troubleshooting | 57 |
| Product support       | 68 |
| Product variants      | 15 |

# R

| Radio Frequency (RF) interference | 23 |
|-----------------------------------|----|
| RCR-SDUSB                         |    |
| Routine checks                    | 52 |

# S

# Т

| Technical support      | 68 |
|------------------------|----|
| Transducer connections |    |
| Troubleshooting        | 56 |
| GNSS                   | 58 |

# V

| Ventilation |  | ••••• |  | 22 |
|-------------|--|-------|--|----|
|-------------|--|-------|--|----|

# W

| Warranty |  | 68 |
|----------|--|----|
|----------|--|----|

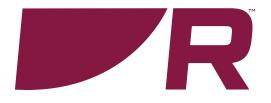

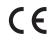

Raymarine Marine House, Cartwright Drive, Fareham, Hampshire. PO15 5RJ. United Kingdom.

Tel: +44 (0)1329 246 700

www.raymarine.com

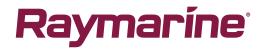

a brand by SFLIR

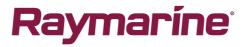

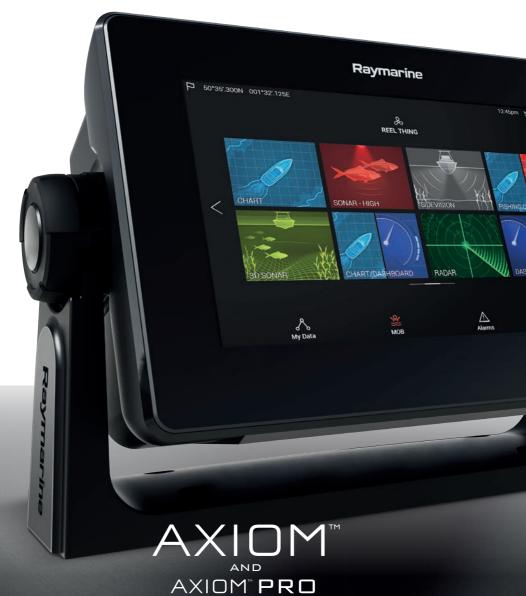

Basic operation instructions

English (en-US) Date: 09-2017 Document number: 81369-4 © 2017 Raymarine UK Limited

### Important information about this document

This document provides an introduction to using your Raymarine multifunction display, covering only basic operations.

To obtain the complete "*LightHouse 3 Advanced operations*" document, visit the Raymarine website. The document is available in 2 different formats:

Free download (PDF format)
 Purchase a printed manual (paperback book format)

### www.raymarine.com/manuals

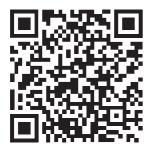

Download complete manual (free)

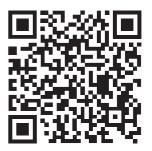

Purchase complete printed manual

Tip: If you own a smartphone or tablet with a camera you can use the QR code shown above to visit the "LightHouse 3 Manuals and documents" area of the website directly. To use this code, download a free "QR barcode scanner" app from the Apple or Android appstore and then point the camera at the QR code on this page.

> English (en-US) Document number: 81369-4 AD;5446;2017-09-20T13:56:32

### Contents

| Chapter 1 Important information                      | 8  |
|------------------------------------------------------|----|
| Disclaimers                                          | 8  |
| Chapter 2 Set up                                     | 9  |
| 2.1 Getting started                                  |    |
| Controls — Axiom variants                            | 9  |
| Controls — Axiom Pro variants                        | 10 |
| First power up Data master selection                 |    |
| Startup wizard                                       | 12 |
| First power up Limitation on Use acknowledgement     | 12 |
| Data sources menu                                    | 13 |
| Identifying engines                                  | 13 |
| Configuring Transducer settings                      | 14 |
| Assigning a function to the User Programmable Button | 14 |
| Performing a settings or factory reset               | 15 |
| 2.2 Shortcuts                                        | 15 |
| Taking a screenshot                                  | 15 |
| Activating touchlock                                 | 16 |
| Radar standby                                        | 16 |
| Autopilot shortcuts                                  | 16 |
| Adjusting brightness                                 | 16 |
| 2.3 Memory card compatibility                        | 16 |
| Removing MicroSD card from its adaptor               | 17 |
| Inserting a MicroSD card — Axiom variants            |    |
| Inserting a MicroSD card — Axiom Pro variants        | 18 |
| 2.4 Software updates                                 | 19 |
| Updating software using a memory card                |    |
| Updating software via the internet                   |    |
|                                                      |    |
| Chapter 3 Homescreen                                 | 22 |
| 3.1 Accepting the Limitations on Use                 | 22 |
| 3.2 Homescreen overview                              | 23 |
| 3.3 Creating / Customizing an App page               | 23 |
| 3.4 User profiles                                    | 24 |
| 3.5 My data                                          | 25 |
| 3.6 Settings                                         | 26 |
| 3.7 Man Overboard (MOB)                              | 28 |

| 3.8 Alarms                                             | 29 |
|--------------------------------------------------------|----|
| 3.9 Satellite navigation / positioning                 | 30 |
| GNSS Status                                            |    |
| GNSS Settings                                          | 31 |
| 3.10 Status area                                       | 31 |
| 3.11 Sidebar                                           | 32 |
| 3.12 Data overlays                                     | 33 |
| 3.13 Editing the split ratio of a Splitscreen app page | 33 |
| 3.14 Connecting to a wireless display                  | 34 |
| Chapter 4 Autopilot control                            |    |
| 4.1 Autopilot control                                  | 36 |
| Engaging the autopilot — Locked heading                |    |
| Engaging the autopilot — Navigation                    |    |
| Disengaging the autopilot                              | 37 |
| Chapter 5 Chart app                                    |    |
| 5.1 Chart app overview                                 | 38 |
| Chart app controls                                     |    |
| Chart ranging and panning                              |    |
| Selecting a chart card                                 |    |
| Chart modes                                            | 41 |
| Vessel details                                         | 41 |
| Layers                                                 | 43 |
| View and motion                                        | 43 |
| Placing a waypoint                                     | 44 |
| Navigating to a waypoint or point of interest          | 45 |
| Creating a Route                                       |    |
| Autorouting                                            | 47 |
| Following a Route                                      | 48 |
| Creating a track                                       | 48 |
| Chapter 6 Sonar app                                    | 49 |
| 6.1 Sonar app overview                                 | 49 |
| Sonar app controls                                     | 49 |
| RealVision 3D controls                                 | 50 |
| Opening the Sonar app                                  | 51 |
| Selecting a Sonar channel                              | 54 |
| Sonar channels                                         | 54 |
| Placing a Waypoint (Sonar, DownVision and SideVision)  |    |

| Placing a waypoint RealVision 3D       | 55 |
|----------------------------------------|----|
| Sonar scroll back                      |    |
| Chapter 7 Radar app                    | 58 |
| 7.1 Radar app overview                 | 58 |
| Radar app controls                     |    |
| Opening the Radar app                  | 59 |
| Selecting a Radar scanner              | 61 |
| Radar modes                            | 62 |
| Chapter 8 Dashboard app                | 64 |
| 8.1 Dashboard app overview             | 64 |
| Dashboard app controls                 | 64 |
| Switching data page                    | 65 |
| Selecting Data pages to display        | 65 |
| Customizing existing Data pages        | 65 |
| Chapter 9 Camera app                   | 66 |
| 9.1 Camera app overview                | 66 |
| Camera app controls                    | 66 |
| Opening the Camera app                 | 67 |
| Selecting a video feed                 | 69 |
| Chapter 10 Audio app                   | 70 |
| 10.1 Audio app overview                | 70 |
| Compatible entertainment systems       | 70 |
| Audio app controls                     | 71 |
| Opening the Audio app                  |    |
| Selecting an audio source              | 74 |
| Chapter 11 Mobile app support          | 75 |
| 11.1 Raymarine mobile apps             | 75 |
| Connecting a mobile device to your MFD | 76 |
| Controlling your MFD using RayControl  | 76 |
| Controlling your MFD using RayRemote   | 77 |
| Viewing your MFD screen using RayView  |    |

# **Chapter 1: Important information**

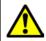

### Warning: Ensure safe navigation

This product is intended only as an aid to navigation and must never be used in preference to sound navigational judgment. Only official government charts and notices to mariners contain all the current information needed for safe navigation, and the captain is responsible for their prudent use. It is the user's responsibility to use official government charts, notices to mariners, caution and proper navigational skill when operating this or any other Raymarine product.

# Disclaimers

Raymarine does not warrant that this product is error-free or that it is compatible with products manufactured by any person or entity other than Raymarine.

This product uses digital chart data, and electronic information from Global Navigation Satellite Systems (GNSS) which may contain errors. Raymarine does not warrant the accuracy of such information and you are advised that errors in such information may cause the product to malfunction. Raymarine is not responsible for damages or injuries caused by your use or inability to use the product, by the interaction of the product with products manufactured by others, or by errors in chart data or information utilized by the product and supplied by third parties.

This product supports electronic charts provided by third party suppliers which may be embedded or stored on memory card. Use of such charts is subject to the supplier's End-User Licence Agreement.

## Chapter 2: Set up

# 2.1 Getting started

### **Controls — Axiom variants**

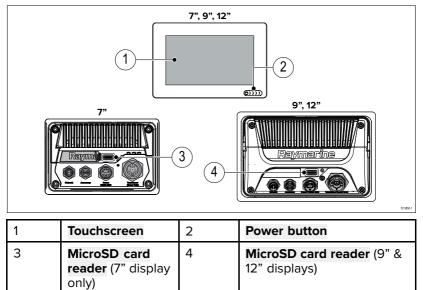

#### Powering on the display

When power is available to the MFD but the MFD is switched off, the Power symbol will be illuminated.

To power on the display:

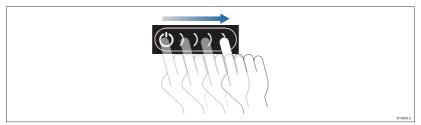

1. Swipe your finger from left to right across the **Power** button swipe area.

The MFD will power up.

#### Powering off the display

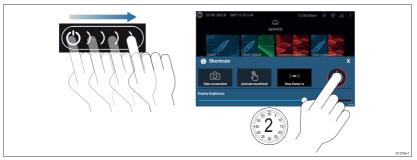

1. Swipe your finger from left to right across the **Power** button swipe area.

The Shortcuts menu is displayed.

2. Press and hold the Power symbol until the screen switches off.

**Note:** When powered off, the unit may still draw a small amount of power from the battery, if this is a concern unplug the power supply or switch off at the breaker.

#### Switching on and off at the breaker

If you wish to ensure that the MFD is not consuming any power then it must be switched off at the breaker or have the power cable unplugged.

When the breaker is switched back on, or the cable is reconnected, the MFD will resume in the same power state that it was in when it was switched off.

### **Controls — Axiom Pro variants**

In addition to its touchscreen, the Axiom Pro also includes physical buttons that can be used to control the MFD.

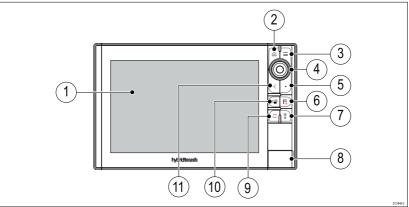

- 1. **Touchscreen** The touchscreen can be used to control the MFD.
- 2. Home Press to display the Homescreen.
- 3. Menu Press to open or close menus.
- Uni-controller The Uni-controller consists of a center OK button, Directional controls and a Rotary knob.
- 5. **User Programmable Button** You can select a function for this button.
- 6. **Waypoint / MOB** Press momentarily to place a waypoint at your vessel's location. A long press activates the Man overboard alarm.
- 7. **Power** Press to power on the MFD. When powered on press to open the Shortcuts page.
- 8. MicroSD card reader  $-2 \times$  MicroSD card slots.
- Pilot Press momentarily to display or hide the Pilot sidebar. A long press engages the autopilot in locked heading mode, or disengages an active autopilot.
- 10. **Switch pane** Press momentarily to switch the active pane in a splitscreen page. A long press expands the selected pane.
- 11. **Back** Press to return to the previous menu or dialog.

#### Powering on the display

1. Press the power button to power on the display.

#### Powering off the display

1. Press and hold the **Power** button for approximately 6 seconds.

**Note:** When powered off, the unit may still draw a small amount of power from the battery, if this is a concern unplug the power supply or switch off at the breaker.

### First power up Data master selection

Networks containing more than 1 MFD must have a designated Data master. The Data master is the primary MFD in the network and should be the MFD that is connected to the SeaTalkng<sup>®</sup> / NMEA 2000 CAN bus network and any other devices and sources of data in your system. The Data master bridges the data over the SeaTalkhs<sup>™</sup> network to any compatible networked 'repeater' MFDs.

By default your MFD will be set as a Data master. If you are connecting to a network that already includes MFDs then on first power up you will be requested to confirm your Data master.

The "Multiple Data masters found" warning will be displayed whenever a new MFD is added to your network.

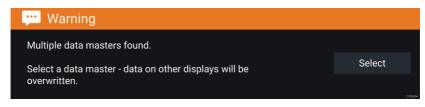

You can change your Data master at anytime by selecting **Assign as Data master** against a MFD listed in the Network tab of the Settings menu: **Homescreen > Settings > Network**.

### Startup wizard

If the MFD is being installed as a stand alone installation or as part of a new system, then the first time the MFD is powered up the Startup wizard will be displayed. The Startup wizard will help you configure important settings on your MFD.

Follow the onscreen instructions and configure the relevant settings.

The Startup wizard will also be displayed after a **Factory reset** is performed.

### First power up Limitation on Use acknowledgement

After you have completed the Startup wizard the Limitation on Use (LoU) disclaimer is displayed.

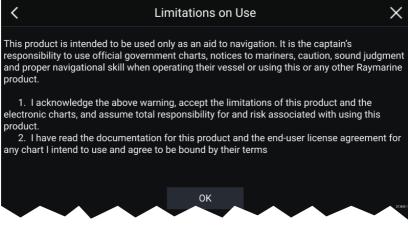

You must read and agree to the terms in order to use your MFD.

Selecting **OK** means you have accepted the terms of use.

### Data sources menu

When a system includes multiple sources of a data type, such as depth data, the system will choose the most appropriate source for the data. If you prefer, you can manually select your own data source.

The **Data sources** menu can be accessed on your Data master MFD, from the **Settings** menu: **Homescreen > Settings > Network > Data sources**.

| <         | Data sources X         |         |     |          |       |             |                                                        |
|-----------|------------------------|---------|-----|----------|-------|-------------|--------------------------------------------------------|
| Depth     | Speed through water    | Heading | GPS | GPS datu | ım Wi | ind Time an | d date                                                 |
| Preferred |                        |         |     |          |       | Port ID     |                                                        |
|           | SeaTalk-STNG-Converter |         |     | 04       | 00240 | Unknown     | Manual selection                                       |
|           | CP100                  |         |     | 06       | 30015 | Unknown     | To select a preferred source<br>for this type of data, |
|           | CP570                  |         |     | 12       | 50121 | Unknown     | activate "manual selection"<br>and tick your preferred |
|           | CP370                  |         |     | 12       | 50201 | Unknown     | source.                                                |
|           |                        |         |     |          |       |             | 019885                                                 |

Each tab enables you to view and select your preferred data source. The currently active data source will display its current value in use. Data source selection can be manual or set to automatic:

- Auto your MFD will automatically select a device.
- Manual you can manually select your preferred device.

Networked MFDs will automatically be updated to use the Data sources selected on your Data master MFD.

### **Identifying engines**

Engine data can be displayed on your MFD if your engines are transmitting the relevant supported data on to the MFD network. If your system has mislabelled your engines then you can correct this using the Engine identification wizard.

The Engine identification wizard can be accessed from the Boat details tab: **Homescreen > Settings > Boat details > Identify engines**.

- Ensure the correct number of engines is selected in the Num of Engines: box.
- 2. Select Identify engines.
- 3. Follow the onscreen prompts to complete the engine identification wizard.

### **Configuring Transducer settings**

For systems set up with Sonar, you should configure your transducer settings.

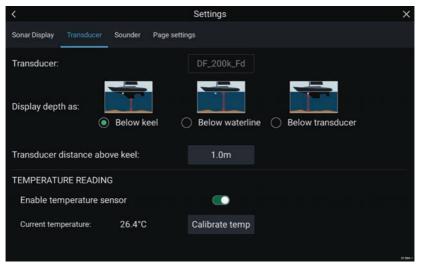

- Select Transducer from the Sonar app's Settings menu: Menu
   Settings > Transducer
- 2. Select how you want your depth to appear:
  - i. Below transducer (default) No offset required
  - ii. Below keel Enter the distance between the transducer face and the bottom of the Keel.
  - iii. Below waterline —Enter the distance between the bottom of your Keel and the waterline.
- 3. If your transducer includes a temperature sensor then you can also configure temperature settings as follows:
  - i. Enable or disable temperature readings as required.
  - ii. If enabled, check the temperature reading against the actual water temperature.
  - iii. If the current reading requires adjustment, select **Calibrate temp** and enter the difference between your 2 readings.

# Assigning a function to the User Programmable Button

You can assign a function to the User Programmable Button on an  $\operatorname{Axiom}^{\scriptscriptstyle \rm M}$  Pro MFD.

- 1. Press and hold the User Programmable Button.
- 2. Select the function from the list.

You can also assign a function to the **User Programmable Button** from the Settings menu: **Homescreen > Settings > This Display > User Configurable Key**.

### Performing a settings or factory reset

Performing a **Factory reset** will erase ALL user data and reset the MFD's settings to Factory default values. Performing a **Settings reset** will restore your MFD's settings to factory defaults, whilst retaining user data.

- 1. Select Settings reset, from the This display tab: Homescreen > Settings > This display > Settings reset to perform a settings reset.
- Select Factory reset, from the This display tab: Homescreen > Settings > This display > Factory reset to perform a factory reset.

# 2.2 Shortcuts

The Shortcuts menu can be accessed by swiping left to right across the **Power** button swipe area.

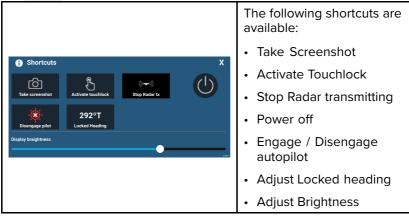

### Taking a screenshot

You can take a screenshot and save the image to external memory.

1. Swipe your finger from left to right across the **Power** button swipe area.

The Shortcuts menu is displayed.

2. Select Take screenshot.

The screenshot will be saved in .png format to the **Screenshot file** location. The Screenshot file location can be selected from the **This Display** tab located in the **Settings** menu: **Homescreen > Settings > This Display > Screenshot file:**.

### Activating touchlock

In rough weather conditions precipitation may lead to erroneous touches being detected by the touchscreen. In these conditions you can use touchlock to prevent this.

1. Select Activate touchlock from the Shortcuts menu.

With touchlock activated the touchscreen will be disabled. To re-enable the touchscreen, swipe from left to right across the **Power** button swipe area.

### **Radar standby**

You can place a transmitting Radar in Standby from the Shortcuts menu.

1. Select Stop Radar tx from the Shortcuts menu.

### **Autopilot shortcuts**

When Autopilot control is enabled, the Shortcuts page provides an Autopilot icon which can be used to engage and disengage your autopilot. When the autopilot is engaged in Locked heading mode you can also adjust the locked heading from the Shortcuts page.

### **Adjusting brightness**

LCD brightness can be adjusted from the Shortcuts menu.

1. Swipe your finger from left to right across the **Power** button swipe area.

The Shortcuts menu is displayed

2. Move the **Display brightness** control along the slider bar to adjust the brightness.

With the Shortcuts menu displayed you can also use the **Power** button swipe area to increase the brightness level in increments, by repeating the left to right swipe.

### 2.3 Memory card compatibility

MicroSD memory cards can be used to back up / archive data (e.g. Waypoints, Routes and Tracks). Once data is backed up to a memory card, old data can be deleted from the system. The archived data can be retrieved at any time. It is recommended that your data is backed up to a memory card on a regular basis.

#### **Compatible cards**

The following types of MicroSD cards are compatible with your MFD:

| Туре                                                     | Size        | Native card format           | MFD<br>supported<br>Format |
|----------------------------------------------------------|-------------|------------------------------|----------------------------|
| MicroSDSC (Micro<br>Secure Digital<br>Standard Capacity) | Up to 4GB   | FAT12,<br>FAT16 or<br>FAT16B | NTFS,<br>FAT32             |
| MicroSDHC (Micro<br>Secure Digital High<br>Capacity)     | 4GB to 32GB | FAT32                        | NTFS,<br>FAT32             |
| MicroSDXC (Micro<br>Secure Digital<br>eXtended Capacity) | 32GB to 2TB | exFAT                        | NTFS,<br>FAT32             |

- **Speed class rating** For best performance it is recommended that you use Class 10 or UHS (Ultra High Speed) class memory cards or better.
- Use branded memory cards When archiving data it is recommended that you use good quality branded memory cards.

### **Removing MicroSD card from its adaptor**

MicroSD memory and cartography chart cards are usually supplied inserted into an SD card adaptor. The card will need to be removed from the adaptor before inserting into your display.

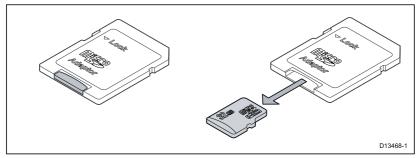

### Inserting a MicroSD card — Axiom variants

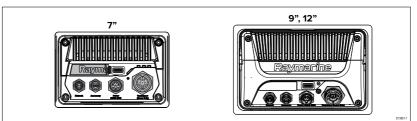

- 1. Pull back the microSD card reader cover as shown above.
- 2. Insert your microSD card with the contacts facing down.
- 3. Close the cover and ensure it is seated correctly.

#### Removing a MicroSD card

- Select Eject SD card from the Import/export page: Homescreen > My data > Import/export > Eject SD card.
- 2. Remove the MicroSD card from the Rear of the MFD.
- 3. Ensure you close the card reader's cover.

### Inserting a MicroSD card — Axiom Pro variants

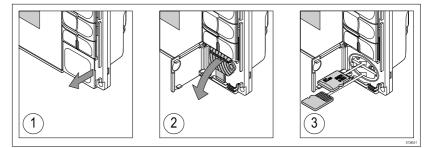

- 1. Open the card reader door.
- 2. Pull down the card reader cover.
- 3. Insert the card into a card slot and push until it clicks into place.

**Note:** When inserting a card into the lower card slot the memory card must be orientated with the contacts pointing upwards.

#### Removing a MicroSD card - Axiom Pro

With the card reader door open and cover pulled down:

- 1. Push the card in until it clicks.
- 2. Pull the card free from the card slot.

# Caution: Ensure card reader cover or door is securely closed

To prevent water ingress and consequent damage to the product, ensure that the card reader door or cover is firmly closed.

### Caution: Care of chart and memory cards

To avoid irreparable damage to and / or loss of data from chart and memory cards:

- Ensure that chart and memory cards are fitted the correct way around. DO NOT try to force a card into position.
- DO NOT use a metallic instrument such as a screwdriver or pliers to insert or remove a chart or memory card.

### 2.4 Software updates

Raymarine<sup>®</sup> regularly issues software updates for its products which provide new and enhanced features and improved performance and usability. You should ensure that you have the latest software for your products by regularly checking the Raymarine<sup>®</sup> website for new software releases.

#### www.raymarine.com/software

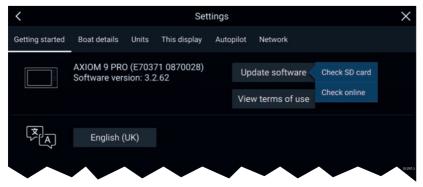

#### Note:

- It is recommended that you always back up your User data before performing a software update.
- To update compatible SeaTalkng<sup>®</sup> products you must use the designated Datamaster MFD that is physically connected to the SeaTalkng<sup>®</sup> backbone.
- In order to perform a software update any connected autopilot or Radar must be switched to Standby.
- The MFD's "Check online" feature is only available when the MFD has an Internet connection.
- To check which products are compatible with the MFD software update process please refer to the website: www.raymarine.com/software.

### Updating software using a memory card

Axiom<sup>m</sup>, Axiom<sup>m</sup> Pro and compatible SeaTalkng <sup>®</sup> products can be updated by following the steps below.

1. Check the software version of your product.

Refer to the documentation supplied with your product for information on checking software version.

- Check the latest available software on the Raymarine website: (www.raymarine.com > Support > Software Updates).
- 3. Download the software package.
- 4. Copy the files to MicroSD card.
- 5. With your MFD powered on, insert the MicroSD card into the card reader slot.

Your MFD will automatically detect software files.

- 6. Follow the onscreen instructions to update your product software.
- Alternatively you can select Check SD card from the Update software pop-over options on the Getting started tab: (Homescreen > Settings > Getting started > Update Software).

### Updating software via the internet

Axiom<sup>m</sup>, Axiom<sup>m</sup> Pro and compatible SeaTalkng <sup>®</sup> products can be updated by following the steps below.

- Select Update software from the Getting started tab: (Homescreen > Settings > Getting started).
- 2. Select **Check online** from the pop-over menu.

- 3. To set up a Wi-Fi connection select **Wi-Fi settings** and connect to the required Wi-Fi access point/hotspot.
- 4. Select **Start** and then follow any onscreen instructions.

### **Chapter 3: Homescreen**

### 3.1 Accepting the Limitations on Use

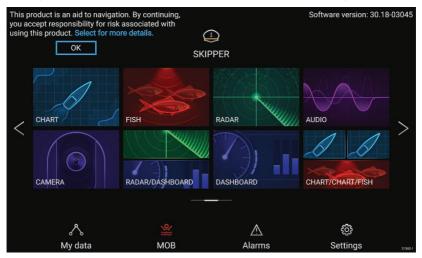

After your MFD has powered up the Homescreen is displayed.

1. Before using the MFD you must accept the Limitations on Use (LoU) disclaimer. To view the full LoU Disclaimer, select 'more details'.

The LoU acknowledgment is displayed each time the display is powered on and for each new user profile. The full LoU text can be accessed at any time from the **Getting started** tab: **Homescreen > Settings > Getting started > View terms of use**.

# 3.2 Homescreen overview

All settings and apps can be accessed from the Homescreen.

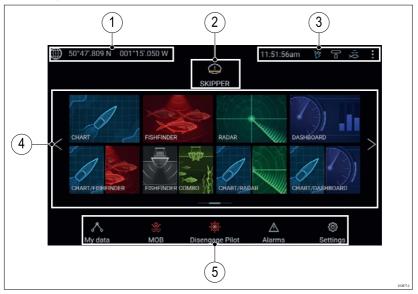

- 1. **GNSS position/fix details** Select the area to view fix accuracy and access GNSS settings.
- 2. **Profile** Select the area to change the profile in use or to create, edit or delete profiles.
- 3. External devices and system time Select this area to adjust the UTC time offset.
- App page icons Select an icon to open the relevant application page. Use the Left and Right arrows, or swipe your finger left or right across the area to cycle through the available Homescreen pages.
- Settings and data This area provides access to the Settings, Alarms and My data menus. You can also activate the Man Over Board (MOB) alarm and disengage your autopilot.

**Note:** When more than 1 display is connected to the same network, then the Homescreen of the MFD designated as Data Master will be mirrored on all MFDs.

# 3.3 Creating / Customizing an App page

1. Press and hold on an existing App page icon to display pop-over options.

You can Customize, Rename or Delete app pages from the pop-over options.

2. Select **Customize** from the pop-over options to change page layout and apps used. To Create a new page press and hold on a blank space on the Homescreen.

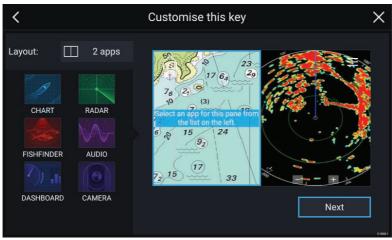

- 3. Select the **Layout:** option to change the page layout.
- 4. Select the icons for the Apps that you want to be displayed on the page.
- 5. Select **Next** and give the page a memorable name.
- 6. Select Save.

The page is saved and the new App page icon will be shown on the Homescreen.

# 3.4 User profiles

You can share your MFD with other users by creating user profiles on your MFD. Profiles enable you to retain your own personal settings whilst letting other users personalize the MFD's settings to their preference.

**Note:** User data such as Waypoints, Routes, Tracks, images and video recordings etc. will be available to all users.

You can access the Profiles page by selecting the Profile Icon on the Homescreen.

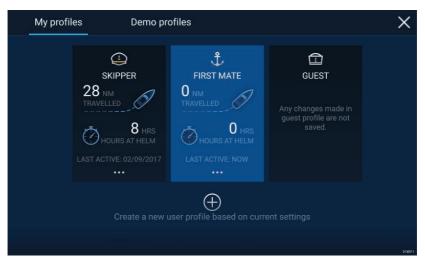

Selecting the **Plus (+)** icon will create a new profile based on the profile that is currently in use.

MFD settings changes are unique to the profile in use and are retained the next time the profile is used.

The distance and time that a profile has been active is displayed for each profile.

Profile names and icons can be customized. You can also reset the distance and time for each profile.

A Guest profile is available for temporary users. Setting changes to the Guest profile are not retained. Each time the Guest profile is activated the settings are based on the last used profile.

When the MFD is rebooted the last used profile will be active.

Demo profiles are also available to help you practice operating your MFD with simulated data.

# 3.5 My data

Selecting the **My data** icon from the Homescreen provides access to user data such as **Waypoints**, **Routes**, **Tracks**, **Trip** data and media **Files**. You can also **Import/export** User data from the **My data** menu.

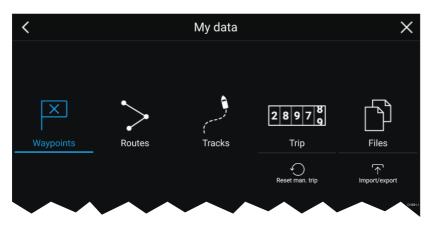

Selecting **Waypoints**, **Routes** or **Tracks** will take you to the relevant list where you can manage and customize your data.

Selecting **Trip** will display the trip counters.

Selecting Reset man. trip will reset the Trip counter to zero.

Selecting Files opens a file browser.

Selecting **Import/export** allows you to back up or restore User data using external storage.

# 3.6 Settings

The Settings menu contains important information and settings for your MFD.

The **Settings** menu is split up into different tabs, the settings available are:

| Tab                 | Options                                                                        |  |  |  |
|---------------------|--------------------------------------------------------------------------------|--|--|--|
| Getting<br>started  | <ul> <li>View hardware and software information about<br/>your MFD.</li> </ul> |  |  |  |
|                     | <ul> <li>View cartography details for inserted chart cards.</li> </ul>         |  |  |  |
|                     | Update MFD software                                                            |  |  |  |
|                     | <ul> <li>View the LoU disclaimer (Getting started tab).</li> </ul>             |  |  |  |
|                     | Change the user interface language                                             |  |  |  |
| <b>Boat details</b> | Set boat icon and name.                                                        |  |  |  |
|                     | Configure Minimum safe depth, height and width.                                |  |  |  |
|                     | Configure engines.                                                             |  |  |  |
|                     | Configure batteries.                                                           |  |  |  |

| Tab          | Options                                                                                                    |  |
|--------------|----------------------------------------------------------------------------------------------------|--|
|              | Configure fuel tanks.                                                                                                    |  |
| Units        | Configure preferred units of measurement.                                                                                                  |  |
|              | Configure Bearing mode.                                                                                                    |  |
|              | Configure variation.                                                                                                    |  |
|              | Configure GNSS system datum.                                                                                                    |  |
| This display | <ul> <li>Assign a Homescreen page or app to start on<br/>power up.</li> </ul>                                                              |  |
|              | Select save location for screenshots.                                                                                                    |  |
|              | Configure Axiom Pro user programmable button.                                                                                              |  |
|              | <ul> <li>Pair/unpair with a RMK external keypads.</li> </ul>                                                                               |  |
|              | Connect to a wireless display.                                                                                                    |  |
|              | <ul> <li>Wi-Fi Sharing, pair with a wireless Quantum Radar<br/>scanner, configure Wi-Fi settings and set mobile<br/>app access.</li> </ul> |  |
|              | Perform a Settings or Factory reset.                                                                                                    |  |
| Autopilot    | Enable/Disable Autopilot control.                                                                                                    |  |
|              | Set autopilot response.                                                                                                    |  |
|              | Access advanced autopilot settings.                                                                                                    |  |
| Network      | View list of networked MFDs.                                                                                                    |  |
|              | <ul> <li>Assign a MFD Data master.</li> </ul>                                                                                              |  |
|              | <ul> <li>View software and network details for the MFD<br/>you are using.</li> </ul>                                                       |  |
|              | Save or Erase diagnostics logs to external storage.                                                                                        |  |
|              | Set up NMEA 0183 options on an Axiom Pro.                                                                                                  |  |
|              | Assign your preferred data sources.                                                                                                    |  |

# 3.7 Man Overboard (MOB)

If a person or object falls overboard, you can use the Man Overboard (MOB) feature to mark the position that your vessel was at when the MOB alarm was activated.

The MOB feature can be activated by pressing and holding on the

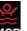

MOB icon: MOE on the Homescreen or the waypoint/MOB icon:  $I \ge$  found at the top of all apps.

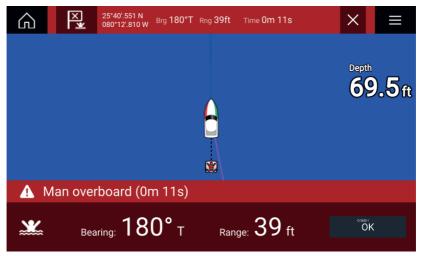

The MOB feature requires your vessel to have a valid position fix from a GNSS receiver. Dead reckoning mode also requires Heading and Speed data.

When you activate the MOB alarm:

- an audible alarm is sounded which is repeated every 30 seconds until the alarm is cancelled.
- a MOB Databar providing Bearing and range from MOB, and elapsed time since MOB was initiated, is placed along the top of the screen. The Databar persists across apps and the Homescreen, and remains until the MOB alarm is cancelled.
- a MOB warning is displayed in the bottom of the screen which requires acknowledgement.
- the Chart app is placed in a special MOB mode to help you navigate back to the point your vessel was at when the MOB was initiated.

# 3.8 Alarms

The Alarm manager can be accessed from the Homescreen.

#### **Example: Active alarms list**

| <          | Alarms                                       |                                    |          |  |
|------------|----------------------------------------------|------------------------------------|----------|--|
| Active     | Settings                                     |                                    |          |  |
|            |                                              |                                    |          |  |
| Anchor ala | rm - vessel has drifted beyond alarm radius. | 79ft                               |          |  |
| Man Overb  | oard                                         | Rng: 0.62nm Brg: 059°P Time: 1m 5s |          |  |
| Water tem  | perature - high                              | 74.7°F                             |          |  |
|            |                                              |                                    | D13894-2 |  |

Alarms are raised by system functions, and also external equipment connected to your display.

When an Alarm is triggered all networked MFDs will display audible and visual warnings. The onscreen warning provides details of why the alarm has been triggered.

#### Example: Waypoint arrival alarm

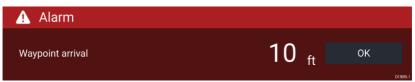

The Alarm manager can be used to:

- · list current, active alarms
- enable and disable alarms
- adjust alarm thresholds

The Active alarms list can be accessed from the **Active** alarms tab: (Homescreen > Alarms > Active)

Alarm settings can be accessed from the **Settings** tab: (**Homescreen > Alarms > Settings**)

# 3.9 Satellite navigation / positioning

# **GNSS Status**

Your vessel's GNSS position is provided in the top left corner of the Homescreen. You can access fix accuracy and settings by selecting the area.

If latitude and longitude is displayed on the Homescreen then you have a valid position fix. If the text turns red then your fix accuracy is low.

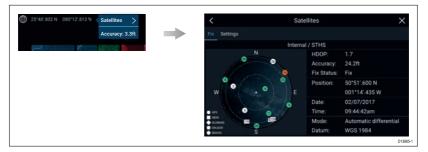

The sky view on the left side of the page shows the position of navigation satellites and the constellation they belong to. The color of the satellite identifies its status:

- Grey = searching for satellite
- Green = satellite in use
- Orange = tracking satellite

# **GNSS Settings**

The settings for your GNSS receiver (internal or external) can be accessed from the **Satellites** menu: **Homescreen > GNSS pop-over > Satellites > Settings**.

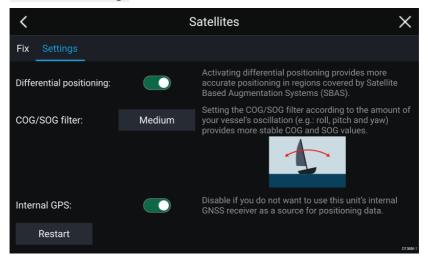

From the GNSS Settings tab you can:

- activate and deactivate use of Differential positioning (SBAS)
- set the COG/SOG filter according to your vessel's oscillation, which provides more stable COG and SOG readings
- enable and disable your MFD's internal GNSS receiver. Disable if you do not want to use this unit's internal GNSS receiver as a source for positioning data.
- restart the GNSS receiver that is being used as the source for your positioning data.

# 3.10 Status area

You can view the status of peripheral devices connected to your MFD using the Status area, located at the top right of the Homescreen. This area also provides the **Time** and identifies when the MFD is in **Touchlock** mode.

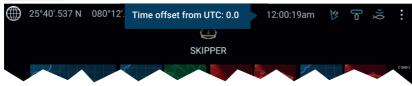

#### Status area icons

The status of connected AIS, Radars Sonars/Transducers are reported in the Status area:

#### pop-over menu options

From the **Options** pop-over you can adjust the Time offset from UTC.

# 3.11 Sidebar

The Sidebar is available in all apps and provides quick access to system data. By default the Sidebar is set up to display navigation data.

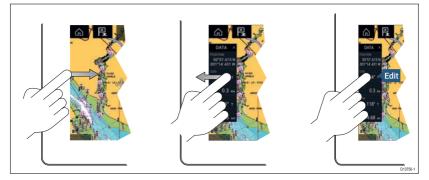

The Sidebar is displayed automatically in the Chart app when a Goto or follow is initiated. It can also be displayed at anytime by sliding your finger from left to right from the left edge of the screen. Swiping right to left will hide the Sidebar.

To customize the displayed data, press and hold on the Data item you want to change and select **Edit** from the pop-over options.

# 3.12 Data overlays

System data can be overlaid onto the Chart app, Radar app, Sonar app and Camera app. Some apps have Data overlays enabled by default.

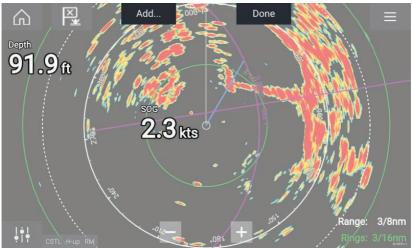

Data overlays can be placed anywhere on the app page and can be placed over any app in a Splitscreen app page.

Data overlays can be customized from: **Menu > Settings > Page Settings > Edit data overlays**.

In edit mode, drag the data overlay to the desired location, then pressing and holding on a Data overlay displays the pop-over menu where you can **Edit**, **Move**, **Resize** or **Delete** the Data overlay

Select Add to add another overlay or Done to exit edit mode.

# **3.13 Editing the split ratio of a Splitscreen app page**

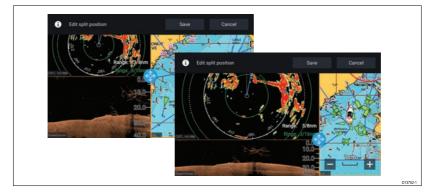

With a Splitscreen app page displayed:

- Select Edit split ratio from the Page settings tab: Menu > Settings > Page settings > Edit split ratio.
- 2. Drag the Resize icon to create the desired split ratio.
- 3. Select Save.

# 3.14 Connecting to a wireless display

Your MFD can be connected to a wireless display using an external dongle or a display that has built-in support. When connected the MFDs screen is mirrored on the wireless display.

- 1. Follow the instructions provided with your wireless display/dongle to set up the device.
- Select the display icon found under Wireless display: on the This Display tab of the Settings menu: (Homescreen > This Display > Wireless Display:).

Your MFD will search for available displays.

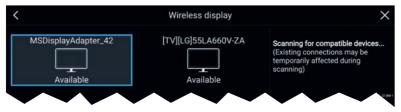

- 3. Select the display you want to use.
- 4. If your MFD has Wi-Fi Sharing enabled then a pin number is displayed on the wireless display, input this pin number when requested by your MFD.
- You may also be requested to allow the MFD to connect automatically in future, select Yes or No as appropriate on your wireless display.

Your MFD screen will now be displayed on the select device.

 To allow the wireless display to connect each time your MFD is powered on, then enable **Connect on power up** from the pop-over options.

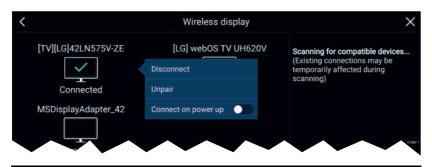

#### Note:

- 1. Don't forget to check your wireless display for any required confirmations/acknowledgements.
- Some non Miracast certified devices may not be able to connect with Wi-Fi Sharing enabled, in this case disable Wi-Fi Sharing and try again.
- 3. If you experience issues connecting try disabling and enabling the wireless display feature on your display and MFD or power cycle both devices.
- 4. Once connected/paired to a wireless display do not change your MFD's Wi-Fi Passphrase as on certain devices a factory reset maybe required to re-establish a connection.

# **Chapter 4: Autopilot control**

# 4.1 Autopilot control

Your MFD can be integrated with an Evolution autopilot system and act as the autopilot's controller. Please refer to the documentation supplied with your autopilot for details on installing and connecting your autopilot to your MFD.

Autopilot control from your MFD can be enabled and disabled from the **Autopilot** tab in the **Settings** menu: **Homescreen > Settings > Autopilot > Pilot control**.

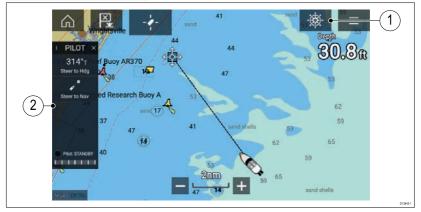

- Pilot icon With Autopilot control enabled, the Pilot icon is displayed onscreen; selecting the icon displays the Pilot sidebar. When the Autopilot is engaged the Pilot icon is replaced with the Disengage pilot icon.
- 2. Pilot sidebar The Pilot sidebar provides controls and information relating to your autopilot system. With the Autopilot engaged the Pilot sidebar's content is expanded to provide further controls and information. The Pilot sidebar can be hidden by swiping the sidebar to the left. The sidebar can be displayed again by swiping from the left of the screen towards the center of the screen.

### Engaging the autopilot — Locked heading

With Autopilot control enabled:

- 1. For Wheel and Tiller pilots, engage the mechanical drive by either engaging the wheel drive's clutch or attaching the pushrod onto the tiller pin.
- Select the Autopilot icon. The Pilot sidebar is displayed.
- 3. Select Steer to Hdg.

4. Select Engage pilot.

### Engaging the autopilot — Navigation

With Autopilot control enabled:

- 1. For Wheel and Tiller pilots, engage the mechanical drive by either engaging the wheel drive's clutch or attaching the pushrod onto the tiller pin.
- 2. Initiate a Goto or Follow from the chart app.
- Select the Autopilot icon. The Pilot sidebar is displayed.
- 4. Select Steer to Nav.
- 5. Select either **Engage pilot** or if a cross track error exists then select **ALONG route leg** or **DIRECT from here**.

Selecting ALONG route leg will steer along the original track.

Selecting **DIRECT from here** will plot a new track from your current position to the destination.

### Disengaging the autopilot

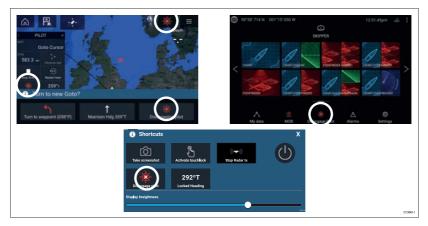

You can disengage your autopilot at any time by selecting the **Disengage pilot icon**.

The **Disengage pilot icon** is available in all apps. It is also available on the Pilot sidebar, in Pilot pop up messages, on the Homescreen and on the Shortcuts page.

# **Chapter 5: Chart app**

# 5.1 Chart app overview

The Chart app displays a representation of your vessel in relation to land masses and other charted objects, which enables you to plan and navigate to your desired destination. The Chart app requires a GNSS position fix in order to display your vessel at the correct location on a world map.

For each instance of the Chart app you can select which electronic cartography that you want to use, the selection will persist over a power cycle.

The Chart app can be displayed in both Fullscreen and splitscreen app pages. App pages may consist of up to 4 instances of the Chart app.

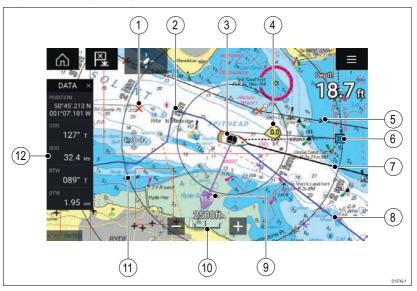

| 1 | Waypoint<br>Use waypoints to mark<br>specific location or points of<br>interest.                                                                             |   | <b>Track</b><br>You can record the<br>passage your vessel takes<br>using Tracks.                           |
|---|----------------------------------------------------------------------------------------------------|---|----------------------------------------------------------------------------------------------------|
| 3 | Vessel icon<br>Represents your vessel,<br>only displayed when GNSS<br>position fix is available (icon<br>will be a black dot if no<br>Heading is available). | 4 | <b>Wind indicator</b><br>Provides indication of wind<br>direction and speed (Wind<br>transducer required). |

| 5  | <b>Route</b><br>You can plan your route in<br>advance by creating a Route<br>using Waypoints to mark<br>each route leg.                               | 6  | <b>Destination waypoint</b><br>During a goto, this is<br>the current destination<br>waypoint.           |
|----|----------------------------------------------------------------------------------------------------|----|----------------------------------------------------------------------------------------------------|
| 7  | Heading line<br>If Heading data is available<br>then a Heading vector<br>for your vessel can be<br>displayed.                                         | 8  | <b>COG line</b><br>If COG data is available<br>then you can display<br>a COG vector for your<br>vessel. |
| 9  | <b>Tide indicator</b><br>Provides Set and drift<br>indicators. Requires the<br>following data; COG,<br>Heading, SOG, and STW<br>(Speed Through Water) | 10 | <b>Chart range</b><br>Identifies the scale for the<br>chart range displayed.                            |
| 11 | <b>Range rings</b><br>Provides a distance<br>indication around your<br>vessel at set intervals.                                                       | 12 | <b>Sidebar</b><br>The Sidebar contains<br>system data that can be<br>viewed in all apps.                |

# Chart app controls

| lcon                          | Description    | Action                                                           |
|-------------------------------|----------------|------------------------------------------------------------------|
|                               | Home icon      | Takes you to the Homescreen                                      |
| ×                             | Waypoint / MOB | Place waypoint / hold down to activate Man overboard (MOB) alarm |
| *                             | Pilot icon     | Opens and closes the Pilot Sidebar                               |
|                               | Menu icon      | Opens the app menu                                               |
| - <b>1</b><br>- <b>1</b><br>1 | Find vessel    | Centers your vessel onscreen.                                    |

| lcon | Description | Action                                              |
|------|-------------|-----------------------------------------------------|
| +    | Range In    | Decreases the range/distance<br>displayed onscreen. |
|      | Range Out   | Increases the range/distance<br>displayed onscreen. |

# Chart ranging and panning

You can change the range displayed in the Chart app using the onscreen Range controls or by using the pinch-to-zoom multi-touch gesture.

You can pan the chart area by swiping your finger across the chart.

# Selecting a chart card

You can use LightHouse<sup>™</sup> charts and compatible Navionics and C-MAP electronic charts. The electronic chart cards must be inserted into the MFD's MicroSD card reader (or the card reader of an MFD on the same network).

| <           |                                         |                                         | 3             | Settings |               | ×                         |
|-------------|-----------------------------------------|-----------------------------------------|---------------|----------|---------------|---------------------------|
| Cartography | Layers                                  | Depths                                  | View & Motion | Advanced | Page settings |                           |
|             | C MAP 40                                | r Nevigetional chart                    |               |          |               |                           |
|             | Neuticel                                | het.                                    |               |          |               |                           |
| Â           | 100000000000000000000000000000000000000 | nv charta USA - Cheesp<br>: 01/09/2015  | eako Day      |          |               | Contraction of the second |
| <           |                                         | eter - East Coast US<br>: 06/10/2016    |               |          |               |                           |
| La State    |                                         | and - NZMariner Reaters<br>: 01/08/2014 |               |          |               |                           |
| Light House |                                         | Inland Electronic Navig                 | ation Charts  | ~        |               | DISTRISE                  |

From the Chart app menu:

- 1. Select the **Settings** icon.
- 2. Select the cartography that you want to use from the Cartography tab.

You may choose a different chart for each instance of the Chart app, accessed from the Homescreen. Cartography selection will persist until changed.

# **Chart modes**

The Chart app provides preset modes that can be used to quickly set up the Chart app for your intended use.

To change Chart mode select the required mode from the app menu.

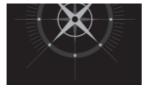

**DETAILED** To change Radar mode select the required mode from the Radar app menu.

This is the default chart mode. Full menu options are available and any changes made are saved to the user profile in use.

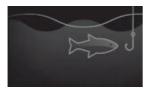

#### FISHING

Fishing mode optimizes the Chart app for Fishing and displays more detailed contour lines, if supported by your selected cartography. Full menu options are available and any changes made are saved to the user profile in use.

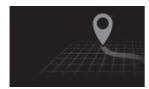

#### SIMPLE

In Simple mode chart detail is suppressed to provide a clearer, simpler view for navigation. Only navigation menu options are available. Changes to settings are not saved.

### Vessel details

The Vessel details pop-over provides access to vessel-related settings.

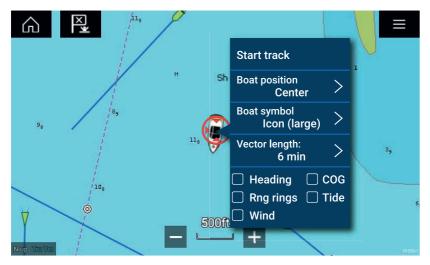

From the Vessel details pop-over you can:

- start/stop a track.
- offset the position of the vessel symbol.
- change the symbol used to represent your vessel.
- set the length of vessel vectors.
- show / hide Heading and COG vectors.
- show / hide Range Rings.
- show / hide Tide and Wind graphics.

### Layers

Layers are available that can overlaid on the Chart app. Layers include Aerial photographs, AIS targets, Radar image, Range rings, Tide graphs, and Crowd sourced content.

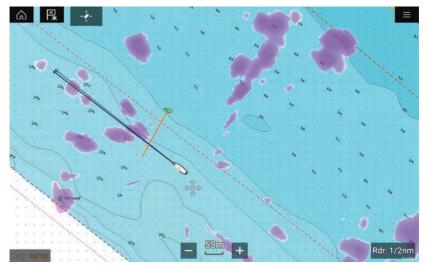

The Layers tab from the Chart app Settings menu: **Menu > Settings > Layers** provides controls for Chart layers.

### View and motion

The view and motion tab allows you to control how the chart is displayed in relation to your vessel.

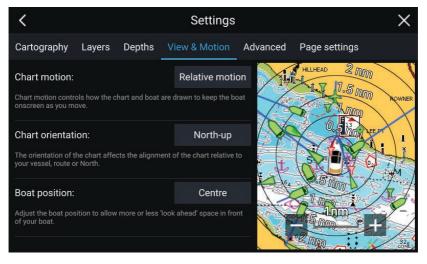

#### **Chart motion**

Chart motion controls how the chart and boat are drawn to keep the boat onscreen as you move.

#### **Chart orientation**

The orientation of the chart affects the alignment of the chart relative to your vessel, route or North.

#### **Boat position**

Adjust the boat position to allow more or less 'look ahead' space in front of your boat.

### **Placing a waypoint**

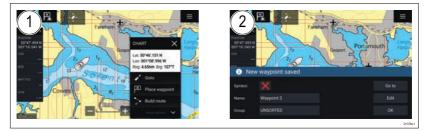

- 1. Select and hold on the desired location and select **Place waypoint** from the context menu..
- 2. Select **Edit** to edit the waypoint details, **Goto** to navigate to the Waypoint, or **OK** to return to normal operation.

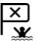

To place a waypoint at your vessel's current location press the Waypoint/MOB icon or physical button.

# Navigating to a waypoint or point of interest

You can perform a "Goto" to a Waypoint or specific location.

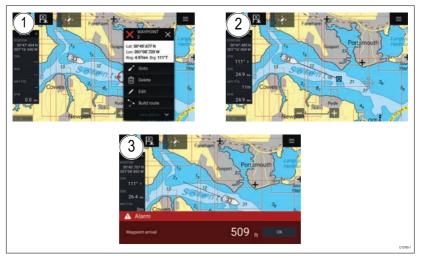

1. Select and hold on the waypoint or point of interest and select **Goto** from the context menu.

You can stop the **Goto** at any time by selecting and holding anywhere in the Chart app and choosing **Stop**, or selecting another **Goto**.

- 2. The Chart app will begin navigation, if required physically engage your autopilot.
- 3. An alarm will sound when you reach the waypoint.

You can also perform a Goto from the **Go** menu: **Menu > Go > Waypoint** or **Menu > Go > Lat/long**.

# **Creating a Route**

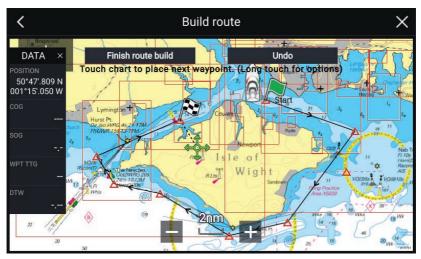

- 1. Select and hold on the location for the first waypoint.
- 2. Select **Build route** from the context menu.
- 3. Select the location for the second waypoint.

The 2 waypoints will be joined by a line, creating the first leg of your route.

- 4. Select the location for subsequent waypoints.
- 5. Check your Route will be safe to follow, you can move the waypoints in your route by dragging them to a new location.
- 6. When your Route is complete select Finish route build.

# Autorouting

Autorouting is available when using compatible cartography. Autorouting allows you to build a route automatically between a point on the chart and your vessel.

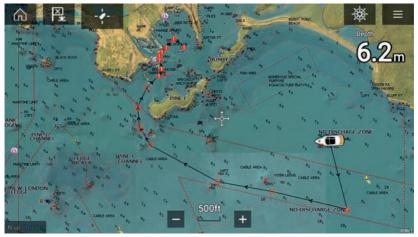

You can select any point on the Chart and from the Chart context menu select **Autoroute to here** or you can select **Autoroute to** from an existing waypoint's context menu to create a route automatically between your vessel and the chosen point.

The created route is generated by comparing data available on your cartography against the minimum safe distances specified in the **Boat** details menu: (Homescreen > Settings > Boat details).

Waypoints will not be placed in areas that conflict with your specified minimum safe distances. Caution symbols are used for waypoints that are near objects or restricted areas.

Never follow a route before checking each route leg is safe for your vessel.

#### Reviewing an automatically generated route

Before following any route you must ensure that it is safe to do so.

- Upon Route completion:
- 1. Range in on each route leg and waypoint that make up the Route.
- 2. Check either side of the route leg and around the waypoint for any possible obstructions.

Obstructions can be charted objects or restricted areas. Routes generated automatically should use the caution waypoint symbol in areas where there are possible obstructions.

3. Where obstructions exist move the necessary waypoints so that the waypoint and route leg is no longer obstructed.

# **Following a Route**

You can follow a saved route.

With the Route displayed in the Chart app:

- 1. Select and hold on a Route leg within the Route you want to follow.
- 2. Select Follow Route from the Route context menu.

### **Creating a track**

You can record your vessel's journey using Tracks.

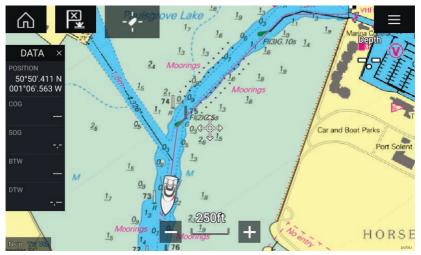

- 1. Select and hold on your vessel icon to display the vessel pop-over options.
- 2. Select Start track.

Your vessel's journey will now be recorded.

- 3. Select **Stop track** from the pop-over options when you have completed your track.
- 4. Select **Save** to save the track or **Delete** to remove the track.

You can also start a new track recording at anytime from the Chart menu: **Menu > New > Start a new track**. When using the Chart menu to start a track, if a track is already recording then it will be saved before the new track is started. Once a Track is saved it can be converted to a Route so that the same passage may be followed again at a later date.

# Chapter 6: Sonar app

# 6.1 Sonar app overview

The Sonar app displays a visualization of the echoes received from a Sonar module and transducer. The Sonar app is compatible with Traditional, CHIRP, DownVision<sup>™</sup>, SideVision<sup>™</sup> and RealVision<sup>™</sup> 3D sonar modules and transducers. The Sonar app builds an underwater view of bottom structure and targets in the water column.

Multiple Sonar modules can be connected at the same time. Sonar modules can be internal (built-in to your MFD) or external (a separate box on your network).

For each instance of the Sonar app you can select which Sonar module and channel that you want to use, the Sonar module and channel selection will persist over a power cycle.

The Sonar app can be displayed in both Fullscreen and splitscreen app pages. App pages may consist of up to 4 instances of the Sonar app.

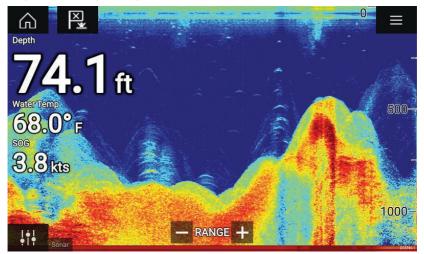

### Sonar app controls

| lcon | Description       | Action                                                 |
|------|-------------------|--------------------------------------------------------|
|      | Home icon         | Takes you to the Homescreen                            |
| ×    | Waypoint /<br>MOB | Place waypoint / activate Man overboard<br>(MOB) alarm |

| lcon      | Description         | Action                                                                                                    |  |  |
|-----------|---------------------|----------------------------------------------------------------------------------------------------|--|--|
| -*        | Pilot icon          | Opens and closes the Pilot Sidebar                                                                                                    |  |  |
|           | Menu icon           | Opens the app menu                                                                                                    |  |  |
| ļţ        | lmage<br>adjustment | Displays onscreen sensitivity / image<br>adjustment controls                                                                                                    |  |  |
| -ф-       | Pause               | Pause RealVision™ 3D sonar image.                                                                                                    |  |  |
| $\square$ | Unpause             | When the Sonar app is paused, you can recommence scrolling by selecting the Unpause icon.                                                                                                    |  |  |
| +         | Range/Z-<br>oom In  | When <b>Auto range</b> is enabled, pressing<br>the plus icon activates Zoom mode,<br>subsequent presses will increase the<br>Zoom factor. When Range is set to<br>Manual pressing the Plus icon decreases<br>the distance displayed onscreen.<br>Auto range can be enabled and disabled<br>from the Menu: <b>Menu &gt; Auto range</b> . |  |  |
| -         | Range/Z-<br>oom Out | When in Zoom mode, pressing the minus<br>icon will decrease the Zoom factor and<br>finally revert to normal mode. When<br>Range is set to Manual pressing the Minus<br>icon increases the distance displayed<br>onscreen.                                                                                                    |  |  |

### **RealVision 3D controls**

When using RealVision 3D sonar you can manipulate the view using touch gestures.

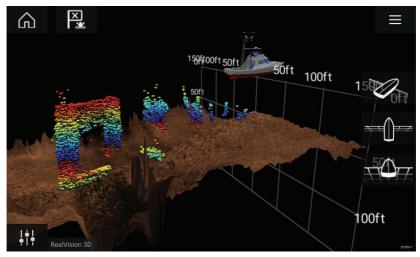

#### **Touchscreen controls**

- One finger swipe rotates the image.
- Two finger swipe pans the image around the screen.
- Pinch-to-zoom changes the magnification of the image.
- The Range control determines how far the sonar will ping.
- Press and hold onscreen to display the context menu

#### **Physical buttons**

- Ok button pauses Sonar scrolling.
- Back button resumes Sonar scrolling.
- Ok button when paused opens the context menu.
- Use the Uni-controller's **Directional** (Up, Down, Left, Right) controls to rotate the image.
- Use the Uni-controller's Rotary control or a RMK's Range In and Range Out buttons to Range in and out.

### **Opening the Sonar app**

The Sonar app is opened by selecting a page icon from the Homescreen that includes a Sonar app.

#### **Pre-requisites:**

- 1. Ensure your Sonar module is compatible (check the latest details available on the Raymarine website). If in doubt please contact an authorized Raymarine dealer for advice.
- 2. Ensure you have installed your Sonar module in accordance with the documentation that was supplied with the module.

The Sonar app will open in 1 of 4 states:

#### Please select a sonar channel

The first time you open a new app page that includes the Sonar app you will need to select a Sonar channel.

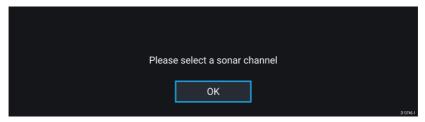

Select  $\ensuremath{\textbf{OK}}$  and then choose the Sonar channel you want to use from the list:

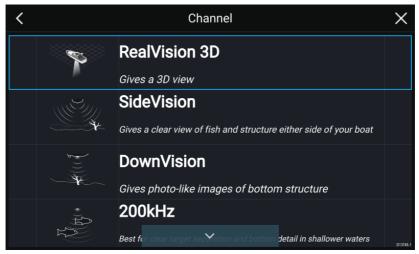

#### Sonar on and pinging

If your Sonar app has already been set up then when the Sonar app is opened the Sonar image will be displayed and start scrolling.

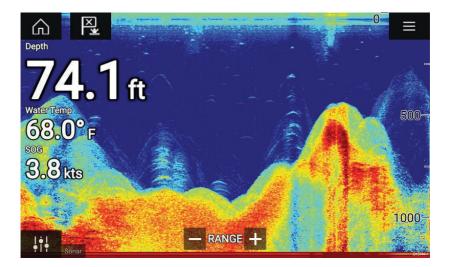

#### No sonar source available

If the 'No sonar source available' warning is displayed then either:

- your sonar module is still powering up.
- your MFD cannot establish a connection with your external Sonar module
- your Internal Sonar module has no transducer connected.

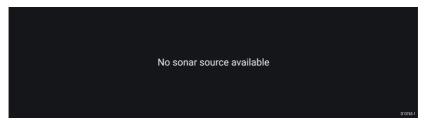

Check your external sonar module's network and power connection, check your MFD's network or transducer connection ensuring the connections and cabling is correct and free from damage, then power cycle your system. If the Sonar module is still not found then refer to your equipment's installation documentation for further troubleshooting information.

#### No transducer connected

If the '**No transducer connected**' warning is displayed then your Sonar module cannot connect to your transducer.

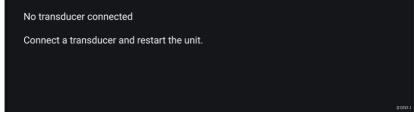

Check your transducer connection(s) are correct and free from damage, then power cycle your system. If the transducer is still not found then refer to your equipment's installation documentation for further troubleshooting information.

### Selecting a Sonar channel

The first time you open a new Sonar app page you will be requested to select a channel, subsequently you can change the sonar channel by selecting a channel icon from the Sonar app menu.

- 1. Select a relevant channel icon from the Menu.
- 2. Alternatively select **All channels** from the Menu and then choose your desired sonar module and channel.

### Sonar channels

The Sonar channels that are available depend on the Sonar module and transducer you have connected.

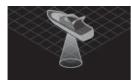

#### RealVision<sup>™</sup> 3D

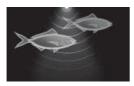

High CHIRP / High Frequency

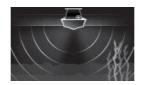

SideVision™

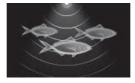

Medium CHIRP / Medium Frequency

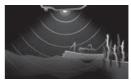

DownVision™

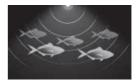

Low CHIRP / Low Frequency

# Placing a Waypoint (Sonar, DownVision and SideVision)

When you observe something of interest in the Sonar app you can place a waypoint at its location so that you can find the area again.

1. Select and hold on the point of interest onscreen.

The Context menu is displayed and scrolling is paused, temporarily.

2. Select Add Waypoint from the context menu.

The Sonar image will remain paused for approximately 10 seconds after the Waypoint has been placed.

### Placing a waypoint RealVision 3D

To place a waypoint whilst viewing a RealVision 3D channel follow the steps below.

1. Select and hold a location onscreen.

The Waypoint context menu and Red waypoint marker is displayed:

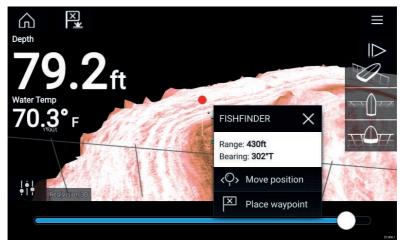

2. Select **Place waypoint** to create a waypoint at the marker's location, or

3. Select **Move position** to adjust the marker's position before creating the waypoint.

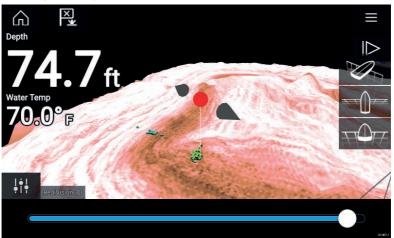

You can move the waypoint along its current axis by sliding 1 finger across the screen. You can also adjust the view onscreen using the usual 2 finger touch gestures.

4. When the marker is over the desired location select **Place waypoint** to save a waypoint at the marker's location.

### Sonar scroll back

You can "scroll back" in the Sonar app to view sonar history.

To activate sonar "scroll back", perform the following:

- Sonar and DownVision Swipe your finger left to right across the sonar screen.
- **SideVision** Swipe your finger from the bottom to the top of the sonar screen.
- RealVision 3D Select the onscreen Pause icon.

When sonar scroll back is active the sonar **Scroll back bar** and **Unpause** icons are displayed.

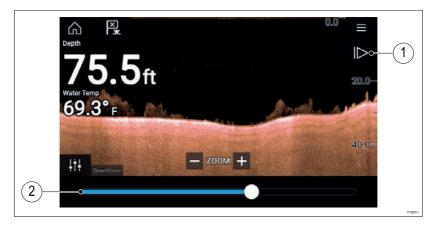

- 1. **Unpause** Selecting this option resumes live sonar scrolling.
- Scroll back bar Use this to move back and forward through the available sonar history. You can either drag the position indicator right or left or select a specific location on the bar to jump to that position.

In Sonar, DownVision and SideVision channels, subsequent swipes will rewind the sonar history and swiping in the opposite direction will fast forward the sonar history.

# Chapter 7: Radar app

# 7.1 Radar app overview

The Radar app displays a visualization of the echoes received from a connected Radar scanner. The Radar app is an aid used to help enhance collision and situational awareness by enabling target's distance and speed to be tracked in relation to your vessel.

Up to 2 Radar scanners can be connected at the same time. However, only 1 Radar in a system can be a Quantum  $^{\scriptscriptstyle \rm M}$  Radar.

For each instance of the Radar app you can select which Radar scanner you want to use, the Radar scanner selection will persist over a power cycle.

The Radar app can be displayed in both Fullscreen and splitscreen app pages. App pages may consist of up to 4 instances of the Radar app.

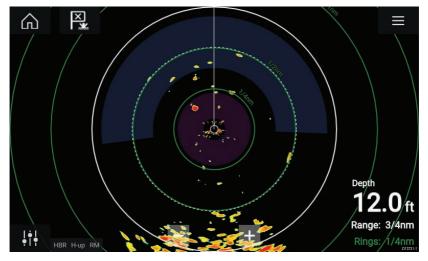

### **Radar app controls**

| lcon | Description    | Action                                                 |
|------|----------------|--------------------------------------------------------|
|      | Home icon      | Takes you to the Homescreen                            |
| ×    | Waypoint / MOB | Place waypoint / activate Man<br>Overboard (MOB) alarm |

| lcon                              | Description         | Action                                                                                      |
|-----------------------------------|---------------------|---------------------------------------------------------------------------------------------|
| -**-                              | Pilot icon          | Opens and closes the Pilot Sidebar                                                          |
|                                   | Menu icon           | Opens the App menu                                                                          |
| <del> </del>  <br>•   •           | lmage<br>adjustment | Displays onscreen sensitivity / image<br>adjustment controls                                |
| ل<br>Off                          | Power Off           | Powers down the current Radar scanner                                                       |
| ( <sup>†</sup> )<br>On            | Power On            | Powers up the selected Radar scanner                                                        |
| (ং <del>ক</del> ্ৰু))<br>Transmit | Transmit            | Start Radar transmission                                                                    |
| +                                 | Range In            | Decreases the distance displayed onscreen (minimum range: 1/16nm).                          |
| _                                 | Range Out           | Increases the distance displayed<br>onscreen (up to your Radar scanner's<br>maximum range). |

## **Opening the Radar app**

The Radar app is opened by selecting a page icon from the Homescreen that includes the Radar app.

#### **Pre-requisites:**

- 1. Ensure your Radar scanner is compatible, check the latest details available on the Raymarine website, if in doubt please contact an authorized Raymarine dealer for advice.
- 2. Ensure you have installed your Radar scanner in accordance with the documentation that was supplied with your Radar.

The Radar app will open in 1 of 3 states:

#### **Off/Not Connected**

| Off/Not conne | ected   |  |         |
|---------------|---------|--|---------|
|               | ്<br>On |  | D1373&1 |

If the 'Off/Not Connected' message is displayed then:

- your Radar scanner may be powered down, or
- your MFD cannot establish a connection with your Radar scanner

Select **On** to power up your Radar. If the '**Radar not found**' message is displayed then a connection could not be established, ensure that network and power connections to your Radar and MFD are correct and free from damage and then power cycle your system. If the Radar scanner can still not be found refer to your Radar's installation documentation for further troubleshooting information.

#### Off

| Qua | antum (-58028) |
|-----|----------------|
| Off |                |
|     |                |
|     |                |
|     | <u>ර</u>       |
|     | On 01373       |

If the '**Off**' message is displayed then your Wi-Fi connected Radar scanner is paired but powered off, select **On** to power up your Radar

#### Standby (Not transmitting)

| Standby<br>ල මෙම | 4kW 18" HD Color Radome (-90006) |  |  |  |  |
|------------------|----------------------------------|--|--|--|--|
| <b>(</b> )       | Standby                          |  |  |  |  |
| ርስ <u>ም</u> ቀሳ   |                                  |  |  |  |  |
| Ŏ <b>₩</b> ₩     |                                  |  |  |  |  |
| Off Transmit     |                                  |  |  |  |  |

If the '**Standby**' message is displayed then select **Transmit** to begin transmitting.

#### Transmitting

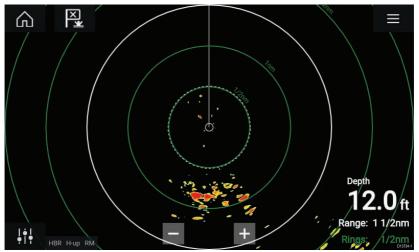

If your Radar scanner is connected, powered up and transmitting then the Radar image is displayed and echoes/targets are displayed onscreen.

## Selecting a Radar scanner

On systems with 2 Radar scanners, you can select which Radar scanner is used in each instance of the Radar app.

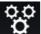

1.

Select the

Settings icon from the Radar app menu.

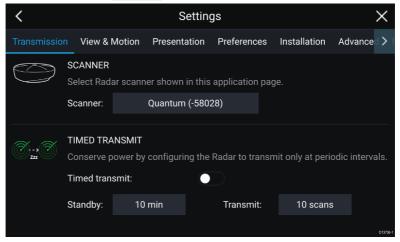

 Select the Scanner: box on the Transmission tab. A list of available Radar scanners is displayed.

- 3. Select the Radar scanner that you want to associate with the current instance of the Radar app.
- 4. Close the Settings page.

The current instance of the Radar app will change to display the selected Radar scanner. Radar scanner selection shall persist over a power cycle.

Alternatively, with the Radar powered off or in Standby, you can select switch Radar scanner by selecting **Change scanner**.

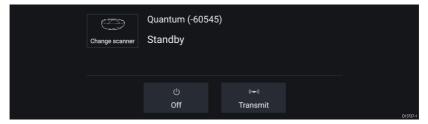

## Radar modes

The Radar app provides preset modes that can be used to quickly achieve the best picture depending on your current situation. Only Radar modes supported by your Radar scanner are shown.

To change Radar mode select the required mode from the Radar app menu.

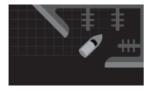

#### HARBOR

Harbor mode takes into account land clutter that is typically encountered in a Harbor, so that smaller targets are still visible. This mode is useful when navigating in a Harbor. **Radar scanners:** All

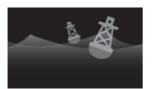

#### BUOY

Buoy mode enhances the detection of smaller targets such as mooring buoys, and is useful at ranges up to 3/4nm. **Radar scanners:** SuperHD<sup>™</sup> Open Array, HD Open Array and HD Radome.

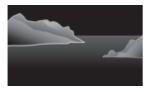

#### COASTAL

Coastal mode takes into account slightly higher levels of Sea clutter that are encountered out of Harbor areas. This mode is useful when in open water but keeping to coastal areas. **Radar scanners:** All.

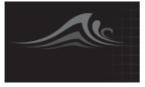

#### OFFSHORE

Offshore mode takes into account high levels of Sea clutter so that targets are still visible, useful when navigating in open water away from the coast. **Radar scanners:** All.

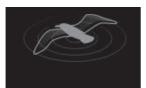

#### BIRD

Bird mode optimizes the display to help identify flocks of birds, useful when trying to locate a fishing area.

Radar scanners: SuperHD<sup>™</sup> Open Array, HD Open Array and HD Radome.

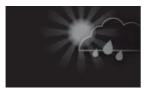

#### WEATHER

Weather mode optimizes the display to help identify precipitation, useful for helping determine weather fronts. **Radar scanners:** Quantum<sup>™</sup>.

## Chapter 8: Dashboard app

## 8.1 Dashboard app overview

The Dashboard app enables you to view system data. System data may be generated by your MFD or by devices connected to your MFD via SeaTalkng<sup>®</sup> / NMEA 2000 and SeaTalkns<sup>™</sup>. The Dashboard app can also be configured to provide control of your compatible Digital Switching devices.

**Note:** For data to be available in the Dashboard app it must be being transmitted to your MFD from compatible hardware using supported protocols and messages.

The Dashboard app can be displayed in Fullscreen and half screen portrait app pages.

For each instance of the Dashboard app you can select which Data pages you want to use, the Data page selection will persist over a power cycle.

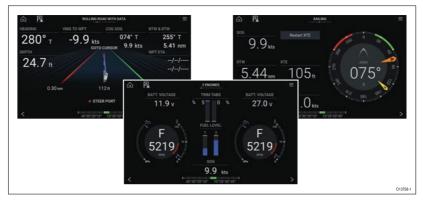

The Dashboard app is pre-configured with a number of customizable data pages.

## **Dashboard app controls**

| lcon | Description    | Function                                                |
|------|----------------|---------------------------------------------------------|
|      | Home icon      | Takes you to the Homescreen.                            |
| ×    | Waypoint / MOB | Place waypoint / activate Man<br>overboard (MOB) alarm. |

| lcon | Description | Function                           |
|------|-------------|------------------------------------|
| *    | Pilot icon  | Opens and closes the Pilot Sidebar |
|      | Menu icon   | Opens the app menu.                |
| <    | Left arrow  | Displays the previous data page.   |
| >    | Right arrow | Displays the next data page.       |

## Switching data page

- 1. Use the **Left arrow** and **Right arrow** buttons, located at the bottom of the screen, to cycle through the available data pages.
- 2. Alternatively, you can select a specific data page from the Dashboard app menu.

## Selecting Data pages to display

For each instance of the Dashboard app you can select which Data pages you want to be able to view.

- 1. Select the Pages tab: Menu > Settings > Pages.
- 2. Select the relevant page from the list.
- 3. Select **Hide page** from the pop-over options.

The selected page will no longer be available in the current instance of the Dashboard app.

Selecting **Show page** for a hidden page will include the page in the app instance again.

## **Customizing existing Data pages**

The data items displayed on each page can be changed.

- 1. Select and hold on the relevant Data item.
- 2. Select **Edit** from the Data item pop-over menu.
- 3. Select the new Data item that you want to display.

Alternatively you can select **Customize page** from the app menu: **Menu > Customize page**.

## Chapter 9: Camera app

## 9.1 Camera app overview

IP (Internet Protocol) video feeds and analog camera feeds available via an Axiom<sup>™</sup> Pro MFD can be viewed, recorded and played back using the Camera app. Examples of video feeds include: CCTV cameras and Thermal imaging cameras. It may be possible to view analog video feeds from other sources using a suitable Analog to IP video converter.

Up to 4 video feeds can be displayed simultaneously when using a splitscreen app page.

For each instance of the Camera app you can select which video feed you want to use, the selection will persist over a power cycle.

Axiom<sup>m</sup> Pro MFDs will transmit a connected analog video feed over ethernet to enable the feed to be viewed on networked MFDs.

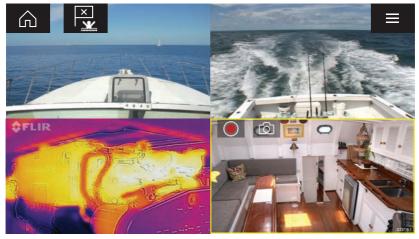

#### **Camera app controls**

| lcon | Description    | Function                                               |
|------|----------------|--------------------------------------------------------|
|      | Home icon      | Takes you to the Homescreen                            |
| ×    | Waypoint / MOB | Place waypoint / activate Man<br>overboard (MOB) alarm |

| lcon | Description | Function                                                        |
|------|-------------|-----------------------------------------------------------------|
| *    | Pilot icon  | Opens and closes the Pilot Sidebar                              |
|      | Menu icon   | Opens the app menu                                              |
|      | Record      | Start recording (Replaced by Stop icon whilst recording.)       |
|      | Stop        | Stop recording (Replaced Record icon when not recording.)       |
| Ó    | Take photo  | Take a photo of what is currently displayed in the active feed. |

## **Opening the Camera app**

The Camera app is opened by selecting an app page from the Homescreen that includes the Camera app.

#### **Pre-requisites:**

- 1. Ensure your camera is compatible by checking the latest details available on the Raymarine website against your IP camera's specification. If in doubt please contact an authorized Raymarine dealer for advice.
- 2. Ensure you have installed your camera in accordance with the documentation that was supplied with your camera.

The Camera app will open in 1 of 3 states:

**Note:** If the Camera app is opened soon after powering on your system, you may have to wait for the camera(s) to finish booting before the video feed is displayed.

#### Camera feed displayed

If your camera is powered up and operational then the Camera's video feed is displayed.

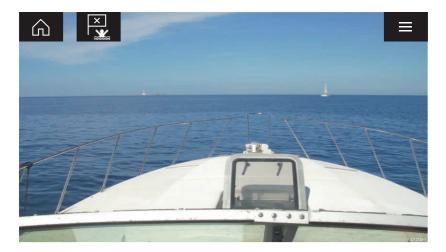

#### Camera not yet available

The camera 'xxx not yet available.....' message is displayed if:

- a Camera app page is opened before the camera has finished booting up.
- connection to the camera is lost.

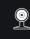

CAM200 not yet available. Camera may be booting, or may have connection issues.

If the camera '**xxx not yet available....**' message is displayed for more than 2 minutes, then your MFD cannot connect to your camera. Ensure network and power connections to your camera and MFD are correct and free from damage and then power cycle your system. If the camera feed is still not displayed, refer to your equipment's installation documentation for further troubleshooting information.

#### No camera detected

The 'No camera detected' message is displayed if:

- a Camera app page is opened for the first time and no compatible camera is connected.
- a Camera app page is opened for the first time before the camera has finished booting up.

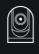

If the '**No camera detected**' message is displayed for more than 2 minutes, then your MFD cannot connect to your camera. Ensure network and power connections to your camera and MFD are correct and free from damage and then power cycle your system. If the camera feed is still not displayed, refer to your equipment's installation documentation for further troubleshooting information.

## Selecting a video feed

You can change the video feed that is displayed in the Camera app.

From the Camera app menu, select the camera icon for the camera that you want to display.

Alternatively, you can select **CYCLE MODE** to automatically cycle through available feeds.

## Chapter 10: Audio app

## 10.1 Audio app overview

The Audio app can be used to control a compatible NMEA 2000 entertainment system that is connected to the same SeaTalkng  $^{\mbox{\tiny @}}$  network.

The Audio app can be displayed in Fullscreen and half screen portrait app pages.

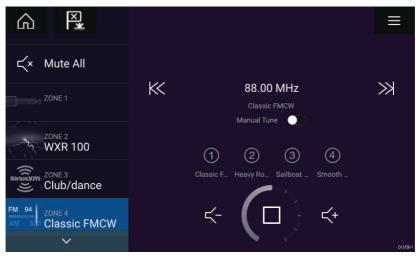

If more than 1 compatible Entertainment system is present on the network then the first system to obtain a network connection will be controlled by the Audio app. Only the Entertainment system that you want to control should be connected to the network.

### **Compatible entertainment systems**

The table below shows compatible NMEA 2000 entertainment systems, that have been approved for use with the Audio app.

| Manufacturer     | Raymarine model<br>number | Raymarine part<br>number |
|------------------|---------------------------|--------------------------|
| Rockford Fosgate | RMX8DH                    | E70394                   |
| Rockford Fosgate | RMX8BB                    | E70395                   |
| Rockford Fosgate | RMX5                      | E70396                   |
| Rockford Fosgate | RMX2                      | E70397                   |
| Rockford Fosgate | RMX1R                     | A80383                   |

| Manufacturer     | Raymarine model<br>number | Raymarine part<br>number |
|------------------|---------------------------|--------------------------|
| Rockford Fosgate | RMX0                      | E70398                   |
| Fusion           | 650 / 600                 | N/A                      |
| Fusion           | 750 / 700*                | N/A                      |
| Fusion           | BB100 / BB300             | N/A                      |
| Fusion           | RA70 / RA205              | N/A                      |

Note: \* CAN only connection, ethernet connection not supported.

## Audio app controls

| lcon       | Description    | Function                                                           |
|------------|----------------|--------------------------------------------------------------------|
|            | Home icon      | Takes you to the Homescreen.                                       |
| ×          | Waypoint / MOB | Place waypoint / activate Man<br>overboard (MOB) alarm.            |
| *          | Pilot icon     | Opens and closes the Pilot Sidebar                                 |
|            | Menu icon      | Opens the app menu.                                                |
| (          | Power Off      | Powers off the Entertainment system.                               |
| Ľ×         | Mute All       | Mutes all audio zones.                                             |
| $\leq$ -   | Volume Down    | Decreases volume for current zone.                                 |
| <b>Հ</b> + | Volume Up      | Increases volume for current zone.                                 |
| $\gg$      | Forwards       | <ul> <li>Skip to the next track (USB and<br/>Bluetooth)</li> </ul> |
|            |                | Seek/Search Forward (Radio)                                        |

| lcon               | Description   | Function                                                                                                    |
|--------------------|---------------|----------------------------------------------------------------------------------------------------|
| $\ll$              | Backwards     | <ul> <li>Skip back to beginning of current track (USB and Bluetooth)</li> </ul>                                                                    |
|                    |               | <ul> <li>Seek/Search Backward (Radio)</li> </ul>                                                                                                   |
| Manual Tune 💽      | Manual Tune   | <ul> <li>On (switches Forwards and<br/>Backwards icons with Manual<br/>Tune icons)</li> </ul>                                                      |
|                    |               | • Off                                                                                                    |
|                    | Tune Up       | Manually searches up for radio stations/channels.                                                                                                  |
| +                  | Tune Down     | Manually searches down for radio stations/channels.                                                                                                |
|                    | Repeat        | • Off                                                                                                    |
| $\bigcirc$         |               | • Repeat Track                                                                                                    |
|                    |               | • Repeat All                                                                                                    |
| $\neg \rightarrow$ | Shuffle       | • On                                                                                                    |
| _X>                |               | • Off                                                                                                    |
| $\triangleright$   | Play          | Select to commence playback.                                                                                                    |
|                    | Pause         | Select to Pause playback.                                                                                                    |
|                    | Stop          | Select to Stop (Mute) Radio devices.                                                                                                    |
| Ľ                  | Like          | Like a track (Pandora only).                                                                                                    |
| $\mathcal{P}$      | Dislike       | Dislike a track (Pandora only).                                                                                                    |
| #                  | Radio presets | Save your favorite radio<br>stations/channels to 4 preset<br>buttons. Press and hold to save,<br>press once to change to saved<br>station/channel. |

## **Opening the Audio app**

The Audio app is opened by selecting an app page from the Homescreen that includes the Audio app.

#### **Pre-requisites:**

- 1. Ensure your Entertainment system is compatible by checking the latest details available on the Raymarine website. If in doubt please contact an authorized Raymarine dealer for advice.
- Ensure you have installed your Entertainment system in accordance with the documentation that was supplied with the system.

The Audio app will open in 1 of 3 states:

**Note:** If the Audio app is opened soon after powering on your MFD, then the '**No audio device found**' message may be displayed whilst the network is being established.

#### Audio app displayed

If your Entertainment system is powered up and operational then the Audio app is displayed and can be used to control your system.

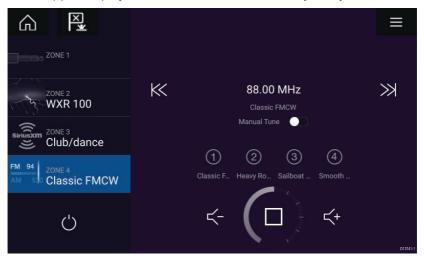

#### Entertainment system powered off

If the Entertainment system is powered off then the Power icon is displayed. Selecting the **Power icon** will switch your Entertainment system on.

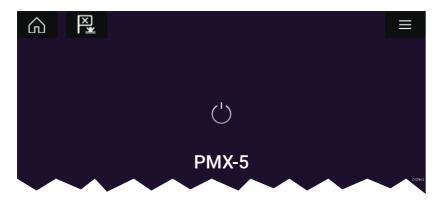

#### No audio devices found

If the '**No audio device found**' message is displayed for more than 10 seconds, then your MFD cannot connect to your Entertainment system. Ensure network and power connections to your Entertainment system and MFD are correct and free from damage and then power cycle your system. If the Entertainment system is still not displayed then refer to your equipment's installation documentation for further troubleshooting information.

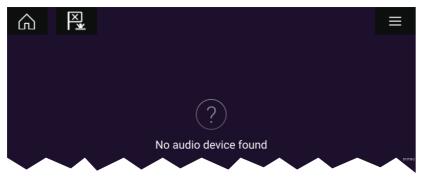

## Selecting an audio source

1. Select the audio source you want to listen to from the app Menu.

Before you can select an audio source from your MFD, the source must already be available to your Entertainment system's main control unit ("head unit").

## Chapter 11: Mobile app support

## **11.1 Raymarine mobile apps**

Please check the relevant app store for Raymarine mobile apps.

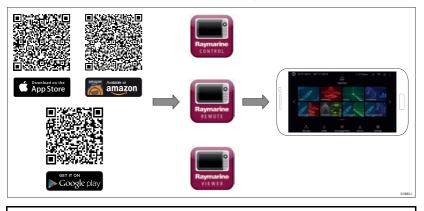

**Note:** When updating your MFD software ensure that you check for updates to your mobile apps.

## Connecting a mobile device to your MFD

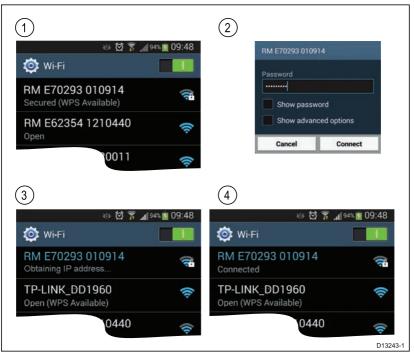

1. Open the Wi-Fi settings on your mobile device and select your product's Wi-Fi Name / SSID from the list of available networks.

You can establish your MFD's SSID and Passphrase by selecting Configure from the This display tab of the Settings menu: Homescreen > Settings > This display > Configure.

- 2. Enter your product's Wi-Fi Passphrase and select Connect.
- 3. Your mobile device will now connect to your MFD.
- 4. The network status will change to **Connected**.

## Controlling your MFD using RayControl

The RayControl app allows you to remotely view and control your MFD from your mobile device.

- 1. Download and install RayControl from your app store.
- 2. Ensure your mobile device is connected to your MFD's Wi-Fi.
- 3. Open the RayControl app.
- 4. Control your MFD using your mobile device's touchscreen in the same way you would interact with the MFD's touchscreen.
- 5. You can also use a representation of an Axiom Pro's or RMK remote's physical buttons by sliding the controls sidebar out from

the right of the screen or on smaller devices selecting **Remote Control**.

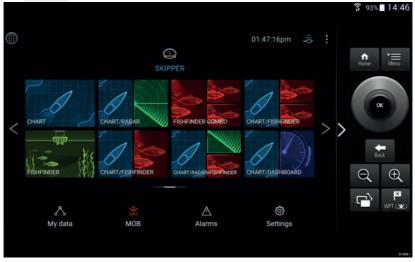

## Controlling your MFD using RayRemote

The RayRemote app allows you to remotely control your MFD from your mobile device.

| ft<br>Home | Menu   | Back            |          |
|------------|--------|-----------------|----------|
|            | ОК     |                 |          |
| Q          | Ð      | È               |          |
| WPT ( 12)  | Screen | ><br>Viewer     |          |
|            | 0      | $\triangleleft$ | D13861-1 |

- 1. Download and install RayRemote from your app store.
- 2. Ensure your mobile device is connected to your MFD's Wi-Fi.
- 3. Open the RayRemote app.
- Control your MFD on your mobile device using the on-screen equivalents of the physical buttons found on the Axiom Pro MFD or RMK remote keypad.

## Viewing your MFD screen using RayView

The RayView app allows you to remotely view your MFD from your mobile device.

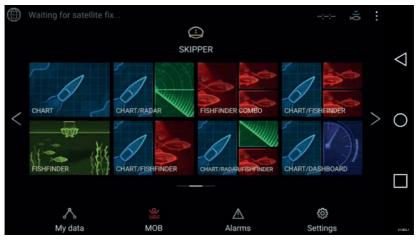

- 1. Download and install RayView from your app store.
- 2. Ensure your mobile device is connected to your MFD's Wi-Fi.
- 3. Open the RayView app.
- 4. Your mobile device's screen will now mirror your MFD's screen.

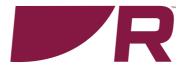

## CE

**Raymarine** Marine House, Cartwright Drive, Fareham, Hampshire. PO15 SRJ. United Kingdom.

Tel: +44 (0)1329 246 700

www.raymarine.com

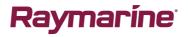

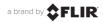

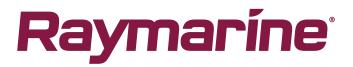

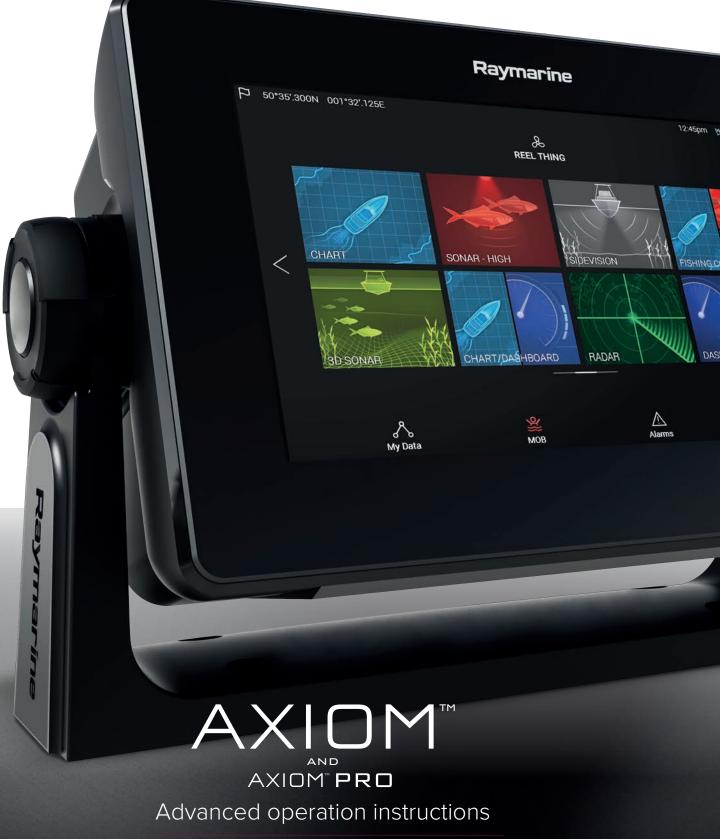

LIGHTHOUSE V3.2XX

English (en-US) Date: 09-2017 Document number: 81370-3 © 2017 Raymarine UK Limited

# **Printed Manuals**

Would you prefer a printed version of this document?

Full documentation for your product is always provided as a free download on the Raymarine website, but some customers prefer manuals in a printed format.

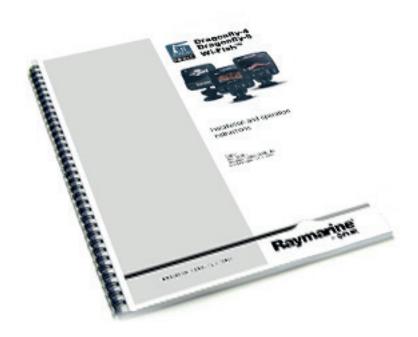

Raymarine provides a Print Shop service which enables you to purchase a printed manual (paperback book), delivered to your door.

## www.raymarine.com/printshop

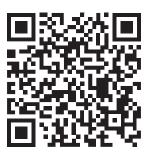

#### Trademark and patents notice

Raymarine, Tacktick, Clear Pulse, Truzoom, HSB, SeaTalk, SeaTalk hs, SeaTalk ng, Micronet, Raytech, Gear Up, Marine Shield, Seahawk, Autohelm, Automagic, and Visionality are registered or claimed trademarks of Raymarine Belgium.

FLIR, LightHouse, DownVision, SideVision, RealVision, Dragonfly, Quantum, Instalert, Infrared Everywhere, The World's Sixth Sense and ClearCruise are registered or claimed trademarks of FLIR Systems, Inc.

All other trademarks, trade names, or company names referenced herein are used for identification only and are the property of their respective owners.

This product is protected by patents, design patents, patents pending, or design patents pending.

#### Fair Use Statement

You may print no more than three copies of this manual for your own use. You may not make any further copies or distribute or use the manual in any other way including without limitation exploiting the manual commercially or giving or selling copies to third parties.

#### Software updates

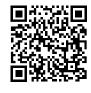

Check the Raymarine website for the latest software releases for your product. www.raymarine.com/software

#### **Product documentation**

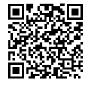

The latest versions of all English and translated documents are available to download in PDF format from the website: www.raymarine.com/manuals. Please check the website to ensure you have the latest documentation.

Copyright ©2017 Raymarine UK Ltd. All rights reserved.

## Contents

| Chapter 1 Important information                      | 11 |
|------------------------------------------------------|----|
| Disclaimers                                          | 11 |
| Open source license agreements                       |    |
| Warranty registration                                | 11 |
| Technical accuracy                                   |    |
| Chapter 2 Document and product information           |    |
| 2.1 Product documentation                            | 14 |
| Software revision                                    | 14 |
| New software features                                | 14 |
| Chapter 3 Set up                                     | 15 |
| 3.1 Controls — Axiom variants                        | 16 |
| Powering on the display                              |    |
| Powering off the display                             | 17 |
| Switching on and off at the breaker                  | 17 |
| 3.2 Controls — Axiom Pro variants                    | 18 |
| Powering on the display                              |    |
| Powering off the display                             |    |
| 3.3 Getting started                                  | 19 |
| First power up                                       | 19 |
| First power up Data master selection                 | 19 |
| Startup wizard                                       | 19 |
| First power up Limitation on Use acknowledgement     |    |
| Multiple data sources (MDS)                          | 20 |
| Data sources menu                                    | 20 |
| Identifying engines                                  | 21 |
| Configuring Transducer settings                      | 21 |
| Assigning a function to the User Programmable Button | 22 |
| Performing a settings or factory reset               |    |
| 3.4 Shortcuts                                        | 23 |
| Taking a screenshot                                  | 23 |
| Activating touchlock                                 | 23 |
| Radar standby                                        | 23 |
| Autopilot shortcuts                                  | 23 |
| Adjusting brightness                                 |    |
| 3.5 Memory card compatibility                        | 24 |
| Removing MicroSD card from its adaptor               | 24 |
| Inserting a MicroSD card — Axiom variants            |    |
| Inserting a MicroSD card — Axiom Pro variants        |    |
| 3.6 Software updates                                 | 26 |

| Updating software using a memory card                     |    |
|-----------------------------------------------------------|----|
| Updating software via the internet                        |    |
| 3.7 Device pairing                                        |    |
| Pairing a RMK remote keypad                               |    |
| Pairing with a Quantum Radar scanner                      |    |
| Chapter 4 Homescreen                                      |    |
| -<br>4.1 Accepting the Limitations on Use                 |    |
| 4.2 Homescreen overview                                   |    |
| 4.3 Creating / Customizing an App page                    |    |
| 4.4 User profiles                                         |    |
| Demo profiles                                             | 33 |
| 4.5 My data                                               | 35 |
| Trip data                                                 | 35 |
| Files                                                     | 36 |
| Import/export                                             | 36 |
| 4.6 Settings                                              |    |
| Selecting display language                                |    |
| Boat details                                              |    |
| Units of measure                                          |    |
| Data master                                               |    |
| NMEA 0183 settings — Axiom Pro                            |    |
| 4.7 Man Overboard (MOB)                                   | 41 |
| MOB mode                                                  | 41 |
| 4.8 Alarms                                                |    |
| 4.9 Satellite navigation / positioning                    |    |
| GNSS Status                                               | 43 |
| GNSS Settings                                             | 43 |
| 4.10 Status area                                          |    |
| Status area symbols                                       | 45 |
| 4.11 Connecting to a wireless display                     |    |
| Disconnecting a wireless display                          | 46 |
| Unpairing a wireless display                              |    |
| Chapter 5 Autopilot control                               |    |
| 5.1 Autopilot control                                     |    |
| Engaging the autopilot — Locked heading                   |    |
| Engaging the autopilot — Navigation                       |    |
| Engaging and disengaging the autopilot - physical buttons |    |
| Disengaging the autopilot                                 |    |
| Pilot sidebar                                             |    |
| Pilot pop-up                                              |    |
| 5.2 Autopilot Control — Advanced settings                 |    |
|                                                           |    |

| Chapter 6 General app settings                        |    |
|-------------------------------------------------------|----|
| 6.1 Sidebar                                           |    |
| Customizing Sidebar data                              | 58 |
| Switching sidebars                                    | 58 |
| 6.2 Data overlays                                     | 59 |
| 6.3 Editing the split ratio of a Splitscreen app page | 60 |
| 6.4 App settings menus                                | 61 |
| Chapter 7 Waypoints, Routes and Tracks                |    |
| 7.1 Waypoints                                         | 64 |
| Placing a waypoint                                    | 64 |
| Waypoint management                                   | 64 |
| 7.2 Routes                                            | 67 |
| Creating a Route                                      | 67 |
| Autorouting                                           | 68 |
| Importing a route                                     | 68 |
| Route management                                      | 69 |
| 7.3 Tracks                                            | 71 |
| Creating a track                                      | 71 |
| Converting a track to a route                         | 71 |
| Track management                                      | 71 |
| Chapter 8 Chart app                                   |    |
| 8.1 Chart app overview                                | 74 |
| Chart app controls                                    | 75 |
| Chart ranging and panning                             | 75 |
| Chart app context menu                                |    |
| Selecting a chart card                                | 76 |
| Chart modes                                           | 77 |
| Vessel details                                        | 77 |
| Object selection and information                      | 78 |
| Layers                                                | 79 |
| View and motion                                       | 79 |
| Camera tracking                                       | 80 |
| 8.2 Navigation                                        |    |
| Navigating to a waypoint or point of interest         | 81 |
| Following a Route                                     | 81 |
| 8.3 Target tracking                                   |    |
| Target vectors                                        | 82 |
| Dangerous targets alarm                               | 83 |
| Radar settings                                        | 84 |
| AIS settings                                          | 84 |
| 8.4 Chart settings menu                               | 87 |

| Chapter 9 Sonar app                                         | 91  |
|-------------------------------------------------------------|-----|
| 9.1 Sonar app overview                                      | 92  |
| Sonar app controls                                          | 92  |
| RealVision 3D controls                                      | 93  |
| 9.2 Opening the Sonar app                                   | 95  |
| 9.3 Sonar channels                                          | 98  |
| Selecting a Sonar channel                                   | 98  |
| 9.4 Placing a Waypoint (Sonar, DownVision and SideVision)   | 99  |
| Placing a waypoint RealVision 3D                            | 99  |
| 9.5 Sonar scroll back                                       | 101 |
| 9.6 Sonar sensitivity controls                              | 102 |
| 9.7 Sonar settings menu                                     | 103 |
| Chapter 10 Radar application                                | 107 |
| 10.1 Radar app overview                                     | 108 |
| Radar app controls                                          | 108 |
| Radar app context menu                                      | 109 |
| Camera tracking                                             | 109 |
| 10.2 Radar feature comparison                               | 111 |
| Compatible Radar scanners                                   | 113 |
| 10.3 Opening the Radar app                                  | 114 |
| Putting the Radar into Standby                              | 115 |
| Powering down your Radar                                    | 115 |
| 10.4 Set up                                                 | 116 |
| Selecting a Radar scanner                                   | 116 |
| Dual range                                                  | 116 |
| Timed Radar transmission                                    | 117 |
| Setting open array antenna size                             | 117 |
| Bearing alignment                                           | 117 |
| 10.5 Radar modes                                            | 118 |
| 10.6 Range and bearing                                      | 119 |
| VRM (Variable Range Marker) / EBL (Electronic Bearing Line) | 119 |
| 10.7 Target tracking                                        | 121 |
| Acquiring a target                                          | 121 |
| Radar target symbols                                        | 122 |
| Target vectors and history                                  | 122 |
| Dangerous targets alarm                                     | 124 |
| Guard zone alarms                                           |     |
| 10.8 Radar sensitivity controls                             |     |
| 10.9 Radar settings                                         | 127 |
| Chapter 11 Dashboard app                                    | 131 |
| 11.1 Dashboard app overview                                 | 132 |

| Dashboard app controls                      | 132 |
|---------------------------------------------|-----|
| Navigation and Sailing dials                | 133 |
| Switching data page                         | 133 |
| Selecting Data pages to display             | 133 |
| Customizing existing Data pages             | 133 |
| 11.2 Dashboard settings menu                | 134 |
| Chapter 12 Camera app                       |     |
| 12.1 Camera app overview                    | 138 |
| Camera app controls                         | 138 |
| Pan, Tilt, Zoom (PTZ) camera controls       | 139 |
| 12.2 Opening the Camera app                 | 140 |
| Selecting a video feed                      | 141 |
| 12.3 Camera settings                        | 142 |
| Chapter 13 Audio application                | 145 |
| 13.1 Audio app overview                     | 146 |
| Compatible entertainment systems            | 146 |
| Audio app controls                          | 147 |
| 13.2 Opening the Audio app                  | 149 |
| 13.3 Getting started                        | 151 |
| Selecting an audio source                   | 151 |
| Muting and unmuting                         | 151 |
| Browsing for tracks                         | 151 |
| Browsing for stations/channels              | 151 |
| Saving presets                              | 152 |
| 13.4 Audio app menu options                 | 153 |
| Audio app settings menu                     | 153 |
| Chapter 14 Mobile app support               | 155 |
| 14.1 Raymarine mobile apps                  | 156 |
| 14.2 Connecting a mobile device to your MFD | 157 |
| 14.3 Controlling your MFD using RayControl  | 158 |
| 14.4 Controlling your MFD using RayRemote   |     |
| 14.5 Viewing your MFD screen using RayView  | 160 |
| Chapter 15 Troubleshooting                  |     |
| 15.1 Troubleshooting                        | 162 |
| 15.2 Power up troubleshooting               | 163 |
| Performing a Power on Reset                 | 163 |
| 15.3 Radar troubleshooting                  |     |
| 15.4 GNSS troubleshooting                   |     |
| 15.5 Sonar troubleshooting                  |     |
| 15.6 Camera troubleshooting                 |     |
| 15.7 Wi-Fi troubleshooting                  | 172 |

| 15.8 Wireless display troubleshooting        | 175 |
|----------------------------------------------|-----|
| 15.9 Data troubleshooting                    | 176 |
| 15.10 Touchscreen troubleshooting            | 177 |
| Chapter 16 Technical support                 | 179 |
| 16.1 Raymarine product support and servicing | 180 |
| Viewing product information                  | 181 |
| 16.2 Learning resources                      | 182 |
| Appendix A NMEA 0183 sentence support        | 183 |
| Appendix B NMEA 2000 PGN support             | 184 |
| Appendix C Document change history           | 186 |

## **Chapter 1: Important information**

## Warning: Ensure safe navigation

This product is intended only as an aid to navigation and must never be used in preference to sound navigational judgment. Only official government charts and notices to mariners contain all the current information needed for safe navigation, and the captain is responsible for their prudent use. It is the user's responsibility to use official government charts, notices to mariners, caution and proper navigational skill when operating this or any other Raymarine product.

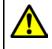

## Warning: Radar transmission safety

The radar scanner transmits electromagnetic energy. Ensure all personnel are clear of the scanner when the radar is transmitting.

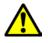

## Warning: Sonar operation

- NEVER operate the sonar with the vessel out of the water.
- NEVER touch the transducer face when the sonar is powered on.
- SWITCH OFF the sonar if divers are likely to be within 7.6 m (25 ft) of the transducer.

## Disclaimers

Raymarine does not warrant that this product is error-free or that it is compatible with products manufactured by any person or entity other than Raymarine.

This product uses digital chart data, and electronic information from Global Navigation Satellite Systems (GNSS) which may contain errors. Raymarine does not warrant the accuracy of such information and you are advised that errors in such information may cause the product to malfunction. Raymarine is not responsible for damages or injuries caused by your use or inability to use the product, by the interaction of the product with products manufactured by others, or by errors in chart data or information utilized by the product and supplied by third parties.

This product supports electronic charts provided by third party suppliers which may be embedded or stored on memory card. Use of such charts is subject to the supplier's End-User Licence Agreement.

## **Open source license agreements**

This product is subject to certain open source license agreements. Copies of the license agreements can be found on the Raymarine website: www.raymarine.com/manuals/.

## Warranty registration

To register your Raymarine product ownership, please visit www.raymarine.com and register online.

It is important that you register your product to receive full warranty benefits. Your unit package includes a bar code label indicating the serial number of the unit. You will need this serial number when registering your product online. You should retain the label for future reference.

## **Technical accuracy**

To the best of our knowledge, the information in this document was correct at the time it was produced. However, Raymarine cannot accept liability for any inaccuracies or omissions it may contain. In addition, our policy of continuous product improvement may change specifications without notice. As a result, Raymarine cannot accept liability for any differences between the product and this document. Please check the Raymarine website (www.raymarine.com) to ensure you have the most up-to-date version(s) of the documentation for your product.

## Chapter 2: Document and product information

## Chapter contents

• 2.1 Product documentation on page 14

## 2.1 Product documentation

The following documentation is applicable to your product:

All documents are available to download in PDF format from the Raymarine website www.raymarine.com.

| Description                                                  | Part number |
|--------------------------------------------------------------|-------------|
| LightHouse 3 Basic operation instructions                    | 81369       |
| LightHouse 3 Advanced operation instructions                 | 81370       |
| Axiom MFD Installation instructions                          | 87298       |
| Axiom Pro MFD Installation instructions                      | 87319       |
| RMK-10 Remote Keypad Installation and operation instructions | 81367       |
| RMK-9 Remote Keypad Installation and operation instructions  | 81351       |

## **Software revision**

Product software is updated regularly to add new features and improve existing functionality.

This handbook covers MFD operating system software: LightHouse™ 3 Release 3.2.

Check the website for the latest software and user manuals:

- www.raymarine.com/software
- www.raymarine.com/manuals

## New software features

The following new features have been added to Release 3.2 of the LightHouse™ 3 operating system.

- Support for Axiom Pro user programmable button See Assigning a function to the User Configurable Button
- Support for Axiom Pro NMEA0183 See NMEA 0183 Settings
- Added Wireless display feature See 4.11 Connecting to a wireless display
- Added support for Navionics Autorouting and Dock-to-dock See Autorouting
- Added support for Navionics SonarLogging and SonarChart Live See Chart settings
- Added support for C-MAP cartography See Selecting a chart card
- Added support for C-Map Easy Routing See Autorouting
- Added C-Map cartography features See Chart settings
- Added support for distributed analog video on an Axiom Pro See 12.1 Camera app overview
- Software update process now includes compatible SeaTalkng devices See 3.6 Software updates
- Added support for Fusion entertainment systems to Audio app See Compatible entertainment systems

# Chapter 3: Set up

### **Chapter contents**

- 3.1 Controls Axiom variants on page 16
- 3.2 Controls Axiom Pro variants on page 18
- 3.3 Getting started on page 19
- 3.4 Shortcuts on page 23
- 3.5 Memory card compatibility on page 24
- 3.6 Software updates on page 26
- 3.7 Device pairing on page 28

# **3.1 Controls — Axiom variants**

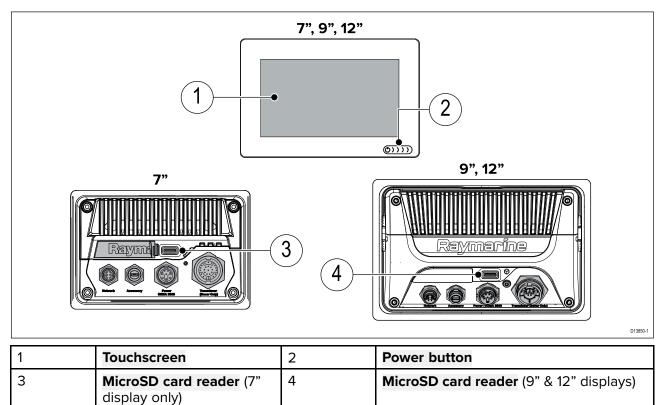

## Powering on the display

When power is available to the MFD but the MFD is switched off, the Power symbol will be illuminated. To power on the display:

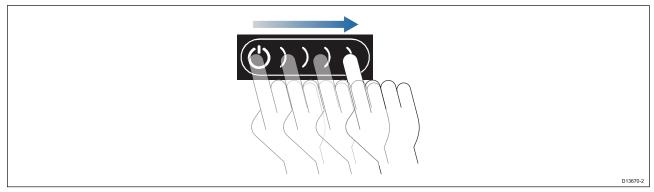

 Swipe your finger from left to right across the **Power** button swipe area. The MFD will power up.

## Powering off the display

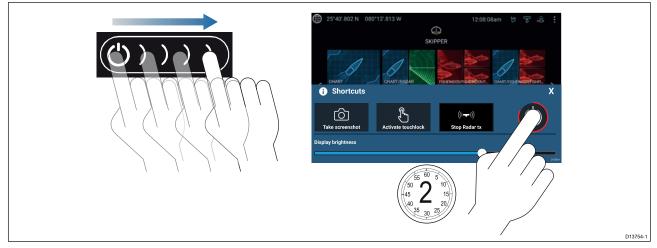

- Swipe your finger from left to right across the **Power** button swipe area. The Shortcuts menu is displayed.
- 2. Press and hold the **Power symbol** until the screen switches off.

**Note:** When powered off, the unit may still draw a small amount of power from the battery, if this is a concern unplug the power supply or switch off at the breaker.

## Switching on and off at the breaker

If you wish to ensure that the MFD is not consuming any power then it must be switched off at the breaker or have the power cable unplugged.

When the breaker is switched back on, or the cable is reconnected, the MFD will resume in the same power state that it was in when it was switched off.

# **3.2 Controls — Axiom Pro variants**

In addition to its touchscreen, the Axiom Pro also includes physical buttons that can be used to control the MFD.

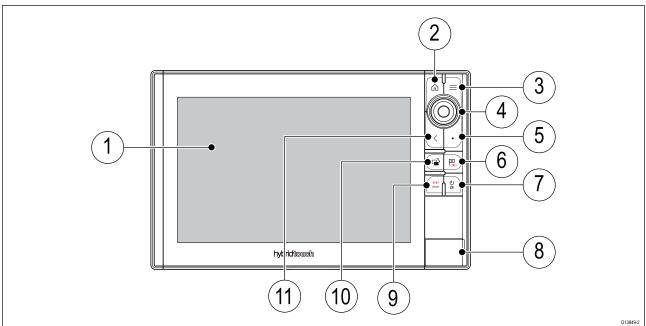

- 1. Touchscreen The touchscreen can be used to control the MFD.
- 2. Home Press to display the Homescreen.
- 3. Menu Press to open or close menus.
- Uni-controller The Uni-controller consists of a center OK button, Directional controls and a Rotary knob.
- 5. **User Programmable Button** You can select a function for this button.
- 6. **Waypoint / MOB** Press momentarily to place a waypoint at your vessel's location. A long press activates the Man overboard alarm.
- 7. **Power** Press to power on the MFD. When powered on press to open the Shortcuts page.
- 8. MicroSD card reader  $-2 \times$  MicroSD card slots.
- 9. **Pilot** Press momentarily to display or hide the Pilot sidebar. A long press engages the autopilot in locked heading mode, or disengages an active autopilot.
- 10. **Switch pane** Press momentarily to switch the active pane in a splitscreen page. A long press expands the selected pane.
- 11. **Back** Press to return to the previous menu or dialog.

### Powering on the display

1. Press the power button to power on the display.

### Powering off the display

1. Press and hold the **Power** button for approximately 6 seconds.

**Note:** When powered off, the unit may still draw a small amount of power from the battery, if this is a concern unplug the power supply or switch off at the breaker.

# 3.3 Getting started

## First power up

When you power up your new Multifunction Display (MFD) for the first time a number of actions are required.

The list below shows the actions that should be performed on your new MFD:

- 1. **Power** on the display.
- 2. Select your **Data master** (only required on networks with more than 1 MFD).
- 3. Complete the **Startup wizard** (the wizard will not be shown if you are connecting to an existing system that has already been set up).
- 4. Read and agree to the Limitations on Use disclaimer.
- 5. Select/check your preferred Data sources, if required.
- 6. Perform Engine identification, if required.
- 7. Select/check Transducer settings, if required

### First power up Data master selection

Networks containing more than 1 MFD must have a designated Data master. The Data master is the primary MFD in the network and should be the MFD that is connected to the SeaTalkng<sup>®</sup> / NMEA 2000 CAN bus network and any other devices and sources of data in your system. The Data master bridges the data over the SeaTalkhs<sup>™</sup> network to any compatible networked 'repeater' MFDs.

By default your MFD will be set as a Data master. If you are connecting to a network that already includes MFDs then on first power up you will be requested to confirm your Data master.

The "Multiple Data masters found" warning will be displayed whenever a new MFD is added to your network.

| 💬 Warning                                             |        |          |
|-------------------------------------------------------|--------|----------|
| Multiple data masters found.                          |        |          |
| Select a data master - data on other displays will be | Select |          |
| overwritten.                                          |        | D13681-1 |

You can change your Data master at anytime by selecting **Assign as Data master** against a MFD listed in the Network tab of the Settings menu: **Homescreen > Settings > Network**.

### Startup wizard

If the MFD is being installed as a stand alone installation or as part of a new system, then the first time the MFD is powered up the Startup wizard will be displayed. The Startup wizard will help you configure important settings on your MFD.

Follow the onscreen instructions and configure the relevant settings.

The Startup wizard will also be displayed after a Factory reset is performed.

## First power up Limitation on Use acknowledgement

After you have completed the Startup wizard the Limitation on Use (LoU) disclaimer is displayed.

## Limitations on Use

This product is intended to be used only as an aid to navigation. It is the captain's responsibility to use official government charts, notices to mariners, caution, sound judgment and proper navigational skill when operating their vessel or using this or any other Raymarine product.

1. I acknowledge the above warning, accept the limitations of this product and the electronic charts, and assume total responsibility for and risk associated with using this product.

2. I have read the documentation for this product and the end-user license agreement for any chart I intend to use and agree to be bound by their terms

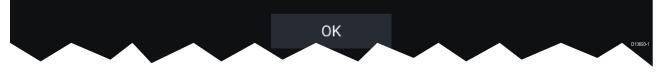

You must read and agree to the terms in order to use your MFD. Selecting **OK** means you have accepted the terms of use.

### Multiple data sources (MDS)

<

For MDS to be available all products in the system that use the data sources, must be MDS-compliant. The system will report any products that are NOT MDS-compliant. It may be possible to upgrade the software for these products, to make them compliant. Visit the Raymarine website (www.raymarine.com) to obtain the latest software for your products.

If MDS-compliant software is not available for the product and you do NOT want to use the systems preferred data source, you must remove any non-compliant products from the system. You should then be able to select your preferred data source.

**Note:** Once you have completed setting up your preferred data sources, you may be able to add non-compliant products back into the system.

#### Data sources menu

When a system includes multiple sources of a data type, such as depth data, the system will choose the most appropriate source for the data. If you prefer, you can manually select your own data source. The **Data sources** menu can be accessed on your Data master MFD, from the **Settings** menu: **Homescreen > Settings > Network > Data sources**.

| <         |                        |        | Data        | a sou | rces       |      |          | ×                                                      |
|-----------|------------------------|--------|-------------|-------|------------|------|----------|--------------------------------------------------------|
| Depth     | Speed through water He | eading | GPS         | GPS d | atum       | Wind | Time and | l date                                                 |
| Preferred | Source device          | Va     | alue in use |       | Serial nur |      | Port ID  |                                                        |
|           | SeaTalk-STNG-Converter |        |             |       | 0400240    | D    | Unknown  | Manual selection                                       |
|           | CP100                  |        |             |       | 063001     | 5    | Unknown  | To select a preferred source for this type of data,    |
|           | CP570                  |        |             |       | 1250121    | 1    | Unknown  | activate "manual selection"<br>and tick your preferred |
|           | CP370                  |        |             |       | 1250201    | 1    | Unknown  | source.                                                |
|           |                        |        |             |       |            |      |          | D13683-1                                               |

Each tab enables you to view and select your preferred data source. The currently active data source will display its current value in use. Data source selection can be manual or set to automatic:

- Auto your MFD will automatically select a device.
- Manual you can manually select your preferred device.

Networked MFDs will automatically be updated to use the Data sources selected on your Data master MFD.

### **Identifying engines**

Engine data can be displayed on your MFD if your engines are transmitting the relevant supported data on to the MFD network. If your system has mislabelled your engines then you can correct this using the Engine identification wizard.

The Engine identification wizard can be accessed from the Boat details tab: **Homescreen > Settings > Boat details > Identify engines**.

- 1. Ensure the correct number of engines is selected in the **Num of Engines:** box.
- 2. Select Identify engines.
- 3. Follow the onscreen prompts to complete the engine identification wizard.

## **Configuring Transducer settings**

For systems set up with Sonar, you should configure your transducer settings.

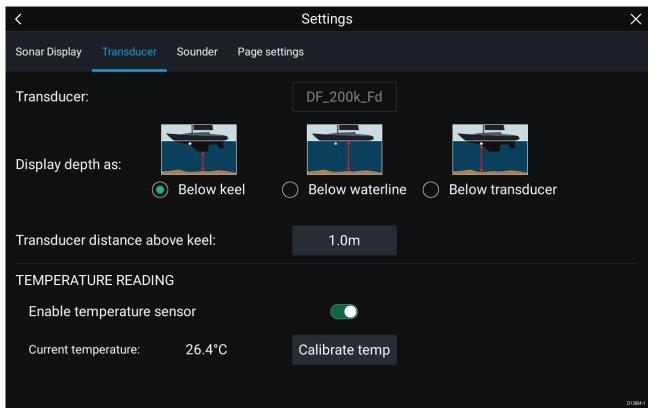

- 1. Select Transducer from the Sonar app's Settings menu: Menu > Settings > Transducer
- 2. Select how you want your depth to appear:
  - i. Below transducer (default) No offset required
  - ii. Below keel Enter the distance between the transducer face and the bottom of the Keel.
  - iii. Below waterline —Enter the distance between the bottom of your Keel and the waterline.
- 3. If your transducer includes a temperature sensor then you can also configure temperature settings as follows:
  - i. Enable or disable temperature readings as required.
  - ii. If enabled, check the temperature reading against the actual water temperature.
  - iii. If the current reading requires adjustment, select **Calibrate temp** and enter the difference between your 2 readings.

## Assigning a function to the User Programmable Button

You can assign a function to the User Programmable Button on an Axiom<sup>™</sup> Pro MFD.

- 1. Press and hold the **User Programmable Button**.
- 2. Select the function from the list.

You can also assign a function to the **User Programmable Button** from the Settings menu: **Homescreen > Settings > This Display > User Configurable Key**.

### Performing a settings or factory reset

Performing a **Factory reset** will erase ALL user data and reset the MFD's settings to Factory default values. Performing a **Settings reset** will restore your MFD's settings to factory defaults, whilst retaining user data.

- Select Settings reset, from the This display tab: Homescreen > Settings > This display > Settings reset to perform a settings reset.
- Select Factory reset, from the This display tab: Homescreen > Settings > This display > Factory reset to perform a factory reset.

# 3.4 Shortcuts

The Shortcuts menu can be accessed by swiping left to right across the **Power** button swipe area.

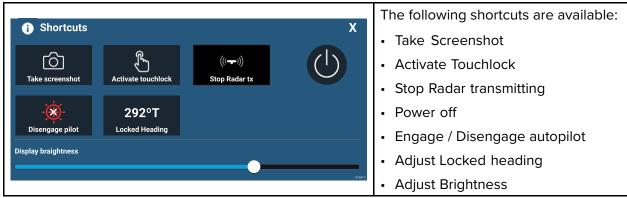

## Taking a screenshot

You can take a screenshot and save the image to external memory.

1. Swipe your finger from left to right across the **Power** button swipe area.

The Shortcuts menu is displayed.

2. Select Take screenshot.

The screenshot will be saved in .png format to the **Screenshot file** location. The Screenshot file location can be selected from the **This Display** tab located in the **Settings** menu: **Homescreen > Settings > This Display > Screenshot file:**.

## **Activating touchlock**

In rough weather conditions precipitation may lead to erroneous touches being detected by the touchscreen. In these conditions you can use touchlock to prevent this.

1. Select Activate touchlock from the Shortcuts menu.

With touchlock activated the touchscreen will be disabled. To re-enable the touchscreen, swipe from left to right across the **Power** button swipe area.

## **Radar standby**

You can place a transmitting Radar in Standby from the Shortcuts menu.

1. Select Stop Radar tx from the Shortcuts menu.

### **Autopilot shortcuts**

When Autopilot control is enabled, the Shortcuts page provides an Autopilot icon which can be used to engage and disengage your autopilot. When the autopilot is engaged in Locked heading mode you can also adjust the locked heading from the Shortcuts page.

## **Adjusting brightness**

LCD brightness can be adjusted from the Shortcuts menu.

- Swipe your finger from left to right across the **Power** button swipe area. The Shortcuts menu is displayed
- 2. Move the **Display brightness** control along the slider bar to adjust the brightness.

With the Shortcuts menu displayed you can also use the **Power** button swipe area to increase the brightness level in increments, by repeating the left to right swipe.

# 3.5 Memory card compatibility

MicroSD memory cards can be used to back up / archive data (e.g. Waypoints, Routes and Tracks). Once data is backed up to a memory card, old data can be deleted from the system. The archived data can be retrieved at any time. It is recommended that your data is backed up to a memory card on a regular basis.

#### **Compatible cards**

The following types of MicroSD cards are compatible with your MFD:

| Туре                                                  | Size        | Native card format        | MFD supported<br>Format |
|-------------------------------------------------------|-------------|---------------------------|-------------------------|
| MicroSDSC (Micro Secure<br>Digital Standard Capacity) | Up to 4GB   | FAT12, FAT16 or<br>FAT16B | NTFS, FAT32             |
| MicroSDHC (Micro Secure<br>Digital High Capacity)     | 4GB to 32GB | FAT32                     | NTFS, FAT32             |
| MicroSDXC (Micro Secure<br>Digital eXtended Capacity) | 32GB to 2TB | exFAT                     | NTFS, FAT32             |

- **Speed class rating** For best performance it is recommended that you use Class 10 or UHS (Ultra High Speed) class memory cards or better.
- Use branded memory cards When archiving data it is recommended that you use good quality branded memory cards.

## **Removing MicroSD card from its adaptor**

MicroSD memory and cartography chart cards are usually supplied inserted into an SD card adaptor. The card will need to be removed from the adaptor before inserting into your display.

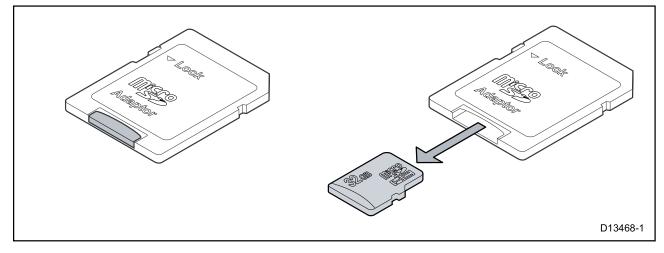

## Inserting a MicroSD card — Axiom variants

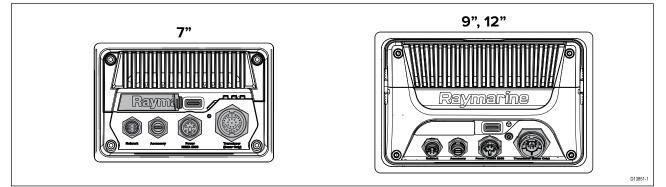

- 1. Pull back the microSD card reader cover as shown above.
- 2. Insert your microSD card with the contacts facing down.
- 3. Close the cover and ensure it is seated correctly.

#### Removing a MicroSD card

- Select Eject SD card from the Import/export page: Homescreen > My data > Import/export > Eject SD card.
- 2. Remove the MicroSD card from the Rear of the MFD.
- 3. Ensure you close the card reader's cover.

### Inserting a MicroSD card — Axiom Pro variants

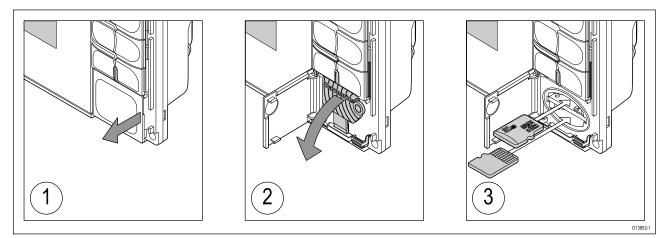

- 1. Open the card reader door.
- 2. Pull down the card reader cover.
- 3. Insert the card into a card slot and push until it clicks into place.

**Note:** When inserting a card into the lower card slot the memory card must be orientated with the contacts pointing upwards.

#### **Removing a MicroSD card - Axiom Pro**

With the card reader door open and cover pulled down:

- 1. Push the card in until it clicks.
- 2. Pull the card free from the card slot.

#### Caution: Ensure card reader cover or door is securely closed

To prevent water ingress and consequent damage to the product, ensure that the card reader door or cover is firmly closed.

#### Caution: Care of chart and memory cards

To avoid irreparable damage to and / or loss of data from chart and memory cards:

- Ensure that chart and memory cards are fitted the correct way around. DO NOT try to force a card into position.
- DO NOT use a metallic instrument such as a screwdriver or pliers to insert or remove a chart or memory card.

# **3.6 Software updates**

Raymarine<sup>®</sup> regularly issues software updates for its products which provide new and enhanced features and improved performance and usability. You should ensure that you have the latest software for your products by regularly checking the Raymarine<sup>®</sup> website for new software releases.

#### www.raymarine.com/software

| <               | Settings                                   |              |          |                                             |                               |          |  |
|-----------------|--------------------------------------------|--------------|----------|---------------------------------------------|-------------------------------|----------|--|
| Getting started | Boat details Units                         | This display | Autopilo | t Network                                   |                               |          |  |
|                 | AXIOM 9 PRO (E703<br>Software version: 3.2 |              |          | Ipdate software <b>(</b><br>ew terms of use | Check SD card<br>Check online |          |  |
| ×<br>A          | English (UK)                               |              |          |                                             |                               | D13757-3 |  |

#### Note:

- It is recommended that you always back up your User data before performing a software update.
- To update compatible SeaTalkng<sup>®</sup> products you must use the designated Datamaster MFD that is physically connected to the SeaTalkng<sup>®</sup> backbone.
- In order to perform a software update any connected autopilot or Radar must be switched to Standby.
- The MFD's "Check online" feature is only available when the MFD has an Internet connection.
- To check which products are compatible with the MFD software update process please refer to the website: www.raymarine.com/software.

## Updating software using a memory card

Axiom<sup>™</sup>, Axiom<sup>™</sup> Pro and compatible SeaTalkng <sup>®</sup> products can be updated by following the steps below.

1. Check the software version of your product.

Refer to the documentation supplied with your product for information on checking software version.

- Check the latest available software on the Raymarine website: (www.raymarine.com > Support > Software Updates).
- 3. Download the software package.
- 4. Copy the files to MicroSD card.
- 5. With your MFD powered on, insert the MicroSD card into the card reader slot. Your MFD will automatically detect software files.
- 6. Follow the onscreen instructions to update your product software.
- Alternatively you can select Check SD card from the Update software pop-over options on the Getting started tab: (Homescreen > Settings > Getting started > Update Software).

### Updating software via the internet

Axiom<sup>™</sup>, Axiom<sup>™</sup> Pro and compatible SeaTalkng <sup>®</sup> products can be updated by following the steps below.

- 1. Select Update software from the Getting started tab: (Homescreen > Settings > Getting started).
- 2. Select **Check online** from the pop-over menu.

- 3. To set up a Wi-Fi connection select **Wi-Fi settings** and connect to the required Wi-Fi access point/hotspot.
- 4. Select **Start** and then follow any onscreen instructions.

# 3.7 Device pairing

## Pairing a RMK remote keypad

You can control your MFD with an RMK keypad.

From the This display tab of the Settings menu: Homescreen > Settings > This display .

- 1. Select Pair keypad.
- 2. Follow the onscreen instructions to pair your keypad.

Ensure you select the correct orientation for the keypad during the pairing process.

3. Repeat steps 1 and 2 on each MFD you want to control from your keypad.

#### Note:

Please refer to the controls section of your keypad's documentation for details on controlling MFDs using a keypad.

#### Clear pairing (RMK)

1. Select **Clear pairings** to unpair ALL RMK keypads currently paired with the MFD.

### Pairing with a Quantum Radar scanner

You can connect a Quantum Radar scanner to your MFD using Wi-Fi.

Pre-requisites:

- Ensure you have connected your Quantum Radar scanner in accordance with the instructions provided with the Radar scanner.
- Ensure you know your Radar scanner's SSID and passcode.
- Select Pair with Quantum from the This display tab: Homescreen > Settings > This display > Pair with Quantum.
- 2. Follow the onscreen instructions to pair with your Quantum Radar.

The pairing process may take several minutes to complete.

## **Chapter 4: Homescreen**

## **Chapter contents**

- 4.1 Accepting the Limitations on Use on page 30
- 4.2 Homescreen overview on page 31
- 4.3 Creating / Customizing an App page on page 32
- 4.4 User profiles on page 33
- 4.5 My data on page 35
- 4.6 Settings on page 37
- 4.7 Man Overboard (MOB) on page 41
- 4.8 Alarms on page 42
- 4.9 Satellite navigation / positioning on page 43
- 4.10 Status area on page 45
- 4.11 Connecting to a wireless display on page 46

# 4.1 Accepting the Limitations on Use

This product is an aid to navigation. By continuing, Software version: 30.18-03045 you accept responsibility for risk associated with using this product. Select for more details. 0K SKIPPER CHART FISH RADAR AUDIO CAMERA RADAR/DASHBOARD DASHBOARD CHART/CHART/FISH  $\wedge$ MOB My data Alarms Settings

After your MFD has powered up the Homescreen is displayed.

1. Before using the MFD you must accept the Limitations on Use (LoU) disclaimer. To view the full LoU Disclaimer, select 'more details'.

The LoU acknowledgment is displayed each time the display is powered on and for each new user profile. The full LoU text can be accessed at any time from the **Getting started** tab: **Homescreen > Settings > Getting started > View terms of use**.

## 4.2 Homescreen overview

All settings and apps can be accessed from the Homescreen.

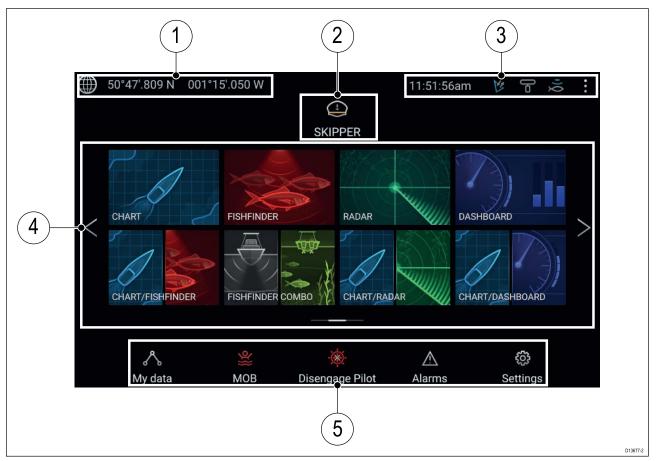

- 1. **GNSS position/fix details** Select the area to view fix accuracy and access GNSS settings.
- 2. **Profile** Select the area to change the profile in use or to create, edit or delete profiles.
- 3. External devices and system time Select this area to adjust the UTC time offset.
- App page icons Select an icon to open the relevant application page. Use the Left and Right arrows, or swipe your finger left or right across the area to cycle through the available Homescreen pages.
- 5. Settings and data This area provides access to the Settings, Alarms and My data menus. You can also activate the Man Over Board (MOB) alarm and disengage your autopilot.

**Note:** When more than 1 display is connected to the same network, then the Homescreen of the MFD designated as Data Master will be mirrored on all MFDs.

# 4.3 Creating / Customizing an App page

1. Press and hold on an existing App page icon to display pop-over options.

You can Customize, Rename or Delete app pages from the pop-over options.

2. Select **Customize** from the pop-over options to change page layout and apps used. To Create a new page press and hold on a blank space on the Homescreen.

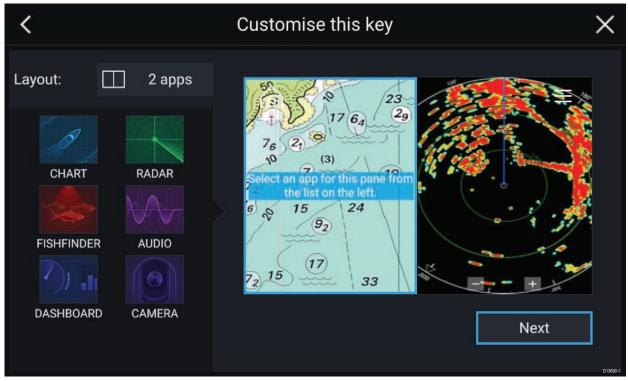

- 3. Select the Layout: option to change the page layout.
- 4. Select the icons for the Apps that you want to be displayed on the page.
- 5. Select **Next** and give the page a memorable name.
- 6. Select Save.

The page is saved and the new App page icon will be shown on the Homescreen.

# 4.4 User profiles

You can share your MFD with other users by creating user profiles on your MFD. Profiles enable you to retain your own personal settings whilst letting other users personalize the MFD's settings to their preference.

**Note:** User data such as Waypoints, Routes, Tracks, images and video recordings etc. will be available to all users.

You can access the Profiles page by selecting the Profile Icon on the Homescreen.

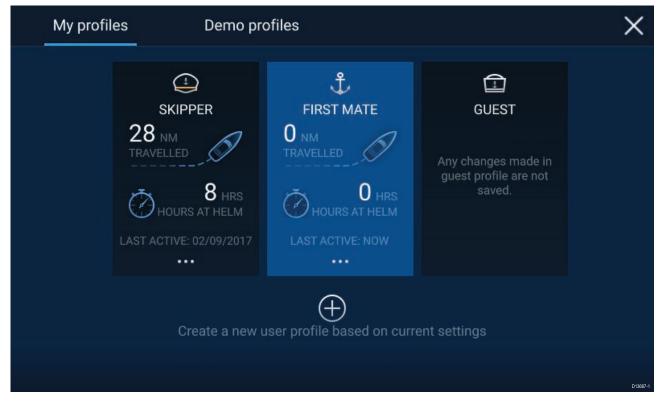

Selecting the **Plus (+)** icon will create a new profile based on the profile that is currently in use.

MFD settings changes are unique to the profile in use and are retained the next time the profile is used.

The distance and time that a profile has been active is displayed for each profile.

Profile names and icons can be customized. You can also reset the distance and time for each profile.

A Guest profile is available for temporary users. Setting changes to the Guest profile are not retained. Each time the Guest profile is activated the settings are based on the last used profile.

When the MFD is rebooted the last used profile will be active.

Demo profiles are also available to help you practice operating your MFD with simulated data.

### **Demo profiles**

Profiles are available for simulation and demonstration purposes.

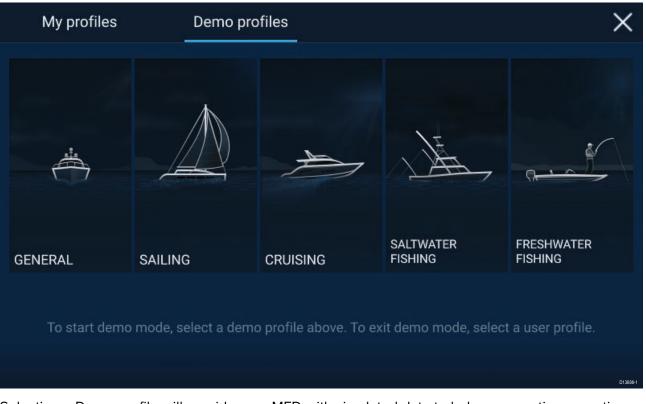

Selecting a Demo profile will provide your MFD with simulated data to help you practice operating your display.

### Important:

- It is recommended that Demo profiles are NOT activated whilst navigating.
- Demo profiles will NOT display any real data, including safety warnings and messages.
- Any settings changes made will not affect User profiles.

# 4.5 My data

Selecting the **My data** icon from the Homescreen provides access to user data such as **Waypoints**, **Routes**, **Tracks**, **Trip** data and media **Files**. You can also **Import/export** User data from the **My data** menu.

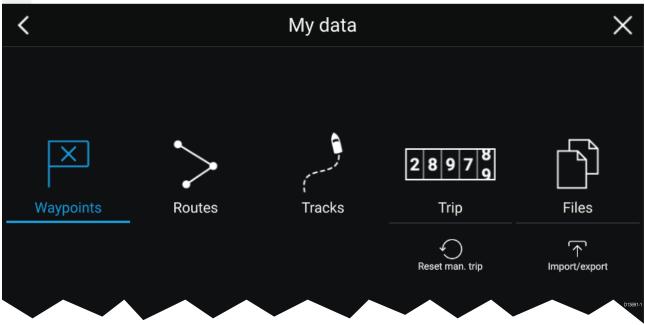

Selecting **Waypoints**, **Routes** or **Tracks** will take you to the relevant list where you can manage and customize your data.

Selecting **Trip** will display the trip counters.

Selecting Reset man. trip will reset the Trip counter to zero.

Selecting Files opens a file browser.

Selecting Import/export allows you to back up or restore User data using external storage.

## Trip data

Trip data is collected automatically based on distance travelled (SOG).

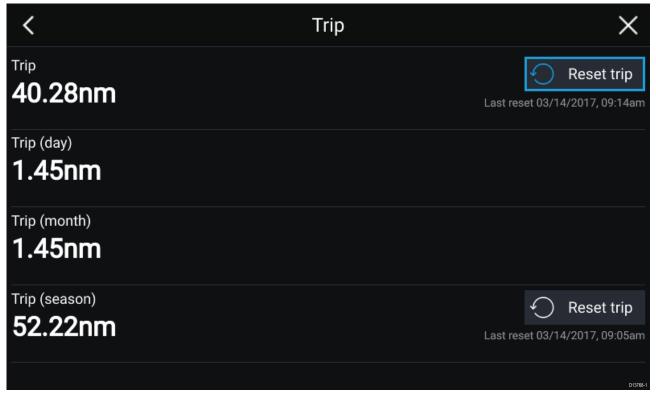

Trip logs can be viewed by selecting **Trip** from the **My Data** page: **Homescreen > My Data > Trip**. The Trip logs available are:

- Trip (manual) accumulates data until reset.
- Trip (day) resets automatically when local time passes midnight.
- Trip (month) resets automatically on the 1st day of the month.
- Trip (season) accumulates data until reset.

The manual trip log can be reset directly from the My data page by selecting **Reset man. trip**. Alternatively you can select **Reset trip** adjacent to the manual and season trip logs to reset the logs.

### Files

The file browser can be used to view and delete photos/images saved to internal or external storage and can also be used to import or delete .gpx (User data files) from internal or external storage.

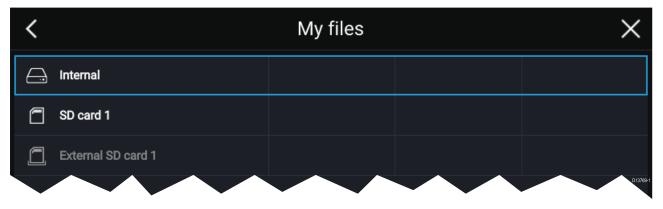

Select a device to view its contents. Select an image file to view or delete it. Select a gpx file to import or delete it.

### Import/export

You can import and export User data (Waypoint, Routes and Tracks) files in .gpx format.

The Import/export page can be accessed from the My data page: Homescreen > My data > Import/export.

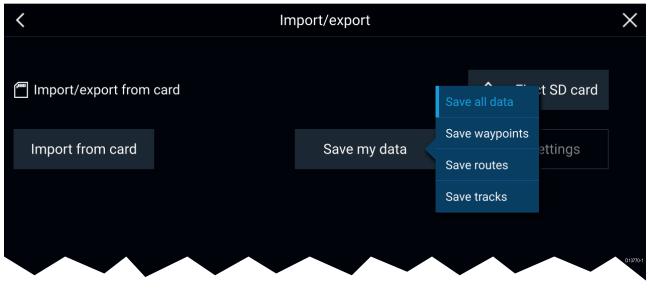

#### Save my data

You can back up your User data by selecting **Save my data**. You can **Save all data** (Waypoints, routes and tracks), **Save waypoints**, **Save routes** or **Save tracks** to an external storage device.

#### Import from card

You can import User data saved to an external storage device by selecting **Import from card** and locating a saved User data file (.gpx).

# 4.6 Settings

The Settings menu contains important information and settings for your MFD.

The **Settings** menu is split up into different tabs, the settings available are:

| Tab             | Options                                                                                                    |  |  |  |  |  |  |
|-----------------|----------------------------------------------------------------------------------------------------|--|--|--|--|--|--|
| Getting started | View hardware and software information about your MFD.                                                                                 |  |  |  |  |  |  |
|                 | View cartography details for inserted chart cards.                                                                                     |  |  |  |  |  |  |
|                 | Update MFD software                                                                                                    |  |  |  |  |  |  |
|                 | <ul> <li>View the LoU disclaimer (Getting started tab).</li> </ul>                                                                     |  |  |  |  |  |  |
|                 | Change the user interface language                                                                                                    |  |  |  |  |  |  |
| Boat details    | Set boat icon and name.                                                                                                    |  |  |  |  |  |  |
|                 | Configure Minimum safe depth, height and width.                                                                                        |  |  |  |  |  |  |
|                 | Configure engines.                                                                                                    |  |  |  |  |  |  |
|                 | Configure batteries.                                                                                                    |  |  |  |  |  |  |
|                 | Configure fuel tanks.                                                                                                    |  |  |  |  |  |  |
| Units           | Configure preferred units of measurement.                                                                                              |  |  |  |  |  |  |
|                 | Configure Bearing mode.                                                                                                    |  |  |  |  |  |  |
|                 | Configure variation.                                                                                                    |  |  |  |  |  |  |
|                 | Configure GNSS system datum.                                                                                                    |  |  |  |  |  |  |
| This display    | <ul> <li>Assign a Homescreen page or app to start on power up.</li> </ul>                                                              |  |  |  |  |  |  |
|                 | Select save location for screenshots.                                                                                                  |  |  |  |  |  |  |
|                 | Configure Axiom Pro user programmable button.                                                                                          |  |  |  |  |  |  |
|                 | <ul> <li>Pair/unpair with a RMK external keypads.</li> </ul>                                                                           |  |  |  |  |  |  |
|                 | Connect to a wireless display.                                                                                                    |  |  |  |  |  |  |
|                 | <ul> <li>Wi-Fi Sharing, pair with a wireless Quantum Radar scanner, configure Wi-Fi<br/>settings and set mobile app access.</li> </ul> |  |  |  |  |  |  |
|                 | Perform a Settings or Factory reset.                                                                                                   |  |  |  |  |  |  |
| Autopilot       | Enable/Disable Autopilot control.                                                                                                    |  |  |  |  |  |  |
|                 | Set autopilot response.                                                                                                    |  |  |  |  |  |  |
|                 | Access advanced autopilot settings.                                                                                                    |  |  |  |  |  |  |
| Network         | View list of networked MFDs.                                                                                                    |  |  |  |  |  |  |
|                 | Assign a MFD Data master.                                                                                                    |  |  |  |  |  |  |
|                 | <ul> <li>View software and network details for the MFD you are using.</li> </ul>                                                       |  |  |  |  |  |  |
|                 | <ul> <li>Save or Erase diagnostics logs to external storage.</li> </ul>                                                                |  |  |  |  |  |  |
|                 | <ul> <li>Set up NMEA 0183 options on an Axiom Pro.</li> </ul>                                                                          |  |  |  |  |  |  |
|                 | Assign your preferred data sources.                                                                                                    |  |  |  |  |  |  |

### Selecting display language

You can choose which language you want the MFD to use.

- Select the Language button from the Getting started tab: Homescreen > Settings > Getting started.
- 2. Select your desired language.

#### Available user interface languages

| English (US)            | English (UK) | Arabic    | Danish     | German                   |
|-------------------------|--------------|-----------|------------|--------------------------|
| Greek                   | Spanish      | Finnish   | French     | Indonesian               |
| lcelandic               | Italian      | Japanese  | Korean     | Lithuanian               |
| Latvian                 | Dutch        | Norwegian | Polish     | Portuguese               |
| Russian                 | Swedish      | Turkish   | Vietnamese | Chinese<br>(Traditional) |
| Chinese<br>(Simplified) |              |           |            |                          |

The following languages are available:

### **Boat details**

To ensure correct operation and display of data you should set the Boat Details settings according to your requirements.

Boat details can be accessed from the Settings menu: Homescreen > Settings > Boat Details

| Option            | Description                                                                                                    |
|-------------------|----------------------------------------------------------------------------------------------------|
| Boat /Icon:       | Selection determines the icon used to signify your vessel in the Chart app.                                                                                                    |
| Boat Name:        | Configures your system with your vessel's name.                                                                                                    |
| Min safe height:  | Enter your vessel's maximum unladen height from the waterline. To ensure adequate clearance, it is recommended that you add a safety margin to this figure to allow for variation caused by vessel movements.                                                                              |
| Min safe width:   | Enter your vessel's maximum width at its widest point. To ensure adequate clearance on both sides, it is recommended that you add a safety margin for port and starboard to this figure to allow for variation caused by vessel movements.                                                 |
| Min safe depth:   | Enter your vessel's maximum depth when fully laden. This is the depth<br>from the waterline to the lowest point on the vessel's keel. To ensure<br>adequate clearance, it is recommended that you add a safety margin to<br>this figure to allow for variation caused by vessel movements. |
| Num of engines:   | Select the number of engines on your vessel. When connected to a compatible system, your MFD can monitor engine data.                                                                                                    |
| Identify engines: | Once you have selected the number of engines, select <b>Identify engines</b><br>and follow the onscreen instructions to configure your engines. May<br>require an extra hardware interface to enable engine data to be displayed.                                                          |
| Num of Batteries: | Configures your system with the number of batteries on your vessel.                                                                                                    |
| Fuel tanks:       | Configures your system with the number of fuel tanks on your vessel.                                                                                                    |

### Units of measure

You can select your preferred units for data readings from the **Units** tab of the **Settings** menu: **Homescreen > Settings > Units**.

| Measurement     | Units                              | Measurement    | Units                 |
|-----------------|------------------------------------|----------------|-----------------------|
| Distance units: | <ul> <li>Nautical Miles</li> </ul> | Volume units:  | US Gallons            |
|                 | • NM & m                           |                | Imperial Gallons      |
|                 | Statute Miles                      |                | • Liters              |
|                 | Kilometers                         |                |                       |
| Speed units:    | • Kts                              | Economy units: | Distance per Volume   |
|                 | • MPH                              |                | • Volume per Distance |
|                 | • КРН                              |                | • Liters per 100 km   |

| Measurement        | Units                          | Measurement       | Units                           |
|--------------------|--------------------------------|-------------------|---------------------------------|
| Depth units:       | Meters                         | Wind speed units: | • Knots                         |
|                    | • Feet                         |                   | Meters per Second               |
|                    | Fathoms                        |                   |                                 |
| Temperature units: | Celsius                        | Pressure units:   | • Bar                           |
|                    | <ul> <li>Fahrenheit</li> </ul> |                   | • PSI                           |
|                    |                                |                   | <ul> <li>Kilopascals</li> </ul> |
| Date format:       | • MM:DD:YYYY                   | Time format:      | • 12hr                          |
|                    | • DD:MM:YYYY                   |                   | • 24hr                          |
|                    | • MM:DD:YY                     |                   |                                 |
|                    | • DD:MM:YY                     |                   |                                 |

#### Data master

Systems containing more than one MFD must have a designated Data master MFD. The Data master is the primary MFD in the network, this should be the MFD that has the connection to the SeaTalkng<sup>®</sup> / NMEA 2000 CAN bus network and any other devices and sources of data in your system. The Data master bridges the data over the SeaTalkhs<sup>™</sup> network to any compatible networked 'repeater' MFDs.

Information shared by the Data master includes:

- Cartography
- Waypoints, Routes and Tracks
- Radar
- Sonar
- Data received from the autopilot, GNSS receiver, instruments, transducers, the engine and any other compatible external sources.

**Note:** Your system may be wired for redundancy with data connections made to repeat displays. However these connections will only become active in the event of a fault and/or reassignment of the data master.

#### Switching Data Master

You can switch the MFD you want to be the Data master at anytime.

| <                   |                      |        | Settings                                                                                                    |           |         | $\times$ |
|---------------------|----------------------|--------|----------------------------------------------------------------------------------------------------|-----------|---------|----------|
| Getting started     | Boat details         | Units  | This display                                                                                                    | Autopilot | Network |          |
| Product             |                      |        |                                                                                                    |           |         |          |
| AXIOM 7 RV E70365 1 | 160040 (This display | 1) - 5 | Assign as datam                                                                                                 | aster     |         |          |
|                     |                      |        | Application: v3.1.594<br>Platform: v3.1.211<br>Sounder: v3.1.55<br>Product bundle: v3.1<br>IP Address: 10.0.5.6 | .89       |         |          |
|                     |                      |        |                                                                                                    |           |         | D13717-2 |

From the Network tab: Homescreen > Settings > Network:

- 1. Select an MFD from the list that you want to designate as the new Data master.
- 2. Select Assign as Data Master from the pop-over options.

## NMEA 0183 settings — Axiom Pro

NMEA 0183 devices can be connected to Axiom Pro MFDs using the NMEA 0183 wires on the supplied Power/Video/NMEA 0183 cable..

- 2 NMEA 0183 ports are available:
- Port 1: Input and output, 4,800 or 38,400 baud rate.
- Port 2: Input only, 4,800 or 38,400 baud rate.

The baud rate for each input port must be specified in the **NMEA set-up** menu (**Homescreen** > **Settings** > **Network** > **NMEA set-up** ).

#### Note:

• For Port 1, both the input and output communicate at the same baud rate. For example, if you have one NMEA 0183 device connected to Port 1 INPUT, and another NMEA 0183 device connected to Port 1 OUTPUT, both NMEA devices must use the same baud rate.

#### NMEA 0183 settings

The following options are available from the **NMEA Set-up** menu

| Menu item          | Description                             | Options      |
|--------------------|-----------------------------------------|--------------|
| NMEA Port 1        | Baud rate selection.                    | • 4,800      |
|                    |                                         | • 38,400     |
| NMEA input port 2  | Baud rate selection.                    | • 4,800      |
|                    |                                         | • 38,400     |
| Bridge heading     | Bridge heading data from                | • Yes        |
|                    | NMEA 0183 to NMEA 2000 /<br>SeaTalkng ® | • No         |
| Transmission mode  | Switches between single-ended           | Single-ended |
|                    | and differential transmission.          | Differential |
| Individual outputs | List of NMEA 0183 sentences             | • Enabled    |
|                    | for which the output can be disabled.   | • Disabled   |

# 4.7 Man Overboard (MOB)

If a person or object falls overboard, you can use the Man Overboard (MOB) feature to mark the position that your vessel was at when the MOB alarm was activated.

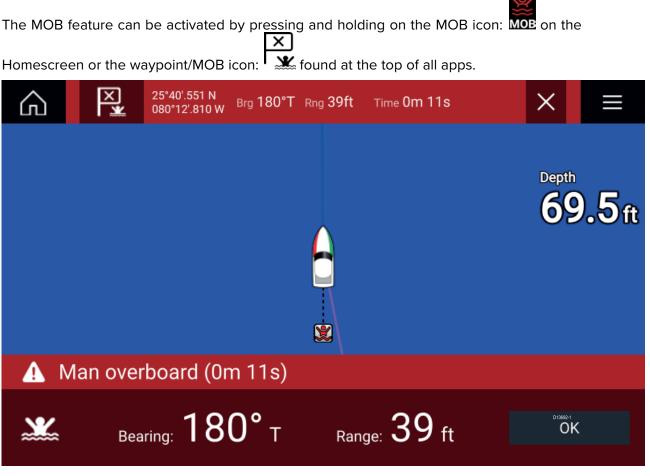

The MOB feature requires your vessel to have a valid position fix from a GNSS receiver. Dead reckoning mode also requires Heading and Speed data.

When you activate the MOB alarm:

- an audible alarm is sounded which is repeated every 30 seconds until the alarm is cancelled.
- a MOB Databar providing Bearing and range from MOB, and elapsed time since MOB was initiated, is placed along the top of the screen. The Databar persists across apps and the Homescreen, and remains until the MOB alarm is cancelled.
- a MOB warning is displayed in the bottom of the screen which requires acknowledgement.
- the Chart app is placed in a special MOB mode to help you navigate back to the point your vessel was at when the MOB was initiated.

## MOB mode

MOB can be set to Dead Reckoning or Position mode. Dead Reckoning mode will take into consideration the effects of wind and tides. This usually provides a more accurate course. Position mode does not take these factors into account. You can change the MOB mode at anytime from the Alarms menu: **Homescreen > Alarms > Settings > MOB data type:**.

## 4.8 Alarms

The Alarm manager can be accessed from the Homescreen.

#### Example: Active alarms list

| < Alar                                                 | rms X                              |
|--------------------------------------------------------|------------------------------------|
| Active Settings                                        |                                    |
| Alarm                                                  | Value                              |
| Anchor alarm - vessel has drifted beyond alarm radius. | 79ft                               |
| Man Overboard                                          | Rng: 0.62nm Brg: 059°P Time: 1m 5s |
| Water temperature - high                               | 74.7°F                             |
|                                                        | D13894-2                           |

Alarms are raised by system functions, and also external equipment connected to your display.

When an Alarm is triggered all networked MFDs will display audible and visual warnings. The onscreen warning provides details of why the alarm has been triggered.

#### Example: Waypoint arrival alarm

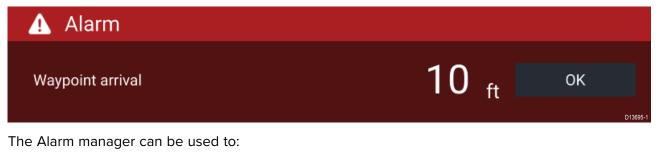

- list current, active alarms
- enable and disable alarms
- adjust alarm thresholds

The Active alarms list can be accessed from the **Active** alarms tab: (**Homescreen > Alarms > Active**) Alarm settings can be accessed from the **Settings** tab: (**Homescreen > Alarms > Settings**)

# 4.9 Satellite navigation / positioning

## **GNSS Status**

Your vessel's GNSS position is provided in the top left corner of the Homescreen. You can access fix accuracy and settings by selecting the area.

If latitude and longitude is displayed on the Homescreen then you have a valid position fix. If the text turns red then your fix accuracy is low.

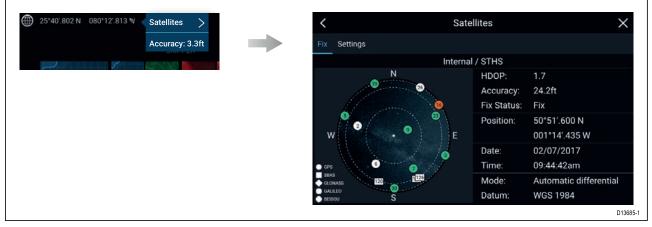

The sky view on the left side of the page shows the position of navigation satellites and the constellation they belong to. The color of the satellite identifies its status:

- Grey = searching for satellite
- Green = satellite in use
- Orange = tracking satellite

### **GNSS Settings**

The settings for your GNSS receiver (internal or external) can be accessed from the **Satellites** menu: **Homescreen > GNSS pop-over > Satellites > Settings**.

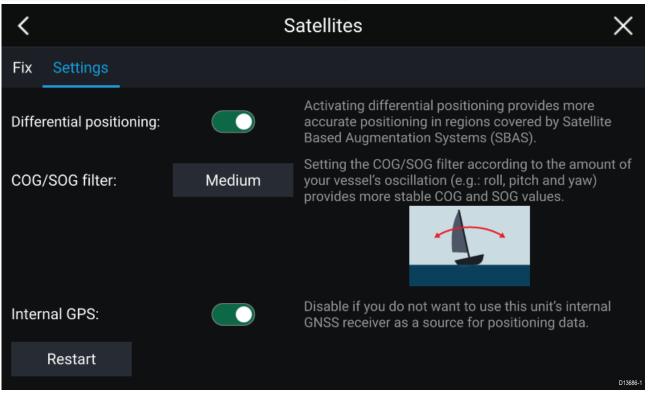

From the GNSS Settings tab you can:

- activate and deactivate use of Differential positioning (SBAS)
- set the COG/SOG filter according to your vessel's oscillation, which provides more stable COG and SOG readings

- enable and disable your MFD's internal GNSS receiver. Disable if you do not want to use this unit's internal GNSS receiver as a source for positioning data.
- restart the GNSS receiver that is being used as the source for your positioning data.

## 4.10 Status area

You can view the status of peripheral devices connected to your MFD using the Status area, located at the top right of the Homescreen. This area also provides the **Time** and identifies when the MFD is in **Touchlock** mode.

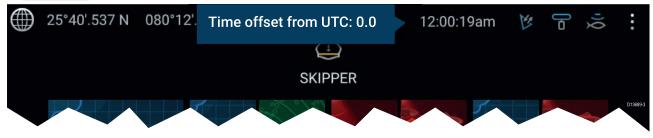

#### Status area icons

The status of connected AIS, Radars Sonars/Transducers are reported in the Status area:

#### pop-over menu options

From the **Options** pop-over you can adjust the Time offset from UTC.

### Status area symbols

The icons used in the Status area signifies the current status of some connected devices.

| lcon     | Status                         | lcon     | Status                                     |
|----------|--------------------------------|----------|--------------------------------------------|
| 14       | AIS transmitting and receiving |          | Radar transmitting                         |
| K        | AIS receive only               |          | Radar standby                              |
|          | AIS Error                      | <b>F</b> | Radar error                                |
| i)Q      | Sonar pinging                  | ((•      | Wi-Fi connected, signal strength<br>High   |
| Q        | Sonar not pinging              | ((•      | Wi-Fi connected, signal strength<br>Medium |
| i        | Sonar error                    | ((•      | Wi-Fi connected, signal strength<br>Low    |
| <b>₽</b> | Touchlock active               | ((+      | Wi-Fi not connected                        |
|          |                                |          | Wi-Fi error                                |

# 4.11 Connecting to a wireless display

Your MFD can be connected to a wireless display using an external dongle or a display that has built-in support. When connected the MFDs screen is mirrored on the wireless display.

- 1. Follow the instructions provided with your wireless display/dongle to set up the device.
- Select the display icon found under Wireless display: on the This Display tab of the Settings menu: (Homescreen > This Display > Wireless Display:).

Your MFD will search for available displays.

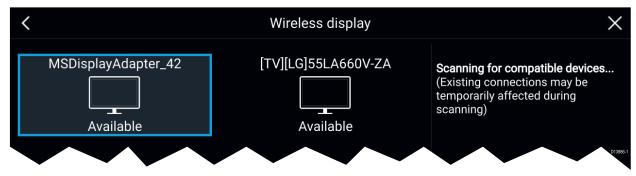

- 3. Select the display you want to use.
- 4. If your MFD has Wi-Fi Sharing enabled then a pin number is displayed on the wireless display, input this pin number when requested by your MFD.
- You may also be requested to allow the MFD to connect automatically in future, select Yes or No as appropriate on your wireless display.

Your MFD screen will now be displayed on the select device.

 To allow the wireless display to connect each time your MFD is powered on, then enable Connect on power up from the pop-over options.

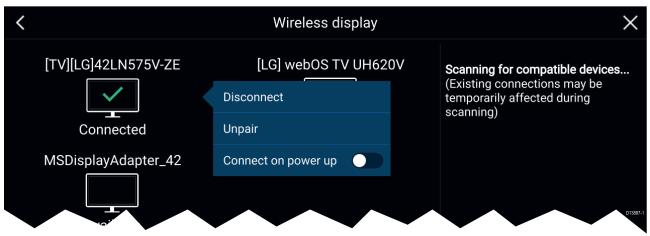

#### Note:

- 1. Don't forget to check your wireless display for any required confirmations/acknowledgements.
- 2. Some non Miracast certified devices may not be able to connect with Wi-Fi Sharing enabled, in this case disable Wi-Fi Sharing and try again.
- 3. If you experience issues connecting try disabling and enabling the wireless display feature on your display and MFD or power cycle both devices.
- 4. Once connected/paired to a wireless display do not change your MFD's Wi-Fi Passphrase as on certain devices a factory reset maybe required to re-establish a connection.

## Disconnecting a wireless display

With a wireless display connection active:

 Select Disconnect from the This Display tab: (Homescreen > Settings > This Display > Wireless Display: > Disconnect).

## Unpairing a wireless display

With the wireless display connection active:

- Select the connected display from the Wireless display menu: (Homescreen > Settings > This Display > Wireless Display:).
- 2. Select the connected display from the list of available displays.
- 3. Select **Unpair** from the pop-over menu.

# Chapter 5: Autopilot control

## Chapter contents

- 5.1 Autopilot control on page 50
- 5.2 Autopilot Control Advanced settings on page 54

# 5.1 Autopilot control

Your MFD can be integrated with an Evolution autopilot system and act as the autopilot's controller. Please refer to the documentation supplied with your autopilot for details on installing and connecting your autopilot to your MFD.

Autopilot control from your MFD can be enabled and disabled from the **Autopilot** tab in the **Settings** menu: **Homescreen > Settings > Autopilot > Pilot control**.

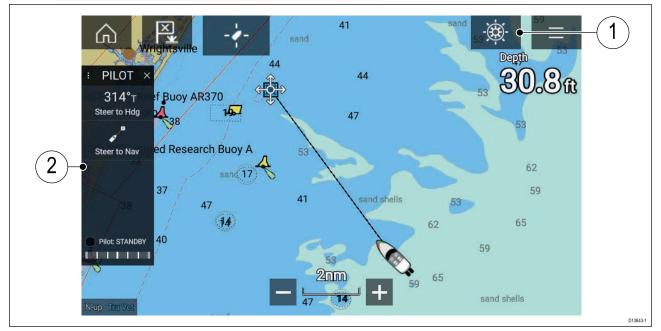

- 1. **Pilot icon** With **Autopilot control** enabled, the Pilot icon is displayed onscreen; selecting the icon displays the Pilot sidebar. When the Autopilot is engaged the Pilot icon is replaced with the Disengage pilot icon.
- Pilot sidebar The Pilot sidebar provides controls and information relating to your autopilot system. With the Autopilot engaged the Pilot sidebar's content is expanded to provide further controls and information. The Pilot sidebar can be hidden by swiping the sidebar to the left. The sidebar can be displayed again by swiping from the left of the screen towards the center of the screen.

## Engaging the autopilot — Locked heading

With Autopilot control enabled:

- 1. For Wheel and Tiller pilots, engage the mechanical drive by either engaging the wheel drive's clutch or attaching the pushrod onto the tiller pin.
- 2. Select the **Autopilot icon**.
- The Pilot sidebar is displayed.
- 3. Select Steer to Hdg.
- Select Engage pilot.

## Engaging the autopilot — Navigation

With Autopilot control enabled:

- 1. For Wheel and Tiller pilots, engage the mechanical drive by either engaging the wheel drive's clutch or attaching the pushrod onto the tiller pin.
- 2. Initiate a Goto or Follow from the chart app.
- 3. Select the Autopilot icon.

The Pilot sidebar is displayed.

- 4. Select Steer to Nav.
- Select either Engage pilot or if a cross track error exists then select ALONG route leg or DIRECT from here.

Selecting **ALONG route leg** will steer along the original track. Selecting **DIRECT from here** will plot a new track from your current position to the destination.

## Engaging and disengaging the autopilot - physical buttons

The process for engaging your autopilot using the physical buttons available on a RMK remote keypad or an Axiom Pro is shown below.

- 1. Press and hold the **Pilot** button to engage the autopilot in Locked heading mode.
- 2. Press the **Pilot** button again to disengage the autopilot.

### Disengaging the autopilot

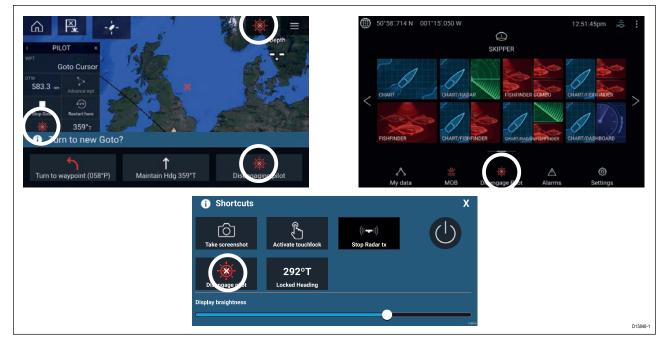

You can disengage your autopilot at any time by selecting the **Disengage pilot icon**.

The **Disengage pilot icon** is available in all apps. It is also available on the Pilot sidebar, in Pilot pop up messages, on the Homescreen and on the Shortcuts page.

### **Pilot sidebar**

Depending on the state of your autopilot the following information and controls are available on the Pilot sidebar.

**Note:** The Pilot sidebar is controlled using the Touchscreen.

### Pilot sidebar — Standby

| 1 → PILOT × 2<br>3 314°⊤ | 1 | <b>Sidebar selection</b><br>Enables you to switch between Pilot and Data<br>sidebars.        |
|--------------------------|---|----------------------------------------------------------------------------------------------|
| 3 Steer to Hdg           | 2 | <b>Close</b><br>Closes the Pilot sidebar.                                                    |
| Steer to Nav             | З | <b>Steer to Hdg</b><br>Enables you to engage the autopilot in locked<br>heading (Auto) mode. |
| 39                       | 4 | <b>Steer to Nav</b><br>Enables you to engage the autopilot in Navigation<br>(Track) mode.    |
| 738                      | 5 | <b>Pilot status</b><br>Provides the status of the autopilot.                                 |
| Pilot: STANDBY -5        | 6 | <b>Rudder bar</b><br>Provides visual indication of rudder position.                          |

Pilot sidebar — Locked heading (Auto)

| PILOT <sup>19</sup><br>Locked Heading<br>44 007° т                                                                    | 1 | Heading<br>Displays your autopilot's current locked heading.<br>Selecting displays the Locked Heading adjustment<br>pop-over. |
|----------------------------------------------------------------------------------------------------|---|----------------------------------------------------------------------------------------------------|
| $\begin{array}{c c} 2 &  \langle & \rangle  \\ \hline & -1^{\circ} & +1^{\circ} \\ \hline & & \\ \hline \end{array} $ | 2 | <b>-1°</b><br>Selecting will adjust your locked heading by minus 1<br>degree.                                                 |
| $ \begin{array}{cccccccccccccccccccccccccccccccccccc$                                                                 | 3 | <b>+1°</b><br>Selecting will adjust your locked heading by plus 1<br>degree.                                                  |
| Disengage     Steer to Nav       8     Pilot: AUTO                                                                    | 4 | <b>–10°</b><br>Selecting will adjust your locked heading by minus<br>10 degrees.                                              |
|                                                                                                    | 5 | + <b>10°</b><br>Selecting will adjust your locked heading by plus<br>10 degrees.                                              |
|                                                                                                    | 6 | <b>Disengage</b><br>Selecting will disengage your autopilot.                                                                  |
|                                                                                                    | 7 | <b>Steer to Nav</b><br>Selecting will engage your autopilot in Navigation<br>mode.                                            |
|                                                                                                    | 8 | <b>Pilot state</b><br>Displays the current state / mode of your autopilot.                                                    |

#### Pilot sidebar — Navigation (Track)

| PILOT ×                                                                                                    | 1 | <b>Destination</b><br>Displays your current destination.                                                    |
|----------------------------------------------------------------------------------------------------|---|----------------------------------------------------------------------------------------------------|
| $\begin{array}{c} 1 \\ \hline \\ 2 \\ \hline \\ 2 \\ \hline \\ 1.77 \\ m \\ \hline \\ m \\ \hline \\ 3 \\ \hline \\ 3 \\ \hline \\ $ | 2 | <b>User customizable data</b><br>Displays user customizable data.<br>Select to customize data.              |
| 4     Advance wpt       Stop Route     KTF       Restart here                                                                                                    | 3 | <b>Advance wpt</b><br>Selecting will advance your destination to the next<br>waypoint in the current route. |
| 6 315°T 7<br>Steer to Hdg                                                                                                    | 4 | <b>Stop Route</b> / <b>Stop Goto</b><br>Selecting will stop current navigation.                             |
| 8 Pilot: NAVIGATION                                                                                                    | 5 | <b>Restart here</b><br>Selecting will restart the cross track error (XTE) at<br>your current location.      |
|                                                                                                    | 6 | <b>Disengage</b><br>Selecting will disengage your autopilot.                                                |
|                                                                                                    | 7 | <b>Steer to Hdg</b><br>Selecting will switch your autopilot to Locked<br>heading mode.                      |
|                                                                                                    | 8 | <b>Pilot state</b><br>Displays the current state / mode of your autopilot.                                  |

### Pilot pop-up

During active navigation, when you reach your current destination the Pilot pop-up is displayed.

#### Goto

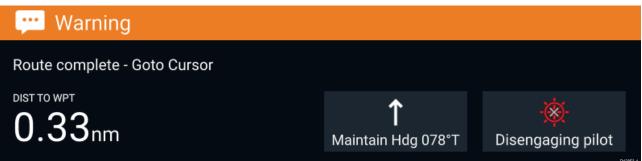

When performing a Goto the Pilot pop-up provides options to disengage the autopilot or to maintain the current course in Locked heading mode.

#### Follow

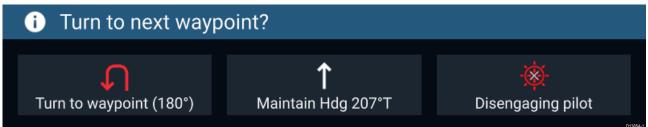

When following a Route the Pilot pop-up provides options to make the required turn to the next waypoint, disengage the autopilot or to maintain the current course in Locked heading mode.

# 5.2 Autopilot Control — Advanced settings

| Menu item                              | Description                                                                                                    | Options                                                                                                    |
|----------------------------------------|----------------------------------------------------------------------------------------------------|----------------------------------------------------------------------------------------------------|
| Vessel hull type                       | Selecting the hull type that is the closest match<br>for your vessel provides optimum steering<br>performance.                                                                                                    | <ul> <li>Sail</li> <li>Sail (slow turn)</li> <li>Sail Catamaran</li> <li>Power</li> <li>Power (slow turn)</li> <li>Power (fast turn)</li> </ul> |
| Drive type                             | Selecting the drive type that matches your vessel's drive will provide optimum drive performance.                                                                                                    | List of drives compatible with your ACU.                                                                                                    |
| Compass offset                         | Adjust the Compass offset so that your<br>autopilot's heading matches the ship's<br>compass.<br>The display of autopilot heading data requires<br>a second networked MFD or pilot controller.<br>Compass offset will be adjusted automatically<br>during the <b>Align compass to GPS procedure</b> .                 | <ul> <li>-10° to +10°</li> <li>0° (default)</li> </ul>                                                                                          |
| Speed input <sup>(1)</sup>             | Selects the source for speed data.                                                                                                    | <ul> <li>Auto (default)</li> <li>Water speed (STW)</li> <li>SOG</li> <li>Default cruise speed</li> </ul>                                        |
| Cruise speed <sup>(1)</sup>            | Set the Cruise speed value to your vessel's typical cruising speed.                                                                                                    | • 4.0kts to 60.0kts                                                                                                    |
| Calibration lock                       | The calibration lock is used to lock out specific<br>calibration settings which if changed may<br>require recommissioning of the autopilot<br>system. If your system has been dealer<br>installed then the lock may be turned on.                                                                                    | • On<br>• Off                                                                                                    |
| Dockside wizard                        | Dockside calibration must be carried out<br>before using your autopilot for the first time.<br>The Dockside wizard guides you through the<br>dockside calibration process.<br>The steps included in the dockside wizard are<br>dependent on whether you have a rudder<br>reference transducer fitted to your vessel. | <ul> <li>Drive type</li> <li>Rudder limit</li> <li>Align rudder</li> <li>Hard over time</li> <li>Rudder drive check</li> </ul>                  |
| Restart compass                        | Select to restart the compass linearization procedure.                                                                                                    | <ul><li>Start</li><li>Cancel</li></ul>                                                                                                    |
| Compass lock                           | Locks the compass linearization so that further automatic linearization is not performed.                                                                                                    | • On<br>• Off                                                                                                    |
| Align compass to<br>GPS <sup>(1)</sup> | Follow the onscreen instructions to align your compass with your GPS heading.                                                                                                    |                                                                                                    |
| Pilot factory reset                    | Resets your autopilot's settings to factory default values.                                                                                                    | • Yes<br>• No                                                                                                    |
| CCU debug level <sup>(1)</sup>         | Sets a debug value for troubleshooting<br>purposes.<br>The debug level should only be set when<br>requested by Technical Support as part of a<br>troubleshooting process.                                                                                                    | • 0 to 63                                                                                                    |

| Menu item                       | Description                                                                                                    | Options                                                         |
|---------------------------------|----------------------------------------------------------------------------------------------------|-----------------------------------------------------------------|
| ACU debug level <sup>(1)</sup>  | Sets a debug value for troubleshooting<br>purposes.<br>The debug level should only be set when<br>requested by Technical Support as part of a<br>troubleshooting process.                  | • 0 to 63                                                       |
| Rudder damping (1)              | Rudder damping in used to prevent the autopilot from "hunting" maneuvers. Always use the lowest acceptable value.                                                                          | <ul><li>1 to 9</li><li>3 (default)</li></ul>                    |
| Auto turn angle (1)             | Determines the amount of course change when performing an auto turn.                                                                                                    | <ul> <li>10° to 125°</li> <li>90° (default)</li> </ul>          |
| Power steering <sup>(3)</sup>   | Determines the behavior of the Rotary or Joystick.                                                                                                    | <ul><li> Off</li><li> Proportional</li><li> Bang Bang</li></ul> |
| Reverse rudder ref              | Inverts the rudder reference display graphic.                                                                                                    | • On<br>• Off                                                   |
| Motor phasing <sup>(1)</sup>    | Switches the polarity of your drive motor.<br>Use if your drive polarity is inverted.                                                                                                    | • A<br>• B                                                      |
| Rudder offset <sup>(3)</sup>    | Adjust to specify the rudder offset from amidships.                                                                                                    | <ul> <li>-10° to +10°</li> <li>30° (default)</li> </ul>         |
| Rudder limit                    | Specifies how far the rudder can move before<br>hitting its end stops.<br>The value should be set to approximately 5°<br>less than your maximum rudder angle.                              | <ul> <li>10° to 50°</li> <li>30° (default)</li> </ul>           |
| Hard over time                  | Specifies the time it takes for the rudder to<br>move from hard port to hard starboard or vice<br>versa.<br>The default value is determined by your <b>Drive</b><br><b>type</b> selection. | • 1 to 100.0 seconds                                            |
| Gybe inhibit <sup>(2)</sup>     | When set to <b>Prevent Gybe</b> the autopilot will prevent you from performing an Auto tack away from the wind.                                                                            | <ul><li>Allow Gybe</li><li>Prevent Gybe</li></ul>               |
| Wind vane type <sup>(2)</sup>   | Selects whether wind data is True or Apparent.                                                                                                    | <ul><li> Apparent</li><li> True</li></ul>                       |
| Wind shift alarm <sup>(2)</sup> | Enables and disables the Wind shift alarm.                                                                                                    | • On<br>• Off                                                   |

#### Note:

(1) Option not available when **Calibration lock** is **On**.

(2) Only available when Vessel hull type is set to a Sailing vessel.

(3) Only available when a rudder reference transducer is connected.

## **Chapter 6: General app settings**

## **Chapter contents**

- 6.1 Sidebar on page 58
- 6.2 Data overlays on page 59
- 6.3 Editing the split ratio of a Splitscreen app page on page 60
- 6.4 App settings menus on page 61

## 6.1 Sidebar

The Sidebar is available in all apps and provides quick access to system data. By default the Sidebar is set up to display navigation data.

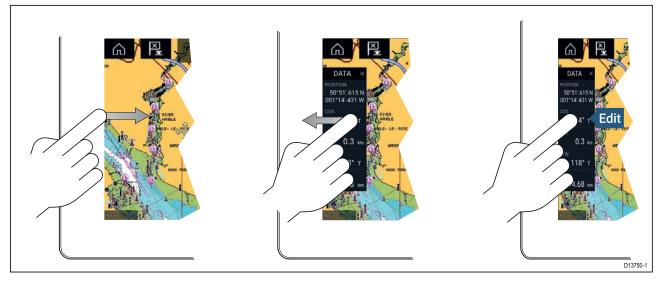

The Sidebar is displayed automatically in the Chart app when a Goto or follow is initiated. It can also be displayed at anytime by sliding your finger from left to right from the left edge of the screen. Swiping right to left will hide the Sidebar.

To customize the displayed data, press and hold on the Data item you want to change and select **Edit** from the pop-over options.

## **Customizing Sidebar data**

The data displayed in the Sidebar can be customized by following the steps below.

- 1. Open any app and from the left edge of the screen swipe from left to right.
- 2. Press and hold on the Data type you want to customize.
- 3. Select Edit from the pop-over menu.
- 4. Select the data type you want to be displayed.

## Switching sidebars

Different Sidebars are available.

| G           |                                                                                                    |                |     | •             |    |    |      |    |     |      | 141  |    |     |     |   | -    | Đ- |      |     | =  | 1        |
|-------------|----------------------------------------------------------------------------------------------------|----------------|-----|---------------|----|----|------|----|-----|------|------|----|-----|-----|---|------|----|------|-----|----|----------|
|             |                                                                                                    | <u>x x x x</u> |     |               | 14 | ×. |      |    |     | 1.00 | *    | *  |     |     |   |      | 1  | Dept | ն   | 1  |          |
| 1           |                                                                                                    |                | 8   | 181           |    | ×  | 1.80 |    |     | . 5  | 8    | *  | *   |     | 8 |      | *  |      | 2   | ~  | 1.8      |
| POSIT       |                                                                                                    |                | 8   | (B)           |    | •  |      | 1  | . 6 | . *  | 4    |    |     |     |   |      | *  | -0   | ×., |    | - 5      |
| 50'<br>001° | Data 1                                                                                                    | Data 2         | - 8 | 742           | 35 | ×  | 1947 |    | ÷   | -    | -    | ÷  | ~   | 196 | * |      | ~  | 4    | ·** | -  |          |
|             |                                                                                                    |                |     | - 10          | 3  | 8  | 5.90 |    |     |      |      | 8  |     |     |   |      |    | κ.   |     |    |          |
| COG         | - <u>()</u> -                                                                                                    |                | ×.  | $\gamma_{ij}$ | 8  | Ň. | 1    | 1  | ÷.  | 4    |      |    |     | *   | • | *    | *  | •    | 4   | 8  |          |
| SOG         | Pilot                                                                                                    |                | 8   | 100           | 3  | 8  | 1    |    | 82  | 040  | - 26 | 80 |     |     | 8 |      | х. | к    | 87  | ~  | - 6      |
| 300         | آگ<br>ل                                                                                                    | 3              | 8   | - 19          | 28 | Ħ  |      | y. | 8   |      | 3    | 8  | 1   | 3   |   | •    | 8  | 8    |     |    |          |
| BTW         | and the second second second second second second second second second second second second second second second | · · · · ·      | ě.  | 1             | 3  | 8  | 1    | 1  | 8   | 1    | 1    | 8  |     | 6   | 1 |      |    | 1    |     | 18 |          |
|             |                                                                                                    |                | ×   | 200           | 18 | N. |      | 18 | ×   | -    | 8    |    | 360 | 8   | - | (90) | 1  |      | ×   |    | 013860#1 |

To switch Sidebars:

- 1. Select the **Sidebar selection** icon.
- 2. Select the Sidebar you want to use.
- 3. You can also pin the Sidebar so that it is always displayed onscreen in the app you are in.

## 6.2 Data overlays

System data can be overlaid onto the Chart app, Radar app, Sonar app and Camera app. Some apps have Data overlays enabled by default.

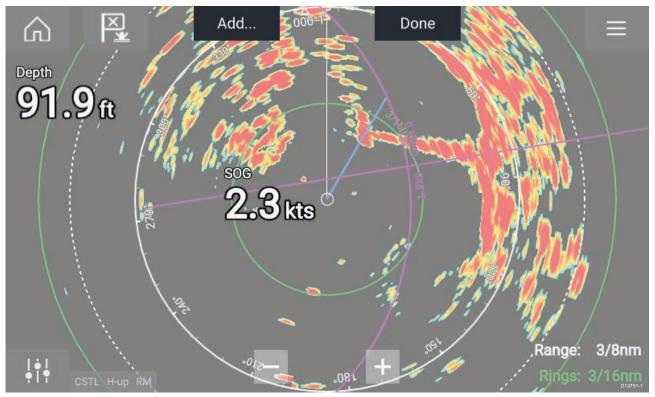

Data overlays can be placed anywhere on the app page and can be placed over any app in a Splitscreen app page.

Data overlays can be customized from: **Menu > Settings > Page Settings > Edit data overlays**.

In edit mode, drag the data overlay to the desired location, then pressing and holding on a Data overlay displays the pop-over menu where you can **Edit**, **Move**, **Resize** or **Delete** the Data overlay

Select **Add** to add another overlay or **Done** to exit edit mode.

## 6.3 Editing the split ratio of a Splitscreen app page

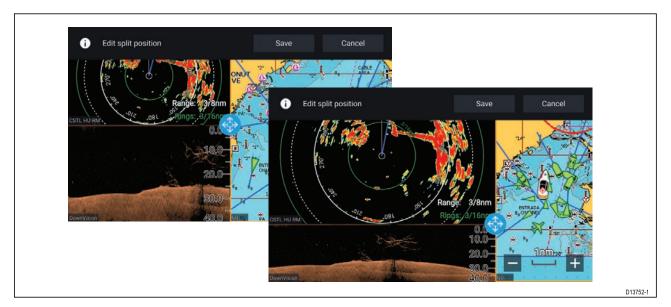

With a Splitscreen app page displayed:

- Select Edit split ratio from the Page settings tab: Menu > Settings > Page settings > Edit split ratio.
- 2. Drag the Resize icon to create the desired split ratio.
- 3. Select Save.

## 6.4 App settings menus

Each app includes a settings menu that provides access to app settings and features.

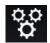

The settings menu in each app is signified by the Settings icon.

## Chapter 7: Waypoints, Routes and Tracks

## **Chapter contents**

- 7.1 Waypoints on page 64
- 7.2 Routes on page 67
- 7.3 Tracks on page 71

## 7.1 Waypoints

Waypoints are used to mark specific locations or points of interest. Waypoints can be used in the Chart, Radar and Sonar apps. Your MFD can store up to 10,000 waypoints which can be sorted into up to 200 waypoint groups.

In the Chart app you can navigate to a waypoint by selecting **Goto** from the Waypoint context menu.

## **Placing a waypoint**

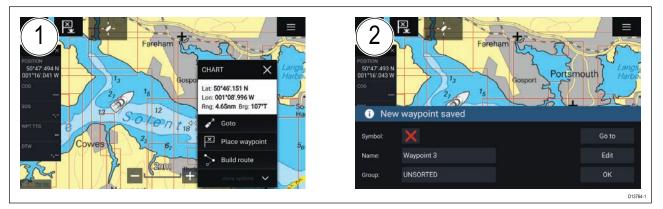

- 1. Select and hold on the desired location and select **Place waypoint** from the context menu..
- 2. Select **Edit** to edit the waypoint details, **Goto** to navigate to the Waypoint, or **OK** to return to normal operation.

| Γ | X |
|---|---|
| Γ | ¥ |

To place a waypoint at your vessel's current location press the Waypoint/MOB icon or physical button.

#### Placing a waypoint at a specified lat/long

You can place a waypoint at a specified latitude and longitude.

- Select New waypoint at lat/long from the New page in the Chart app menu: Menu > New > New waypoint at lat/long
- 2. Enter the latitude and longitude for the waypoint.
- 3. Select Save.

### Waypoint management

Waypoints are managed using the Waypoint list.

The Waypoint list can be accessed from the Homescreen and from the Chart app: **Homescreen > My** data > Waypoints, or Chart app > Menu > Waypoints, routes, tracks > Waypoints.

#### Waypoint list

The Waypoint list is sorted into groups. Selecting a group displays a list of all the waypoints included in that group. Selecting a waypoint displays the customizable details for that waypoint.

| K Waypoir        | Waypoint groups  |          |                 |  |  |  |  |  |  |  |
|------------------|------------------|----------|-----------------|--|--|--|--|--|--|--|
| Name             | Num of waypoints | On chart | Q Search        |  |  |  |  |  |  |  |
|                  | 12               |          |                 |  |  |  |  |  |  |  |
| TODAYS WAYPOINTS | 3                |          | 🗁 New group     |  |  |  |  |  |  |  |
|                  | 3                | Shown    |                 |  |  |  |  |  |  |  |
| Fishing          | 9                | Shown    | New<br>waypoint |  |  |  |  |  |  |  |
|                  |                  |          | Delete          |  |  |  |  |  |  |  |

From the Waypoint list you can **Search** for a waypoint, Create a **New group**, Create a **New Waypoint** or **Delete** a waypoint group.

Selecting a Waypoint group from the list displays a list of all waypoints in that group.

| Group | lists |
|-------|-------|
|       |       |

| <             |                 | Fishing                       | group                 |                 | ×                                                |
|---------------|-----------------|-------------------------------|-----------------------|-----------------|--------------------------------------------------|
| Name          | Brg & Rng       | Lat/Long                      | Date                  |                 | Hillhead<br>Harbour                              |
| 🗁 Fishing     |                 |                               |                       | 23 M 23         |                                                  |
| Waypoint 12   | 062°T<br>1.19nm | 50°48'.370 N<br>001°13'.394 W | 10:27am<br>03/15/2017 | 29 29 14        | 23 17<br>15                                      |
| 💦 Waypoint 11 | 056°T<br>1.15nm | 50°48'.453 N<br>001°13'.534 W | 09:18am<br>03/15/2017 |                 | 1 <sub>1</sub><br>3 <sub>3</sub> -2 <sub>5</sub> |
| 💦 Waypoint 10 | 056°T<br>1.15nm | 50°48'.458 N<br>001°13'.544 W | 09:16am<br>03/15/2017 | 18 250          | Oft vos                                          |
| 💦 Waypoint 9  | 055°T<br>1.16nm | 50°48'.467 N<br>001°13'.543 W | 09:08am<br>03/15/2017 | Wk 19 # 12      | 14 BYB 12                                        |
| Waypoint 8    | 055°T<br>1.16nm | 50°48'.468 N<br>001°13'.542 W | 09:07am<br>03/15/2017 | Sorted by: Date | This chart:<br>shown                             |
| 🛃 Waypoint 7  | 000°T<br>0ft    | 50"47".809 N<br>001"15".050 W | 09:06am<br>03/15/2017 | 🖍 Multi-edit    | New waypoint                                     |

If the Waypoint list is accessed from the Chart app menu, the selected group or waypoint is displayed in a Chart pane on the right of the screen.

You can **Rename**, **Delete** or **Hide/Show** the group by selecting the Group name at the top of the list.

From the group list you can change the list sort order, Hide/Show the Waypoint group in the current Chart app instance or create a **New waypoint**.

Use the **Multi-edit** option to make the same change to multiple Waypoints (e.g. change symbol, delete waypoints or move to a different group).

Select a waypoint to view its details.

#### Waypoint details

| <           |              | Way       | point 10   |                     | ×                     |
|-------------|--------------|-----------|------------|---------------------|-----------------------|
| Name:       | Waypoint     | 10        |            |                     | Hill Head             |
| Symbol:     |              |           |            | THilhead<br>Harbour |                       |
| Group:      | Fishing      |           |            | P2' Obstra 03       | 25 (um)<br>L SolentCG |
| Position:   | 50°48'.458   | 3 N 001°1 | 3'.544 W   | 23<br>14 15         | 17 07 21 L            |
| Bearing:    | 055.7°T      | Range:    | 1.15nm     | 1 250               | DOft                  |
| Water temp: |              | Depth:    |            |                     | 02                    |
| Time:       | 09:16:12am   | Date:     | 03/15/2017 | 26 VO(3)            | 52 54                 |
| Comment:    | Good fishing |           |            | Delete              | View on chart         |
|             |              |           |            | Go to               | D13772-1              |

The details for the waypoint can be customized by selecting the relevant field. You can also **Delete** the waypoint, set a **Goto**, or **View on chart**.

## 7.2 Routes

Routes are used to plan your journey in advance. You can plan your journey directly on your MFD, or at home using software capable of exporting Waypoints and Routes in standard .gpx format, such as Raymarine's Voyage Planner software.

Routes consist of a number of waypoints. Your MFD can store up to 250 Routes, each Route consisting of up to 500 waypoints. The Route capacity limit is subject to your MFD's 10,000 Waypoint limit (for example, your MFD could store 20 Routes each containing 500 waypoints).

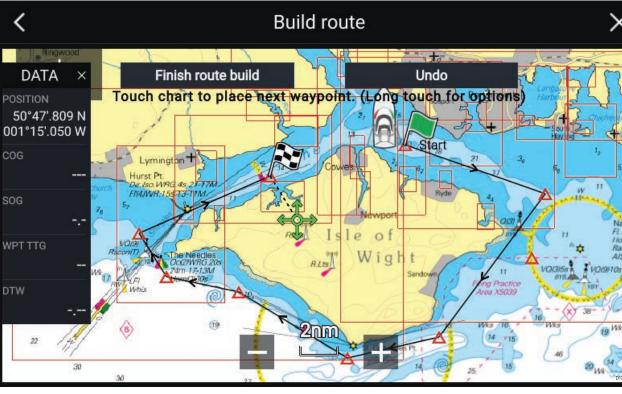

## Creating a Route

- 1. Select and hold on the location for the first waypoint.
- 2. Select Build route from the context menu.
- 3. Select the location for the second waypoint.

The 2 waypoints will be joined by a line, creating the first leg of your route.

- 4. Select the location for subsequent waypoints.
- 5. Check your Route will be safe to follow, you can move the waypoints in your route by dragging them to a new location.
- 6. When your Route is complete select Finish route build.

#### Use Autorouting during route creation

Whilst building a route you can use Autorouting to add a route leg to a route you have already started to create.

1. Press and hold anywhere on screen and select either **Autoroute to wpt** or **Autoroute to here**.

Selecting **Autoroute to wpt** will allow you to select a waypoint from your Waypoints list to include in your route, selecting **Autoroute to here** will create a route leg to the cursor's current position.

Once an Autoroute leg has been added you can **Finish route build** or add further manual or autoroute route legs.

## Autorouting

Autorouting is available when using compatible cartography. Autorouting allows you to build a route automatically between a point on the chart and your vessel.

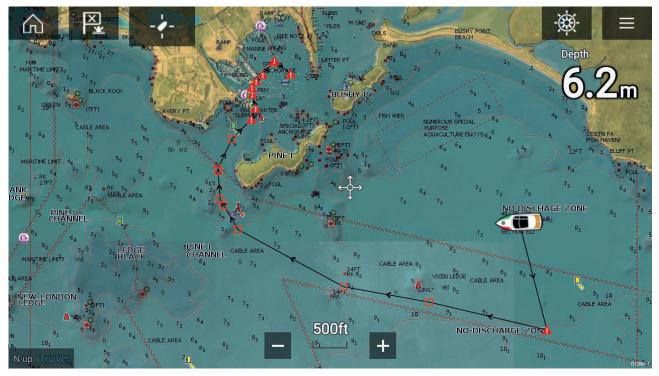

You can select any point on the Chart and from the Chart context menu select **Autoroute to here** or you can select **Autoroute to** from an existing waypoint's context menu to create a route automatically between your vessel and the chosen point.

The created route is generated by comparing data available on your cartography against the minimum safe distances specified in the **Boat details** menu: (Homescreen > Settings > Boat details).

Waypoints will not be placed in areas that conflict with your specified minimum safe distances. Caution symbols are used for waypoints that are near objects or restricted areas.

Never follow a route before checking each route leg is safe for your vessel.

#### Reviewing an automatically generated route

Before following any route you must ensure that it is safe to do so.

Upon Route completion:

- 1. Range in on each route leg and waypoint that make up the Route.
- 2. Check either side of the route leg and around the waypoint for any possible obstructions.

Obstructions can be charted objects or restricted areas. Routes generated automatically should use the caution waypoint symbol in areas where there are possible obstructions.

3. Where obstructions exist move the necessary waypoints so that the waypoint and route leg is no longer obstructed.

#### Importing a route

You can import routes created in standard gpx format.

- 1. Save your route to a memory card.
- 2. Insert the memory card into your MFD.
- Select Import from card from the Import/export page: Homescreen > My data > Import/export > Import from card.
- Locate and select the gpx file that contains your Route. The Route will be imported to your MFD.

### **Route management**

Routes are managed using the Route list.

The Route list can be accessed from the Homescreen and from the Chart app: **Homescreen > My** data > Routes, or Chart app > Menu > Waypoints, routes, tracks > Routes.

If the Route list is accessed from the Chart app menu, then the selected route is displayed in a Chart pane on the right of the screen.

#### **Route list**

| <          | Rou     | ıtes        | ×                    |
|------------|---------|-------------|----------------------|
| Routes     | Length  | Num of wpts |                      |
| >> Route 2 | 46.54nm | 8           | he Solent            |
| >> Route 3 | 3.31nm  | 2           | Route 2              |
|            |         |             | Lelo of Wight        |
|            |         |             | Needles              |
|            |         |             | 29 St.Cetherine's Pt |
|            |         |             |                      |

From the route list you can **Delete** routes or create a **New route** using existing waypoints.

To view a route plan, select a route and choose View route plan.

#### Route plan

The route plan displays a list of all waypoints in the route and when accessed from the Chart app also includes a Chart pane showing the route's location.

| <             | Route plan: Route 2 |                     |             |              | ×             |
|---------------|---------------------|---------------------|-------------|--------------|---------------|
| Route         | Brg                 | Dist                | ETA         | he Solent    | A BOA         |
| ≫ Route 2     |                     |                     |             |              | Route 2       |
| 🛆 Waypoint 21 | 143°T               | 2.03nm              | -:-<br>-/-/ | Isle of      | Wight         |
| 🛆 Waypoint 36 | 115°T               | 8.62nm<br>(10.64nm) | -:-<br>-/-/ | Needles      |               |
| 🛕 Waypoint 39 | 218°T               | 9.54nm<br>(20.18nm) | -:-<br>-/-/ |              | herine's Pt   |
| 🛕 Waypoint 40 | 257°T               | 5.46nm<br>(25.64nm) | -:-<br>-/-/ | Current SOG: | 0.0kts        |
| 🛆 Waypoint 41 | 301°T               | 7.38nm<br>(33.02nm) | -:-<br>-/-/ | Follow       | Reverse       |
| Time:         | •<br>11:34 03       | /17/2017            | ÷           | Add waypoint | Route options |

From the Route plan you can:

- navigate the route by selecting Follow
- change the route direction by selecting Reverse

- add an existing waypoint to the route by selecting Add waypoint
- change route options by selecting Route options

By selecting a waypoint from the route plan you can change the waypoint order by moving the waypoint up and down the list. You can also remove the waypoint from the list, delete the waypoint, edit the waypoint details or start the Route follow from any waypoint in the route.

#### **Route options**

| Rename route       | Give the route a name.                                                                                                    |  |  |
|--------------------|----------------------------------------------------------------------------------------------------|--|--|
| Color              | Change the color the route appears in the Chart app.                                                                                                    |  |  |
| Time               | Switch the time between ETA (Estimated Time of Arrival) and TTG (Time To Go).                                                                                     |  |  |
| Speed              | Switch the speed between <b>Actual</b> (SOG) and <b>Planned</b> .<br>When the speed is set to Planned you can select a desired<br>speed for navigating the route. |  |  |
| Hide/show on chart | Choose whether the Route should be displayed in the Chart app or not.                                                                                             |  |  |
| Export             | Export the route to a memory card.                                                                                                    |  |  |
| Delete route       | Delete the route.                                                                                                    |  |  |

## 7.3 Tracks

Tracks are used to record where you have been. Tracks are made up of track points that are created at regular time or distance intervals. You can store up to 15 tracks on your MFD, each track can contain up to 10,000 points.

Tracks can be converted into Routes so that they can be followed.

## Creating a track

You can record your vessel's journey using Tracks.

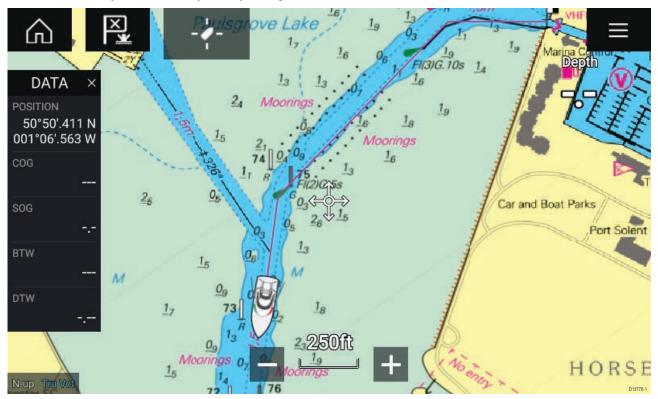

- 1. Select and hold on your vessel icon to display the vessel pop-over options.
- 2. Select Start track.
  - Your vessel's journey will now be recorded.
- 3. Select **Stop track** from the pop-over options when you have completed your track.
- 4. Select **Save** to save the track or **Delete** to remove the track.

You can also start a new track recording at anytime from the Chart menu: **Menu > New > Start a new track**. When using the Chart menu to start a track, if a track is already recording then it will be saved before the new track is started. Once a Track is saved it can be converted to a Route so that the same passage may be followed again at a later date.

### Converting a track to a route

From the Track list: Menu > Waypoints, routes, tracks > Tracks.

- 1. Select a track.
- 2. Select Create route from track from the pop-over options.
- 3. Select OK.

#### **Track management**

Tracks are managed using the Track list.

The Track list can be accessed from the Homescreen and from the Chart app: **Homescreen > My** data > Tracks, or Chart app > Menu > Waypoints, routes, tracks > Tracks.

If the Track list is accessed from the Chart app menu, then the selected track is displayed in a Chart pane on the right of the screen.

#### Track list

| <    |          |        | ×      |                             |                                      |
|------|----------|--------|--------|-----------------------------|--------------------------------------|
| Name |          | Points | Length |                             | ATT THE SEA                          |
| 2    | Track 8  | 8      | 3.56nm |                             | dis Port Solort<br>Marina<br>Vier 80 |
| 1    | Track 9  | 8      | 0.90nm | Vertranster SC FROM TO G is | J.J.                                 |
| 2    | Track 10 | 2      | 361ft  |                             | 00ft                                 |
| 2    | Track 11 | 2      | 194ft  | motun                       |                                      |
| 2    | Track 12 | 2      | 217ft  | Record by:                  | Interval:                            |
| 1    | Track 13 | 5      | 2.46nm | Auto                        | Auto                                 |
|      |          |        |        | Delete                      | Start track                          |

From the track list you can Start or Stop tracks recording, **Delete** a track or choose how tracks are recorded.

#### **Track interval**

The track interval determines the time period or distance between track points when recording a track. You can choose whether to record track points by Time, by Distance or set to Auto.

- In **Auto** the track interval is set automatically to minimize the track points used whilst maintaining the actual path taken.
- When set to **Time**, you can choose a specified time period between track points.
- When set to **Distance** you can choose a specified distance between track points.

#### **Customize tracks**

From the Track pop-over options you can rename a track, change track color, Create a route form a track, Delete a track or Hide/Show the track in the Chart app.

## Chapter 8: Chart app

## **Chapter contents**

- 8.1 Chart app overview on page 74
- 8.2 Navigation on page 81
- 8.3 Target tracking on page 82
- 8.4 Chart settings menu on page 87

## 8.1 Chart app overview

The Chart app displays a representation of your vessel in relation to land masses and other charted objects, which enables you to plan and navigate to your desired destination. The Chart app requires a GNSS position fix in order to display your vessel at the correct location on a world map.

For each instance of the Chart app you can select which electronic cartography that you want to use, the selection will persist over a power cycle.

The Chart app can be displayed in both Fullscreen and splitscreen app pages. App pages may consist of up to 4 instances of the Chart app.

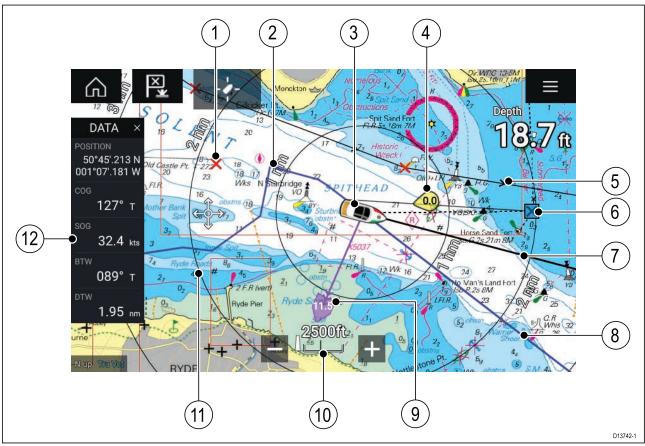

| 1  | Waypoint<br>Use waypoints to mark specific location<br>or points of interest.                                                                                    | 2  | <b>Track</b><br>You can record the passage your vessel takes using Tracks.                        |
|----|----------------------------------------------------------------------------------------------------|----|---------------------------------------------------------------------------------------------------|
| 3  | <b>Vessel icon</b><br>Represents your vessel, only displayed<br>when GNSS position fix is available<br>(icon will be a black dot if no Heading is<br>available). | 4  | Wind indicator<br>Provides indication of wind direction<br>and speed (Wind transducer required).  |
| 5  | <b>Route</b><br>You can plan your route in advance by<br>creating a Route using Waypoints to mark<br>each route leg.                                             | 6  | <b>Destination waypoint</b><br>During a goto, this is the current<br>destination waypoint.        |
| 7  | Heading line<br>If Heading data is available then a Heading<br>vector for your vessel can be displayed.                                                          | 8  | <b>COG line</b><br>If COG data is available then you can<br>display a COG vector for your vessel. |
| 9  | <b>Tide indicator</b><br>Provides Set and drift indicators. Requires<br>the following data; COG, Heading, SOG,<br>and STW (Speed Through Water)                  | 10 | <b>Chart range</b><br>Identifies the scale for the chart range<br>displayed.                      |
| 11 | <b>Range rings</b><br>Provides a distance indication around your<br>vessel at set intervals.                                                                     | 12 | <b>Sidebar</b><br>The Sidebar contains system data that<br>can be viewed in all apps.             |

## Chart app controls

| Icon | Description    | Action                                                              |  |  |
|------|----------------|---------------------------------------------------------------------|--|--|
|      | Home icon      | Takes you to the Homescreen                                         |  |  |
| ×    | Waypoint / MOB | Place waypoint / hold down to activate Man overboard<br>(MOB) alarm |  |  |
| -**  | Pilot icon     | Opens and closes the Pilot Sidebar                                  |  |  |
|      | Menu icon      | Opens the app menu                                                  |  |  |
|      | Find vessel    | Centers your vessel onscreen.                                       |  |  |
| +    | Range In       | Decreases the range/distance displayed onscreen.                    |  |  |
| —    | Range Out      | Increases the range/distance displayed onscreen.                    |  |  |

## Chart ranging and panning

You can change the range displayed in the Chart app using the onscreen Range controls or by using the pinch-to-zoom multi-touch gesture.

You can pan the chart area by swiping your finger across the chart.

### Chart app context menu

Context menus provide context sensitive menu options.

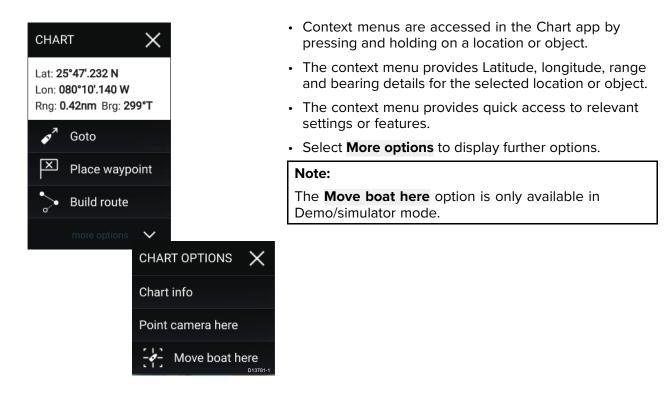

## Selecting a chart card

You can use LightHouse<sup>™</sup> charts and compatible Navionics and C-MAP electronic charts. The electronic chart cards must be inserted into the MFD's MicroSD card reader (or the card reader of an MFD on the same network).

| <             |                                                         | S             | Settings |               | ×        |
|---------------|---------------------------------------------------------|---------------|----------|---------------|----------|
| Cartography L | _ayers Depths                                           | View & Motion | Advanced | Page settings |          |
|               | C-MAP 4D: Navigational chart                            |               |          |               |          |
| NAVIONICS     | Nautical Chart                                          |               |          |               | i Star   |
| nv charts     | DEMO for nv charts USA - Chesa<br>Published: 01/09/2015 | peake Bay     |          |               | T        |
|               | NOAA Raster - East Coast US<br>Published: 06/10/2016    |               |          |               |          |
|               | New Zealand - NZMariner Raster<br>Published: 01/08/2014 | S             |          |               |          |
| LightHouse    | US IENC - Inland Electronic Navig                       | pation Charts | ~        |               | D13743-2 |

From the Chart app menu:

- 1. Select the Settings icon.
- 2. Select the cartography that you want to use from the Cartography tab.

You may choose a different chart for each instance of the Chart app, accessed from the Homescreen. Cartography selection will persist until changed.

## **Chart modes**

The Chart app provides preset modes that can be used to quickly set up the Chart app for your intended use.

To change Chart mode select the required mode from the app menu.

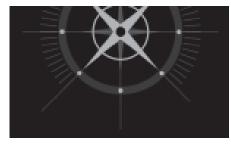

**DETAILED**To change Radar mode select the required mode from the Radar app menu. This is the default chart mode. Full menu options are available and any changes made are saved to the user profile in use.

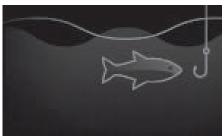

#### FISHING

Fishing mode optimizes the Chart app for Fishing and displays more detailed contour lines, if supported by your selected cartography. Full menu options are available and any changes made are saved to the user profile in use.

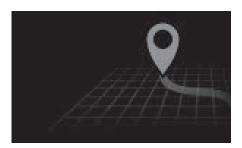

#### SIMPLE

In Simple mode chart detail is suppressed to provide a clearer, simpler view for navigation. Only navigation menu options are available. Changes to settings are not saved.

### Vessel details

The Vessel details pop-over provides access to vessel-related settings.

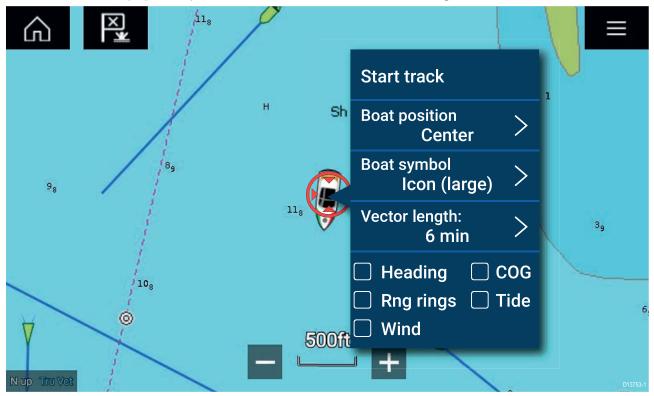

From the Vessel details pop-over you can:

• start/stop a track.

- offset the position of the vessel symbol.
- change the symbol used to represent your vessel.
- set the length of vessel vectors.
- show / hide Heading and COG vectors.
- show / hide Range Rings.
- show / hide Tide and Wind graphics.

### **Object selection and information**

Charted objects, available on your cartography can be selected and object information can be viewed.

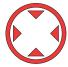

When you select an object the cursor will change to the Object cursor.

| A 29 A7                                                                                    |                | <               |                | Chart info          | > X                                                    |          |
|--------------------------------------------------------------------------------------------|----------------|-----------------|----------------|---------------------|--------------------------------------------------------|----------|
| DATA × 23 5                                                                                | Brapila 1:     | Navigational sy | ystern of mark | s                   |                                                        |          |
| POSITION<br>55'34'.742 N 0 17 WRECK X                                                      | 53 cor         | Quality of data | (3)            |                     |                                                        |          |
| CCC0<br>326" T<br>500<br>Lat: 25'48'.768 N<br>Lon: 078'51'.543 W<br>Rng: 3542nm Brg: 271'T | 11 26          | Restricted area | a (2)          |                     |                                                        |          |
| 1000 km 23                                                                                 | 23 29          | Sea area/name   | ed water area  |                     |                                                        |          |
| oTW 14 Place waypoint                                                                      | Sector States  | Unsurveyed are  | ea             |                     |                                                        |          |
| Build route                                                                                | PI(T)W 250IT   |                 | ,              |                     | Wreck                                                  | ×        |
| 8 14 roome options V CHAR                                                                  |                | Wreck           | `              |                     | WIECK                                                  | ^        |
| Chart                                                                                      |                |                 |                | Category of wreck:  | wreck showing any portion of hull or<br>superstructure |          |
|                                                                                            | camera here    |                 |                | Source date:        | 20070300                                               |          |
|                                                                                            | Move boat here |                 |                | Source indication:  | US,US,graph,Chart 12280                                |          |
|                                                                                            |                |                 |                | Water level effect: | always dry                                             |          |
|                                                                                            |                |                 |                |                     |                                                        |          |
|                                                                                            |                |                 |                |                     |                                                        |          |
|                                                                                            |                |                 |                |                     |                                                        |          |
|                                                                                            |                |                 |                |                     |                                                        | D13782-1 |

Selecting and holding on the object will display the object context menu.

From the context menu select: **More options > Chart info** and then select the object from the list to view its details.

In areas where there is a high concentration of charted objects, selecting **Nearby objects** from the context menu will display a list of objects located nearby for you to choose from.

## Layers

Layers are available that can overlaid on the Chart app. Layers include Aerial photographs, AIS targets, Radar image, Range rings, Tide graphs, and Crowd sourced content.

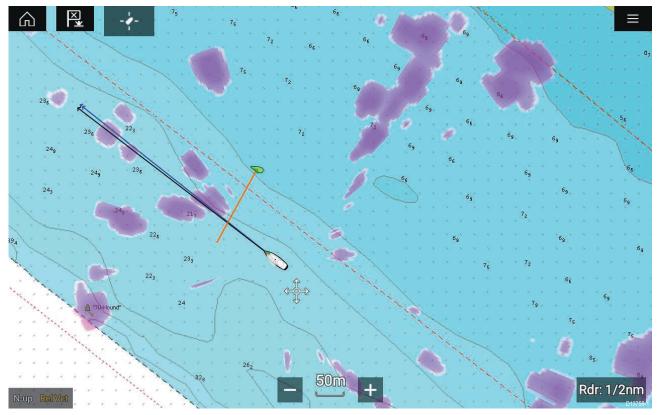

The Layers tab from the Chart app Settings menu: **Menu > Settings > Layers** provides controls for Chart layers.

## View and motion

The view and motion tab allows you to control how the chart is displayed in relation to your vessel.

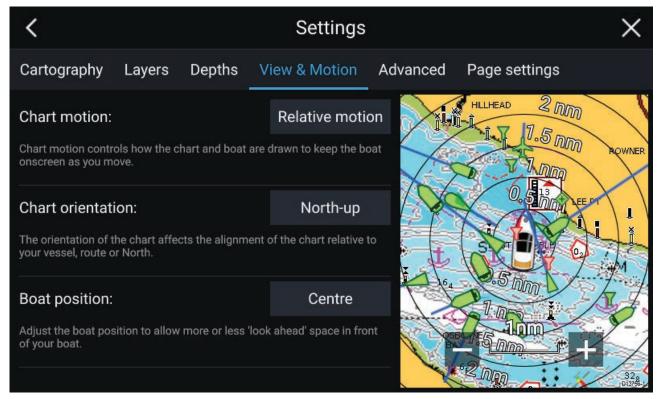

#### Chart motion

Chart motion controls how the chart and boat are drawn to keep the boat onscreen as you move.

#### **Chart orientation**

The orientation of the chart affects the alignment of the chart relative to your vessel, route or North.

#### **Boat position**

Adjust the boat position to allow more or less 'look ahead' space in front of your boat.

## **Camera tracking**

When connected to a compatible Pan and Tilt Thermal camera you can track targets or point your camera at a specific target or area.

2 options are available for camera tracking:

- **Point camera here** Points the camera at a specific point onscreen, the camera will remain pointed at this area regardless of your own vessel's course.
- Track with camera Tracks a selected target regardless of your own vessel's or target's course.

Camera tracking options are available from the Context menu in the Chart and Radar apps: **Context menu > more options > Point camera here**, or **Context menu > more options > Track with camera**.

#### Automatic tracking

You can use the Camera app settings to configure automatic tracking for AIS, Radar and MoB targets: Camera app > Menu > Settings > Camera motion > AUTO TRACKING

## 8.2 Navigation

## Navigating to a waypoint or point of interest

You can perform a "Goto" to a Waypoint or specific location.

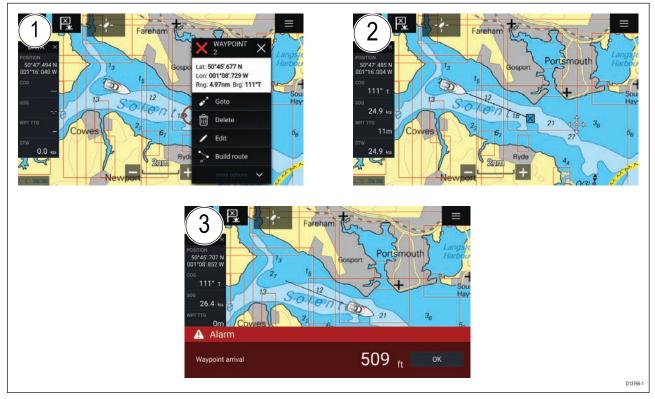

1. Select and hold on the waypoint or point of interest and select **Goto** from the context menu.

You can stop the **Goto** at any time by selecting and holding anywhere in the Chart app and choosing **Stop**, or selecting another **Goto**.

- 2. The Chart app will begin navigation, if required physically engage your autopilot.
- 3. An alarm will sound when you reach the waypoint.

You can also perform a Goto from the Go menu: Menu > Go > Waypoint or Menu > Go > Lat/long.

#### Restarting cross track error (XTE)

A cross track error (XTE) occurs when your actual route diverges from your original planned route. Restarting XTE plots a new course directly from your current position to your destination, rather than continuing to follow the original planned route.

1. Select Restart XTE from the Navigation menu: Menu > Navigation > Restart XTE.

### **Following a Route**

You can follow a saved route.

With the Route displayed in the Chart app:

- 1. Select and hold on a Route leg within the Route you want to follow.
- 2. Select Follow Route from the Route context menu.

## 8.3 Target tracking

With compatible AIS and Radar hardware connected to your MFD, you can track AIS and Radar targets. AIS targets can be tracked in the Chart app and Radar targets can be tracked in the Radar app and also in the Chart app, when the Radar layer is switched on.

When targets are being tracked they appear in the AIS or Radar targets list.

The target lists can be accessed by selecting **Targets** from the app menu: **Menu > Targets** and then selecting the relevant tab.

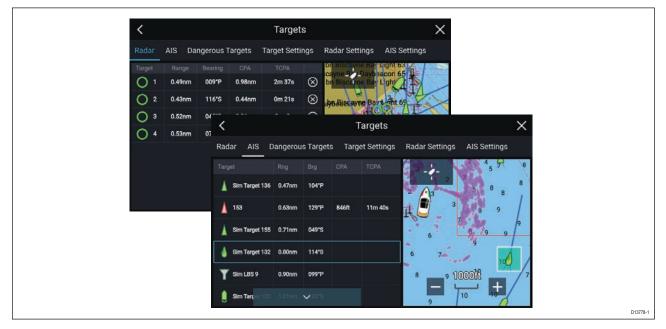

Selecting a target from the list will highlight the selected target in the app pane on the right of the screen.

The list will identify: Target name, Range from your vessel, Bearing, and where relevant CPA (Closest point of approach) and TCPA (Time to Closest Point of Approach) values.

#### AIS list

The AIS target list pop-over options enable you to **View full target data** or add a target as an AIS buddy by selecting **Add as buddy** 

AIS icons used for targets marked as buddies will be filled yellow, you can also rename buddy targets or remove them as a buddy.

#### Radar list

The Radar target list can be Sorted By: target Number or its Range from your vessel.

Radar targets can be cancelled individually by selecting the ' $\mathbf{X}$ ' next to the target's details in the list or you can cancel all targets by selecting **Cancel all targets**.

You can display Radar target information onscreen by selecting **Target info** from the Radar target pop-over options.

### **Target vectors**

Vector graphics can be displayed for AIS targets.

Target vectors settings can be accessed from the **Target Settings** tab: **Menu > Targets > Target settings**.

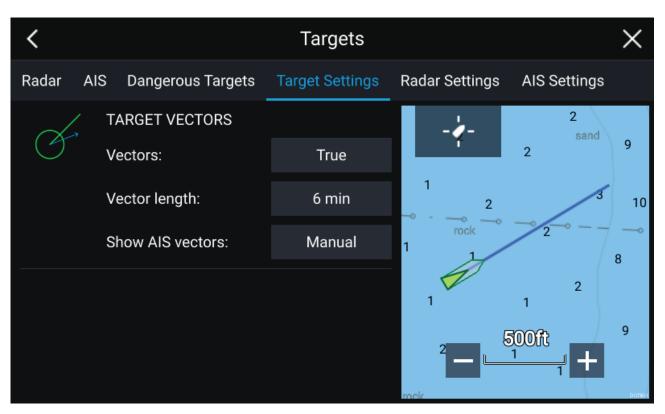

The vectors can be set to True or Relative.

The Vector length identifies where the target will be after the specified time has passed. You can adjust the length of the vector by selecting a time from the **Vector length** pop-over options.

AIS vectors can be set to **AII** (displayed for all targets) or **Manual** (only displayed when turned on using the target's context menu).

Target vectors can be enabled and disabled for individual targets by, pressing and holding on an AIS target to display the context menu and selecting Vector.

#### **Dangerous targets alarm**

You can use the Dangerous targets alarm to notify you if a target will reach a specified distance from your vessel within a specified time.

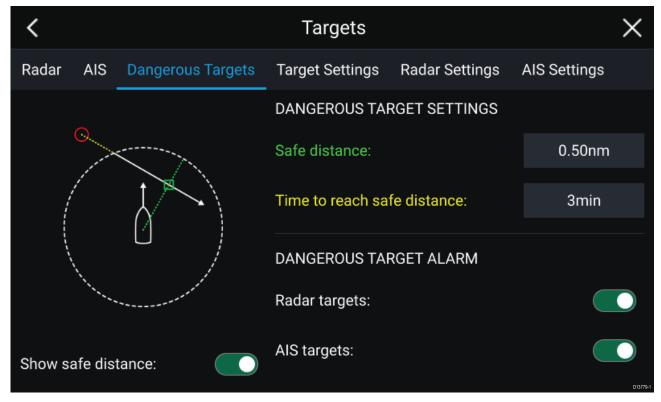

To set up the Dangerous target alarm, first adjust the **Safe distance** to the desired value and then select a **Time to reach safe distance**. The alarm will be triggered if a tracked target will reach the specified Safe distance from your vessel within the time period selected.

You can select whether you want the Dangerous target alarm to track **Radar targets**, **AIS targets** or both.

You can display a Safe distance ring around your vessel in the Radar app using the **Show safe distance** control.

### **Radar settings**

When the Radar layer is enabled in the Chart app you can configure the **Radar settings** from the **Targets** menu: **Menu > Targets > Radar settings**.

| Setting                           | Description                                                                                                    | Options                                               |  |
|-----------------------------------|----------------------------------------------------------------------------------------------------|-------------------------------------------------------|--|
| Radar selection                   | When more than 1 Radar<br>scanner is connected you can<br>choose which Radar to use for<br>the Radar layer in the Chart<br>app. | List of available Radar scanners                      |  |
| Transmit                          | Start the Radar scanner transmitting or put it in Standby.                                                                      | <ul><li>On</li><li>Off</li></ul>                      |  |
| Dual range                        | Enables and disables dual<br>range on compatible Radar<br>scanners                                                              | • On<br>• Off                                         |  |
| Channel                           | When Dual range is active, you can switch between channels.                                                                     | • 1<br>• 2                                            |  |
| Show Radar overlay                | Enables and disables the Radar layer in the Chart app.                                                                          | • On<br>• Off                                         |  |
| Visibility                        | Determines the visibility<br>(opacity) of the Radar layer.                                                                      | • 0% to 100%                                          |  |
| Palette                           | Selects the color used for the<br>Radar layer                                                                                   | <ul><li> Purple</li><li> Black</li><li> Red</li></ul> |  |
| Use Radar without heading<br>data | Enables use of Radar layer<br>when Heading data is not<br>available.                                                            | • On<br>• Off                                         |  |
| Range                             | Determines the range used for the Radar layer.                                                                                  | Radar range values                                    |  |

## **AIS** settings

When the AIS layer is enabled in the Chart app you can configure **AIS settings** from the **Targets** menu**Menu > Targets > AIS settings**.

| Setting                   | Description                        | Options     |
|---------------------------|------------------------------------|-------------|
| Show AIS targets in chart | Enables and disables AIS           | • On        |
|                           | targets in the Chart app.          | • Off       |
| Enhanced AIS targets      | Enables and disables display of    | • On        |
|                           | enhanced AIS target icons.         | • Off       |
| Show these AIS types      | Determines the types of AIS        | • All       |
|                           | target displayed in the Chart app. | • Dangerous |
|                           | 2PP.                               | Buddies     |

| Setting             | Description                                                                                                    | Options                          |
|---------------------|----------------------------------------------------------------------------------------------------|----------------------------------|
| Hide static targets | When enabled AIS target<br>travelling under 2 knots will<br>be hidden, unless they are or<br>become dangerous. | • On<br>• Off                    |
| Silent mode         | When enabled your vessel's<br>AIS will not transmit your<br>position or details.                               | <ul><li>On</li><li>Off</li></ul> |

#### AIS target symbols

By default standard AIS symbols are used to identify AIS targets. You can enable display of enhanced AIS target symbols from the Advanced Settings menu: (Menu > Settings > Advanced > Enhanced AIS targets).

#### Standard AIS symbols — type

| $\land$ | Vessel                  | $\otimes$         | SART (Search and Rescue<br>Transponder) |
|---------|-------------------------|-------------------|-----------------------------------------|
| Y       | Land based station      | $\Leftrightarrow$ | ATON                                    |
|         | SAR (Search and Rescue) |                   | Virtual ATON                            |
| A       | * Blueforce vessel      |                   |                                         |

Note: \* Requires STEDS-EAIS hardware.

#### Enhanced AIS symbols — type

| Ó | Sailing Vessel                               | Other        |
|---|----------------------------------------------|--------------|
|   | High speed vessel / Wing In<br>Ground vessel | Cargo vessel |
| Û | Passenger vessel                             |              |

Enhanced AIS symbols are scaled or outlined according to the reported size of the vessel.

#### **AIS** symbol status

| × | Lost (No border, crossed through) | $\wedge$       | Uncertain (Dashed outline)                               |
|---|-----------------------------------|----------------|----------------------------------------------------------|
| Δ | Buddy (Yellow fill)               | $\land$        | Dangerous and Uncertain (Dashed outline and Flashes Red) |
| Δ | Dangerous (Flashes Red)           | $\diamondsuit$ | ATON off position (Red border)                           |

# 8.4 Chart settings menu

The table below lists settings applicable to the Chart app and their location within the app's **Settings** menu. Available settings are dependent on the cartography in use. If a setting is not displayed then the feature is not compatible with your cartography. If a feature is grayed out then it requires a subscription to activate the feature.

#### Cartography

| Settings                                | Description                                                                         | Options                                               |
|-----------------------------------------|-------------------------------------------------------------------------------------|-------------------------------------------------------|
| LightHouse Charts<br>Navionics<br>C-MAP | Allows you to select the cartography that you want to use in the current Chart app. | <ul> <li>List of available<br/>cartography</li> </ul> |

| Settings                  | Description                                                                                                    | Options                                           | Vendor                                                    |
|---------------------------|----------------------------------------------------------------------------------------------------|---------------------------------------------------|-----------------------------------------------------------|
| Chart detail              | Allows you to select the level of detail displayed onscreen for vector based cartography.                                                              | <ul><li>Low</li><li>Medium</li><li>High</li></ul> | All (Vector)                                              |
| Aerial                    | Enables and disables display of a photographic aerial overlay. • On • Off                                                                              |                                                   | <ul> <li>Navionics</li> <li>C-MAP<br/>(Vector)</li> </ul> |
| AIS                       | Enables and disables display of AIS targets in the Chart app.<br>Requires AIS hardware.                                                                | • On<br>• Off                                     | • All                                                     |
| Radar                     | Enables and disables display of your<br>Radar scanner's image in the Chart app.<br>Requires Radar scanner hardware.                                    | • On<br>• Off                                     | • All                                                     |
| Range rings               | Enables and disables display of Radar<br>like range rings in the Chart app.                                                                            | • On<br>• Off                                     | • All                                                     |
| Tides                     | Enables and disables display of Tide<br>and Current graphics at Tide and<br>Current stations in the Chart app.                                         | • On<br>• Off                                     | Navionics                                                 |
| EasyView                  | Enables and disables magnification<br>of useful icons and text, making them<br>easier to read.                                                         | • On<br>• Off                                     | Navionics                                                 |
| Community edits           | Enables and disables display of crowd sourced data.                                                                                                    | • On<br>• Off                                     | Navionics                                                 |
| High res bathy            | Enables and disables display of High<br>Resolution Bathymetry charts which<br>provides improved bottom detail,<br>contours and structure.              | • On<br>• Off                                     | • C-MAP                                                   |
| Sports fishing            | Allows you to display easy-to-use<br>information pages about fishing<br>locations including fish type, size, depth<br>and reef and bottom composition. | • On<br>• Off                                     | • C-MAP                                                   |
| Marine protected<br>areas | Allows clear identification of areas<br>where commercial and recreational<br>fishing is prohibited or restricted.                                      | • On<br>• Off                                     | • C-MAP                                                   |
| Fishing AOI               | Enables and disables display of Fishing AOIs (Areas Of Interest).                                                                                      | • On<br>• Off                                     | • C-MAP                                                   |
| ActiveCaptain             | Enables and disables display of crowd sourced data.                                                                                                    | • On<br>• Off                                     | • C-MAP                                                   |

#### Layers tab

#### **Depths tab**

| Settings                 | Description                                                                                                    | Options                                                             | Vendor                                                                        |
|--------------------------|----------------------------------------------------------------------------------------------------|---------------------------------------------------------------------|-------------------------------------------------------------------------------|
| Show soundings           | Enables and disables display of depth<br>soundings on the chart. When set to<br>Manual depth soundings will be shown<br>from zero to the maximum depth you<br>specify.                                                                                    | <ul><li>None</li><li>Manual</li><li>All</li></ul>                   | <ul> <li>LightHouse<br/>(Vector)</li> <li>Navionics</li> <li>C-MAP</li> </ul> |
| Show contours            | Enables and disables display of depth<br>contours on the chart. When set to<br>Manual, contours will be shown from<br>zero to the maximum depth you specify.• None<br>• Manual                                                                            |                                                                     | <ul><li>Navionics</li><li>C-MAP</li></ul>                                     |
| Shallow water            | Determines the depth at which the<br>Shallow contour is displayed.<br>The Shallow contour cannot be set<br>above the Safety or Deep contour value.                                                                                                    | Numeric value                                                       | <ul> <li>LightHouse<br/>(Vector)</li> </ul>                                   |
| Safe water from          | Determines the depth at which the<br>Safety contour is displayed.<br>The Safety contour cannot be set less<br>than the Shallow contour or greater<br>than the Deep contour.                                                                               | Numeric value                                                       | <ul> <li>LightHouse<br/>(Vector)</li> </ul>                                   |
| Deep water from          | Allows you specify the depth at which<br>Deep water begins.                                                                                                    | Numeric value                                                       | <ul> <li>LightHouse<br/>(Vector)</li> <li>Navionics</li> <li>C-MAP</li> </ul> |
| Deep water color         | Allows you to specify Deep water color                                                                                                    | <ul><li>White</li><li>Blue</li></ul>                                | <ul><li>Navionics</li><li>C-MAP</li></ul>                                     |
| Sonar logging            | Allows logging of depth and position data to your Navionics chart card.                                                                                                    | • On<br>• Off                                                       | Navionics                                                                     |
| SonarChart Live          | Enables and disables Navionics<br>SonarChart Live feature which enables<br>real time creation and display of high<br>resolution bathymetry charts.                                                                                                    | <ul><li>On</li><li>Off</li></ul>                                    | Navionics                                                                     |
| Visibility               | Determines the transparency of the SonarChart data onscreen.                                                                                                    | • 0% to 100%                                                        | <ul> <li>Navionics</li> </ul>                                                 |
| Tide correction          | Enables your depth measurements<br>to be offset by tide height data from<br>nearby tide stations.                                                                                                    | • On<br>• Off                                                       | Navionics                                                                     |
| Shallow depth<br>shading | Enables and disables identification of<br>areas deemed to be shallow. When set<br>to On, a red hatched area is displayed<br>in areas less shallow than the depth<br>specified.                                                                            | • On<br>• Off                                                       | Navionics                                                                     |
| Density                  | Selects the density of available depth contours.                                                                                                    | <ul><li>Very high</li><li>High</li><li>Medium</li><li>Low</li></ul> | Navionics                                                                     |
| Fishing Range            | You can set up a Fishing Range by<br>enabling <b>Fishing Range</b> and specifying<br>a minimum depth and maximum depth,<br>areas on the chart that are between<br>these depths will be colored White,<br>areas outside of these depth is colored<br>Blue. | • On<br>• Off                                                       | Navionics                                                                     |

#### View & Motion tab

| Settings          | Description                                                                                                    | Options                                                                      |
|-------------------|----------------------------------------------------------------------------------------------------|------------------------------------------------------------------------------|
| Chart motion      | <ul> <li>Relative motion</li> <li>In Relative motion the vessel icon remains fixed onscreen and the chart area moves relative to your position.</li> <li>In Relative motion mode you can adjust your vessel's fixed position using the Boat position setting.</li> <li>True motion</li> <li>In True motion the chart is fixed and your vessel icon moves around the chart, as your vessel's position reaches the edge of the screen, the chart is redrawn to reveal the area in front of your vessel.</li> <li>Auto range</li> <li>In Auto range the largest possible scale is maintained that will display both your vessel and the destination/target waypoint.</li> </ul> | <ul> <li>Relative motion</li> <li>True motion</li> <li>Auto range</li> </ul> |
| Chart orientation | North-up<br>In North-up the top of the screen always points<br>towards north and as your vessel's heading<br>changes the vessel icon rotates accordingly.<br>Head-up<br>In Head-up the top of the screen always points<br>towards your vessel's current heading and<br>as your heading changes the chart rotates<br>accordingly.<br>Course-up<br>In Course-up the top of the screen always points<br>towards your destination and as your destination<br>changes the chart rotates accordingly.                                                                                                    | <ul><li>North-up</li><li>Head-up</li><li>Course-up</li></ul>                 |
| Boat position     | The boat position determines the position of your<br>vessel icon onscreen. The default is Center but<br>you can adjust this to provide a greater distance<br>in front of your vessel.<br>Your boat position can only be changed when<br>Chart motion is set to Relative motion.                                                                                                    | <ul><li>Center</li><li>Partial offset</li><li>Full offset</li></ul>          |

#### Advanced tab

| Settings          | Description                                                                        | Options   |
|-------------------|------------------------------------------------------------------------------------|-----------|
| Chart orientation | The orientation of the chart affects alignment                                     | North-up  |
|                   | relative to your vessel, route or North.                                           | • Head-up |
|                   |                                                                                    | Course-up |
| Enhanced AIS      | When the AIS layer is enabled, switches between                                    | • On      |
| targets           | using standard and enhanced AIS targets.                                           | • Off     |
| Use Radar without | Enables use of Radar overlay without Heading                                       | • On      |
| heading data      | data.                                                                              | • Off     |
| Cursor info boxes | Allows display of the cursor's Range and Bearing                                   | • On      |
|                   | from your vessel. When an object is highlighted the object name is also displayed. | • Off     |

| Settings         | Description                                                                                                    | Options                                         |
|------------------|----------------------------------------------------------------------------------------------------|-------------------------------------------------|
| Cartographic     | Enables and disables display of cartographic objects. The settings available are dependent on the cartography in use.       | Navigation marks                                |
| objects          |                                                                                                    | <ul> <li>Navigation mark<br/>symbols</li> </ul> |
|                  |                                                                                                    | Rocks                                           |
|                  |                                                                                                    | Light sectors                                   |
|                  |                                                                                                    | Routing systems                                 |
|                  |                                                                                                    | Caution areas                                   |
|                  |                                                                                                    | Marine features                                 |
|                  |                                                                                                    | Land features                                   |
|                  |                                                                                                    | Business services                               |
|                  |                                                                                                    | <ul> <li>Panoramic photos</li> </ul>            |
|                  |                                                                                                    | • Roads                                         |
|                  |                                                                                                    | <ul> <li>Additional wrecks</li> </ul>           |
|                  |                                                                                                    | Colored seabed areas                            |
| Chart appearance | Allows you to change the appearance of the<br>Chart app. The settings available are dependent<br>on the cartography in use. | • 2D shading                                    |
|                  |                                                                                                    | <ul> <li>Aerial overlay</li> </ul>              |
|                  |                                                                                                    | <ul> <li>Aerial overlay opacity</li> </ul>      |
|                  |                                                                                                    | Relief shading                                  |
|                  |                                                                                                    | Visibility                                      |
|                  |                                                                                                    | • Grid                                          |
|                  |                                                                                                    | Chart text                                      |
|                  |                                                                                                    | Chart boundaries                                |
|                  |                                                                                                    | <ul> <li>Text/symbol size</li> </ul>            |
|                  |                                                                                                    | Deep water color                                |
|                  |                                                                                                    | Community edits                                 |
| My data          | You can change how your User data appears in                                                                                | <ul> <li>Waypoints names</li> </ul>             |
| appearance       | the Chart app.                                                                                                    | Route names                                     |
|                  |                                                                                                    | <ul> <li>Track names</li> </ul>                 |
|                  |                                                                                                    | Route width                                     |
|                  |                                                                                                    | <ul> <li>Track width</li> </ul>                 |
|                  |                                                                                                    | Vector width                                    |
|                  |                                                                                                    | Vector length                                   |

## Page settings tab

| Settings         | Description                                                                       |  |
|------------------|-----------------------------------------------------------------------------------|--|
| Data Overlays    | Enables configuration of Data overlays                                            |  |
| Edit split ratio | Enables you to customize the position of the partitions in splitscreen app pages. |  |

## Chapter 9: Sonar app

## **Chapter contents**

- 9.1 Sonar app overview on page 92
- 9.2 Opening the Sonar app on page 95
- 9.3 Sonar channels on page 98
- 9.4 Placing a Waypoint (Sonar, DownVision and SideVision) on page 99
- 9.5 Sonar scroll back on page 101
- 9.6 Sonar sensitivity controls on page 102
- 9.7 Sonar settings menu on page 103

## 9.1 Sonar app overview

The Sonar app displays a visualization of the echoes received from a Sonar module and transducer. The Sonar app is compatible with Traditional, CHIRP, DownVision<sup>™</sup>, SideVision<sup>™</sup> and RealVision<sup>™</sup> 3D sonar modules and transducers. The Sonar app builds an underwater view of bottom structure and targets in the water column.

Multiple Sonar modules can be connected at the same time. Sonar modules can be internal (built-in to your MFD) or external (a separate box on your network).

For each instance of the Sonar app you can select which Sonar module and channel that you want to use, the Sonar module and channel selection will persist over a power cycle.

The Sonar app can be displayed in both Fullscreen and splitscreen app pages. App pages may consist of up to 4 instances of the Sonar app.

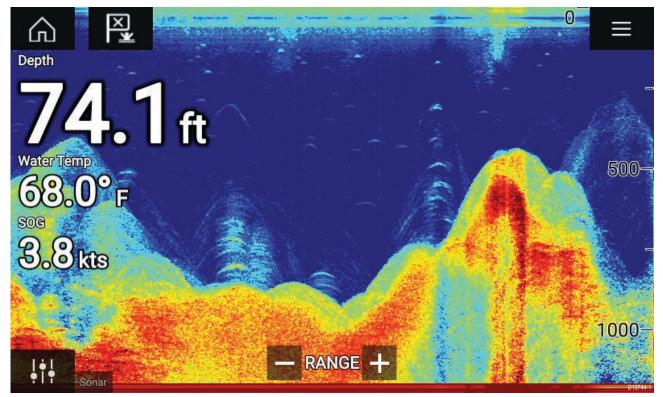

### Sonar app controls

| lcon | Description    | Action                                              |
|------|----------------|-----------------------------------------------------|
|      | Home icon      | Takes you to the Homescreen                         |
| ×    | Waypoint / MOB | Place waypoint / activate Man overboard (MOB) alarm |
| -**- | Pilot icon     | Opens and closes the Pilot Sidebar                  |
|      | Menu icon      | Opens the app menu                                  |

| lcon      | Description      | Action                                                                                                    |
|-----------|------------------|----------------------------------------------------------------------------------------------------|
| <br>•   • | Image adjustment | Displays onscreen sensitivity / image adjustment controls                                                                                                    |
| -•        | Pause            | Pause RealVision™ 3D sonar image.                                                                                                    |
|           | Unpause          | When the Sonar app is paused, you can recommence scrolling by selecting the Unpause icon.                                                                                                    |
| +         | Range/Zoom In    | When <b>Auto range</b> is enabled, pressing the plus icon activates<br>Zoom mode, subsequent presses will increase the Zoom<br>factor. When Range is set to Manual pressing the Plus icon<br>decreases the distance displayed onscreen.<br>Auto range can be enabled and disabled from the Menu:<br><b>Menu &gt; Auto range</b> . |
| —         | Range/Zoom Out   | When in Zoom mode, pressing the minus icon will decrease<br>the Zoom factor and finally revert to normal mode. When<br>Range is set to Manual pressing the Minus icon increases the<br>distance displayed onscreen.                                                                                                    |

## **RealVision 3D controls**

When using RealVision 3D sonar you can manipulate the view using touch gestures.

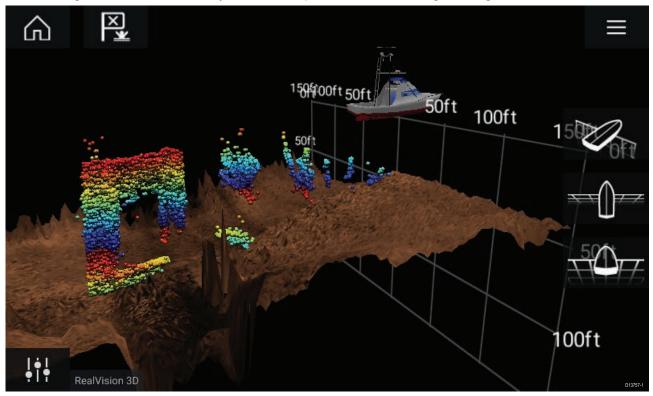

#### **Touchscreen controls**

- One finger swipe rotates the image.
- Two finger swipe pans the image around the screen.

- Pinch-to-zoom changes the magnification of the image.
- The Range control determines how far the sonar will ping.
- Press and hold onscreen to display the context menu

#### **Physical buttons**

- Ok button pauses Sonar scrolling.
- Back button resumes Sonar scrolling.
- **Ok** button when paused opens the context menu.
- Use the Uni-controller's **Directional** (Up, Down, Left, Right) controls to rotate the image.
- Use the Uni-controller's Rotary control or a RMK's Range In and Range Out buttons to Range in and out.

# 9.2 Opening the Sonar app

The Sonar app is opened by selecting a page icon from the Homescreen that includes a Sonar app.

#### **Pre-requisites:**

- 1. Ensure your Sonar module is compatible (check the latest details available on the Raymarine website). If in doubt please contact an authorized Raymarine dealer for advice.
- 2. Ensure you have installed your Sonar module in accordance with the documentation that was supplied with the module.

The Sonar app will open in 1 of 4 states:

#### Please select a sonar channel

The first time you open a new app page that includes the Sonar app you will need to select a Sonar channel.

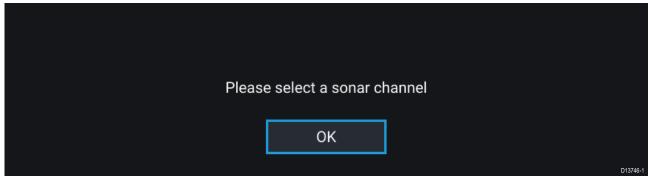

Select **OK** and then choose the Sonar channel you want to use from the list:

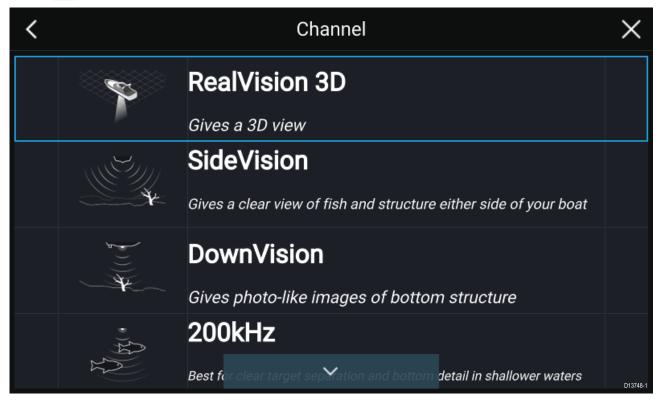

#### Sonar on and pinging

If your Sonar app has already been set up then when the Sonar app is opened the Sonar image will be displayed and start scrolling.

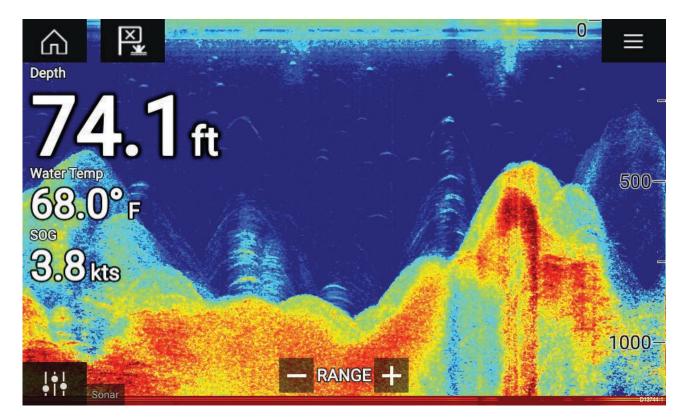

#### No sonar source available

If the 'No sonar source available' warning is displayed then either:

- your sonar module is still powering up.
- your MFD cannot establish a connection with your external Sonar module
- your Internal Sonar module has no transducer connected.

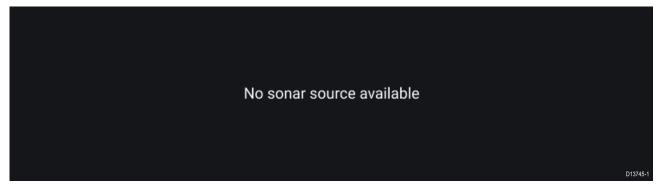

Check your external sonar module's network and power connection, check your MFD's network or transducer connection ensuring the connections and cabling is correct and free from damage, then power cycle your system. If the Sonar module is still not found then refer to your equipment's installation documentation for further troubleshooting information.

#### No transducer connected

If the '**No transducer connected**' warning is displayed then your Sonar module cannot connect to your transducer.

No transducer connected Connect a transducer and restart the unit. Check your transducer connection(s) are correct and free from damage, then power cycle your system. If the transducer is still not found then refer to your equipment's installation documentation for further troubleshooting information.

## 9.3 Sonar channels

The Sonar channels that are available depend on the Sonar module and transducer you have connected.

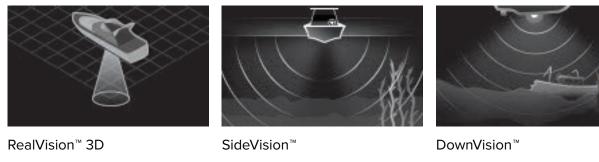

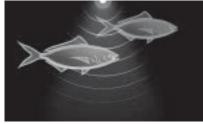

High CHIRP / High Frequency

Medium CHIRP / Medium Frequency

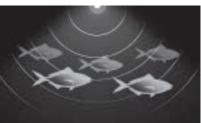

Low CHIRP / Low Frequency

## Selecting a Sonar channel

The first time you open a new Sonar app page you will be requested to select a channel, subsequently you can change the sonar channel by selecting a channel icon from the Sonar app menu.

- 1. Select a relevant channel icon from the Menu.
- 2. Alternatively select **All channels** from the Menu and then choose your desired sonar module and channel.

# 9.4 Placing a Waypoint (Sonar, DownVision and SideVision)

When you observe something of interest in the Sonar app you can place a waypoint at its location so that you can find the area again.

- Select and hold on the point of interest onscreen. The Context menu is displayed and scrolling is paused, temporarily.
- 2. Select Add Waypoint from the context menu.

The Sonar image will remain paused for approximately 10 seconds after the Waypoint has been placed.

## Placing a waypoint RealVision 3D

To place a waypoint whilst viewing a RealVision 3D channel follow the steps below.

1. Select and hold a location onscreen.

The Waypoint context menu and Red waypoint marker is displayed:

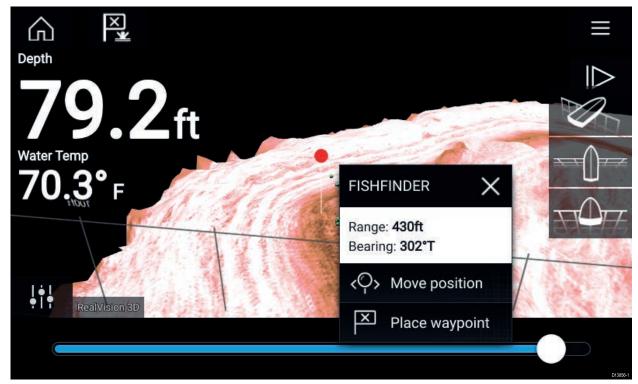

2. Select Place waypoint to create a waypoint at the marker's location, or

3. Select **Move position** to adjust the marker's position before creating the waypoint.

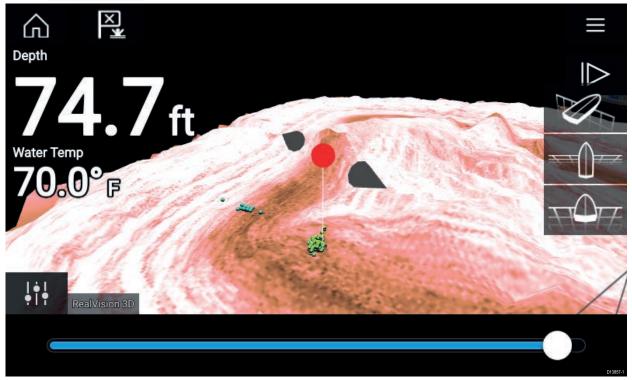

You can move the waypoint along its current axis by sliding 1 finger across the screen. You can also adjust the view onscreen using the usual 2 finger touch gestures.

4. When the marker is over the desired location select **Place waypoint** to save a waypoint at the marker's location.

# 9.5 Sonar scroll back

You can "scroll back" in the Sonar app to view sonar history.

To activate sonar "scroll back", perform the following:

- Sonar and DownVision Swipe your finger left to right across the sonar screen.
- **SideVision** Swipe your finger from the bottom to the top of the sonar screen.
- RealVision 3D Select the onscreen Pause icon.

When sonar scroll back is active the sonar Scroll back bar and Unpause icons are displayed.

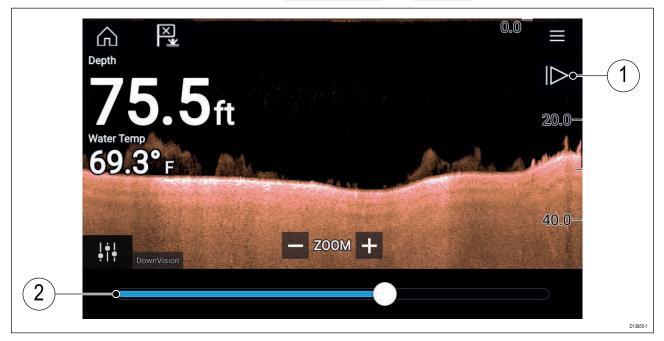

- 1. **Unpause** Selecting this option resumes live sonar scrolling.
- 2. **Scroll back bar** Use this to move back and forward through the available sonar history. You can either drag the position indicator right or left or select a specific location on the bar to jump to that position.

In Sonar, DownVision and SideVision channels, subsequent swipes will rewind the sonar history and swiping in the opposite direction will fast forward the sonar history.

# 9.6 Sonar sensitivity controls

Optimum performance is usually achieved using the default settings. You can adjust the image using the Sensitivity controls to improve the displayed image. Sensitivity setting adjustment is also applied to the sonar history that is displayed when using sonar scroll back.

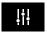

Sensitivity settings can be accessed using the onscreen **Image adjustment** icon, or the Adjust sensitivity menu option: **Menu > Adjust sensitivity**.

The Sensitivity controls available are dependent upon the Sonar module in use.

| Control        | Name                                                        | Description                                                                                                    |
|----------------|-------------------------------------------------------------|----------------------------------------------------------------------------------------------------|
| Auto           | 'G' Gain                                                    | The control determines the signal strength at which target returns are shown onscreen.<br>The Gain control can be set to <b>Auto</b> or <b>Manual</b> . Depending on Sonar module, in Auto you can add an offset of up to $\pm$ 50%.<br>A higher value produces more target returns and noise onscreen.                                                                           |
| Auto           | <b>'l' Intensity</b> , or<br><b>'CG' Color Gain</b>         | The control sets the lower limit for the color used for the strongest target returns. All target returns above this value are displayed in the strongest color. Those with a weaker value are divided equally between the remaining colors. The control can be set to <b>Auto</b> or <b>Manual</b> . Depending on Sonar module, in Auto you can add an offset of up to $\pm$ 50%. |
| SF             | <b>'SF' Surface Filter</b> , or<br><b>'NF' Noise filter</b> | The control determines the amount of noise displayed<br>onscreen by varying the gain throughout the water column.<br>A lower value decreases the depth at which the control<br>is applied.<br>The control can be set to <b>Auto</b> or <b>Manual</b> .                                                                                                    |
| TVG            | 'TVG' Time Varied Gain                                      | The control determines the amount of attenuation applied<br>throughout the water column to ensure that targets of a<br>similar size appear the same regardless of depth.<br>A higher value produces weaker targets and less noise<br>onscreen.<br>The control can be set to 1 of 3 <b>Auto</b> modes or can be set<br>to <b>Manual</b> .                                          |
| All to<br>AUTO | All to Auto                                                 | Sets all Sensitivity settings to <b>Auto</b> with 0% offset.                                                                                                    |

# 9.7 Sonar settings menu

The table below lists settings applicable to the Sonar app and their location within the app Settings menu. The settings available are dependent upon the Sonar module in use.

| Settings        | Description                                                                                                    | Options                 |
|-----------------|----------------------------------------------------------------------------------------------------|-------------------------|
| Color palette   | Various color palettes are available to suit different conditions or your personal preference.                                                                                         | List of color palettes. |
| View selection  | Enables and disables SideVision <sup>™</sup> Left, Right and                                                                                                    | • On                    |
| buttons         | <b>Both</b> onscreen channel selection icons.                                                                                                    | • Off                   |
| A-scope         | A-Scope mode provides a splitscreen view that                                                                                                    | • Off                   |
|                 | includes the normal scrolling sonar image and a smaller pane which shows a 'live' image of what                                                                                        | Center                  |
|                 | is directly below your transducer.                                                                                                    | • Right                 |
|                 |                                                                                                    | • Cone                  |
| Bottom lock     | Bottom lock flips the range indication so that the                                                                                                    | • On                    |
|                 | bottom always appears flat.                                                                                                    |                         |
| Range lines     | Displays vertical range lines when viewing.                                                                                                    | • On                    |
|                 |                                                                                                    | • Off                   |
| Depth lines     | Displays horizontal depth lines.                                                                                                    | • On                    |
|                 |                                                                                                    | • Off                   |
| White line      | Displays a solid white line along the bottom                                                                                                    | • On                    |
|                 | contour.                                                                                                    |                         |
| Bottom fill     | Displays a solid color fill for the bottom.                                                                                                    | • On                    |
|                 |                                                                                                    | • Off                   |
| Color threshold | Color threshold determines the signal strength<br>below which target returns are not shown.<br>A low value results in only the strongest colors or<br>lightest shades being displayed. | • 0% to 100%            |
| Scroll speed    | Determines the scrolling speed for the Sonar image.                                                                                                    | • 10% to 500%           |

#### Sonar display tab

#### RealVision<sup>™</sup> 3D — Sonar display tab

| Settings            | Description                                                                                                    | Options                                   |
|---------------------|----------------------------------------------------------------------------------------------------|-------------------------------------------|
| Boat icon           | Choose which boat icon to use.                                                                                                    | List of available Boat icons.             |
| Image stabilization | Uses RealVision <sup>™</sup> 3D transducer's built-in sensors<br>to counter-act the rocking motion of your vessel<br>to produce a stable sonar image.                                                                                                    | • On<br>• Off                             |
| Target colors       | Changes the color palette used for target returns.                                                                                                    | List of color palettes.                   |
| Color targets by    | Changes the way targets are colored.<br><b>Depth</b> colors targets according to their depth,<br>the deeper the target the darker the color used.<br><b>Intensity</b> colors targets according to their size,<br>the bigger the target the darker the color used. | <ul><li>Depth</li><li>Intensity</li></ul> |
| Show targets as     | Changes the method of rendering targets, <b>Point</b> provides the highest resolution, <b>Sphere</b> provides a lower resolution but increases target size for increased visibility.                                                                              | <ul><li>Point</li><li>Sphere</li></ul>    |
| Bottom colors       | Changes the color used for bottom structure.                                                                                                    | List of colors.                           |

| Settings   | Description                                                                                                    | Options                                             |
|------------|----------------------------------------------------------------------------------------------------|-----------------------------------------------------|
| Background | Changes the color used for the app background.                                                                                                    | List of colors.                                     |
| View mode  | In <b>GPS track</b> mode the boat icon will remain<br>in the same position and bottom structure and<br>target detail will move in true relation to your<br>vessel movements.<br>In <b>Scrolling image</b> mode the sonar pings at a<br>constant speed and displays a scrolling image<br>behind the boat icon. | <ul><li>GPS track</li><li>Scrolling image</li></ul> |

#### Transducer tab

| Settings              | Description                                                                                                    | Options                             |
|-----------------------|----------------------------------------------------------------------------------------------------|-------------------------------------|
| Transducer            | Allows selection of Sonar transducer.                                                                                             | List of available transducers.      |
| Display depth as      | Determines the position from where depth                                                                                          | Below keel                          |
|                       | readings are taken from.                                                                                                    | <ul> <li>Below waterline</li> </ul> |
|                       |                                                                                                    | Below transducer                    |
| Speed transducer      | Allows selection of Speed transducer.                                                                                             | List of available transducers.      |
| Calibrate speed       | Allows you to enter an offset between actual measured speed and the current speed displayed by your transducer.                   | Offset value.                       |
| Enable                | Enables and disables the selected transducer's                                                                                    | • On                                |
| temperature<br>sensor | temperature sensor.                                                                                                    | • Off                               |
| Calibrate temp        | Allows you to enter an offset between actual measured water temperature and the current temperature displayed by your transducer. | Offset value.                       |

#### Sounder tab

| Settings        | Description                                                                                                    | Options                                |
|-----------------|----------------------------------------------------------------------------------------------------|----------------------------------------|
| Sounder name    | Allows you to rename your sonar module.                                                                                                    | Onscreen keyboard.                     |
| Ping enable     | Enables and disables transducer ping.                                                                                                    | • On                                   |
|                 |                                                                                                    | • Off                                  |
| Ping rate limit | Allows you to restrict the transducer's maximum ping rate to suit current conditions.                                                                                                    | • 1 to 100                             |
| Power mode      | Adjusts the transducer's signal strength. In <b>Auto</b><br>the sonar module will automatically determine<br>the optimal power based on current depth,<br>speed and bottom signal. In <b>Manual</b> you can<br>adjust the power to the desired level. | • 1 to 100                             |
| Ping rate       | Hyper ping should be used at speeds of up to<br>40 knots in shallower waters (6 metres or less).<br>When the depth reaches 6 metres or above the<br>ping rate will automatically reduce to normal until<br>depth conditions are met.                  | <ul><li>Normal</li><li>Hyper</li></ul> |

| Settings                  | Description                                                                                                    | Options                                                                          |
|---------------------------|----------------------------------------------------------------------------------------------------|----------------------------------------------------------------------------------|
| Dual channel ping<br>mode | On sonar modules that offer simultaneous dual<br>channel operation, such as the CP570, The ping<br>mode can be changed.<br><b>Auto</b> the Sonar app will select the best mode<br>chosen based on range settings.<br><b>Independent pings</b> maximizes ping rate but may<br>introduce interference.<br><b>Simultaneous pings</b> reduced ping rate and<br>reduces chance of interference. | <ul> <li>Auto</li> <li>Independent pings</li> <li>Simultaneous pings</li> </ul>  |
| Tune frequency            | Enables manual tuning of non-CHIRP frequency channels.                                                                                                    | • -50% to +50%                                                                   |
| AHRS stabilization        | The AHRS built in to the RealVision <sup>™</sup> 3D<br>transducer is used to stabilize the sonar image<br>onscreen based on your vessel's detected<br>movements.                                                                                                    | • On<br>• Off                                                                    |
| Interference<br>rejection | Removes interference caused by other<br>transducers on your vessel or from vessels<br>equipped with transducers close by.                                                                                                    | <ul> <li>Auto</li> <li>Low</li> <li>Medium</li> <li>High</li> <li>Off</li> </ul> |
| 2nd echo rejection        | The control helps to remove false target returns<br>or false bottom that can be caused by signal<br>reflection.                                                                                                    | <ul><li> Off</li><li> Low</li><li> High</li></ul>                                |
| Reset sounder             | Resets the sonar module to factory default settings.                                                                                                    | • Yes<br>• No                                                                    |
| Reset trip                | In installations that include a speed transducer<br>connected via the sonar module a trip log is<br>automatically recorded. Selection this option will<br>reset the sonar modules trip log.                                                                                                    | • Yes<br>• No                                                                    |

### Page settings tab

| Settings         | Description                                                                       |
|------------------|-----------------------------------------------------------------------------------|
| Data Overlays    | Enables configuration of Data overlays                                            |
| Edit split ratio | Enables you to customize the position of the partitions in splitscreen app pages. |

## **Chapter 10: Radar application**

### **Chapter contents**

- 10.1 Radar app overview on page 108
- 10.2 Radar feature comparison on page 111
- 10.3 Opening the Radar app on page 114
- 10.4 Set up on page 116
- 10.5 Radar modes on page 118
- 10.6 Range and bearing on page 119
- 10.7 Target tracking on page 121
- 10.8 Radar sensitivity controls on page 126
- 10.9 Radar settings on page 127

## 10.1 Radar app overview

The Radar app displays a visualization of the echoes received from a connected Radar scanner. The Radar app is an aid used to help enhance collision and situational awareness by enabling target's distance and speed to be tracked in relation to your vessel.

Up to 2 Radar scanners can be connected at the same time. However, only 1 Radar in a system can be a Quantum<sup>™</sup> Radar.

For each instance of the Radar app you can select which Radar scanner you want to use, the Radar scanner selection will persist over a power cycle.

The Radar app can be displayed in both Fullscreen and splitscreen app pages. App pages may consist of up to 4 instances of the Radar app.

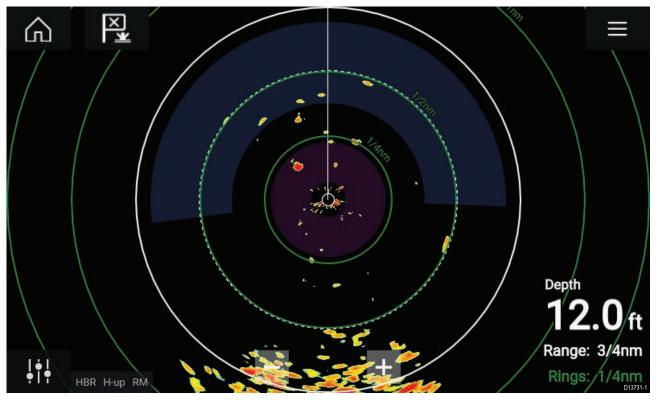

### **Radar app controls**

| lcon             | Description    | Action                                              |
|------------------|----------------|-----------------------------------------------------|
|                  | Home icon      | Takes you to the Homescreen                         |
| ×                | Waypoint / MOB | Place waypoint / activate Man Overboard (MOB) alarm |
| -` <b>``</b> -`` | Pilot icon     | Opens and closes the Pilot Sidebar                  |
|                  | Menu icon      | Opens the App menu                                  |

| lcon                             | Description      | Action                                                                                   |
|----------------------------------|------------------|------------------------------------------------------------------------------------------|
| <br>•                            | Image adjustment | Displays onscreen sensitivity / image adjustment controls                                |
| ل<br>Off                         | Power Off        | Powers down the current Radar scanner                                                    |
| ()<br>On                         | Power On         | Powers up the selected Radar scanner                                                     |
| ((س <del>ہ</del> ین)<br>Transmit | Transmit         | Start Radar transmission                                                                 |
| +                                | Range In         | Decreases the distance displayed onscreen (minimum range: 1/16nm).                       |
|                                  | Range Out        | Increases the distance displayed onscreen (up to your<br>Radar scanner's maximum range). |

### Radar app context menu

Context menus provide context sensitive menu options.

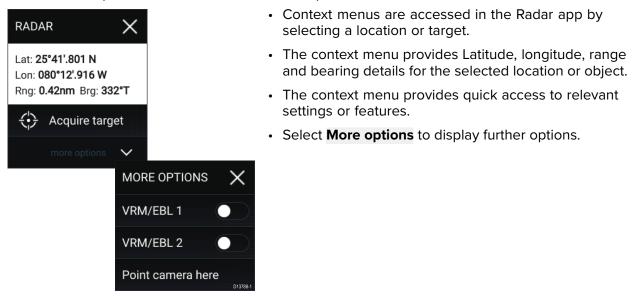

## **Camera tracking**

When connected to a compatible Pan and Tilt Thermal camera you can track targets or point your camera at a specific target or area.

2 options are available for camera tracking:

• **Point camera here** — Points the camera at a specific point onscreen, the camera will remain pointed at this area regardless of your own vessel's course.

• Track with camera — Tracks a selected target regardless of your own vessel's or target's course.

Camera tracking options are available from the Context menu in the Chart and Radar apps: **Context menu > more options > Point camera here**, or **Context menu > more options > Track with camera**.

#### Automatic tracking

You can use the Camera app settings to configure automatic tracking for AIS, Radar and MoB targets: Camera app > Menu > Settings > Camera motion > AUTO TRACKING

## **10.2** Radar feature comparison

The range of features and settings that are available in the Radar app is dependent on the type of connected Radar scanner.

#### Sensitivity controls

| Features/settings        | Radar type                                         |
|--------------------------|----------------------------------------------------|
| Gain                     | • All                                              |
| Color Gain               | • Quantum™                                         |
|                          | <ul> <li>SuperHD<sup>™</sup> Open Array</li> </ul> |
|                          | • HD Open Array                                    |
|                          | • HD Radome                                        |
| Rain                     | • All                                              |
| Sea Clutter              | • All                                              |
| FTC (Fast Time Constant) | Digital Radome                                     |
| Power Boost              | <ul> <li>SuperHD<sup>™</sup> Open Array</li> </ul> |
| Antenna Boost            | <ul> <li>SuperHD<sup>™</sup> Open Array</li> </ul> |

#### **Gain Modes**

| Features/settings | Radar type                                         |
|-------------------|----------------------------------------------------|
| Buoy              | <ul> <li>SuperHD<sup>™</sup> Open Array</li> </ul> |
|                   | HD Open Array                                      |
|                   | • HD Radome                                        |
| Harbor            | • All                                              |
| Coastal           | • All                                              |
| Offshore          | • All                                              |
| Bird              | <ul> <li>SuperHD<sup>™</sup> Open Array</li> </ul> |
|                   | HD Open Array                                      |
|                   | HD Radome                                          |
| Weather           | • Quantum™                                         |

#### Features

| Features/settings            | Radar type                                         |
|------------------------------|----------------------------------------------------|
| Dual Range                   | <ul> <li>SuperHD<sup>™</sup> Open Array</li> </ul> |
|                              | HD Open Array                                      |
|                              | • HD Radome                                        |
| Interference Rejection       | • All                                              |
| Interference Rejection Level | • Quantum™                                         |
|                              | Digital Radome                                     |
| Target Expansion             | • All                                              |
| Expansion Level              | Digital Radome                                     |
| Guard Zones                  | • All = 2                                          |
| Guard Zone Sensitivity       | • All                                              |

| Features/settings                                             | Radar type                                                                  |
|---------------------------------------------------------------|-----------------------------------------------------------------------------|
| Radar Targets                                                 | • Quantum™ = 10                                                             |
|                                                               | <ul> <li>SuperHD<sup>™</sup> Open Array = 25</li> </ul>                     |
|                                                               | • HD Open Array = 25                                                        |
|                                                               | • HD Radome = 25                                                            |
|                                                               | • Digital Radome = 10                                                       |
| Tuning                                                        | <ul> <li>SuperHD<sup>™</sup> Open Array</li> </ul>                          |
|                                                               | HD Open Array                                                               |
|                                                               | HD Radome                                                                   |
| Transmit Frequency                                            | • Quantum™                                                                  |
| Scanner Rotation Speed                                        | • Quantum <sup>™</sup> = 24 RPM                                             |
|                                                               | <ul> <li>SuperHD<sup>™</sup> Open Array = 24 RPM / Auto (48 RPM)</li> </ul> |
|                                                               | • HD Open Array = 24 RPM / Auto (48 RPM)                                    |
|                                                               | <ul> <li>HD Radome = 24 RPM / Auto (48 RPM)</li> </ul>                      |
|                                                               | Digital Radome = 24 RPM                                                     |
| Sea Clutter Curve                                             | • All                                                                       |
| Parking Offset                                                | <ul> <li>SuperHD<sup>™</sup> Open Array</li> </ul>                          |
|                                                               | HD Open Array                                                               |
| Antenna Size selection                                        | <ul> <li>SuperHD<sup>™</sup> Open Array = 4ft / 6ft</li> </ul>              |
|                                                               | • HD Open Array = 4ft / 6ft                                                 |
| Timed Transmit                                                | • All                                                                       |
| Bearing Alignment                                             | • All                                                                       |
| MBS (Main Bang Suppression) Off                               | • All                                                                       |
| Tuning Preset                                                 | <ul> <li>SuperHD<sup>™</sup> Open Array</li> </ul>                          |
|                                                               | HD Open Array                                                               |
|                                                               | HD Radome                                                                   |
|                                                               | Digital Radome                                                              |
| STC (Sensitivity Time Control) Preset                         | Digital Radome                                                              |
| VRM/EBL (Variable Range Markers/Elec-<br>tronic Bearing Line) | • All                                                                       |
| Display Timing                                                | <ul> <li>SuperHD<sup>™</sup> Open Array = 0–767m</li> </ul>                 |
|                                                               | • HD Open Array = 0–767m                                                    |
|                                                               | • HD Radome = 0–767m                                                        |
|                                                               | • Digital Radome = 0–153.6m                                                 |
| Max Range                                                     | • Quantum <sup>™</sup> = 24nm                                               |
|                                                               | <ul> <li>SuperHD<sup>™</sup> Open Array = 72nm</li> </ul>                   |
|                                                               | • HD Open Array = 72nm                                                      |
|                                                               | • HD Radome = 48nm                                                          |
|                                                               | Digital Radome = 48nm                                                       |
| Colors                                                        | • Quantum <sup>™</sup> = 256                                                |
|                                                               | • SuperHD™ Open Array = 256                                                 |
|                                                               | • HD Open Array = 256                                                       |
|                                                               | • HD Radome = 256                                                           |
|                                                               | Digital Radome = 8                                                          |

## **Compatible Radar scanners**

The table below lists Radar scanners that can be used with the Radar app.

- Quantum<sup>™</sup>.
- SuperHD<sup>™</sup> Open Array.
- HD Open Array.
- HD Radome.
- Digital Radome.

## 10.3 Opening the Radar app

The Radar app is opened by selecting a page icon from the Homescreen that includes the Radar app.

#### **Pre-requisites:**

- 1. Ensure your Radar scanner is compatible, check the latest details available on the Raymarine website, if in doubt please contact an authorized Raymarine dealer for advice.
- 2. Ensure you have installed your Radar scanner in accordance with the documentation that was supplied with your Radar.

The Radar app will open in 1 of 3 states:

#### **Off/Not Connected**

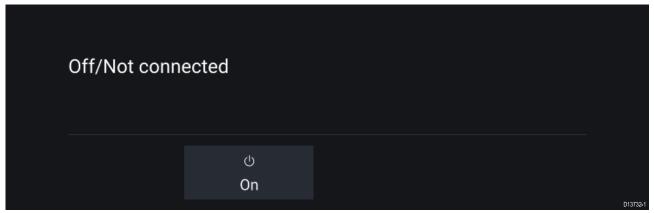

If the 'Off/Not Connected' message is displayed then:

- your Radar scanner may be powered down, or
- your MFD cannot establish a connection with your Radar scanner

Select **On** to power up your Radar. If the '**Radar not found**' message is displayed then a connection could not be established, ensure that network and power connections to your Radar and MFD are correct and free from damage and then power cycle your system. If the Radar scanner can still not be found refer to your Radar's installation documentation for further troubleshooting information.

#### Off

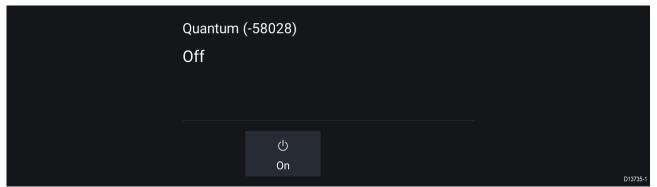

If the '**Off**' message is displayed then your Wi-Fi connected Radar scanner is paired but powered off, select **On** to power up your Radar

| 4kW 18" HD Colo | or Radome (-90006) |          |  |
|-----------------|--------------------|----------|--|
| Standby         |                    |          |  |
|                 |                    |          |  |
|                 |                    |          |  |
|                 | Ċ                  | ()()     |  |
|                 | Off                | Transmit |  |

If the 'Standby' message is displayed then select Transmit to begin transmitting.

#### Transmitting

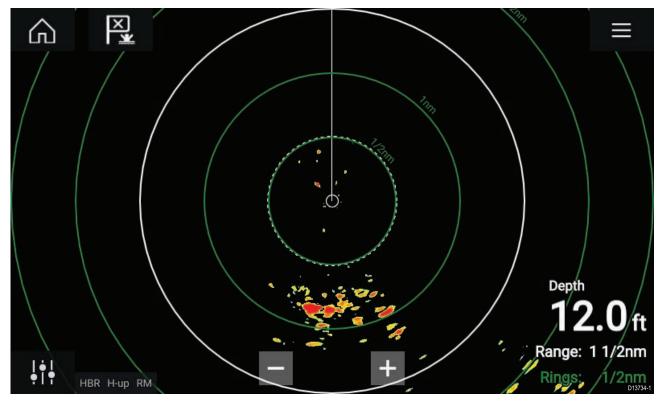

If your Radar scanner is connected, powered up and transmitting then the Radar image is displayed and echoes/targets are displayed onscreen.

### Putting the Radar into Standby

With your selected Radar displayed onscreen:

1. Select Transmit from the main menu.

The Radar scanner will stop transmitting and is put into **Standby** mode.

### Powering down your Radar

With your Radar scanner in Standby:

- 1. Select the **Off** icon.
- 2. Select Yes to confirm power down.

The Radar scanner will still consume a small amount of power whilst it is powered off, this is to ensure the Radar can be powered back up.

## 10.4 Set up

### Selecting a Radar scanner

On systems with 2 Radar scanners, you can select which Radar scanner is used in each instance of the Radar app.

- 0.0 1. Select the Settings icon from the Radar app menu. < Settings View & Motion Presentation Preferences Installation Advance SCANNER Select Radar scanner shown in this application page. Quantum (-58028) Scanner: TIMED TRANSMIT Conserve power by configuring the Radar to transmit only at periodic intervals. Timed transmit: Standby: 10 min Transmit: 10 scans D13736-2. Select the Scanner: box on the Transmission tab.
  - A list of available Radar scanners is displayed.
- 3. Select the Radar scanner that you want to associate with the current instance of the Radar app.
- 4. Close the **Settings** page.

The current instance of the Radar app will change to display the selected Radar scanner. Radar scanner selection shall persist over a power cycle.

Alternatively, with the Radar powered off or in Standby, you can select switch Radar scanner by selecting **Change scanner**.

| Change scanner | Quantum (-60545)<br>Standby |                              |  |  |
|----------------|-----------------------------|------------------------------|--|--|
|                | ්<br>Off                    | ∞ <del>~</del> ⊚<br>Transmit |  |  |

## **Dual range**

HD and SuperHD Radar scanners are capable of **Dual range**. Dual range enables you to view 2 ranges (i.e. Short range and Long range) simultaneously.

To view both ranges you will need to configure a splitscreen, dual Radar, app page that displays the same Radar scanner in each window. You can then enable **Dual Range** mode and set the **Channel** for each window from the **Transmission** tab: **Menu > Settings > Transmission**.

#### **Dual range limitations:**

- Dual range cannot be enabled when Radar targets are being tracked (clear the target list and try again).
- When Dual range is enabled Radar target tracking is disabled.
- When Dual range is enabled Automatic Radar target acquisition is disabled.
- In Dual range the maximum rotation speed is 24rpm.
- When using a SuperHD Radar **Antenna boost** and **Power boost** controls are only applied to the Long range channel.Open Array Radar scanners running version 1.xx or 2.xx software will have the Short range channel's maximum range restricted to 3 nm.
- When Dual range is enabled on a Radar scanner running version 1.xx or 2.xx software the **Expansion** control will be disabled.

### **Timed Radar transmission**

To help conserve power you can configure your Radar to only transmit periodically.

From the Radar menu:

1. Select the Settings icon.

The settings page is displayed.

- 2. Switch on **Time Transmit:** using the toggle switch.
- 3. Select Standby: and choose a time interval.
- 4. Select Transmit: and choose the number of rotations you want the Radar to perform.

The Radar will transmit for the specified number of rotations and then will switch to Standby for the specified time interval, the sequence will repeat until Timed Transmit is switched off.

The Timed transmit will revert to Off after a power cycle.

### Setting open array antenna size

When connected to an Open Array Radar Scanner you can configure the **Antenna size**. Setting the antenna size can help when setting a **Parking offset**.

From the Radar app:

- 1. Select Menu > Settings > Transmission.
- 2. Select the correct size for your Radar's antenna from the Antenna size option.

### **Bearing alignment**

The Radar bearing alignment ensures that Radar objects appear at the correct bearing relative to your vessel's bow. You should check the bearing alignment for any new installation.

#### **Checking alignment**

With your vessel under way: Align the bow with a stationary object between 1 & 2 NM away.

Note the position of the object on the Radar screen. If the target is not under the ships heading marker (SHM), then bearing alignment adjustment is required.

#### **Adjusting alignment**

Adjust the **Bearing alignment** setting until the target object appears under the SHM.

**Bearing alignment** setting can be accessed from the **Installation** tab: **Menu > Installation > Bearing** alignment.

# 10.5 Radar modes

The Radar app provides preset modes that can be used to quickly achieve the best picture depending on your current situation. Only Radar modes supported by your Radar scanner are shown.

To change Radar mode select the required mode from the Radar app menu.

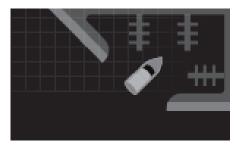

#### HARBOR

Harbor mode takes into account land clutter that is typically encountered in a Harbor, so that smaller targets are still visible. This mode is useful when navigating in a Harbor. **Radar scanners:** All.

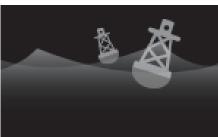

#### BUOY

Buoy mode enhances the detection of smaller targets such as mooring buoys, and is useful at ranges up to 3/4nm. **Radar scanners:** SuperHD<sup>™</sup> Open Array, HD Open Array and HD Radome.

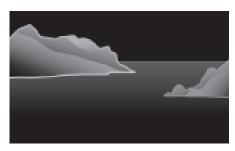

#### COASTAL

Coastal mode takes into account slightly higher levels of Sea clutter that are encountered out of Harbor areas. This mode is useful when in open water but keeping to coastal areas. **Radar scanners:** All.

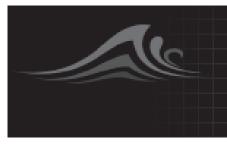

#### OFFSHORE

Offshore mode takes into account high levels of Sea clutter so that targets are still visible, useful when navigating in open water away from the coast. **Radar scanners:** All.

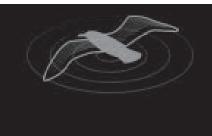

#### BIRD

Bird mode optimizes the display to help identify flocks of birds, useful when trying to locate a fishing area. **Radar scanners:** SuperHD<sup>™</sup> Open Array, HD Open Array and HD Radome.

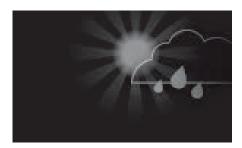

#### WEATHER

Weather mode optimizes the display to help identify precipitation, useful for helping determine weather fronts. **Radar scanners:** Quantum<sup>™</sup>.

## 10.6 Range and bearing

The Radar app helps you identify a target's range (distance) and bearing from your vessel.

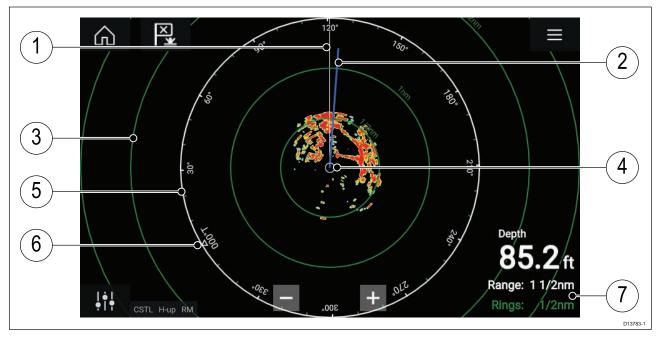

- 1. SHM (Ships heading marker).
- 2. COG/SOG line (Points in the direction of travel (COG), with the length of the vector providing an indication of speed (SOG)).
- 3. Range rings.
- 4. Vessel position.
- 5. Range and bearing indicator (The White ring identifies the distance from your vessel to the top edge of the screen. Bearing indicators are also provided around the ring).
- 6. North indicator (Always points North).
- 7. Current displayed Range and Ring separation distance (Range: identifies the distance from your vessel to the top edge of the screen. Rings: identifies the distance between each Range Ring).

The displayed range can be adjusted at anytime using the Range controls.

Range rings can be switched off from the Presentation tab: **Menu > Settings > Presentation > Range rings:** 

You can also choose whether to display a numerical range indicator against each ring using the **Range ring labels:** option.

## VRM (Variable Range Marker) / EBL (Electronic Bearing Line)

VRM/EBL is used to determine a targets range and bearing from your vessel, or from another target. 2 VRM/EBLs are available which are enabled from the context menu.

#### Context menu > More options > VRM/EBL 1 or Context menu > More options > VRM/EBL 2

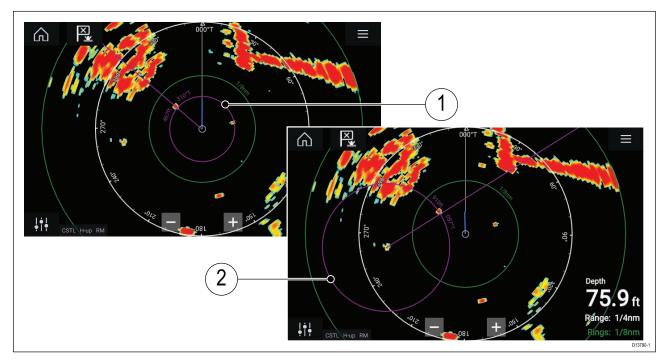

- 1. **Centered VRM/EBL**You can use a 'Centered' (on your vessel) VRM/EBL to determine the range and bearing of targets in relation to your vessel.
- 2. **Floating VRM/EBL**You can use a 'Floating' VRM/EBL to determine the range and bearing between 2 targets.

#### Editing a VRM-EBL

Once a VRM/EBL has been placed you can adjust its size and position.

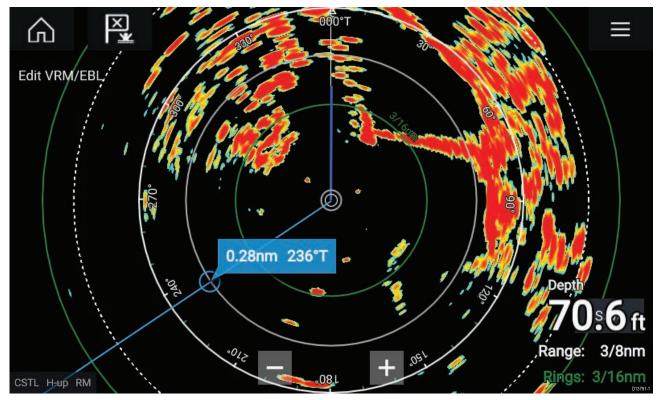

- 1. Select Edit VRM/EBL from the context menu.
- 2. To adjust the VRM/EBL select the desired target or drag the labelled circle to the target.
- 3. To create a floating VRM/EBL Drag the center circle to the desired target.

## 10.7 Target tracking

The Radar app can be used to acquire and track targets.

When a target is being tracked it will be displayed in the Radar target list.

The target lists can be accessed by selecting Targets from the app menu: Menu > Targets .

| <      |           |         |        | Target | s         | ×                                          |
|--------|-----------|---------|--------|--------|-----------|--------------------------------------------|
| Radar  | Target Se | ttings  |        |        |           |                                            |
| Target | Range     | Bearing | CPA    | TCPA   | L.,       | 000°T                                      |
| O 1    | 0.21nm    | 088°P   | 0.22nm | 3m 2s  | $\otimes$ | 338                                        |
| O 2    | 0.50nm    | 121°S   | 0.84nm | 5m 43s | $\otimes$ |                                            |
| 0 6    | 0.43nm    | 051°S   | 0.72nm | 8m 18s | $\otimes$ |                                            |
| 07     | 0.30nm    | 112°S   | 0.58nm | 1m 25s | $\otimes$ | 8 3ml 2s<br>0.7kts 196°T                   |
| O 8    | 0.34nm    | 087°P   | 0.58nm | 1m 11s | $\otimes$ | · · · · · · · · · · · · · · · · · · ·      |
| 0 %    | 0.43nm    | 142°S   | 0.61nm | 1m 18s | $\otimes$ |                                            |
|        |           |         |        |        |           | CSTL HU RM TV                              |
|        |           |         |        |        |           | Sorted By:<br>Number<br>Cancel all targets |

Selecting a target from the list will highlight the selected target in the app pane on the right of the screen.

The list identifies: Target ID, Range from your vessel, Bearing, and where relevant CPA (Closest point of approach) and TCPA (Time to Closest Point of Approach) values.

The Radar target list can be Sorted By: target Number or its Range from your vessel.

Radar targets can be cancelled individually by selecting the ' $\mathbf{X}$ ' next to the target's details in the list or you can cancel all targets by selecting **Cancel all targets**.

You can display Radar target information onscreen by selecting **Target info** from the Radar target pop-over options.

### Acquiring a target

- Select the target. The context menu is displayed.
- 2. Select Acquire target.

### Radar target symbols

| Symbol       | Status                                                 | Description                                              |  |
|--------------|--------------------------------------------------------|----------------------------------------------------------|--|
|              | Acquiring target — Manual                              | Thin dashed Green circle                                 |  |
|              | Acquiring target — Auto                                | Thick dashed Red circle, flashes until<br>acknowledged   |  |
| $\bigcirc$   | Auto-acquired target —<br>Unacknowledged               | Red circle, flashes until acknowledged                   |  |
| 01           | Acquired target                                        | Green circle with Target ID                              |  |
| 01           | Dangerous target                                       | Red circle with Target ID, flashes until<br>acknowledged |  |
| $\mathbf{X}$ | Lost target (Target not detected for 4<br>Radar scans) | Gray circle with Red cross through                       |  |

Once acquired the target's COG (Course Over Ground) and SOG (Speed Over Ground) can be displayed below the target ID.

The Target info is colored Blue if COG and SOG values are True or Orange if values are Relative. Target info will turn Red if the target becomes dangerous.

## Target vectors and history

Vector vector and location history graphics can be displayed for Radar targets.

Target vector and history settings can be accessed from the **Target Settings** tab: **Menu > Targets > Target settings**.

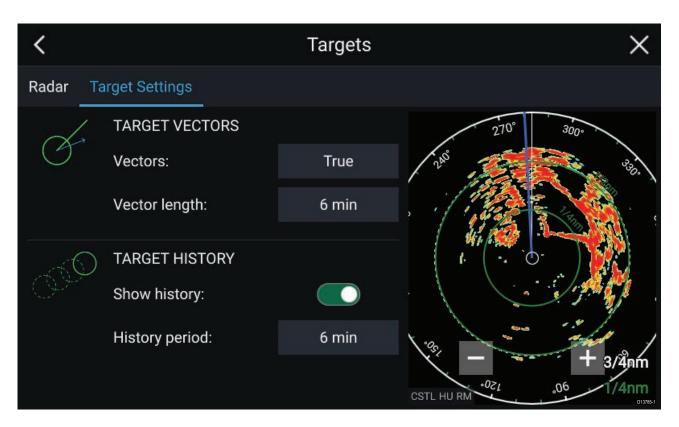

#### **Target vectors**

The vectors can be set to **True** or **Relative**.

The Vector length identifies where the target will be after the specified time has passed. You can adjust the length of the vector by selecting a time from the **Vector length** pop-over options.

Additional CPA and target information can be displayed for each target using the context menu (select a target to display the context menu).

#### **Target history**

Target history plots a target's previous position and displays it as a Gray target icon for the specified period of time.

Target history can be enabled and disabled and the history time period can be selected from the **Target Settings** tab.

## Dangerous targets alarm

You can use the Dangerous targets alarm to notify you if a target will reach a specified distance from your vessel within a specified time.

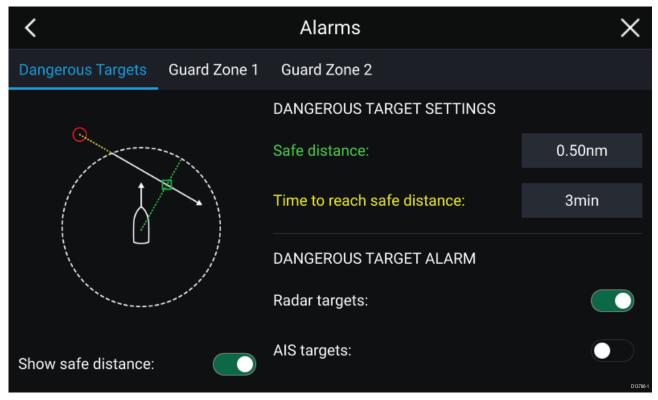

To set up the Dangerous target alarm, first adjust the **Safe distance** to the desired value and then select a **Time to reach safe distance**. The alarm will be triggered if a tracked target will reach the specified Safe distance from your vessel within the time period selected.

You can select whether you want the Dangerous target alarm to track Radar targets.

You can display a Safe distance ring around your vessel in the Radar app using the **Show safe** distance control.

### **Guard zone alarms**

Guard zones alert you if a target is detected within the specified Guard zone area.

2 Guard zones can be configured for each connected Radar scanner.

The Guard zones can be configured from the Alarms menu: **Menu > Alarms > Guard zone 1** or **Menu > Alarms > Guard zone 2** 

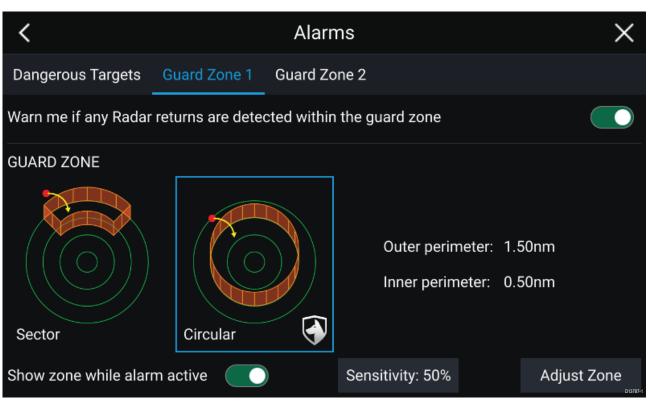

A Guard zone can be configured as a sector or as a circle around your vessel.

Selecting **Adjust Zone** allows you to configure the size of the Guard Zone.

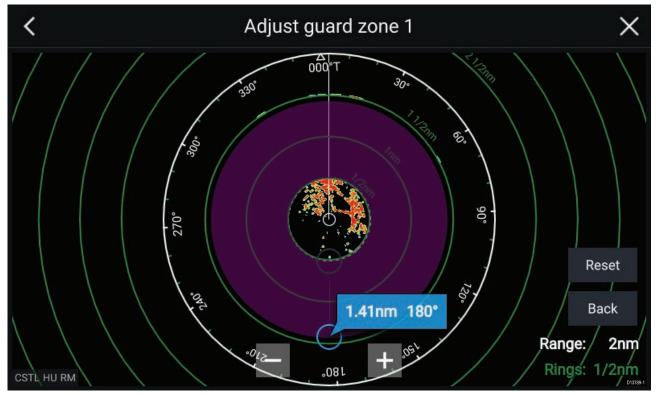

Adjust the guard zone size by dragging the inner and outer perimeter end points (circles) to the desired locations.

#### Once configure select **Back**.

If required, you can also adjust the Guard zone sensitivity. Sensitivity determines the size at which object are identified as targets, a lower setting will identify less targets.

## **10.8 Radar sensitivity controls**

Optimum performance is usually achieved using the default settings. You can adjust the image using the Sensitivity controls to improve the displayed image.

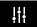

Sensitivity settings can be accessed using the onscreen **Image adjustment** icon, or the Adjust sensitivity menu option: **Menu > Adjust sensitivity**.

The Sensitivity controls available are dependent upon the Radar scanner in use.

| Control        | Name            | Description                                                                                                    |
|----------------|-----------------|----------------------------------------------------------------------------------------------------|
| Auto           | 'G' Gain        | The control determines the signal strength at which target<br>returns are shown onscreen.<br>The Gain control can be set to <b>Auto</b> or <b>Manual</b> .<br>A higher value produces more target returns and noise<br>onscreen.                                                                     |
| Off            | 'R' Rain        | Precipitation appears on the Radar screen as lots of<br>small echoes which continuously change size, intensity<br>and position. The Rain control suppresses these echoes<br>making it easier to identify real object.<br>The higher the Rain control is set the more echoes will be<br>suppressed.   |
| Auto           | 'S' Sea         | Radar echoes from waves can clutter the Radar screen.<br>The Sea control suppresses these echoes (for up to 5 nm<br>depending on conditions) making it easier to identify real<br>objects.<br>The higher the Sea control is set the more echoes will be<br>suppressed.                               |
| CG             | 'CG' Color Gain | The control sets the lower limit for the color used for the strongest target returns. All target returns above this value are displayed in the strongest color. Those with a weaker value are divided equally between the remaining colors. The control can be set to <b>Auto</b> or <b>Manual</b> . |
| All to<br>AUTO | All to Auto     | Sets all Sensitivity settings to <b>Auto</b> with 0% offset.                                                                                                    |

## **10.9 Radar settings**

The Settings menu provides access to the Radar app's features and functions. The options available in the Settings menu are dependent on the type of Radar scanner connected.

| Settings       | Description                                                                                                    | Options                           |
|----------------|----------------------------------------------------------------------------------------------------|-----------------------------------|
| Scanner        | Allows you to select the Radar scanner that you want to use.                                                                         | List of available Radar scanners. |
| Dual range     | Enables and Disables dual range.                                                                                                    | • On                              |
|                |                                                                                                    | • Off                             |
| Channel        | Determines which channel is shown in the Radar                                                                                       | Channel 1                         |
|                | app.                                                                                                    | Channel 2                         |
| Antenna size   | Open Array Radar antenna size selection.                                                                                             | • 4ft                             |
| selection      |                                                                                                    | • 6ft                             |
| Timed transmit | Enables and disables Timed transmit.<br>Timed transmit configures your Radar to transmit<br>at periodic intervals to conserve power. | • On                              |
|                |                                                                                                    | • Off                             |
| Standby        | Determines the length of time the Radar is in Standby for in Time transmit mode.                                                     | • 3 min                           |
|                |                                                                                                    | • 5 min                           |
|                |                                                                                                    | • 10 min                          |
|                |                                                                                                    | • 15 min                          |
| Transmit       | Determines the amount of scans the Radar will perform when transmitting in Time transmit mode                                        | • 10 scans                        |
|                |                                                                                                    | • 20 scans                        |
|                |                                                                                                    | • 30 scans                        |

#### **Transmission tab**

#### View & Motion tab

| Settings    | Description                                                                                                    | Options                             |
|-------------|----------------------------------------------------------------------------------------------------|-------------------------------------|
| Orientation | Head-up                                                                                                    | • Head-up                           |
|             | The top of the screen always points towards your vessel's current heading and as your heading                                                                                                    | North-up                            |
|             | changes the Radar image rotates accordingly.<br>In Head-up the motion mode is fixed to Relative<br>motion.<br><b>North-up</b><br>The top of the screen always points towards<br>north and as your vessel's heading changes the<br>SHM rotates accordingly.<br><b>Course-up</b><br>In Course-up the top of the screen always points<br>towards your destination and as your heading<br>changes the SHM rotates accordingly.                                  | • Course-up                         |
| Motion mode | Relative motion                                                                                                    | <ul> <li>Relative motion</li> </ul> |
|             | The position of your vessel remains fixed<br>onscreen and the Radar image moves relative to<br>your position.<br>In Relative motion mode you can adjust your<br>vessel's onscreen position using the Boat<br>position setting.<br><b>True motion</b><br>Stationary Radar targets remain fixed and moving<br>targets, including your vessel, move in true<br>perspective to each other and to landmass. As<br>your vessel's position reaches the edge of the | • True motion                       |

| Settings      | Description                                                                                                    | Options                                                             |
|---------------|----------------------------------------------------------------------------------------------------|---------------------------------------------------------------------|
|               | screen, the image is redrawn to reveal the area<br>ahead.<br>In True motion mode the boat position is fixed<br>to <b>Full offset</b> .                                                                                                    |                                                                     |
| Boat position | The boat position determines the position of<br>your vessel onscreen. You can adjust the Boat<br>position to provide a greater distance ahead of<br>your vessel.<br>Your boat position can only be changed in<br><b>Relative motion</b> mode. | <ul><li>Center</li><li>Partial offset</li><li>Full offset</li></ul> |

### **Presentation tab**

| Settings          | Description                                     | Options                 |
|-------------------|-------------------------------------------------|-------------------------|
| Range rings       | Enables and disables Range rings in the Radar   | • On                    |
|                   | арр.                                            | • Off                   |
| Range ring labels | Enables and disables Range ring distance labels | • On                    |
|                   | in the Radar app.                               | • Off                   |
| Color palette     | Allows selection of the color palette.          | List of color palettes. |

#### **Preferences tab**

| Settings           | Description                                                                                                | Options                   |
|--------------------|----------------------------------------------------------------------------------------------------|---------------------------|
| VRM/EBL            | Determines the reference point used for                                                                    | True/Mag                  |
| reference          | VRM/EBLs.                                                                                                  | Relative                  |
| Interference       | Suppresses interference from other close by                                                                | • On                      |
| rejection          | Radar scanners.                                                                                            | • Off                     |
| Interference       | Determines the level of suppression used.                                                                  | Quantum™                  |
| rejection level    | Only available when <b>Interference rejection</b> is enabled.                                              | Level 1 to Level 5        |
|                    |                                                                                                    | Non-HD Digital<br>Radomes |
|                    |                                                                                                    | Normal                    |
|                    |                                                                                                    | • High                    |
| Target expansion   | When enabled, increases the Radar pulse length to provide larger target returns.                           | • On                      |
|                    |                                                                                                    | • Off                     |
| Expansion level    | Determines the level of expansion used.<br>Only available when <b>Target expansion</b> is<br>enabled.      | • Low                     |
|                    |                                                                                                    | • High                    |
| Tune adjust        | Allows you to adjust the Radar scanners receiver                                                           | • Auto                    |
|                    | for maximum target returns.<br>It is recommended that the Radar scanner is                                 | • Manual (0% to 100%)     |
|                    | allowed to warm up for at least 10 minutes prior<br>to making adjustments.                                 |                           |
| Radar speed        | Allows you to select the appropriate rotation                                                              | • 24 RPM                  |
|                    | speed for your range.<br>The Auto option provides an increased refresh<br>rate at Radar ranges up to 3 nm. | • Auto (24 / 48 RPM)      |
| Transmit frequency | Changing the Transmit frequency can reduce                                                                 | • Low                     |
|                    | interference on the Radar image.                                                                           | Normal                    |
|                    |                                                                                                    | • High                    |

#### Installation tab

Under normal circumstances it should not be necessary to adjust Installation settings.

| Settings                       | Description                                                                                                    | Options                                               |
|--------------------------------|----------------------------------------------------------------------------------------------------|-------------------------------------------------------|
| Bearing alignment              | Enables you to align the Radar image correctly in relation to your vessel's bow.                                                                | <ul> <li>179.5° Port to 180°<br/>Starboard</li> </ul> |
| Parking offset                 | Allows you to select the 'parked position of your<br>Open Array's antenna<br>The Open Array must be in Standby to adjust the<br>parking offset. | • 0° to 359°                                          |
| Main Bang<br>Suppression (MBS) | MBS eliminates saturation immediately around your vessel. When adjusting <b>Zero range</b> it is recommended that MBS is set to Off.            | <ul><li> Off</li><li> On</li></ul>                    |
| Sea clutter curve              | Adjusts the Radar scanners sensitivity to Sea clutter.                                                                                          | • 1 to 8                                              |

#### Advanced tab

Under normal circumstances it should not be necessary to adjust Advanced settings.

| Settings    | Description                                                                                                    | Options             |
|-------------|----------------------------------------------------------------------------------------------------|---------------------|
| Tune preset | Radar tuning is controlled either automatically or<br>manually, using the <b>Tune adjust</b> setting. Tune<br>preset controls the range available to the <b>Tune</b><br><b>adjust</b> control.                                         | • 0 to 255          |
| STC preset  | The Sensitivity Time Control (STC) can be used<br>to equalize targets across the image. If you find<br>targets are brighter or dimmer nearer the center<br>of the image adjust the STC preset until the<br>desired result is achieved. | • 0% to 100%        |
| Zero range  | Zero range (Display timing) is used to configure<br>the zero range of the Radar scanner so that<br>objects appear at the correct distance.                                                                                             | • 0 to 153m / 502ft |
| Reset       | Resets Installation and advanced settings to factory defaults.                                                                                                    | • Yes<br>• No       |

### Page settings tab

| Settings                                                                                          | Description |
|---------------------------------------------------------------------------------------------------|-------------|
| Data Overlays         Enables configuration of Data overlays                                      |             |
| Edit split ratioEnables you to customize the position of the partitions<br>splitscreen app pages. |             |

# Chapter 11: Dashboard app

## **Chapter contents**

- 11.1 Dashboard app overview on page 132
- 11.2 Dashboard settings menu on page 134

# 11.1 Dashboard app overview

The Dashboard app enables you to view system data. System data may be generated by your MFD or by devices connected to your MFD via SeaTalkng<sup>®</sup> / NMEA 2000 and SeaTalkhs<sup>™</sup>. The Dashboard app can also be configured to provide control of your compatible Digital Switching devices.

**Note:** For data to be available in the Dashboard app it must be being transmitted to your MFD from compatible hardware using supported protocols and messages.

The Dashboard app can be displayed in Fullscreen and half screen portrait app pages.

For each instance of the Dashboard app you can select which Data pages you want to use, the Data page selection will persist over a power cycle.

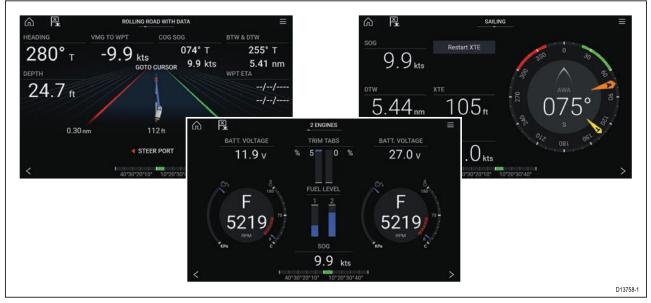

The Dashboard app is pre-configured with a number of customizable data pages.

| lcon | Description    | Function                                                |
|------|----------------|---------------------------------------------------------|
|      | Home icon      | Takes you to the Homescreen.                            |
| ×    | Waypoint / MOB | Place waypoint / activate Man overboard (MOB)<br>alarm. |
| - Č  | Pilot icon     | Opens and closes the Pilot Sidebar                      |
|      | Menu icon      | Opens the app menu.                                     |
| <    | Left arrow     | Displays the previous data page.                        |
| >    | Right arrow    | Displays the next data page.                            |

### Dashboard app controls

## **Navigation and Sailing dials**

Navigation and Sailing dials are available which provide a compass dial with various data indicators.

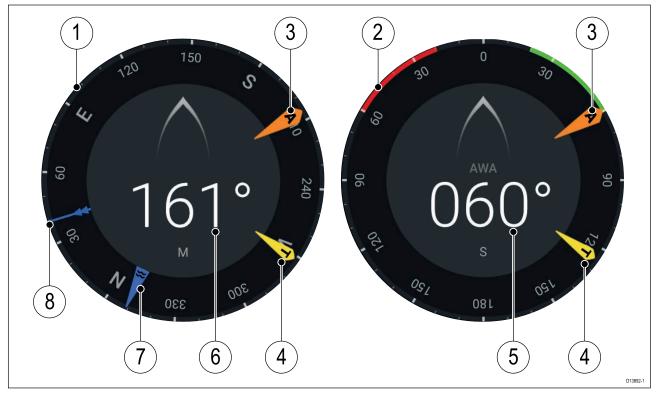

- 1. Navigation dial
- 2. Sailing dial
- 3. Apparent Wind Angle (AWA) indicator
- 4. True Wind Direction (TWD) indicator
- 5. Apparent Wind Angle (AWA)
- 6. Heading
- 7. Tide direction indicator
- 8. Course Over Ground (COG) indicator

### Switching data page

- 1. Use the **Left arrow** and **Right arrow** buttons, located at the bottom of the screen, to cycle through the available data pages.
- 2. Alternatively, you can select a specific data page from the Dashboard app menu.

## Selecting Data pages to display

For each instance of the Dashboard app you can select which Data pages you want to be able to view.

- 1. Select the Pages tab: Menu > Settings > Pages.
- 2. Select the relevant page from the list.
- 3. Select **Hide page** from the pop-over options.

The selected page will no longer be available in the current instance of the Dashboard app. Selecting **Show page** for a hidden page will include the page in the app instance again.

### **Customizing existing Data pages**

The data items displayed on each page can be changed.

- 1. Select and hold on the relevant Data item.
- 2. Select **Edit** from the Data item pop-over menu.
- 3. Select the new Data item that you want to display.

Alternatively you can select **Customize page** from the app menu: **Menu > Customize page**.

# **11.2** Dashboard settings menu

## Pages tab

The Pages tab provides a list of all available pages.

| Settings               | Description                                                                                                    | Options                                                                                |
|------------------------|----------------------------------------------------------------------------------------------------|----------------------------------------------------------------------------------------|
| List                   | pop-over options allow you to customize the<br>Dashboard app.<br>You can rearrange pages, add new pages,<br>rename existing pages or reset pages to default<br>settings.   | <ul><li>Hide/Show page</li><li>Move up</li><li>Move down</li></ul>                     |
|                        | <b>Note:</b> * You can only delete pages added using the Add page option.                                                                                                  | <ul> <li>Add page</li> <li>* Delete page</li> <li>Rename</li> <li>Reset all</li> </ul> |
| Import custom<br>pages | You can import custom pages that have been<br>created using approved PC based page creation<br>software.<br>Please refer to Raymarine Product support for<br>more details. | Displays file browser                                                                  |

### **Circuits tab**

| Settings                 | Description                                                                                                    | Options                                      |
|--------------------------|----------------------------------------------------------------------------------------------------|----------------------------------------------|
| List of tripped channels | In Digital Switching systems the Circuit tab<br>provides a list of tripped channels.<br>Tripped circuits can be acknowledged and reset<br>from the pop-over options. | <ul><li>Acknowledged</li><li>Reset</li></ul> |

#### Units tab

| Measurement        | Units          | Measurement       | Units                                |
|--------------------|----------------|-------------------|--------------------------------------|
| Distance units:    | Nautical Miles | Volume units:     | • US Gallons                         |
|                    | • NM & m       |                   | <ul> <li>Imperial Gallons</li> </ul> |
|                    | Statute Miles  |                   | • Liters                             |
|                    | Kilometers     |                   |                                      |
| Speed units:       | • Kts          | Economy units:    | Distance per Volume                  |
|                    | • MPH          |                   | Volume per Distance                  |
|                    | • KPH          |                   | • Liters per 100 km                  |
| Depth units:       | Meters         | Wind speed units: | • Knots                              |
|                    | • Feet         |                   | Meters per Second                    |
|                    | Fathoms        |                   |                                      |
| Temperature units: | Celsius        | Pressure units:   | • Bar                                |
|                    | Fahrenheit     |                   | • PSI                                |
|                    |                |                   | <ul> <li>Kilopascals</li> </ul>      |
| Date format:       | • MM:DD:YYYY   | Time format:      | • 12hr                               |
|                    | • DD:MM:YYYY   |                   | • 24hr                               |
|                    | • MM:DD:YY     |                   |                                      |
|                    | • DD:MM:YY     |                   |                                      |

| Settings         | Description                                                                                                    | Options                                 |
|------------------|----------------------------------------------------------------------------------------------------|-----------------------------------------|
| Bearing mode     | Determines how bearing and heading data is displayed.                                                                           | <ul><li>True</li><li>Magnetic</li></ul> |
| System Datum     | Determines the datum used by your MFD.<br>This should be set to the same datum used by<br>your paper charts.                    | List of available datums.               |
| Variation        | When set to <b>Auto</b> the MFD will automatically compensate for the naturally occurring offset of the Earth's magnetic field. | <ul><li>Auto</li><li>Manual</li></ul>   |
| Manual variation | When variation is set to <b>Manual</b> you can specify an offset.                                                               | • 30° W to 30° E                        |

### Advanced tab

| Settings               | Description                                                                                                    | Options                                                       |
|------------------------|----------------------------------------------------------------------------------------------------|---------------------------------------------------------------|
| Maximum RPM            | You can select a maximum RPM for your engine dials, or allow the system to automatically configure the Maximum RPM.                                     | <ul> <li>Auto</li> <li>3,000 RPM to 10,000<br/>RPM</li> </ul> |
| Custom RPM Red<br>zone | You can create a custom Red zone for your RPM dials.                                                                                                    | • 0 RPM to 10,000 RPM                                         |
| Wind angle<br>response | You can configure the rate at which Wind angle<br>data is updated on the MFD.<br>The Higher the response setting the faster the<br>update rate will be. | • 1 to 15                                                     |
| Wind speed<br>response | You can configure the rate at which Wind speed<br>data is updated on the MFD.<br>The Higher the response setting the faster the<br>update rate will be. | • 1 to 15                                                     |

### Page settings tab

| Settings         | Description                                                                       |
|------------------|-----------------------------------------------------------------------------------|
| Data Overlays    | Enables configuration of Data overlays                                            |
| Edit split ratio | Enables you to customize the position of the partitions in splitscreen app pages. |

# Chapter 12: Camera app

## **Chapter contents**

- 12.1 Camera app overview on page 138
- 12.2 Opening the Camera app on page 140
- 12.3 Camera settings on page 142

## 12.1 Camera app overview

IP (Internet Protocol) video feeds and analog camera feeds available via an Axiom<sup>™</sup> Pro MFD can be viewed, recorded and played back using the Camera app. Examples of video feeds include: CCTV cameras and Thermal imaging cameras. It may be possible to view analog video feeds from other sources using a suitable Analog to IP video converter.

Up to 4 video feeds can be displayed simultaneously when using a splitscreen app page.

For each instance of the Camera app you can select which video feed you want to use, the selection will persist over a power cycle.

Axiom<sup>™</sup> Pro MFDs will transmit a connected analog video feed over ethernet to enable the feed to be viewed on networked MFDs.

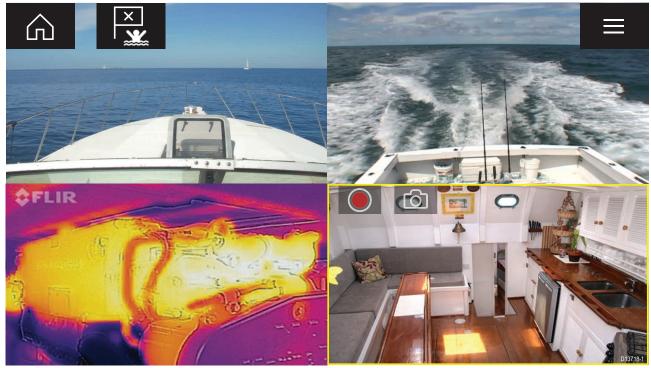

### Camera app controls

| lcon | Description    | Function                                                  |
|------|----------------|-----------------------------------------------------------|
|      | Home icon      | Takes you to the Homescreen                               |
| ×    | Waypoint / MOB | Place waypoint / activate Man overboard (MOB)<br>alarm    |
| - ×  | Pilot icon     | Opens and closes the Pilot Sidebar                        |
|      | Menu icon      | Opens the app menu                                        |
|      | Record         | Start recording (Replaced by Stop icon whilst recording.) |

| lcon                              | Description | Function                                                        |
|-----------------------------------|-------------|-----------------------------------------------------------------|
|                                   | Stop        | Stop recording (Replaced Record icon when not recording.)       |
| $\begin{bmatrix} 0 \end{bmatrix}$ | Take photo  | Take a photo of what is currently displayed in the active feed. |

## Pan, Tilt, Zoom (PTZ) camera controls

Extra controls are available for cameras that can pan, tilt or zoom.

Swiping your finger across the screen to pan or tilt the camera.

Use Pinch-to-Zoom to zoom in and out.

When not in use place the camera in the Parked position by selecting **Park camera** from the menu: **Menu > Park camera** 

Select **Home** from the menu: **Menu > Home** to move the camera to its Home position.

# 12.2 Opening the Camera app

The Camera app is opened by selecting an app page from the Homescreen that includes the Camera app.

#### **Pre-requisites:**

- 1. Ensure your camera is compatible by checking the latest details available on the Raymarine website against your IP camera's specification. If in doubt please contact an authorized Raymarine dealer for advice.
- 2. Ensure you have installed your camera in accordance with the documentation that was supplied with your camera.

The Camera app will open in 1 of 3 states:

**Note:** If the Camera app is opened soon after powering on your system, you may have to wait for the camera(s) to finish booting before the video feed is displayed.

#### Camera feed displayed

If your camera is powered up and operational then the Camera's video feed is displayed.

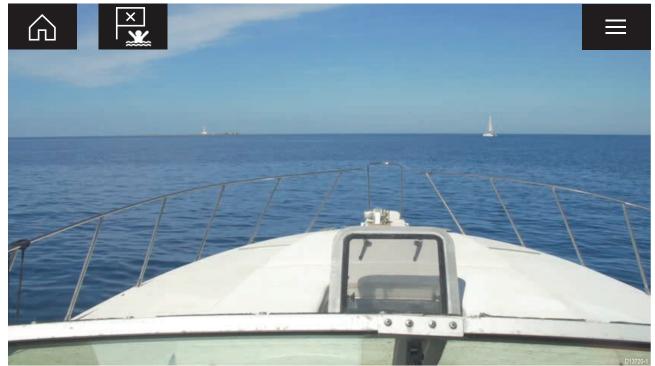

#### Camera not yet available

The camera 'xxx not yet available.....' message is displayed if:

- a Camera app page is opened before the camera has finished booting up.
- connection to the camera is lost.

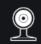

CAM200 not yet available. Camera may be booting, or may have connection issues.

If the camera '**xxx not yet available....**' message is displayed for more than 2 minutes, then your MFD cannot connect to your camera. Ensure network and power connections to your camera and MFD are correct and free from damage and then power cycle your system. If the camera feed is still not displayed, refer to your equipment's installation documentation for further troubleshooting information.

#### No camera detected

The 'No camera detected' message is displayed if:

- a Camera app page is opened for the first time and no compatible camera is connected.
- a Camera app page is opened for the first time before the camera has finished booting up.

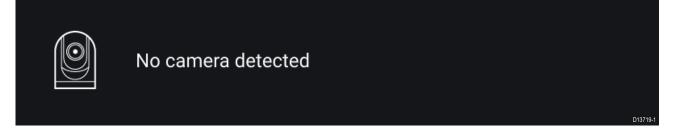

If the '**No camera detected**' message is displayed for more than 2 minutes, then your MFD cannot connect to your camera. Ensure network and power connections to your camera and MFD are correct and free from damage and then power cycle your system. If the camera feed is still not displayed, refer to your equipment's installation documentation for further troubleshooting information.

## Selecting a video feed

You can change the video feed that is displayed in the Camera app.

From the Camera app menu, select the camera icon for the camera that you want to display.

Alternatively, you can select **CYCLE MODE** to automatically cycle through available feeds.

# **12.3 Camera settings**

The Settings menu provides access to the Camera app's features and functions. The options available in the Settings menu are dependent on your system configuration and connected Cameras.

### Cycling tab

| Settings         | Description                                                                                | Options                                           |
|------------------|--------------------------------------------------------------------------------------------|---------------------------------------------------|
| Cycle Delay      | Determines the time each camera will be displayed for before switching to the next camera. | <ul> <li>5 seconds to 60<br/>seconds</li> </ul>   |
| Included cameras | You can select which cameras you want to include when cycling camera.                      | <ul> <li>List of available<br/>cameras</li> </ul> |

#### Image tab

| Settings                       | Description                                                                                    | Options                           |
|--------------------------------|------------------------------------------------------------------------------------------------|-----------------------------------|
| Active feed                    | On cameras with more than 1 payload you can                                                    | Thermal MSX                       |
|                                | select which feed to display in the Camera app.                                                | Thermal                           |
|                                |                                                                                                | Visible                           |
| Palette                        | Various color palettes are available to suit different conditions or your personal preference. | List of color palettes.           |
| Light                          | For cameras that include a light, such as the AX8,                                             | • On                              |
|                                | use this setting to switch the camera's light on and off.                                      | • Off                             |
| Scene                          | The Scene presets provide settings that have been optimized for different running conditions.  | • Day                             |
|                                |                                                                                                | Night                             |
|                                |                                                                                                | Docking                           |
|                                |                                                                                                | <ul> <li>High contrast</li> </ul> |
| Contrast                       | Provides Contrast adjustment.                                                                  | • 0% to 100%                      |
| Brightness                     | Provides Brightness adjustment.                                                                | • 0% to 100%                      |
| Color                          | Provides Color adjustment.                                                                     | • 0% to 100%                      |
| Flip image vertical            | Flips the camera image upside down, suitable for Ball-down installations.                      | • On                              |
|                                |                                                                                                | • Off                             |
| Flip image                     | Flips the camera image to provide a mirror                                                     | • On                              |
| horizontal image, suitable for | image, suitable for rear view installations.                                                   | • Off                             |

### Camera setup tab

| Settings        | Description                                                      | Options                         |
|-----------------|------------------------------------------------------------------|---------------------------------|
| Standby         | Activates or places your camera in standby.                      | • On                            |
|                 |                                                                  | • Off                           |
| Camera name     | Enables you to provide your camera with a memorable/unique name. | Displays the onscreen keyboard. |
| lcon            | Allows you to select the icon to be used for the camera.         | List of icons.                  |
| On-screen icons | Sets the level for the camera's built-in onscreen                | • None                          |
|                 | icons                                                            | • Minimal                       |
|                 |                                                                  | • All                           |
| Heater          | Enables and disables he camera's built-in heater                 | • On                            |
|                 | used to de-mist the camera lens.                                 | • Off                           |

### Photo & Video recording tab

| Settings       | Description                                                                                       | Options                                          |
|----------------|---------------------------------------------------------------------------------------------------|--------------------------------------------------|
| Save files to: | Determines the save location for photos and video recordings.                                     | <ul><li>SD 1</li><li>External SD 1 USB</li></ul> |
|                | <b>Note: External SD 1</b> and <b>USB Media</b> are available when using the RCR-SDUSB Accessory. | Media                                            |

### ClearCruise tab

| Settings           | Description                                             | Options |
|--------------------|---------------------------------------------------------|---------|
| Highlight detected | Uses proprietary ClearCruise <sup>™</sup> technology to | • On    |
| objects            | highlight and track objects detected in the water.      | • Off   |
| Beep on detection  | When enabled the MFD will beep when an object           | • On    |
|                    | is detected.                                            | • Off   |

### Camera motion tab

| Settings                                | Description                                                                                                    | Options                                              |
|-----------------------------------------|----------------------------------------------------------------------------------------------------|------------------------------------------------------|
| Camera height<br>above the<br>waterline | To ensure correct alignment of the camera for<br>tracking purposes the height the camera has<br>been installed at, above the waterline, must be<br>set.                | Oft to 99ft                                          |
| Set forward position                    | Allows you to adjust the Forward position for you<br>camera<br>Adjust the camera so that it is point in forward<br>and select <b>Save</b> to set the forward position. | Displays the forward<br>alignment picture            |
| Man overboard                           | Enables and disables automatic tracking of a<br>MOB alarm.<br>The most recent target is tracked.                                                                       | • On<br>• Off                                        |
| Dangerous AIS<br>targets                | Enables and disables automatic tracking of<br>Dangerous AIS targets.<br>The most recent target is tracked.                                                             | • On<br>• Off                                        |
| Dangerous MARPA<br>targets              | Enables and disables automatic tracking of<br>Dangerous Radar targets.<br>The most recent target is tracked.                                                           | • On<br>• Off                                        |
| Enable scan                             | Enables and disables Surveillance mode.<br>Surveillance mode pans the camera left to right<br>continuously to the specified speed                                      | • On<br>• Off                                        |
| Scan width                              | Determines how far the camera pans from left to right when in Surveillance mode.                                                                                       | <ul><li>Narrow</li><li>Medium</li><li>Wide</li></ul> |
| Scan speed                              | Determines the speed at which the camera pans from left to right when in Surveillance mode.                                                                            | <ul><li>Slow</li><li>Medium</li><li>Fast</li></ul>   |

## **Chapter 13: Audio application**

## **Chapter contents**

- 13.1 Audio app overview on page 146
- 13.2 Opening the Audio app on page 149
- 13.3 Getting started on page 151
- 13.4 Audio app menu options on page 153

## 13.1 Audio app overview

The Audio app can be used to control a compatible NMEA 2000 entertainment system that is connected to the same SeaTalkng<sup>®</sup> network.

The Audio app can be displayed in Fullscreen and half screen portrait app pages.

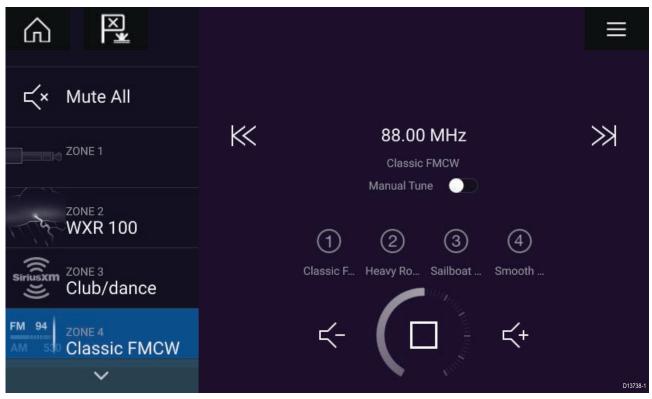

If more than 1 compatible Entertainment system is present on the network then the first system to obtain a network connection will be controlled by the Audio app. Only the Entertainment system that you want to control should be connected to the network.

## Compatible entertainment systems

The table below shows compatible NMEA 2000 entertainment systems, that have been approved for use with the Audio app.

| Manufacturer                                                    | Raymarine model number | Raymarine part number |
|-----------------------------------------------------------------|------------------------|-----------------------|
| Rockford Fosgate                                                | RMX8DH                 | E70394                |
| Rockford Fosgate                                                | RMX8BB                 | E70395                |
| Rockford Fosgate                                                | RMX5                   | E70396                |
| Rockford Fosgate                                                | RMX2                   | E70397                |
| Rockford Fosgate                                                | RMX1R                  | A80383                |
| Rockford Fosgate                                                | RMX0                   | E70398                |
| Fusion                                                          | 650 / 600              | N/A                   |
| Fusion                                                          | 750 / 700*             | N/A                   |
| Fusion                                                          | BB100 / BB300          | N/A                   |
| Fusion                                                          | RA70 / RA205           | N/A                   |
| Note: * CAN only connection, ethernet connection not supported. |                        |                       |

## Audio app controls

| lcon            | Description    | Function                                                                                                    |
|-----------------|----------------|----------------------------------------------------------------------------------------------------|
|                 | Home icon      | Takes you to the Homescreen.                                                                                              |
| ×               | Waypoint / MOB | Place waypoint / activate Man overboard (MOB)<br>alarm.                                                                   |
| - *             | Pilot icon     | Opens and closes the Pilot Sidebar                                                                                        |
|                 | Menu icon      | Opens the app menu.                                                                                                    |
| (               | Power Off      | Powers off the Entertainment system.                                                                                      |
| Ц×              | Mute All       | Mutes all audio zones.                                                                                                    |
| $\leq$ -        | Volume Down    | Decreases volume for current zone.                                                                                        |
| <b>Հ</b> +      | Volume Up      | Increases volume for current zone.                                                                                        |
| $\gg$           | Forwards       | <ul> <li>Skip to the next track (USB and Bluetooth)</li> <li>Seek/Search Forward (Radio)</li> </ul>                       |
| $\left \right $ | Backwards      | <ul> <li>Skip back to beginning of current track (USB and<br/>Bluetooth)</li> <li>Seek/Search Backward (Radio)</li> </ul> |
| Manual Tune 🛛 🚺 | Manual Tune    | <ul> <li>On (switches Forwards and Backwards icons<br/>with Manual Tune icons)</li> <li>Off</li> </ul>                    |
|                 | Tune Up        | Manually searches up for radio stations/channels.                                                                         |
|                 | Tune Down      | Manually searches down for radio stations/channels.                                                                       |

| lcon          | Description   | Function                                                                                                    |  |
|---------------|---------------|----------------------------------------------------------------------------------------------------|--|
|               | Repeat        | • Off                                                                                                    |  |
|               |               | • Repeat Track                                                                                                    |  |
|               |               | • Repeat All                                                                                                    |  |
|               | Shuffle       | • On                                                                                                    |  |
| $\rightarrow$ |               | • Off                                                                                                    |  |
|               | Play          | Select to commence playback.                                                                                                    |  |
|               | Pause         | Select to Pause playback.                                                                                                    |  |
|               | Stop          | Select to Stop (Mute) Radio devices.                                                                                                   |  |
|               | Like          | Like a track (Pandora only).                                                                                                    |  |
| $\bigcirc 1$  | Dislike       | Dislike a track (Pandora only).                                                                                                    |  |
| #             | Radio presets | Save your favorite radio stations/channels to 4 preset buttons. Press and hold to save, press once to change to saved station/channel. |  |

## 13.2 Opening the Audio app

The Audio app is opened by selecting an app page from the Homescreen that includes the Audio app.

#### **Pre-requisites:**

- 1. Ensure your Entertainment system is compatible by checking the latest details available on the Raymarine website. If in doubt please contact an authorized Raymarine dealer for advice.
- 2. Ensure you have installed your Entertainment system in accordance with the documentation that was supplied with the system.

The Audio app will open in 1 of 3 states:

**Note:** If the Audio app is opened soon after powering on your MFD, then the '**No audio device found**' message may be displayed whilst the network is being established.

#### Audio app displayed

If your Entertainment system is powered up and operational then the Audio app is displayed and can be used to control your system.

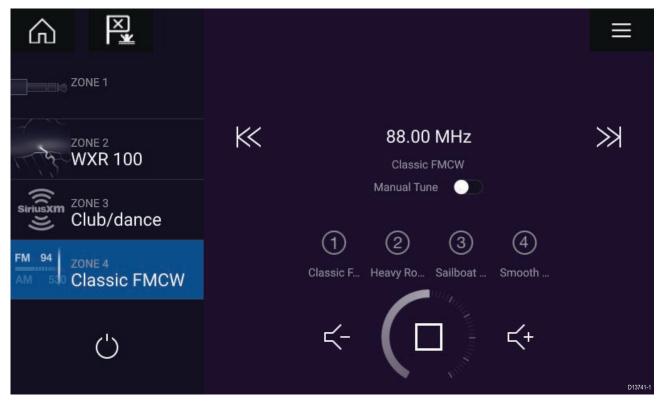

#### Entertainment system powered off

If the Entertainment system is powered off then the Power icon is displayed. Selecting the **Power icon** will switch your Entertainment system on.

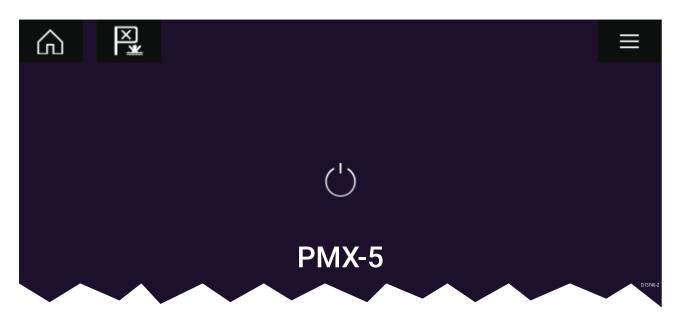

#### No audio devices found

If the '**No audio device found**' message is displayed for more than 10 seconds, then your MFD cannot connect to your Entertainment system. Ensure network and power connections to your Entertainment system and MFD are correct and free from damage and then power cycle your system. If the Entertainment system is still not displayed then refer to your equipment's installation documentation for further troubleshooting information.

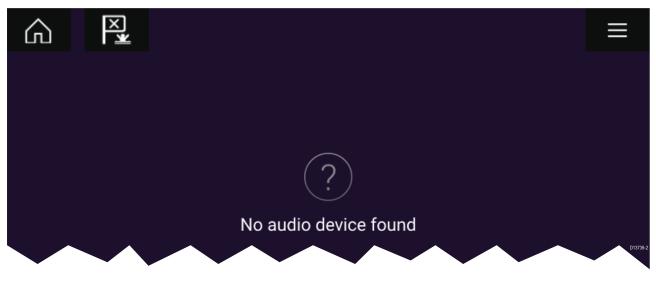

## 13.3 Getting started

### Selecting an audio source

1. Select the audio source you want to listen to from the app Menu.

Before you can select an audio source from your MFD, the source must already be available to your Entertainment system's main control unit ("head unit").

### Muting and unmuting

- 1. To mute the audio for all zones, select Mute All, located on the right of the screen.
- 2. To Unmute an audio zone select Unmute.

If Mute All was selected then each zone will need to be unmuted individually.

## **Browsing for tracks**

You can browse USB and Bluetooth devices for tracks.

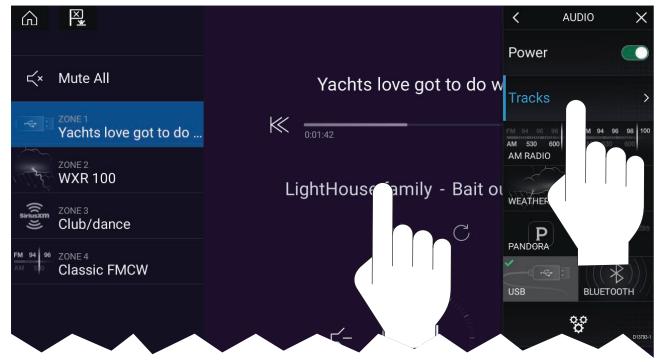

With the relevant USB or Bluetooth device selected as the audio source:

- Select **Tracks** from the Menu. The file browser is displayed.
- 2. Alternatively, you can select the current track's details to open the file browser.
- 3. Browse to the file you want to play.

Wait for the file list to finish loading before selecting a track.

4. Select the track you want to play.

### **Browsing for stations/channels**

You can browse available Radio stations/channels.

With the relevant Radio device selected as the audio source:

- 1. Select Stations or Channels from the Menu.
  - The station or channel browser is displayed.
- 2. Browse to and select the station or channel you want to listen to.

## Saving presets

Up to 4 presets can be saved for each Radio audio source (i.e.: AM Radio, FM Radio, Weather, SiriusXM and Pandora).

1. Whilst listening to the station you want to save, press and hold the relevant Preset button for approximately 3 seconds.

# 13.4 Audio app menu options

| Menu item     | Description                                                                                            | Options                                     |
|---------------|----------------------------------------------------------------------------------------------------|---------------------------------------------|
| Tracks        | Enables you to browse for tracks on<br>USB/Bluetooth devices connected to your<br>Entertainment system | <ul><li>Folder</li><li>Play Queue</li></ul> |
| Channels      | Provides a list of available SiriusXM channels                                                         | Channel list                                |
| Stations      | Provides a list of available Pandora stations                                                          | Station list                                |
| Audio sources | Enables you to select an audio source<br>connected to your Entertainment system                        | AM Radio                                    |
|               |                                                                                                    | • FM Radio                                  |
|               |                                                                                                    | Weather                                     |
|               |                                                                                                    | Sirius XM                                   |
|               |                                                                                                    | <ul> <li>Pandora</li> </ul>                 |
|               |                                                                                                    | Auxiliary                                   |
|               |                                                                                                    | • USB                                       |
|               |                                                                                                    | Bluetooth                                   |
|               | Enables you to Power your Entertainment system on and off                                              | • On                                        |
|               |                                                                                                    | • Off                                       |
| 0,0           | Displays the Settings page                                                                             | <ul> <li>Audio setting</li> </ul>           |
| ¢             |                                                                                                    | Page settings                               |

## Audio app settings menu

### Audio settings tab

| Menu item                     | Description                                                  | Options  |
|-------------------------------|--------------------------------------------------------------|----------|
| Crossover (Low pass filter):  | Allows you to change the crossover frequency                 | • 60 Hz  |
|                               |                                                              | • 80 Hz  |
|                               |                                                              | • 120 Hz |
|                               |                                                              | • APF    |
| Crossover (High pass filter): | pass filter):Allows you to change the crossover<br>frequency | • 60 Hz  |
|                               |                                                              | • 80 Hz  |
|                               |                                                              | • 120 Hz |
|                               |                                                              | • APF    |

### Page settings tab

| Settings         | Description                                                                       |  |
|------------------|-----------------------------------------------------------------------------------|--|
| Data Overlays    | Enables configuration of Data overlays                                            |  |
| Edit split ratio | Enables you to customize the position of the partitions in splitscreen app pages. |  |

## Chapter 14: Mobile app support

## **Chapter contents**

- 14.1 Raymarine mobile apps on page 156
- 14.2 Connecting a mobile device to your MFD on page 157
- 14.3 Controlling your MFD using RayControl on page 158
- 14.4 Controlling your MFD using RayRemote on page 159
- 14.5 Viewing your MFD screen using RayView on page 160

## 14.1 Raymarine mobile apps

Please check the relevant app store for Raymarine mobile apps.

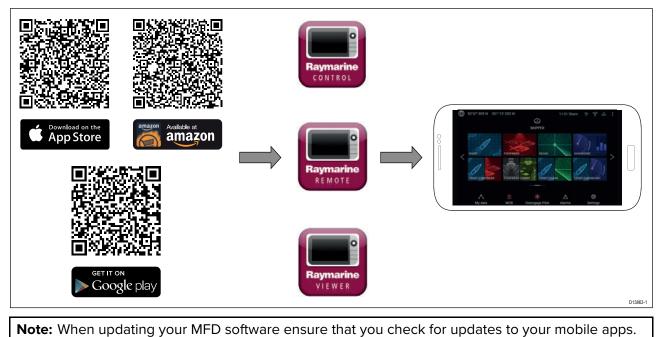

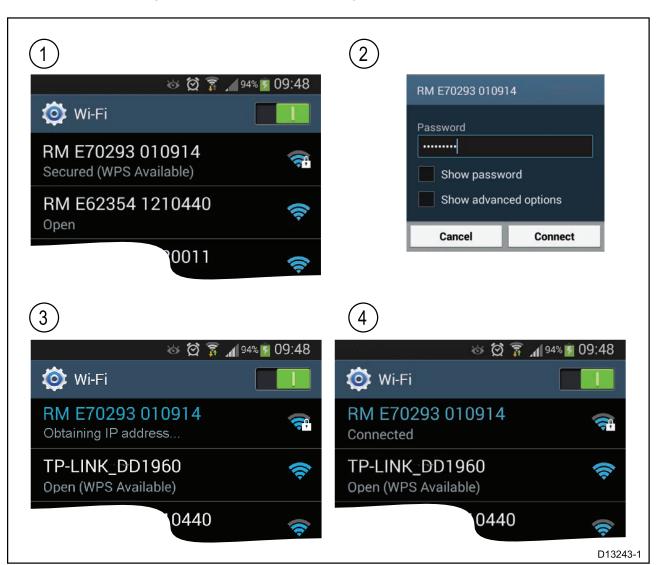

## 14.2 Connecting a mobile device to your MFD

1. Open the Wi-Fi settings on your mobile device and select your product's Wi-Fi Name / SSID from the list of available networks.

You can establish your MFD's SSID and Passphrase by selecting **Configure** from the **This display** tab of the **Settings** menu: **Homescreen > Settings > This display > Configure**.

- 2. Enter your product's Wi-Fi Passphrase and select Connect.
- 3. Your mobile device will now connect to your MFD.
- 4. The network status will change to **Connected**.

# 14.3 Controlling your MFD using RayControl

The RayControl app allows you to remotely view and control your MFD from your mobile device.

- 1. Download and install RayControl from your app store.
- 2. Ensure your mobile device is connected to your MFD's Wi-Fi.
- 3. Open the RayControl app.
- 4. Control your MFD using your mobile device's touchscreen in the same way you would interact with the MFD's touchscreen.
- 5. You can also use a representation of an Axiom Pro's or RMK remote's physical buttons by sliding the controls sidebar out from the right of the screen or on smaller devices selecting **Remote Control**.

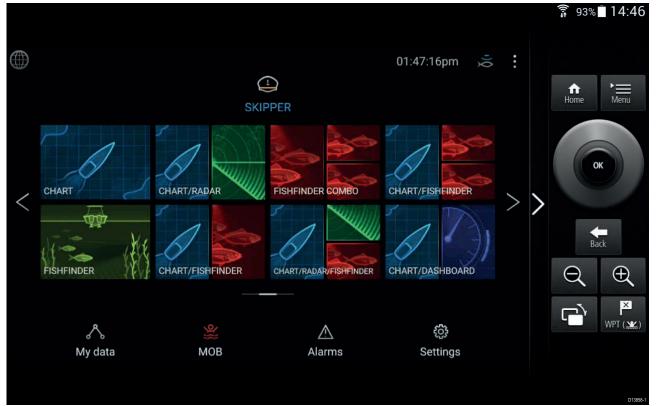

### 14.4 Controlling your MFD using RayRemote

The RayRemote app allows you to remotely control your MFD from your mobile device.

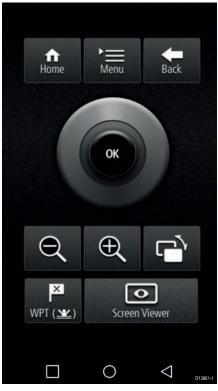

- 1. Download and install RayRemote from your app store.
- 2. Ensure your mobile device is connected to your MFD's Wi-Fi.
- 3. Open the RayRemote app.
- 4. Control your MFD on your mobile device using the on-screen equivalents of the physical buttons found on the Axiom Pro MFD or RMK remote keypad.

### 14.5 Viewing your MFD screen using RayView

The RayView app allows you to remotely view your MFD from your mobile device.

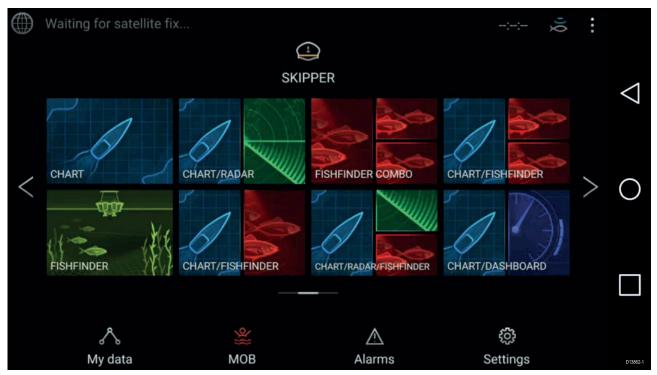

- 1. Download and install RayView from your app store.
- 2. Ensure your mobile device is connected to your MFD's Wi-Fi.
- 3. Open the RayView app.
- 4. Your mobile device's screen will now mirror your MFD's screen.

### **Chapter 15: Troubleshooting**

### **Chapter contents**

- 15.1 Troubleshooting on page 162
- 15.2 Power up troubleshooting on page 163
- 15.3 Radar troubleshooting on page 164
- 15.4 GNSS troubleshooting on page 166
- 15.5 Sonar troubleshooting on page 167
- 15.6 Camera troubleshooting on page 170
- 15.7 Wi-Fi troubleshooting on page 172
- 15.8 Wireless display troubleshooting on page 175
- 15.9 Data troubleshooting on page 176
- 15.10 Touchscreen troubleshooting on page 177

### **15.1 Troubleshooting**

The troubleshooting information provides possible causes and corrective action required for common problems associated with installation and operation of your product.

Before packing and shipping, all Raymarine products are subjected to comprehensive testing and quality assurance programs. If you do experience problems with your product this section will help you to diagnose and correct problems in order to restore normal operation.

If after referring to this section you are still having problems with your product, please refer to the Technical support section of this manual for useful links and Raymarine Product Support contact details.

### 15.2 Power up troubleshooting

| Possible causes                                                  | Possible solutions                                                                                                    |  |  |
|------------------------------------------------------------------|----------------------------------------------------------------------------------------------------|--|--|
| Blown fuse / tripped<br>breaker                                  | 1. Check condition of relevant fuses and breakers and connections, replace if necessary. (Refer to the <i>Technical Specification</i> section of your product's installation instructions for fuse ratings.)                                                                                                |  |  |
|                                                                  | 2. If fuse keeps blowing check for cable damage, broken connector pins or incorrect wiring.                                                                                                    |  |  |
| Poor / damaged /<br>insecure power supply<br>cable / connections | 1. Check that the power cable connector is fully inserted into the unit and locked in position.                                                                                                    |  |  |
|                                                                  | 2. Check the power supply cable and connectors for signs of damage or corrosion, and replace if necessary.                                                                                                    |  |  |
|                                                                  | 3. With the unit turned on, try flexing the power cable near to the display connector to see if this causes the unit to restart or lose power; replace if necessary.                                                                                                    |  |  |
|                                                                  | 4. Check the vessel's battery voltage and the condition of the battery terminals and power supply cables, ensuring connections are secure, clean and free from corrosion. Replace if necessary.                                                                                                    |  |  |
|                                                                  | <ol> <li>With the product under load, using a multi-meter, check for high<br/>voltage drop across all connectors / fuses etc, and replace if<br/>necessary.</li> </ol>                                                                                                    |  |  |
| Incorrect power connection                                       | The power supply may be wired incorrectly, ensure the installation instructions have been followed.                                                                                                    |  |  |
| Power source<br>insufficient                                     | With the product under load, using a multi-meter, check the power supply voltage as close to the unit as possible to establish actual voltage when the current is flowing. (Refer to the <i>Technical Specification</i> section of your product's installation instructions for power supply requirements.) |  |  |

#### Product does not turn on or keeps turning off

#### Product will not start up (restart loop)

| Possible causes             | Possible solutions                                                                                                    |  |  |
|-----------------------------|----------------------------------------------------------------------------------------------------|--|--|
| Power supply and connection | See possible solutions from the table above, entitled 'Product does not<br>turn on or keeps turning off'.                                                                                                    |  |  |
| Software corruption         | <ol> <li>In the unlikely event that the product's software has become<br/>corrupted, try downloading and installing the latest software from the<br/>Raymarine website.</li> </ol>                                                          |  |  |
|                             | 2. On display products, as a last resort, attempt to perform a 'Power<br>on Reset'. Be aware that this will delete all settings / presets and<br>user data (such as waypoints and tracks), and revert the unit back<br>to factory defaults. |  |  |

### Performing a Power on Reset

- Within 60 seconds of powering on your MFD, swipe your finger from right to left (opposite direction to powering on) across the **Power** button swipe area 5 times. Recovery options are displayed.
- 2. Swipe your finger from right to left twice to highlight Wipe data/factory reset.
- 3. Swipe your finger from left to right once to accept.
- 4. Swipe your finger from right to left once to highlight **Yes**.
- 5. Swipe your finger from left to right once to perform the factory reset.
- 6. When **Data wipe complete** is displayed, swipe your finger from left to right to reboot your MFD.

## **15.3 Radar troubleshooting**

| Possible                                                                     |                                                                                                    |
|------------------------------------------------------------------------------|----------------------------------------------------------------------------------------------------|
| Causes                                                                       | Possible Solution                                                                                                    |
| Radar powered<br>down                                                        | <ul> <li>If the scanner product has shut down, power it up by opening the Radar app<br/>and selecting the <b>Power</b> icon.</li> </ul>                                                                                                    |
|                                                                              | <ul> <li>A Quantum Radar will shut down after 30 minutes if neither a wired (RayNet),<br/>nor a wireless (Wi-Fi) connection can be made to a MFD.</li> </ul>                                                                                                    |
| Radar not<br>transmitting                                                    | <ul> <li>Select Transmit for the relevant Radar scanner from the Radar app.</li> </ul>                                                                                                    |
| Missing or<br>incorrect Wi-Fi<br>credentials                                 | <ul> <li>If using a wireless (Wi-Fi) connection, check that you have entered the correct<br/>SSID and passcode for your Radar. Both the SSID and passcode are provided<br/>on the Radar scanner's packaging, and are also shown on the serial number<br/>label on the underside of the product.</li> </ul> |
| Damaged or                                                                   | 1. Check that the cable connectors are fully inserted and locked in position.                                                                                                    |
| disconnected<br>Power cable /<br>RayNet cable                                | <ol><li>Check the power supply cable and connectors for signs of damage or<br/>corrosion, replace if necessary.</li></ol>                                                                                                    |
|                                                                              | 3. With the product turned on, try flexing the cable near to the display connector to see if this causes the product to re-boot/loose power, replace if necessary.                                                                                                    |
|                                                                              | <ol> <li>Check the vessel's battery voltage, the condition of the battery terminals<br/>and power supply cables, ensuring connections are secure, clean and free<br/>from corrosion, replace if necessary.</li> </ol>                                                                                      |
|                                                                              | <ol> <li>With the product under load, using a multi-meter, check for high voltage<br/>drop across all connectors/fuses etc (this can cause the product to reset/turn<br/>off), replace if necessary.</li> </ol>                                                                                            |
|                                                                              | <ol> <li>Check condition of relevant breakers and fuses, replace if necessary. If<br/>the breaker keeps tripping or fuses keep blowing, contact a Raymarine<br/>authorized dealer for assistance.</li> </ol>                                                                                               |
| Open Array<br>power in Off<br>position                                       | Ensure Open Array power switch is in the On position.                                                                                                    |
| Software<br>mismatch<br>between<br>equipment<br>may prevent<br>communication | <ul> <li>Ensure all Raymarine products contain the latest available software, check the<br/>Raymarine website: www.raymarine.com/software for software compatibility.</li> </ul>                                                                                                    |

#### No connection can be made to the scanner

### Poor image quality

| Possible<br>Causes                                                                                     | Possible Solution                                                                                                    |
|----------------------------------------------------------------------------------------------------|----------------------------------------------------------------------------------------------------|
| High network<br>bandwidth<br>usage may<br>interfere with a<br>Quantum Radar<br>connected<br>wirelessly | <ul> <li>Disconnect Wireless display and close the Wireless display page.</li> <li>Disconnect other devices connected wirelessly.</li> </ul> |

#### Displayed bearing is different to the true bearing

| Possible<br>Causes                             | Possible Solution                          |
|------------------------------------------------|--------------------------------------------|
| Bearing<br>alignment<br>adjustment<br>required | Carry out the Bearing Alignment procedure. |

### Radar will not initialize (Voltage control module (VCM) stuck in "sleep mode"

| Possible<br>Causes                          | Possible Solution                                                                       |
|---------------------------------------------|-----------------------------------------------------------------------------------------|
| Intermittent or<br>poor power<br>connection | Check power connection at VCM. (Voltage at input = 12 / 24 V, Voltage at output = 40 V) |

## **15.4 GNSS troubleshooting**

### No fix displayed

| Possible causes                                                                      | Possible solutions                                                                     |  |
|--------------------------------------------------------------------------------------|----------------------------------------------------------------------------------------|--|
| Geographic location or prevailing conditions preventing satellite fix.               | Check to see if a fix is obtained in better conditions or another geographic location. |  |
| GNSS connection fault.                                                               | Ensure that external GNSS connections and cabling are correct and fault free.          |  |
| External GNSS receiver in poor location e.g.:                                        | -                                                                                      |  |
| Below decks.                                                                         | sky.                                                                                   |  |
| <ul> <li>Close proximity to transmitting equipment<br/>such as VHF radio.</li> </ul> |                                                                                        |  |
| GNSS installation problem.                                                           | Refer to the installation instructions supplied with your product.                     |  |

**Note:** A GNSS Status screen is accessible from the display. This provides satellite signal strength and other relevant information.

## **15.5 Sonar troubleshooting**

| Possible causes                                                                                | Possible solutions                                                                                                    |  |  |  |
|------------------------------------------------------------------------------------------------|----------------------------------------------------------------------------------------------------|--|--|--|
| Sonar disabled                                                                                 | Enable <b>Ping</b> from the Sonar app's sounder tab: <b>Menu &gt; Settings &gt; Sounder &gt; Ping</b> .                                                                                                    |  |  |  |
| Incorrect transducer selected                                                                  | Check that the correct transducer is selected in the Sonar app's Transducer tab: <b>Menu &gt; Settings &gt; Transducer &gt; Ping</b> .                                                                                               |  |  |  |
| Damaged cables                                                                                 | 1. Check that the transducer cable connector is fully inserted and locked in position.                                                                                                    |  |  |  |
|                                                                                                | <ol><li>Check the power supply cable and connectors for signs of<br/>damage or corrosion, replace if necessary.</li></ol>                                                                                                    |  |  |  |
|                                                                                                | 3. With the unit turned on, try flexing the cable near to the display connector to see if this causes the unit to re-boot/loose power, replace if necessary.                                                                         |  |  |  |
|                                                                                                | 4. Check the vessel's battery voltage, the condition of the battery terminals and power supply cables, ensuring connections are secure, clean and free from corrosion, replace if necessary.                                         |  |  |  |
|                                                                                                | 5. With the product under load, using a multi-meter, check for high voltage drop across all connectors/fuses etc (this can cause the Fishfinder applications to stop scrolling or the unit to reset/turn off), replace if necessary. |  |  |  |
| Damaged or fouled<br>transducer                                                                | Check the condition of the transducer ensuring it is not damaged<br>and is free from debris/fouling, clean or replace as necessary.                                                                                                  |  |  |  |
| Wrong transducer fitted                                                                        | Check product and transducer documentation and ensure that the transducer is compatible with your system.                                                                                                    |  |  |  |
| External sonar module:<br>SeaTalkhs / RayNet network<br>problem.                               | • Check that the unit is correctly connected to the MFD or network switch. Check all connections ensuring connections are secure, clean and free from corrosion, replace if necessary.                                               |  |  |  |
| External sonar module:<br>Software mismatch between<br>equipment may prevent<br>communication. | Ensure all Raymarine products contain the latest available software, check the Raymarine website: www.raymarine.com/software for software compatibility.                                                                             |  |  |  |

| Scrolling | image | is | not | being | displayed |
|-----------|-------|----|-----|-------|-----------|
|-----------|-------|----|-----|-------|-----------|

### No depth reading / lost bottom lock

| Possible causes                 | Possible solutions                                                                                                    |
|---------------------------------|----------------------------------------------------------------------------------------------------|
| Transducer location             | Check that the transducer has been installed in accordance with the instructions provided with the transducer.                                                                                                    |
| Transducer angle                | If the transducer angle is too great the beam can miss the bottom, adjust transducer angle and recheck.                                                                                                    |
| Transducer kicked-up            | If the transducer has a kick-up mechanism, check that it has not kicked up due to hitting an object.                                                                                                    |
| Power source insufficient       | With the product under load, using a multi-meter, check the<br>power supply voltage as close to the unit as possible to establish<br>actual voltage when the current is flowing. (Check your product's<br>Technical specification for power supply requirements.) |
| Damaged or fouled<br>transducer | Check the condition of the transducer ensuring it is not damaged<br>and is free from debris / fouling.                                                                                                    |

| Possible causes                | Possible solutions                                                                                                    |  |  |
|--------------------------------|----------------------------------------------------------------------------------------------------|--|--|
| Damaged cables                 | 1. Check the unit's connector for broken or bent pins.                                                                                                    |  |  |
|                                | <ol><li>Check that the cable connector is fully inserted into the unit<br/>and that the locking collar is in the locked position.</li></ol>                                                                                          |  |  |
|                                | <ol> <li>Check the cable and connectors for signs of damage or<br/>corrosion, replace if necessary.</li> </ol>                                                                                                    |  |  |
|                                | 4. With the unit turned on, try flexing the power cable near to the display connector to see if this causes the unit to re-boot/loose power, replace if necessary.                                                                   |  |  |
|                                | <ol> <li>Check the vessel's battery voltage, the condition of the battery<br/>terminals and power supply cables, ensuring connections are<br/>secure, clean and free from corrosion, replace if necessary.</li> </ol>                |  |  |
|                                | 6. With the product under load, using a multi-meter, check for high voltage drop across all connectors/fuses etc (this can cause the Fishfinder applications to stop scrolling or the unit to reset/turn off), replace if necessary. |  |  |
| Vessel speed too high          | Slow vessel speed and recheck.                                                                                                    |  |  |
| Bottom too shallow or too deep | The bottom depth may be outside of the transducers depth range,<br>move vessel to shallower or deeper waters as relevant and recheck.                                                                                                |  |  |

### Poor / problematic image

| Possible causes                                                                                                    | Possible solutions                                                                                                    |  |  |
|----------------------------------------------------------------------------------------------------|----------------------------------------------------------------------------------------------------|--|--|
| Targets will appear differently<br>if your vessel is stationary (e.g.:<br>fish will appear on the display as<br>straight lines). | Increase vessel speed.                                                                                                    |  |  |
| Scrolling paused or speed set too low                                                                                            | Unpause or increase sonar scrolling speed.                                                                                                    |  |  |
| Sensitivity settings may be<br>inappropriate for present<br>conditions.                                                          | Check and adjust sensitivity settings or perform a Sonar reset.                                                                                                    |  |  |
| Damaged cables                                                                                                    | 1. Check the unit's connector for broken or bent pins.                                                                                                    |  |  |
|                                                                                                    | <ol><li>Check that the cable connector is fully inserted into the<br/>unit and that the locking collar is in the locked position.</li></ol>                                                                                          |  |  |
|                                                                                                    | <ol> <li>Check the cable and connectors for signs of damage or<br/>corrosion, replace if necessary.</li> </ol>                                                                                                    |  |  |
|                                                                                                    | <ol> <li>With the unit turned on, try flexing the power cable near<br/>to the display connector to see if this causes the unit to<br/>re-boot/loose power, replace if necessary.</li> </ol>                                          |  |  |
|                                                                                                    | <ol> <li>Check the vessel's battery voltage, the condition of the<br/>battery terminals and power supply cables, ensuring<br/>connections are secure, clean and free from corrosion,<br/>replace if necessary.</li> </ol>            |  |  |
|                                                                                                    | 6. With the product under load, using a multi-meter, check for high voltage drop across all connectors/fuses etc (this can cause the Fishfinder applications to stop scrolling or the unit to reset/turn off), replace if necessary. |  |  |

| Possible causes                                                                           | Possible solutions                                                                                                    |  |
|-------------------------------------------------------------------------------------------|----------------------------------------------------------------------------------------------------|--|
| Transducer location                                                                       | <ul> <li>Check that the transducer has been installed in accordance<br/>with the instructions provided with the transducer.</li> </ul>                                                                           |  |
|                                                                                           | <ul> <li>If a transom mount transducer is mounted too high on<br/>the transom it may be lifting out of the water, check that<br/>the transducer face is fully submerged when planing and<br/>turning.</li> </ul> |  |
| Transducer kicked-up                                                                      | If the transducer has a kick-up mechanism, check that it has not kicked up due to hitting an object.                                                                                                    |  |
| Damaged or fouled transducer                                                              | Check the condition of the transducer ensuring it is not damaged and is free from debris / fouling.                                                                                                    |  |
| Damaged transducer cable                                                                  | Check that the transducer cable and connection is free from damage and that the connections are secure and free from corrosion.                                                                                  |  |
| Turbulence around the transducer<br>at higher speeds may affect<br>transducer performance | Slow vessel speed and recheck.                                                                                                    |  |
| Interference from another                                                                 | 1. Turn off the transducer causing the interference.                                                                                                    |  |
| transducer                                                                                | 2. Reposition the transducers so they are farther apart.                                                                                                    |  |
| Unit power supply fault                                                                   | Check the voltage from the power supply, if this is too low it can affect the transmitting power of the unit.                                                                                                    |  |

## **15.6** Camera troubleshooting

### Video not displayed

| Possible causes                                                                                              | Possible solutions                                                                                                    |  |
|----------------------------------------------------------------------------------------------------|----------------------------------------------------------------------------------------------------|--|
| Incorrect power up sequence                                                                                  | Your MFD needs to be powered up before your camera to enable the MFD to provide the camera with a valid IP address.                         |  |
| Camera not compatible.                                                                                       | Ensure the camera feed and network settings are compatible:                                                                                 |  |
|                                                                                                    | <ul> <li>Camera feed should be set to 720p max.</li> </ul>                                                                                  |  |
|                                                                                                    | <ul> <li>Network should be set to obtain network address automatically<br/>(DHCP).</li> </ul>                                               |  |
|                                                                                                    | Anonymous login should be enabled.                                                                                                    |  |
| Too many IP feeds on network.                                                                                | Displaying multiple feeds on multiple MFDs simultaneously may cause some feeds to not be displayed. Try viewing less feeds.                 |  |
| Problem with the camera connections.                                                                         | 1. Check the unit's connector for broken or bent pins.                                                                                      |  |
|                                                                                                    | <ol><li>Check that the cable connector is fully inserted into the unit<br/>and that the locking collar is in the locked position.</li></ol> |  |
|                                                                                                    | <ol> <li>Check the cable and connectors for signs of damage or<br/>corrosion, replace if necessary.</li> </ol>                              |  |
|                                                                                                    | 4. With the unit turned on, try flexing the power cable to see if this causes the unit to re-boot/loose power, replace if necessary.        |  |
| Problem with power supply<br>to the camera or thermal<br>camera's JCU (if used as the<br>primary controller) | <ul> <li>Check the power connections to the camera, JCU, and PoE injector (if used).</li> </ul>                                             |  |
|                                                                                                    | <ul> <li>Ensure that the power switch / breaker is on.</li> </ul>                                                                           |  |
|                                                                                                    | Check the fuse / breaker state.                                                                                                    |  |
| Camera is in Standby mode.                                                                                   | Use the camera controls (either the Camera app or a Thermal camera's JCU) to "wake" the camera from standby.                                |  |

### PTZ cameras — Erratic or unresponsive controls

| Possible causes                                                              | Possible solutions                                                                                   |
|------------------------------------------------------------------------------|----------------------------------------------------------------------------------------------------|
| Network problem.                                                             | <ul> <li>Check that the controller and camera are correctly connected<br/>to the network.</li> </ul> |
|                                                                              | <ul> <li>If used, check the status of the network switch.</li> </ul>                                 |
|                                                                              | <ul> <li>Check that RayNet cables are free from damage.</li> </ul>                                   |
| Control conflict, e.g. caused<br>by multiple users at different<br>stations. | Ensure that no other controllers are in use at the same time.                                        |
| Problem with the controller.                                                 | <ul> <li>Check power / network cabling to the controller and PoE injector,<br/>if used.</li> </ul>   |
|                                                                              | Check other controllers, if available.                                                               |

#### Cannot switch between camera feeds

| Possible causes                     | Possible solutions                                              |  |
|-------------------------------------|-----------------------------------------------------------------|--|
| Camera is not a dual payload model. | Only "dual payload" (dual lens) cameras support feed switching. |  |

#### Noisy image

| Possible causes                                            | Possible solutions                                                                                                    |  |
|------------------------------------------------------------|----------------------------------------------------------------------------------------------------|--|
| Poor quality or faulty cabling.                            | Ensure cable runs are no longer than they need to be.                                                                                    |  |
|                                                            | <ul> <li>Use only high quality shielded cable suitable for the marine<br/>environment.</li> </ul>                                        |  |
| Cable is picking up                                        | Ensure you are using a high quality shielded cable.                                                                                      |  |
| electromagnetic interference<br>(EMI) from another device. | <ul> <li>Ensure proper cable separation, for example do not run data and<br/>power cables in close proximity with each other.</li> </ul> |  |
|                                                            | <ul> <li>In certain conditions it may be necessary to fit suppression<br/>ferrites to cabling to eliminate interference.</li> </ul>      |  |

### Image too dark or too light

| Possible causes                                                                    | Possible solutions                                                                                                    |
|------------------------------------------------------------------------------------|----------------------------------------------------------------------------------------------------|
| Brightness set too low.                                                            | Check MFD brightness and adjust if necessary.                                                                                                    |
| The contrast and / or<br>brightness settings in the<br>Camera app are set too low. | Check Camera brightness and contrast, adjust if necessary.                                                                                                    |
| The Scene Mode is not<br>appropriate for the current<br>conditions.                | When viewing a thermal camera feed, a particular environment may<br>benefit from using a different Scene Mode setting. For example, a<br>very cold background (such as the sky) could cause the camera to<br>use a wider temperature range than appropriate. Adjust the Scene<br>as appropriate. |

### Image freezes momentarily

| Possible causes | Possible solutions                                                                                                    |
|-----------------|----------------------------------------------------------------------------------------------------|
|                 | A Thermal camera's image will pause momentarily on a periodic<br>basis during the Flat Field Correction (FFC) cycle. Just prior to the<br>FFC, a small green square may appear in the upper left corner of<br>the screen. |

### Image is inverted (upside down or mirror image)

| Possible causes                                     | Possible solutions                                                                    |  |
|-----------------------------------------------------|---------------------------------------------------------------------------------------|--|
| Vertical or Horizontal flip control incorrectly set | Check the image flip controls to ensure they are set correctly for your installation. |  |

### 15.7 Wi-Fi troubleshooting

Before troubleshooting problems with your Wi-Fi connection, ensure that you have followed the Wi-Fi location requirements guidance provided in the relevant installation instructions and performed a power cycle/reboot of the devices you are experiencing problems with.

#### **Cannot find network**

| Possible cause                                                               | Possible solutions                                                                                                    |
|------------------------------------------------------------------------------|----------------------------------------------------------------------------------------------------|
| Wi-Fi not currently enabled on devices.                                      | Ensure Wi-Fi is enabled on both Wi-Fi devices and rescan available networks.                                                                                                    |
| Some devices may automatically turn off Wi-Fi when not in use to save power. | Power cycle / reboot devices and rescan available networks.                                                                                                    |
| Device not broadcasting.                                                     | <ol> <li>Try to enable broadcasting of the device's<br/>network using the Wi-Fi settings on the<br/>device you are trying to connect to.</li> </ol>                                                                                                    |
|                                                                              | <ol> <li>You may still be able to connect to the<br/>device, when it is not broadcasting, by<br/>manually entering the device's Wi-Fi Name<br/>/ SSID and passphrase in the connection<br/>settings of the device you are trying to<br/>connect.</li> </ol> |
| Devices out of range or signal being blocked.                                | Move devices closer together or, if possible remove the obstructions and then rescan available network.                                                                                                    |

#### Cannot connect to network

| Possible cause                                                                                                    | Possible solutions                                                                                                    |
|----------------------------------------------------------------------------------------------------|----------------------------------------------------------------------------------------------------|
| Some devices may automatically turn off Wi-Fi when not in use to save power.                                                                                                    | Power cycle/reboot devices and retry the connection.                                                                                                    |
| Trying to connect to the wrong Wi-Fi network                                                                                                    | Ensure you are trying to connect to the correct<br>Wi-Fi network, the Wi-Fi network's name can be<br>found in the Wi-Fi settings on the broadcasting<br>device (the device that you are trying to connect<br>to).                                                 |
| Incorrect network credentials                                                                                                    | Ensure you are using the correct passphrase,<br>the Wi-Fi network's passphrase can be found in<br>the Wi-Fi settings on the broadcasting device<br>(the device that you are trying to connect to).                                                                |
| Bulkheads, decks and other heavy structure<br>can degrade and even block the Wi-Fi signal.<br>Depending on the thickness and material used<br>it may not always be possible to pass a Wi-Fi<br>signal through certain structures  | <ol> <li>Try repositioning the devices so the<br/>structure is removed from the direct line of<br/>sight between the devices, or</li> <li>If possible use a wired connection instead.</li> </ol>                                                                  |
| Interference being caused by other Wi-Fi<br>enabled or older Bluetooth enabled devices<br>(Bluetooth and Wi-Fi both operate in the 2.4 GHz<br>frequency range, some older bluetooth devices<br>may interfere with Wi-Fi signals.) | <ol> <li>Change the Wi-Fi Channel of the device<br/>you are trying to connect to and retry the<br/>connection. You can use free Wi-Fi analyzer<br/>apps on your smart device to help you<br/>choose a better channel (channel with least<br/>traffic).</li> </ol> |
|                                                                                                    | <ol> <li>Temporarily disable each wireless device<br/>in turn until you have identified the device<br/>causing the interference.</li> </ol>                                                                                                    |

| Possible cause                                                                                                    | Possible solutions                                                                                                    |
|----------------------------------------------------------------------------------------------------|----------------------------------------------------------------------------------------------------|
| Interference caused by other devices that use<br>the 2.4GHz frequency See list below of some<br>common devices that use the 2.4GHz frequency:                               | Temporarily switch off each device in turn until<br>you have identified the device causing the<br>interference, then remove or reposition the<br>effecting device (c) |
| Microwave ovens                                                                                                    | offending device(s).                                                                                                    |
| Fluorescent lighting                                                                                                    |                                                                                                    |
| Cordless phones / baby monitors                                                                                                    |                                                                                                    |
| Motion sensors                                                                                                    |                                                                                                    |
| Interference caused by electrical and electronic<br>devices and associated cabling could generate<br>an electromagnetic field which may interfere<br>with the Wi-Fi signal. | Temporarily switch off each item in turn until<br>you have identified the device causing the<br>interference, then remove or reposition the<br>offending device(s).   |

### Connection extremely slow and or keeps dropping out

| Possible cause                                                                                                    | Possible solutions                                                                                                    |
|----------------------------------------------------------------------------------------------------|----------------------------------------------------------------------------------------------------|
| Wi-Fi performance degrades over distance so<br>products farther away will receive less network<br>bandwidth. Products installed close to their<br>maximum Wi-Fi range will experience slow<br>connection speeds, signal drop outs or not<br>being able to connect at all. | <ul> <li>Move devices closer together.</li> <li>For fixed installations such as a Quantum<br/>Radar, enable the Wi-Fi connection on an<br/>MFD installed closer to the device.</li> </ul>                                                                         |
| Interference being caused by other Wi-Fi<br>enabled or older Bluetooth enabled devices<br>(Bluetooth and Wi-Fi both operate in the 2.4 GHz<br>frequency range, some older bluetooth devices<br>may interfere with Wi-Fi signals.)                                         | <ol> <li>Change the Wi-Fi Channel of the device<br/>you are trying to connect to and retry the<br/>connection. You can use free Wi-Fi analyzer<br/>apps on your smart device to help you<br/>choose a better channel (channel with least<br/>traffic).</li> </ol> |
|                                                                                                    | <ol> <li>Temporarily switch off each device in turn<br/>until you have identified the device causing<br/>the interference, then remove or reposition<br/>the offending device(s).</li> </ol>                                                                      |
| Interference from devices on other vessels.<br>When in close proximity to other vessels, for<br>example, when moored up in a marina, many<br>other Wi-Fi signals may be present.                                                                                          | <ol> <li>Change the Wi-Fi Channel of the device<br/>you are trying to connect to and retry the<br/>connection. You can use free Wi-Fi analyzer<br/>apps on your smart device to help you<br/>choose a better channel (channel with least<br/>traffic).</li> </ol> |
|                                                                                                    | <ol> <li>If possible, move your vessel to a location<br/>with less Wi-Fi traffic.</li> </ol>                                                                                                    |

### Network connection established but no data

| Possible cause                                          | Possible solutions                                             |  |  |
|---------------------------------------------------------|----------------------------------------------------------------|--|--|
| Connected to the wrong network.                         | Ensure that your devices is connected to the correct network.  |  |  |
| Device software incompatibility                         | Ensure both devices are running the latest available software. |  |  |
| It may be possible that the device has become defective | 1. Try updating software to a later version, or                |  |  |
|                                                         | 2. try reinstalling the software.                              |  |  |
|                                                         | 3. Obtain new replacement device.                              |  |  |

### Mobile application running slowly or not at all

| Possible cause                                         | Possible solutions                                                                            |  |  |
|--------------------------------------------------------|-----------------------------------------------------------------------------------------------|--|--|
| Raymarine app not installed                            | Install mobile app from relevant app store.                                                   |  |  |
| Raymarine app version not compatible with MFD software | Ensure mobile app and MFD software are latest available versions.                             |  |  |
| Mobile apps not enabled on MFD                         | Enable "Viewing only" or "Remote Control" as required in the Mobile Apps setting on your MFD. |  |  |

## **15.8** Wireless display troubleshooting

### Cannot connect to wireless display

| Possible cause                                                                                            | Possible solutions                                                                                                    |
|----------------------------------------------------------------------------------------------------|----------------------------------------------------------------------------------------------------|
| Some Miracast compatible but non certified devices may not be able to connect with Wi-Fi Sharing enabled. | Disable Wi-Fi Sharing on your MFD and retry connection.                                                                               |
| WiFi Sharing has been enabled or disable since the wireless display was first connected.                  | Try power cycling devices and trying again.<br>Depending on dongle used a factory reset may<br>be required to establish a connection. |
| Missed confirmation on wireless display                                                                   | Restart connection procedure and ensure you check the wireless display for confirmation dialogs.                                      |
| Wireless display too far away                                                                             | Try moving the wireless display closer to the MFD and retry connection.                                                               |
| Chromecast devices are not supported.                                                                     | Purchase a Miracast compatible device.                                                                                                |

#### Poor performance

| Possible cause                | Possible solutions                                                                                                    |
|-------------------------------|----------------------------------------------------------------------------------------------------|
| High video processing demand. | The Camera app, Raymarine mobile app<br>connections can interfere with the wireless<br>display performance as they use shared video<br>processing resource. Try switching off video<br>feeds and/or mobile app connections. |
| Wireless display too far away | Try moving the wireless display closer to the MFD and retry connection.                                                                                                    |

#### Wireless display disconnects

| Possible cause                                                                               | Possible solutions                                                                                                    |
|----------------------------------------------------------------------------------------------|----------------------------------------------------------------------------------------------------|
| Changing the Wi-Fi Sharing option on your MFD will cause the wireless display to disconnect. | Do not change Wi-Fi sharing options whilst<br>connected to a wireless display.<br>Wireless display may require factory reset to<br>re-establish connection. |
| Quantum wireless pairing process will cause wireless display to disconnect.                  | Do not pair with a Quantum Radar whilst wireless display connection is active.                                                                              |
| Wireless display too far away                                                                | Try moving the wireless display closer to the MFD and retry connection.                                                                                     |

## 15.9 Data troubleshooting

| Possible causes                                                             | Possible solutions                                                                                               |  |  |
|-----------------------------------------------------------------------------|----------------------------------------------------------------------------------------------------|--|--|
| Data is not being received at the display(s).                               | <ul> <li>Check transmitted data is compatible with<br/>your display. Refer to MFD supported PGN list.</li> </ul> |  |  |
|                                                                             | <ul> <li>Check the data bus (e.g. SeaTalk <sup>ng</sup>) wiring<br/>and connections.</li> </ul>                  |  |  |
| Data source (e.g. instrument display or engine interface) is not operating. | Check the source of the missing data (e.g. instrument display or engine interface).                              |  |  |
|                                                                             | Check power to the data bus.                                                                                     |  |  |
| Software mismatch between equipment may prevent communication.              | Check the Raymarine website and ensure<br>all your Raymarine products have the latest<br>software.               |  |  |

### Instrument, engine or other system data is unavailable at all displays

#### Instrument or other system data is missing from some but not all displays

| Possible causes                                                | Possible solutions                                                             |  |
|----------------------------------------------------------------|--------------------------------------------------------------------------------|--|
| Network connection problem.                                    | Check that all required equipment is connected to the same network.            |  |
|                                                                | <ul> <li>Check correct operation of network switch,<br/>if used.</li> </ul>    |  |
|                                                                | <ul> <li>Check network cabling is correct and free<br/>from damage.</li> </ul> |  |
| Software mismatch between equipment may prevent communication. | Check all MFDs are using the same version of software.                         |  |

## **15.10** Touchscreen troubleshooting

| Possible causes                                                                    | Possible solutions                                                                                                    |  |  |
|------------------------------------------------------------------------------------|----------------------------------------------------------------------------------------------------|--|--|
| Touch lock is enabled.                                                             | Disable TouchLock, using the power button                                                                                |  |  |
| Screen is not being operated with bare fingers, for example gloves are being worn. | Bare fingers must make contact with the screen<br>for correct operation. Alternatively you may use<br>conductive gloves. |  |  |
| Saltwater deposits on the screen.                                                  | Carefully clean and dry the screen with a damp non-abrasive cloth.                                                       |  |  |

### Touchscreen does not operate as expected.

## **Chapter 16: Technical support**

### **Chapter contents**

- 16.1 Raymarine product support and servicing on page 180
- 16.2 Learning resources on page 182

### 16.1 Raymarine product support and servicing

Raymarine provides a comprehensive product support service, as well as warranty, service, and repairs. You can access these services through the Raymarine website, telephone, and e-mail.

#### **Product information**

If you need to request service or support, please have the following information to hand:

- Product name.
- Product identity.
- Serial number.
- Software application version.
- System diagrams.

You can obtain this product information using the menus within your product.

#### Servicing and warranty

Raymarine offers dedicated service departments for warranty, service, and repairs.

Don't forget to visit the Raymarine website to register your product for extended warranty benefits: http://www.raymarine.co.uk/display/?id=788.

| Region                                         | Telephone              | E-mail                     |
|------------------------------------------------|------------------------|----------------------------|
| United Kingdom (UK),<br>EMEA, and Asia Pacific | +44 (0)1329 246<br>932 | emea.service@raymarine.com |
| United States (US)                             | +1 (603) 324 7900      | rm-usrepair@flir.com       |

#### Web support

Please visit the "Support" area of the Raymarine website for:

- Manuals and Documents http://www.raymarine.com/manuals
- FAQ / Knowledgebase http://www.raymarine.com/knowledgebase
- Technical support forum http://forum.raymarine.com
- Software updates http://www.raymarine.com/software

#### Telephone and e-mail support

| Region                                         | Telephone                                          | E-mail                                              |
|------------------------------------------------|----------------------------------------------------|-----------------------------------------------------|
| United Kingdom (UK),<br>EMEA, and Asia Pacific | +44 (0)1329 246<br>777                             | support.uk@raymarine.com                            |
| United States (US)                             | +1 (603) 324<br>7900 (Toll-free:<br>+800 539 5539) | support@raymarine.com                               |
| Australia and New Zealand                      | +61 2 8977 0300                                    | aus.support@raymarine.com<br>(Raymarine subsidiary) |
| France                                         | +33 (0)1 46 49<br>72 30                            | support.fr@raymarine.com<br>(Raymarine subsidiary)  |
| Germany                                        | +49 (0)40 237<br>808 0                             | support.de@raymarine.com<br>(Raymarine subsidiary)  |
| Italy                                          | +39 02 9945<br>1001                                | support.it@raymarine.com<br>(Raymarine subsidiary)  |
| Spain                                          | +34 96 2965 102                                    | sat@azimut.es<br>(Authorized Raymarine distributor) |
| Netherlands                                    | +31 (0)26 3614<br>905                              | support.nl@raymarine.com<br>(Raymarine subsidiary)  |
| Sweden                                         | +46 (0)317 633<br>670                              | support.se@raymarine.com<br>(Raymarine subsidiary)  |
| Finland                                        | +358 (0)207 619<br>937                             | support.fi@raymarine.com<br>(Raymarine subsidiary)  |

| Region  | Telephone          | E-mail                                                    |
|---------|--------------------|-----------------------------------------------------------|
| Norway  | +47 692 64 600     | support.no@raymarine.com<br>(Raymarine subsidiary)        |
| Denmark | +45 437 164 64     | support.dk@raymarine.com<br>(Raymarine subsidiary)        |
| Russia  | +7 495 788<br>0508 | info@mikstmarine.ru<br>(Authorized Raymarine distributor) |

### Viewing product information

The **Getting started** tab contains hardware and software information for your MFD.

1. Select **Settings**, from the Homescreen.

| <                                                        | K Settings   |       |              |               |         | $\times$ |
|----------------------------------------------------------|--------------|-------|--------------|---------------|---------|----------|
| Getting started                                          | Boat details | Units | This display | Autopilot     | Network |          |
| AXIOM 7 RV (E70365 1160040)<br>Software version: 3.1.100 |              |       |              | Update softw  | vare    |          |
|                                                          |              |       |              | View terms of | use     |          |
|                                                          |              |       |              |               |         | D13716-2 |

### **16.2** Learning resources

Raymarine has produced a range of learning resources to help you get the most out of your products.

#### Video tutorials

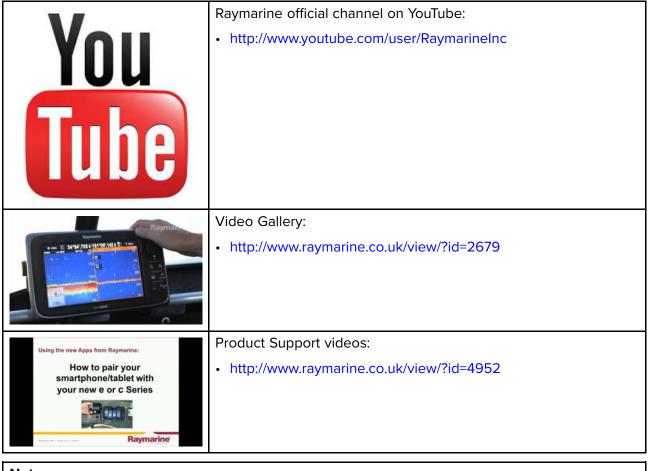

#### Note:

- Viewing the videos requires a device with an Internet connection.
- Some videos are only available in English.

#### **Training courses**

Raymarine regularly runs a range of in-depth training courses to help you make the most of your products. Visit the Training section of the Raymarine website for more information:

http://www.raymarine.co.uk/view/?id=2372

#### FAQs and Knowledge Base

Raymarine has produced an extensive set of FAQs and a Knowledge Base to help you find more information and troubleshoot any issues.

http://www.raymarine.co.uk/knowledgebase/

#### Technical support forum

You can use the Technical support forum to ask a technical question about a Raymarine product or to find out how other customers are using their Raymarine equipment. The resource is regularly updated with contributions from Raymarine customers and staff:

http://forum.raymarine.com

## Appendix A NMEA 0183 sentence support

| Sentence | Description                                   | Transmit | Receive |
|----------|-----------------------------------------------|----------|---------|
| АРВ      | Heading/Track controller pilot sentence "B"   | •        | •       |
| BWC      | Bearing & distance to waypoint — great circle | •        | •       |
| BWR      | Bearing & distance to waypoint — rhumb line   | •        | •       |
| DBT      | Depth below transducer                        | •        | •       |
| DPT      | Depth                                         | •        | •       |
| GGA      | GNSS fix data                                 | •        | •       |
| GLL      | Geographic position lat/long                  | •        | •       |
| GSA      | GNSS DOP & active satellites                  | •        | •       |
| GSV      | GNSS satellites in view                       | •        | •       |
| MTW      | Water temperature                             | •        | •       |
| MWV      | Wind speed & angle                            | •        | •       |
| RMA      | Recommended minimum specific<br>Loran C data  | •        | •       |
| RMB      | Recommended minimum navigation information    | •        | •       |
| RMC      | Recommended minimum specific<br>GNSS data     | •        | •       |
| RSD      | Radar system data                             | •        | •       |
| TTM      | Tracked target message                        | •        | •       |
| VHW      | Water speed and heading                       | •        | •       |
| VLW      | Dual ground/water distance                    | •        | •       |
| VTG      | COG & ground speed                            | •        | •       |
| ZDA      | Time & date                                   | •        | •       |

## Appendix B NMEA 2000 PGN support

| PGN    | Description                                        | Transmit            | Receive |  |
|--------|----------------------------------------------------|---------------------|---------|--|
| 59392  | ISO Acknowledgment                                 | •                   | •       |  |
| 59904  | ISO Request                                        | •                   | •       |  |
| 60928  | ISO Address Claim                                  | ISO Address Claim • |         |  |
| 126208 | NMEA - Request group function                      | •                   |         |  |
| 126464 | Receive/Transmit PGN's group function              | •                   | •       |  |
| 126992 | System Time                                        | •                   | •       |  |
| 126996 | Product Information                                | •                   | •       |  |
| 127237 | Heading/Track Control                              |                     | •       |  |
| 127245 | Rudder                                             |                     | •       |  |
| 127250 | Vessel Heading                                     | •                   | •       |  |
| 127488 | Engine Parameters, Rapid Update                    |                     | •       |  |
| 127489 | Engine Parameters, Dynamic                         |                     | •       |  |
| 127493 | Transmission Parameters, Dynamic                   |                     | •       |  |
| 127496 | Trip Parameters, Vessel                            |                     | •       |  |
| 127498 | Engine Parameters, Static                          |                     | •       |  |
| 127505 | Fluid Level                                        |                     | •       |  |
| 128259 | Speed                                              | •                   | •       |  |
| 128267 | Water Depth                                        | •                   | •       |  |
| 128275 | Distance Log                                       | •                   | •       |  |
| 129025 | Position, Rapid Update                             | •                   | •       |  |
| 129026 | COG & SOG, Rapid Update                            | •                   | •       |  |
| 129029 | GNSS Position Data                                 | •                   | •       |  |
| 129033 | Time & Date                                        | •                   | •       |  |
| 129038 | AIS Class A Position Report                        |                     | •       |  |
| 129039 | AIS Class B Position Report                        |                     | •       |  |
| 129040 | AIS Class B Extended Position Report               |                     | •       |  |
| 129041 | AIS Aids to Navigation (AtoN) Report               |                     | •       |  |
| 129044 | Datum                                              | •                   | •       |  |
| 129283 | Cross Track Error                                  | •                   | •       |  |
| 129284 | Navigation Data                                    | •                   | •       |  |
| 129291 | Set & Drift, Rapid Update                          | •                   | •       |  |
| 129301 | Time to/from Mark                                  |                     | •       |  |
| 129539 | GNSS DOPs                                          |                     | •       |  |
| 129540 | GNSS Sats in View                                  | •                   | •       |  |
| 129545 | GNSS RAIM Output                                   |                     | •       |  |
| 129550 | GNSS Differential Correction Receiver<br>Interface |                     | •       |  |
| 129551 | GNSS Differential Correction Receiver<br>Signal    |                     | •       |  |
| 129793 | AIS UTC and Date Report                            |                     | •       |  |
| 129794 | AIS Class A Static and Voyage Related Data         |                     | •       |  |
| 129801 | AIS Addressed Safety Related Message               |                     | •       |  |
| 129802 | AIS Safety Related Broadcast Message               |                     | •       |  |

| PGN    | Description                            | Transmit | Receive |
|--------|----------------------------------------|----------|---------|
| 129809 | AIS Class B "CS" Static Report, Part A |          | •       |
| 129810 | AIS Class B                            |          | •       |
| 130306 | Wind Data                              | •        | •       |
| 130310 | Environmental Parameters               | •        | •       |
| 130311 | Environmental Parameters               |          | •       |
| 130576 | Small Craft Status                     |          | •       |
| 130577 | Direction Data                         | •        | •       |
| 130578 | Vessel Speed Components                |          | •       |

Raymarine<sup>®</sup> provides field programmability of the Device and System Instances within PGN 60928 which can be commanded via use of PGN 126208 as required by the latest **NMEA 2000** standard.

## Appendix C Document change history

| Document revision | Date    | Software<br>version | Changes                                                                                                    |
|-------------------|---------|---------------------|----------------------------------------------------------------------------------------------------|
| 81370–3           | 09–2017 | LH3.2               | Updated software revision to reflect LH3.2.                                                                                          |
|                   |         |                     | Updated New features section to reflect LH3.2.                                                                                       |
|                   |         |                     | Added User programmable button details for Axiom Pro MFDs.                                                                           |
|                   |         |                     | <ul> <li>Updated Software updates section to reflect updating<br/>SeaTalkng products.</li> </ul>                                     |
|                   |         |                     | <ul> <li>Added wireless display information, connection details and<br/>troubleshooting.</li> </ul>                                  |
|                   |         |                     | Added NMEA0183 setting for Axiom Pro MFDs.                                                                                           |
|                   |         |                     | Added Autrouting related information and procedures.                                                                                 |
|                   |         |                     | <ul> <li>Updated Chart selection information to include C-MAP cartography.</li> </ul>                                                |
|                   |         |                     | Added AIS symbols tables.                                                                                                    |
|                   |         |                     | Updated Chart settings tables to include C-MAP specific and<br>Enhanced Navionics cartography features support.                      |
|                   |         |                     | <ul> <li>Added Sailing and Navigation dial overview to Dashboard chapter.</li> </ul>                                                 |
|                   |         |                     | <ul> <li>Updated Camera app overview to include analog feeds via<br/>an Axiom Pro.</li> </ul>                                        |
|                   |         |                     | Updated Audio app compatible entertainment systems to<br>include compatible Rockford Fosgate and Fusion units.                       |
|                   |         |                     | <ul> <li>Updated Radar troubleshooting to include high network<br/>bandwidth.</li> </ul>                                             |
|                   |         |                     | Added NMEA0183 supported sentences table.                                                                                            |
| 81370–2           | 07–2017 | LH3.1               | Updated software revision to reflect LH3.1.                                                                                          |
|                   |         |                     | Added controls details for Axiom and Axiom Pro                                                                                       |
|                   |         |                     | Added powering on and off details for Axiom Pro.                                                                                     |
|                   |         |                     | Removed Data source type table from Data sources.                                                                                    |
|                   |         |                     | Re-ordered Data source and MDS paragraphs.                                                                                           |
|                   |         |                     | Moved Factory reset procedure to para 3.3.                                                                                           |
|                   |         |                     | Added Pilot controls to shortcuts page.                                                                                              |
|                   |         |                     | <ul> <li>Re-ordered memory card paragraphs and added details for<br/>Axiom Pro.</li> </ul>                                           |
|                   |         |                     | Added details for software updating networked MFDs.                                                                                  |
|                   |         |                     | <ul> <li>Removed restriction of RMK pilot button in LH3 and added new<br/>step for repeating pairing process on each MFD.</li> </ul> |
|                   |         |                     | Updated Homescreen overview to include Disengage pilot icon.                                                                         |
|                   |         |                     | <ul> <li>Added Wi-Fi sharing and Mobile app details to This display<br/>setting tab.</li> </ul>                                      |
|                   |         |                     | Added new Autopilot tab to Settings menu.                                                                                            |
|                   |         |                     | <ul> <li>Added table of available UI languages.</li> </ul>                                                                           |
|                   |         |                     | Removed device disconnection details from External devices options.                                                                  |
|                   |         |                     | Added new Autopilot control chapter.                                                                                                 |
|                   |         |                     | Added details for switching between Sidebars.                                                                                        |

| Document revision | Date    | Software version | Changes                                                                                                    |
|-------------------|---------|------------------|----------------------------------------------------------------------------------------------------|
|                   |         |                  | <ul> <li>Added camera tracking (Point camera here and Track with<br/>camera controls to Chart and Radar chapters.</li> </ul> |
|                   |         |                  | <ul> <li>Added details for placing waypoints in RV channels.</li> </ul>                                                      |
|                   |         |                  | Added details of Sonar scroll back.                                                                                          |
|                   |         |                  | <ul> <li>Added details of sensitivity adjustments effecting sonar scroll back.</li> </ul>                                    |
|                   |         |                  | <ul> <li>Added View mode in RV channel settings to switch between<br/>scrolling and GPS tracking modes.</li> </ul>           |
|                   |         |                  | <ul> <li>Added details of AHRS stabilization control in Sounder tab settings.</li> </ul>                                     |
|                   |         |                  | Added new Mobile app support chapter.                                                                                        |
|                   |         |                  | <ul> <li>Added document change history to appendix.</li> </ul>                                                               |
| 81370–1           | 04–2017 | LH3.0            | First release.                                                                                                    |

## Index

## Α

| 01    |
|-------|
|       |
|       |
| 42    |
| +2    |
| 32    |
|       |
|       |
| 147   |
|       |
|       |
| 54    |
| 50    |
| 54–55 |
| 51–53 |
| 50    |
| 53    |
| 54    |
| 23    |
| 51    |
| 51    |
| 52    |
|       |

## В

| Backup            |     |
|-------------------|-----|
| Battery selection |     |
| Bearing mode      | 135 |
| Bird mode         |     |
| Boat details      |     |
| Boat Icon         |     |
| Boat name         |     |
| Brightness        | 23  |
| Buoy mode         | 118 |

# С

| Calibration lock | 54  |
|------------------|-----|
| Controls         | 138 |
| Tracking         |     |
| Cartography      |     |
| Chart            |     |
| Boat position    | 89  |
| Contours         |     |
| Controls         | 75  |
| Layers           |     |
| Motion mode      |     |
| Orientation      |     |
| Chart,           |     |
| Modes            | 77  |
| Coastal mode     |     |
| COG/SOG filter   |     |
| Color gain       | 102 |
| Community edits  |     |
| Compass          |     |
| Alignment        | 54  |
|                  |     |

| Lock<br>Offset<br>Restart<br>Connecting | 54  |
|-----------------------------------------|-----|
| Mobile device                           | 157 |
| RayControl                              | 158 |
| RayRemote                               | 159 |
| RayView                                 |     |
| Connection                              |     |
| NMEA 0183                               | 40  |
| Contact details                         | 180 |
| Controls                                |     |
| Audio                                   | 147 |
| Axiom                                   |     |
| Axiom Pro                               | 18  |
| Camera                                  | 138 |
| Chart                                   |     |
| Dashboard                               | 132 |
| Radar                                   | 108 |
| Sonar                                   |     |
| Cross track error                       |     |
| Cruise speed                            | 54  |

## D

| Dashboard<br>Controls | 132 |
|-----------------------|-----|
| Data master           |     |
| Multiple              | 19  |
| Selection             | 19  |
| Data master,          |     |
| Data sources          |     |
| Selection             | 21  |
| Depth offset          | 21  |
| Detailed mode         |     |
| Dockside wizard       | 54  |
| Document history      | 186 |
| Drive polarity        | 55  |
| Drive type            | 54  |
| Dual range            |     |

## Ε

| Easy View<br>Engine connection wizard |    |
|---------------------------------------|----|
| Engine identification wizard          |    |
| Engine selection                      | 38 |
| Export                                |    |
| Routes                                | 36 |
| Tracks                                | 36 |
| Waypoints                             | 36 |

## F

| First power up      | 19 |
|---------------------|----|
| Fishing mode        | 77 |
| Fishing range       | 88 |
| Follow              | 81 |
| Fuel tank selection | 38 |

# G

| GNSS43 |  |
|--------|--|
|--------|--|

| GNSS (GPS) Settings      | 43 |
|--------------------------|----|
| GNSS/GPS troubleshooting |    |
| Goto waypoint            |    |
| GPS                      | 43 |
| Gybe                     | 55 |

# Η

| Harbor mode    | 118 |
|----------------|-----|
| Hard over time | 55  |
| High res bathy |     |
| Homescreen     | 31  |

# I

| Import/export       | 35 |
|---------------------|----|
| Initial setup       |    |
| Internal GNSS (GPS) | 43 |

# L

| Languages          |        |
|--------------------|--------|
| Selection          |        |
| Limitations on Use | 30     |
| Locked heading     | 50, 52 |

# Μ

| Man Overboard (MOB)         | 41    |
|-----------------------------|-------|
| Media files                 |       |
| MicroSD                     |       |
| Adaptor                     | 24    |
| Inserting                   | 24–25 |
| Removal                     | 25    |
| Miracast                    | 46    |
| Mobile apps                 | 156   |
| Motor phasing               | 55    |
| Multiple data sources (MDS) |       |
| My data                     |       |

# Ν

| Navigation mode | 50, 53 |
|-----------------|--------|
| NMEA 0183       |        |
| Baud rate       | 40     |

# 0

| Offshore mode11  | 8 |
|------------------|---|
| Offshore mode 11 | 8 |

# Ρ

| Pairing               |         |
|-----------------------|---------|
| Quantum radar         | 28      |
| RMK keypad            | 28      |
| Pilot icon            | 50      |
| Pilot sidebar         | 50      |
| Point camera here     | 80, 109 |
| Position              | 43      |
| Power steering        | 55      |
| Power troubleshooting | 163     |
| Powering off          | 17–18   |
| Powering on           | 16, 18  |
| Primary MFD           | 39      |

| Product support | С |
|-----------------|---|
|-----------------|---|

# R

| Color Gain                                                                                                    |                                      |
|----------------------------------------------------------------------------------------------------|--------------------------------------|
|                                                                                                    | 126                                  |
| Controls                                                                                                    | 108                                  |
| Dual range                                                                                                    | 116                                  |
| Gain                                                                                                    | 126                                  |
| Rain                                                                                                    | 126                                  |
| Sea                                                                                                    |                                      |
| Sensitivity controls                                                                                                    | 126                                  |
| Radar selection                                                                                                    | 84                                   |
| Radar troubleshooting                                                                                                    | 164                                  |
| Radar without heading                                                                                                    | 84                                   |
| Radar,                                                                                                    |                                      |
| Modes                                                                                                    | 118                                  |
| RayControl                                                                                                    | 156, 158                             |
| RayRemote                                                                                                    | 156, 159                             |
| RayView                                                                                                    | 156, 160                             |
| RealVision 3D                                                                                                    |                                      |
| Controls                                                                                                    | 93                                   |
| Maxima a Sunta                                                                                                    |                                      |
| Waypoints                                                                                                    | 99                                   |
| Route                                                                                                    |                                      |
|                                                                                                    | 67                                   |
| Route                                                                                                    | 67<br>67                             |
| Route<br>Capacity                                                                                                    | 67<br>67<br>67                       |
| Route<br>Capacity<br>Creation                                                                                             | 67<br>67<br>67<br>81                 |
| Route<br>Capacity<br>Creation<br>Follow                                                                                   | 67<br>67<br>67<br>                   |
| Route<br>Capacity<br>Creation<br>Follow<br>Importing<br>List<br>Rudder                                                    | 67<br>67<br>67<br>81<br>68<br>35, 69 |
| Route<br>Capacity<br>Creation<br>Follow<br>Importing<br>List                                                              | 67<br>67<br>67<br>81<br>68<br>35, 69 |
| Route<br>Capacity<br>Creation<br>Follow<br>Importing<br>List<br>Rudder                                                    | 67<br>67<br>67<br>                   |
| Route<br>Capacity<br>Creation<br>Follow<br>Importing<br>List<br>Rudder<br>Damping<br>Limit<br>Offset                      | 67<br>67<br>67<br>                   |
| Route<br>Capacity<br>Creation<br>Follow<br>Importing<br>List<br>Rudder<br>Damping<br>Limit<br>Offset<br>Reverse reference | 67<br>67<br>                         |
| Route<br>Capacity<br>Creation<br>Follow<br>Importing<br>List<br>Rudder<br>Damping<br>Limit<br>Offset                      | 67<br>67<br>                         |

# S

| Safe depth, minimum  |         |
|----------------------|---------|
| Safe height, minimum |         |
| Safe width, minimum  |         |
| SBAS                 |         |
| Screen mirroring     |         |
| Screenshot           | 23      |
| Selection            | 39      |
| Service Center       | 180     |
| Settings             |         |
| Shortcuts menu       | 23      |
| Sidebar              | 58      |
| Pinning              | 58      |
| Selection            | 52, 58  |
| Simple mode          | 77      |
| Slew to Cue          | 80, 109 |
| Software updates     | 26      |
| Software version     |         |
| Sonar                |         |
| Auto range           | 93      |
| Channels             |         |
| Controls             | 92      |
| Gain                 |         |
| History              |         |
| Intensity            |         |
| Noise filter         |         |
| Range                |         |
|                      |         |

| Scroll back<br>Sensitivity controls<br>Surface filter<br>TVG (Time Varied Gain)<br>Waypoints<br>Zoom mode |        |
|----------------------------------------------------------------------------------------------------|--------|
| Sonar logs                                                                                                |        |
| SonarChart Live                                                                                           |        |
| Speed input                                                                                               | 54     |
| Sports fishing                                                                                            |        |
| Startup wizard                                                                                            | 19     |
| Status area                                                                                               |        |
| Status icons                                                                                              | 45     |
| Steer to Hdg                                                                                              | 52–53  |
| Steer to Nav                                                                                              | 52     |
| Switching off                                                                                             | 17–18  |
| Switching on                                                                                              | 16, 18 |
| System Datum                                                                                              | 135    |
|                                                                                                    |        |

## Т

| Technical support       | 180     |
|-------------------------|---------|
| Thermal camera          |         |
| Tracking                | 80, 109 |
| Time/Date format        | 38, 134 |
| Touchlock               | 23      |
| Track with camera       | 80, 110 |
| Tracking                |         |
| Thermal Camera          | 80, 109 |
| Tracks                  | 71      |
| Capacity                | 71      |
| Creation                | 71      |
| List                    | 35      |
| Transducer              |         |
| Configuration           | 21      |
| Selection               | 21      |
| Setup                   | 21      |
| Temperature calibration | 21      |
| Temperature settings    | 21      |
| Trip                    |         |
| Counter                 | 35      |
| Reset                   | 35      |
| Trip logs               | 35      |
| Trip reset              |         |
| Troubleshooting         | 162     |

# U

| Units                    | .38, 134 |
|--------------------------|----------|
| Unpairing                |          |
| RMK keypad               | 28       |
| User programmable button | 22       |

# V

| Variation        | . 135 |
|------------------|-------|
| Vessel hull type | 54    |

## W

| Warranty | 180 |
|----------|-----|
| Waypoint | 64  |
| capacity |     |

| Goto<br>List<br>Placement<br>Weather mode | 35<br>99 |
|-------------------------------------------|----------|
| Wind                                      |          |
| - Third                                   |          |
| Data type                                 | 55       |
| Shift                                     | 55       |
| Wireless display                          | 46       |
|                                           |          |

# Χ

| XTE,    |  |
|---------|--|
| Restart |  |

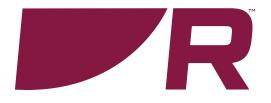

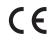

Raymarine Marine House, Cartwright Drive, Fareham, Hampshire. PO15 5RJ. United Kingdom.

Tel: +44 (0)1329 246 700

www.raymarine.com

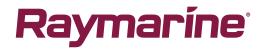

a brand by SFLIR